# **UNIVERSIDAD DE BURGOS ESCUELA POLITÉCNICA SUPERIOR**

## **MÁSTER UNIVERSITARIO EN INGENIERÍA INFORMÁTICA**

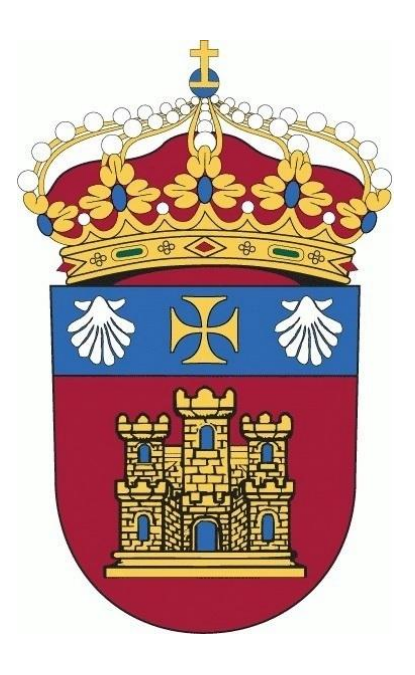

## TRABAJO FIN DE MÁSTER

## **Implementación del ERP Odoo Open Source en Modelos de Negocio Teóricos**

**Alumna:** Rosa Marleny López Martos

**Tutores:** José Manuel Galán Ordax José Ignacio Santos Martin

**Burgos, Enero 2017**

### AGRADECIMIENTOS

<span id="page-2-0"></span>Agradezco a Dios, quien me ha protegido siempre en cada paso que he dado.

También quiero agradecer a mis tutores José Manuel Galán Ordax y José Ignacio Santos Martin, por haber confiado en mí dándome la oportunidad de presentar este trabajo fin de master.

Doy gracias a mi madre que con sus palabras de aliento a pesar de la distancia estuvo pendiente de mi ayudándome a lograr esta meta, a mis hermanos, sobrinos y a las personas que me acompañaron durante este periodo.

A la Coordinación de SUDUE, por haberme dado la oportunidad de estudiar una maestría en España.

Por último agradecer a todos mis profesores del master, gracias por su profesionalismo y dedicación entregada en cada clase, fue una excelente experiencia estudiar en la Universidad de Burgos.

Gracias.

#### RESUMEN

<span id="page-4-0"></span>El presente proyecto ha consistido en implementar el sistema de planificación de recursos empresariales Odoo en dos ejemplos de modelos de negocios. El primero una empresa de venta de productos de cómputo, y el segundo una empresa de confección y venta de ropa.

Para el desarrollo del proyecto se hace uso de una máquina virtual con sistema operativo Ubuntu Desktop 16.04, donde se instaló Odoo 8.0. Para la implementación se sigue la metodología propuesta por la misma empresa que desarrolla Odoo, que establece una implantación por fases.

Se logró cumplir con los requisitos generales de los procesos de negocios de los dos modelos de negocio.

Por último se elaboró el manual de funcionamiento de las diferentes los módulos del sistema de planificación de recursos empresariales Odoo, implementados en los dos ejemplos de modelos de negocio.

De esta forma se consiguió cumplir con los objetivos planteados para este proyecto.

### ABSTRACT

<span id="page-6-0"></span>The current project has consisted in implementing Odoo business resource planning system in two types of business models. The first one was a sale company of computer products, and the second one was a clothing company.

For the development of the project I have used a virtual machine running Ubuntu Desktop 16.04, where Odoo 8.0 was installed. For the implementation I have followed the methodology proposed by the same company that develops Odoo, which establishes a phased implementation.

The general requirements of the business processes of the two business models have been fulfilled.

I have written the operation and user manuals of all Odoo modules implemented in both business models.

Finally, all the objectives of this project have been fulfilled.

## Índice de General

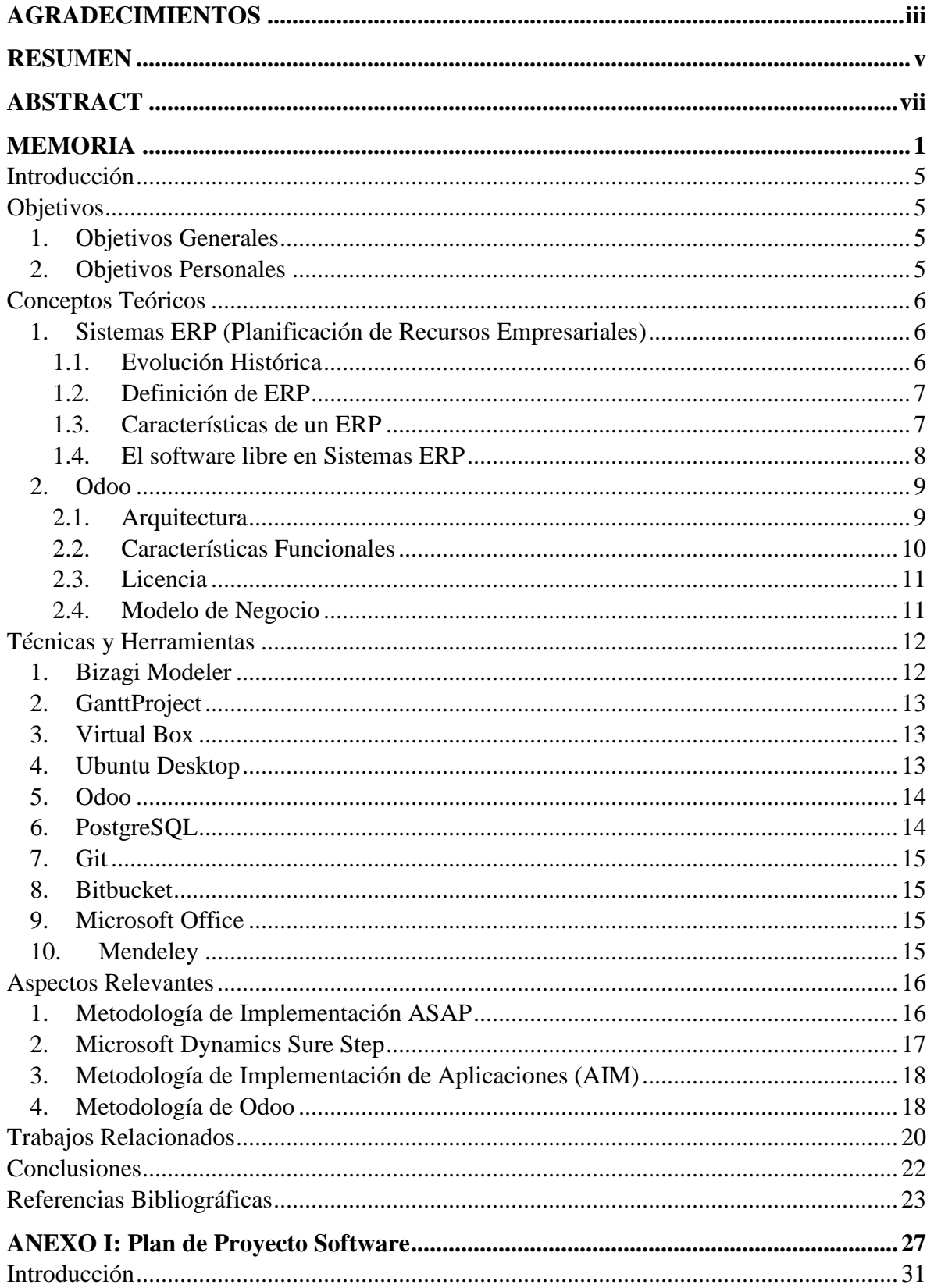

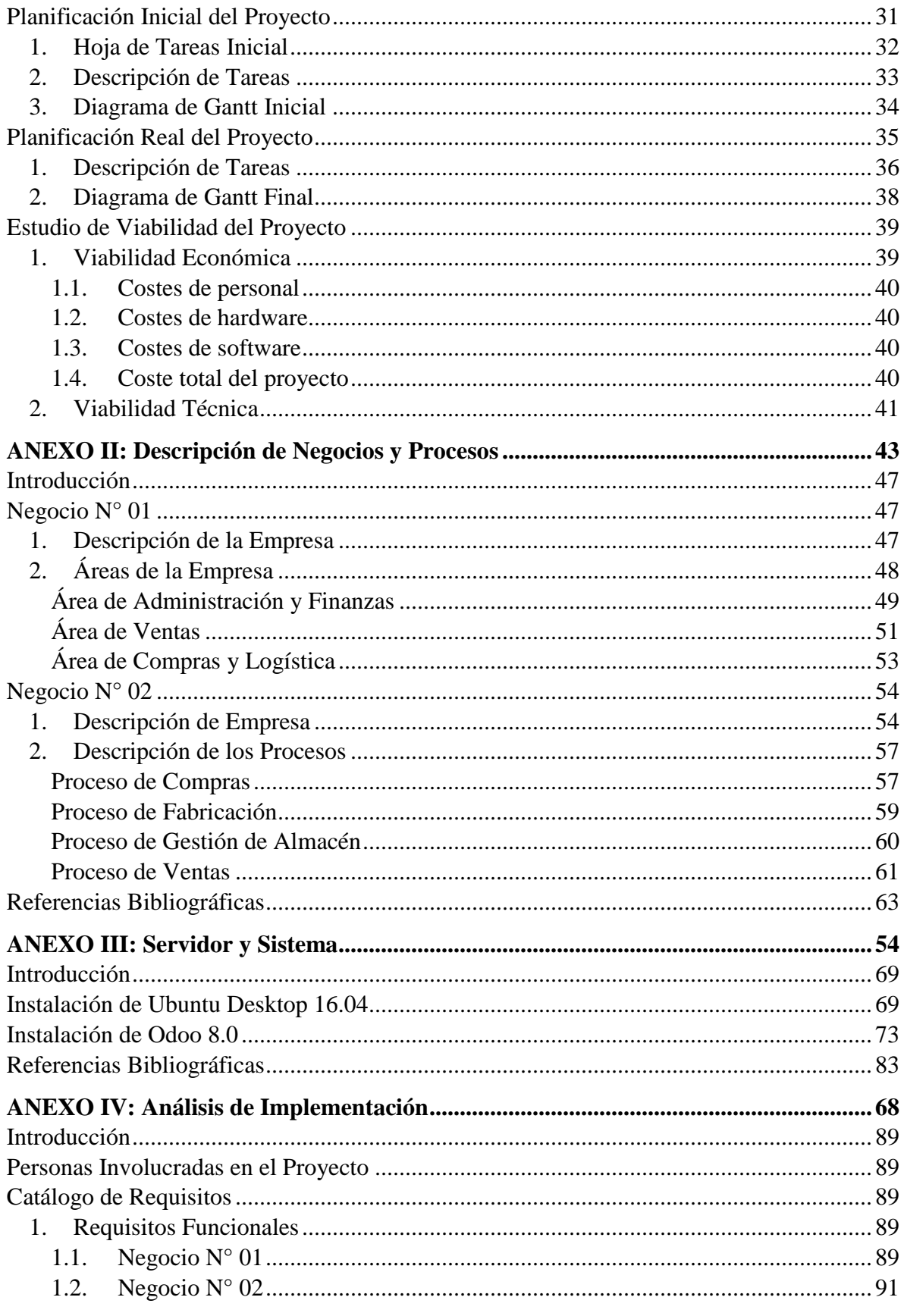

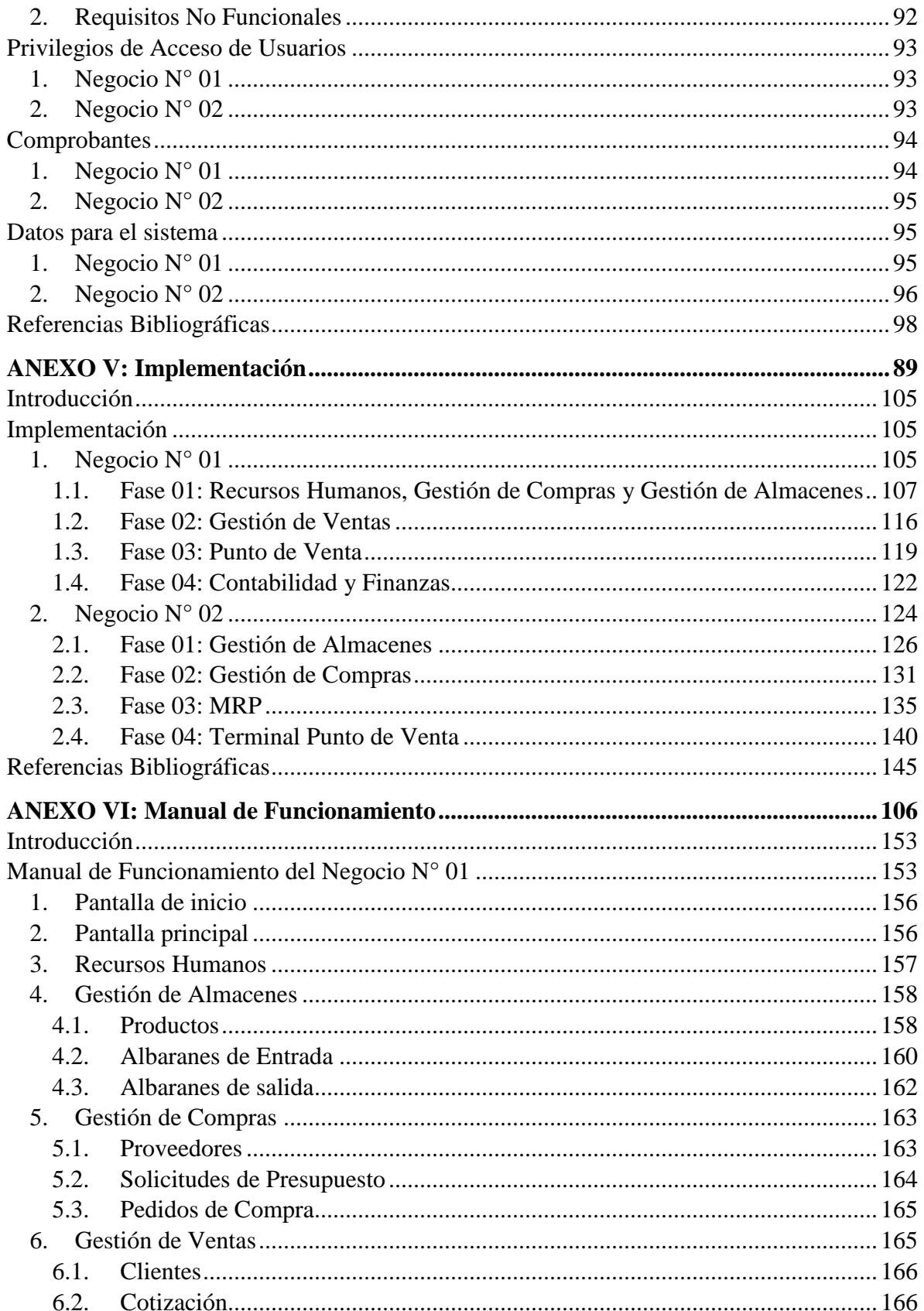

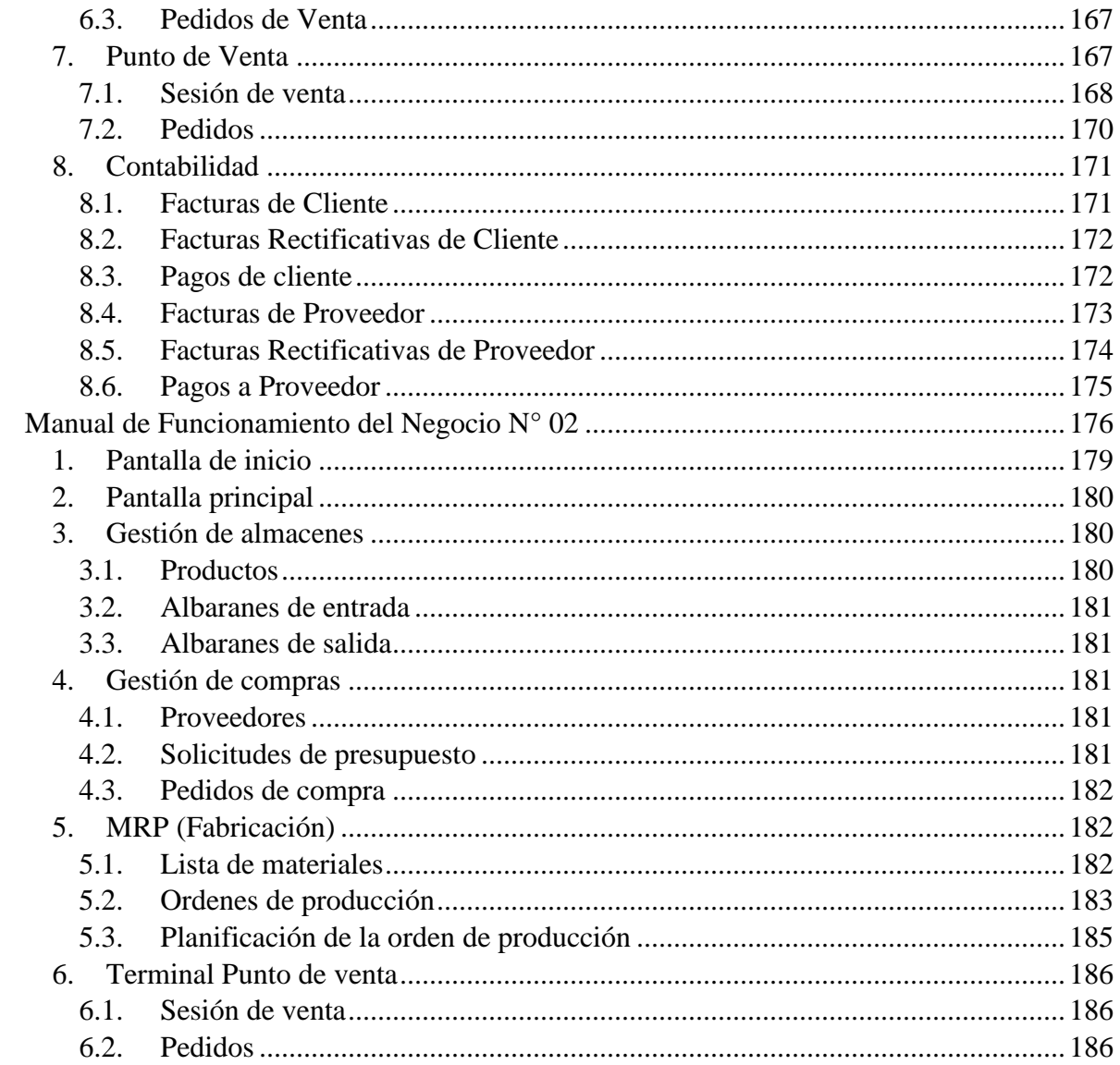

# **UNIVERSIDAD DE BURGOS ESCUELA POLITÉCNICA SUPERIOR**

## **MÁSTER UNIVERSITARIO EN INGENIERÍA INFORMÁTICA**

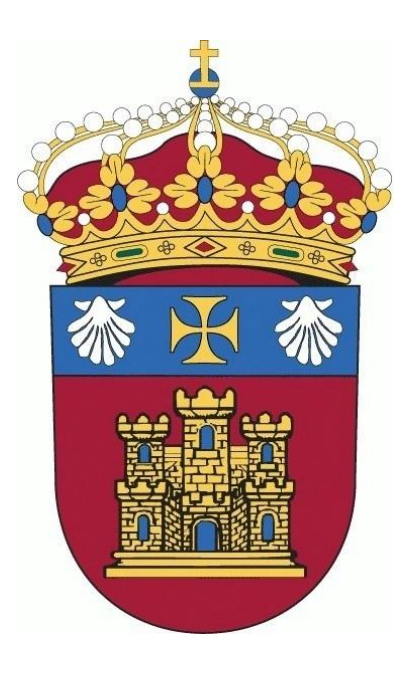

## TRABAJO FIN DE MÁSTER

## <span id="page-12-0"></span>**Implementación del ERP Odoo Open Source en Modelos de Negocio Teóricos**

## **MEMORIA**

**Alumna:** Rosa Marleny López Martos

**Tutores:** José Manuel Galán Ordax José Ignacio Santos Martin

**Burgos, Enero 2017**

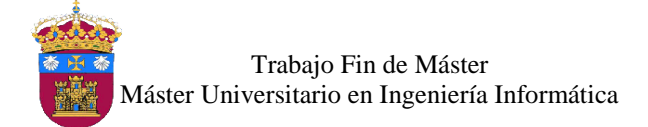

## Índice de Contenido

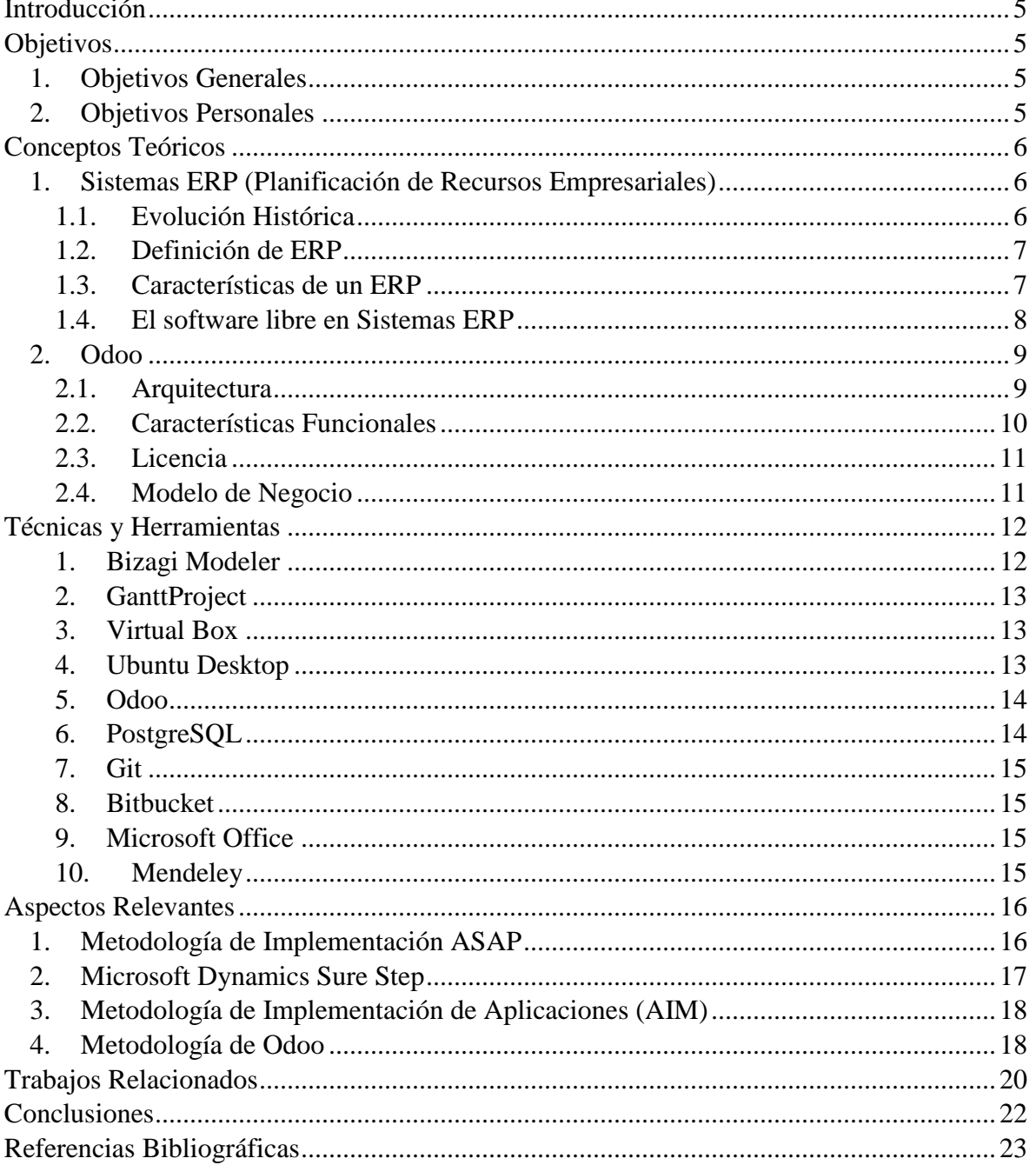

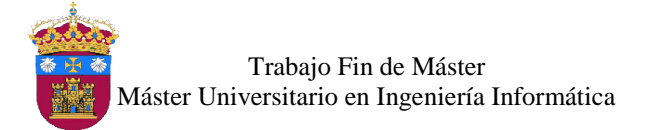

Implementación del ERP Odoo Open Source en Modelos de Negocio Teóricos

## Índice de Ilustraciones

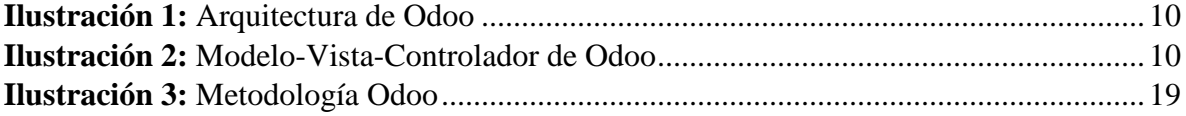

## Índice de Tablas

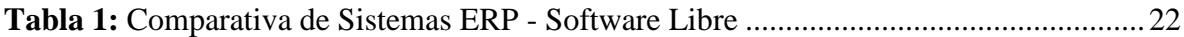

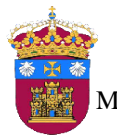

Trabajo Fin de Máster Máster Universitario en Ingeniería Informática

### <span id="page-16-0"></span>Introducción

En la actualidad las empresas pequeñas, medianas y grandes, sean privadas o públicas se encuentran en un entorno competitivo, por lo cual tienen la necesidad de incorporar en su gestión las mejores prácticas referente a tecnologías de la información para apoyar a sus procesos de negocio y así obtener los mejores resultados. Para ello pueden utilizar herramientas de software libre, como es el caso de los sistemas de planificación de recursos empresariales. Hay diferentes opciones, de las cuales para el desarrollo del presente proyecto se ha optado por Odoo.

En esta memoria se presenta cómo se ha realizado este proyecto, detallando todo el proceso de su desarrollo, desde la descripción de los ejemplos de modelo de negocio, hasta su implementación, siguiendo la metodología elegida, la cual corresponde a la empresa que desarrolla el sistema Odoo. De esta forma se logra cumplir con los objetivos planteados para este proyecto.

### <span id="page-16-1"></span>**Objetivos**

A continuación se presentan los objetivos generales y personales que se pretenden cumplir con el desarrollo de este proyecto.

- <span id="page-16-2"></span>1. Objetivos Generales
- Implementar el ERP Odoo en los dos modelos de negocio elegidos, cumpliendo con los requerimientos especificados de acuerdo a los procesos de cada negocio.
- Utilizar herramientas de software libre para el desarrollo de este proyecto, logrando así demostrar que una empresa puede utilizar software ya creado para adaptarlo a sus necesidades y poder gestionar de manera adecuada sus procesos de negocio.
- Realizar una correcta configuración de los diferentes módulos necesarios para los procesos de negocio de los dos modelos de negocio descritos.
- <span id="page-16-3"></span>2. Objetivos Personales
- Desarrollar el interés de la alumna por la optimización de los procesos de negocios con herramientas de software libre.

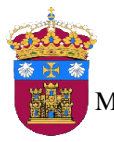

 Partiendo del conocimiento previo que se tenía sobre el manejo de este tipo de sistemas de información, avanzar en conocimientos específicos como el sistema ERP Odoo.

### <span id="page-17-0"></span>Conceptos Teóricos

En este apartado se definirá los diferentes conceptos que se tendrán en cuenta durante el desarrollo del proyecto.

<span id="page-17-1"></span>1. Sistemas ERP (Planificación de Recursos Empresariales)

#### <span id="page-17-2"></span>1.1. Evolución Histórica

Los sistemas de información de las empresas han ido incorporando de manera progresiva aplicaciones informáticas y computacionales para optimizar y mejorar su gestión, evolucionando en función de las necesidades de las áreas de aplicación en la empresa y de la tecnología existente (Oltra Badenes, 2012). Esta evolución ha pasado por varias fases las cuales se describen a continuación:

- Software de Gestión contable: las primeras aplicaciones de la informática en la empresa se introdujeron alrededor de 1960 (Ferran & Salim, 2008), en el área de la Gestión Contable. Debido a que la contabilidad está definida mediante leyes, normas y reglas, hace más sencillo su diseño e implementación. Es así como aparecen los primeros sistemas de información de gestión de empresa, que eran básicamente software contable.
- Gestión administrativa: luego surgió la necesidad de gestionar el área administrativa, por tal motivo se desarrollan sistemas de información para tal fin, además, si éste se integraba con la parte contable, se ahorraba trabajo y aumentaba la productividad, a la vez disminuía los errores y los costes.
- Control de Stocks: aparecieron los sistemas ICS (Inventory Control Systems), con ellos se podía conocer el stock de productos en almacén, los consumos y valoraciones, aspectos indispensables en una empresa. Con la integración a la administración y contabilidad se convirtieron en un factor importante para la optimización de los procesos.
- Material Requirements Planning (MRP): los MRP aparecen a finales de los años sesenta y principios de los setenta (Gondon Hunter, 2009); surgen como evolución de los ICS, aplicando un enfoque escalonado en la gestión de inventarios, y permitiendo la

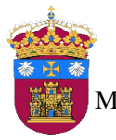

elaboración del plan de materiales. Tienen en cuenta tres elementos: el programa maestro de producción, la lista de materiales y el registro de inventarios.

- Manufacturing Requirement Planning (MRP II): estos sistemas como evolución de los MRP, surgen durante los años ochenta (Gondon Hunter, 2009). En esta nueva fase de evolución se tiene en cuenta la capacidad necesaria para la fabricación, estado centrados en el área de producción

Posteriormente, a los sistemas MRP II se integran funcionalidades para dar soporte a otras áreas de gestión dentro de la empresa, como recursos humanos, proyectos, logísticas, compras, ventas, etc. Como resultado, se les bautiza con el nombre de ERP (Enterprise Resources Planning), el cual define mejor el concepto de sistemas de información integrado de gestión de empresas.

#### <span id="page-18-0"></span>1.2. Definición de ERP

ERP (Enterprise Resource Planning), en castellano es planificación de recursos empresariales, conocido también como sistema empresarial. Diferentes autores han dado sus definiciones para el termino ERP (Oltra Badenes, 2012).

Para *Davenport* son sistemas empresariales con paquetes de software comercial que integran toda información de la empresa; información de la cadena de suministro, recursos humanos, clientes, contable y financiera (Davenport, 1998).

Para los *Laudon,* los sistemas ERP son sistemas de información que integran procesos claves del negocio de manera que la información fluya entre las diversas áreas de una empresa, mejorando la eficiencia, coordinación y toma de decisiones (Laudon & Laudon, 2012).

#### <span id="page-18-1"></span>1.3. Características de un ERP

La integración de la información es la característica más importante de los sistemas ERP, a continuación se listan las características más resaltantes (AECA, 2007):

- Tecnología Cliente-Servidor, Con respecto a las primeras versiones de ERP, este hecho constituye una diferencia más relevante en los actuales ERP, en la actualidad se está sustituyendo ya que existe la tendencia de desarrollar los llamados clientes web o thin clients.

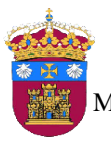

- Estandarización, estos sistemas tienen diseño general que ha de adaptarse (parametrización) al tipo de organización donde se implanta.
- Modularidad, se organizan en modulos que corresponden a las diferentes áreas de una empresa.
- Capacidad de adaptación, su elevado grado de abstracción permite la adaptación a las diferentes gestiones que puede desarrollar una compañía, de diferentes sectores e incluso distintas nacionalidades.
- Orientado a los procesos de negocio, implementan todas las actividades (transacciones) necesarias para completar todos los procesos de negocio de una empresa.
- Flexibilidad, la implementación de un ERP puede realizarse según las necesidades de la organización o modificar sus procesos de trabajo, llevando a cabo una reingeniería que los mejore.
- Integración, esta es una de las causas de éxitos de este tipo de sistemas, ya que la información que se genera se recoge en una única base de datos, reduciendo la duplicidad de datos transaccionales y la obtención de informes se da en tiempo real.

#### <span id="page-19-0"></span>1.4. El software libre en Sistemas ERP

La tendencia es la utilización de software de código abierto y gratuito, en diferentes ámbitos de la informática, lo cual se hace presente el los sistemas de informacion para la gestion de empresas (Ferran & Salim, 2008).

Como indica Boulanger, en la publicación titulada "Open-source versus proprietary software: Is one more reliable and secure than the other?" (Boulanger, 2005), los ERP de software libre han evolucionado y mejorado desde su aparición, pero su uso es inferior al de otras apliaciones de software libre, esto debido a la falta de confianza de las empresas por este tipo de software, ya que los ERP manejan informacion crítica y confidencial de una empresa.

Hay factores que diferencian un ERP propietario, y un ERP de software libre, tales como factores de costes, adaptabilidad y desarrollos, modularidad, calidad de software y dependencia del proveedor (Oltra Badenes, 2012).

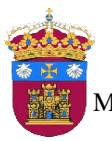

Trabajo Fin de Máster Máster Universitario en Ingeniería Informática

#### <span id="page-20-0"></span>2. Odoo

Odoo es un lote de aplicaciones de código abierto dirigidos a empresas que cubre todas las necesidades de su negocio: CRM (Customer Relationship Management), comercio electrónico, contabilidad, inventario, punto de venta, gestion de proyectos, entre otros. Es fácil de usar y totalmente integrado, su modelo de codigo abierto ha permitido aprovechar el conocimiento de miles de desarrolladores y expertos en el mundo empresarial para construir cientos de aplicaciones. Traducio a 23 idiomas, más de 312 aplicaciones y más de 5400 desarrolladores.(Odoo S.A., 2016). El repositorio oficial del codigo de Odoo se encuentra en GitHub, en el enlace *https://github.com/odoo/odoo.*

#### <span id="page-20-1"></span>2.1. Arquitectura

La arquitectura de Odoo es cliente-servidor, permitiendo que los usuarios trabajen sobre el un mismo repositorio de datos, la comunicación entre cliente y servidor se realiza mediante el protocolo XML-RPC, python es el lenguaje de programacion en el que se desarrolla el servidor y su manejador de base de datos exclusivo en PostgreSQL (Odoo SA, 2015b). Odoo esta formado por tres componentes principales (Odoo SA, 2015a):

- El servidor de base de datos PostgreSQL: contiene las bases de datos, con los datos y la configuración relacionada con el sistema Odoo.
- Servidor de aplicaciones de Odoo: contiene la lógica empresarial y asegura que el sistema se ejecute de manera optima; a su vez tiene dos capas,ORM, para comunicarse con PostgeSQL, y la capa web para comunicarse con el cliente-web.
- Cliente web: permite conectarse a Odoo desde un navegador web, su trabajo consiste en pedir datos del servidor y enviarlo de vuelta, utilizando el protocolo XML-RPC.

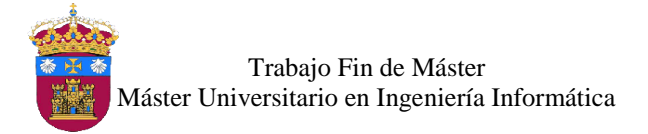

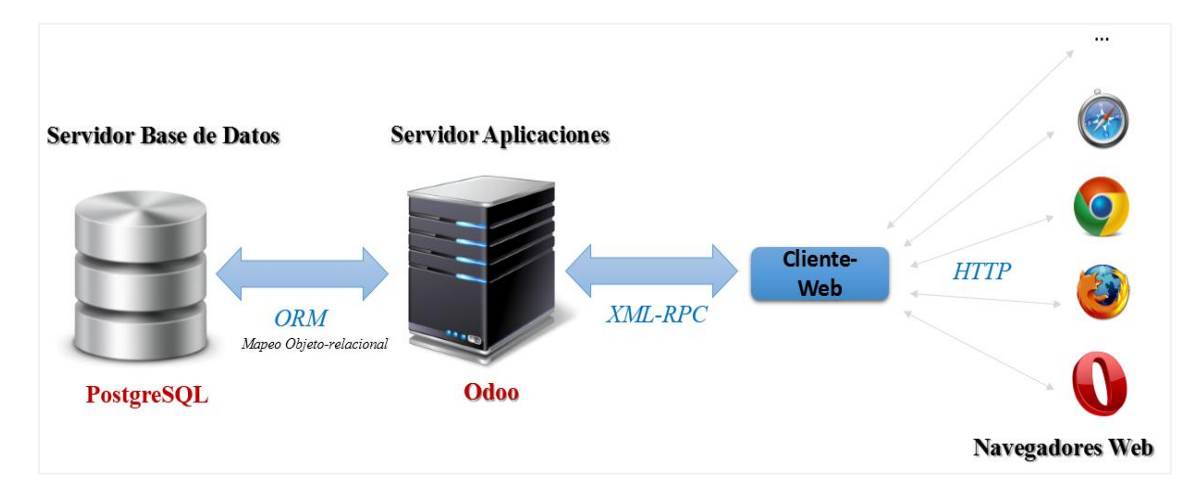

*Ilustración 1:* Arquitectura de Odoo *Fuente:* Elaboración Propia

<span id="page-21-1"></span>El diseño de Odoo se basa en el modelo vista controlador.

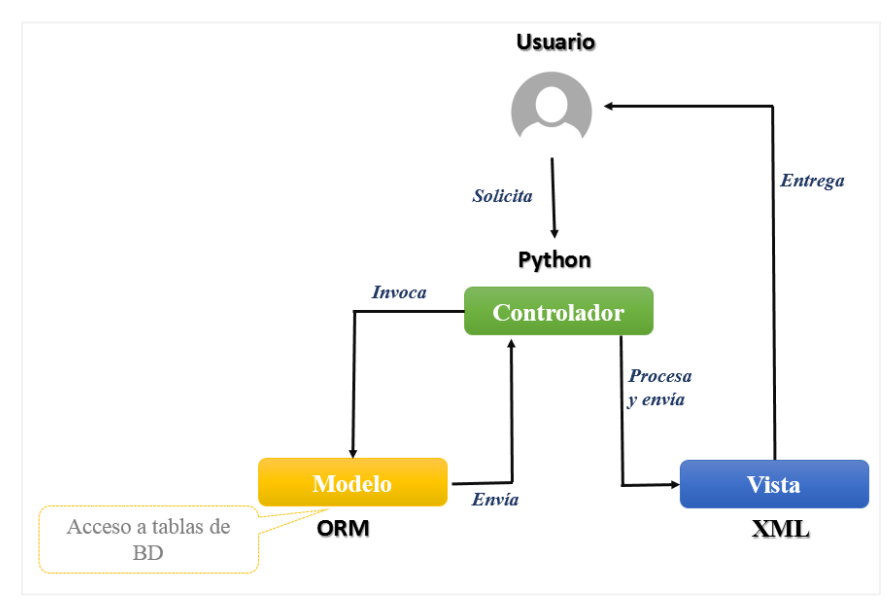

*Ilustración 2:* Modelo-Vista-Controlador de Odoo *Fuente:* Elaboración Propia

#### <span id="page-21-2"></span><span id="page-21-0"></span>2.2. Características Funcionales

La estructura modular de Odoo, brinda la posibilidad de utilizar los módulos según las necesidades de la organización, facilitando la ampliación con módulo comunitarios y personalización con desarrollos propios (OpenERP Spain, 2015a), estas funcionalidades son las siguientes:

- Módulos base: en esta categoría se encuentra, gestión de ventas, gestión de compras, gestion contable y financiera, gestion de relaciones con el cliente (CRM), recursos

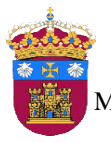

Trabajo Fin de Máster Máster Universitario en Ingeniería Informática

humanos, gestion de almacenes, gestion de proyectos, MRP (Fabricación), marketing y terminal de punto de venta.

- Módulos de integración web: las integraciones web que ofrece Odoo son portal web, comercio electrónico, blog, newsletters, eventos, encuestas, foro, chat y entre otros desarrollados por la comunidad.
- Integración con Software de otros: brinda la posibilidad de integrarse con programas de software libre y propietarios, dentro de los cuales están, OpenOffice/LibreOffice, Mozilla Thunderbird, Jasper Reports, tiendas online, joomla, wordPress, dia, Pentaho BI, Adroid, MS Outlook, Edicom, whatsapp, google maps.

#### <span id="page-22-0"></span>2.3. Licencia

Como indica (Vandermeersch, 2015), en su publicación "*Adapting our license to the new Odoo*", Odoo es una suite completa de software para empresas de todos lo tamaños, es problablemente el software de administracion de negocios más completo, rápido y más instalado. Aparte de la comunidad que contribuye a los módulo de Odoo, con el lanzamiento de las aplicaciones CMS & Ecommerce, se necesita atraer a otros desarrolladores, con el fin de beneficiarlos en la venta de módulos que desarrollen que cambia la licencia AGPLv3 a una licencia LGPLv3, esta es una licencia de codigo abierto reconocida por OSI y la Free Software Foundation.

- AGPLv3 (Affero General Public License): similar a la GPL, diseñado para asegurar que el código fuente modificado se convierte en disponible para la comunidad, el uso público de una version modificada, es un servidor de acceso público, da acceso público al codigo fuente de la version modificada (GNU, 2016a).
- LGPLv3 (Lesser General Public License): version suavizada de la GPL, establece que la modificación de librerías debe ser también licenciada como LGPL, pero no aplica ningún tipo de licencia a las aplicaciones que usen la librería (GNU, 2016b).

#### <span id="page-22-1"></span>2.4. Modelo de Negocio

Odoo es libre, pero los servicios que se ofrecen no lo son, es decir, si se necesita el apoyo de algún partner se tiene que comprar el contrato de soporte, así como el mantenimiento, ya que los partner y editores de Odoo requieren dinero para mantener sus servicios. Esta empresa

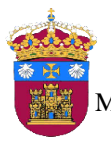

tiene tres tipos de ingresos, lo cual sirve para financiar el mantenimiento y desarrollo del software (Pinckaers, 2013).

- La oferta online: sirve para costear el hosting, investigación, mantenimiento y desarrollo de Odoo.
- La garantía del editor Odoo: sirve para costear la investigación, mantenimiento y desarrollo de Odoo.
- Los servicios de los partner: sirve para costear al equipo de servicios (trainers, gestión de partners, soporte de pre-venta, entre otros).

Nadie está obligado a contratar los servicios del editor de Odoo o el de sus partners, el propio cliente puede hacerlo, ya que se brinda el código fuente del software, la documentación y una plataforma de comunidad. En Odoo se presentan tres tipos de desarrollo:

- Adicion de nuevas características
- Mejora de la usabilidad e iterfaz de usuario.
- Mejora del núcleo

Como lo indica Fabien Pinckaers , CEO de Odoo, la construccion de un gran productos necesita:

- Clientes, para costear las mejoras.
- Partners, para el desarrollo de nuevas características y soporte a clientes.
- Comunidad, para contribuir y retroalimentar constantemente la mejor de la calidad del software.
- Editor Odoo, para mejorar el producto, teniendo en cuanta los tres tipos de desarrollo mencionados anteriormente.

### <span id="page-23-0"></span>Técnicas y Herramientas

<span id="page-23-1"></span>1. Bizagi Modeler

 $\overline{a}$ 

Bizagi Modeler, es una herramienta Freeware<sup>1</sup> que permite modelar procesos de negocio basado en el estándar Modelo y Notación de Procesos de Negocio (BPMN), los procesos y

<sup>1</sup> Es software propietario que está disponible para su uso sin costo, puede usarse sin pago, pero no se puede modificar (Wikipedia, 2016b).

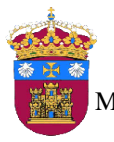

documentación pueden ser exportados en word, pdf, visio, la web o SharePoint. Cada archivo es un modelo que contiene uno o más diagramas (Bizagi, 2016).

En este proyecto se ha utilizado esta herramienta para el modelado del diagrama de actividades de los procesos de negocio.

Sitio web oficial: *http://www.bizagi.com/es/productos/bpm-suite/modeler*

#### <span id="page-24-0"></span>2. GanttProject

GanttProject es una aplicación de escritorio multiplataforma para la planificación y gestión de proyectos, con licencia GPL. Una de sus principales funcionalidades es la creación de diagramas de Gantt, permite visualizar las tareas programadas y los hitos en el desarrollo del proyecto, además de las relaciones e interdependencias entre tareas. Facilita la exportación de sus diagramas en formatos compatibles como PNG, PDF y HTML (OBS Business School, 2015).

En este proyecto se ha utilizado esta herramienta para la planificación del desarrollo del proyecto con la elaboración de un diagrama de Gantt.

Sitio web oficial: *http://www.ganttproject.biz/*

#### <span id="page-24-1"></span>3. Virtual Box

VirtualBox es un software de virtualización, desarrollado actualmente por Oracle Corporation, es un producto para empresa y para uso doméstico. Disponible como software de código abierto bajo los términos de la Licencia Pública General de GNU GPL V2. Por medio de esta aplicación es posible instalar sistemas operativos con su propio ambiente virtual, es decir sistemas operativos invitados en un sistema operativo anfitrión (Wikipedia, 2016d).

En este proyecto se ha utilizado este software para crear una máquina virtual, en la cual se han instalado Ubuntu Desktop y Odoo.

Sitio web oficial: *https://www.virtualbox.org/*

#### <span id="page-24-2"></span>4. Ubuntu Desktop

Ubuntu es un Sistema Operativo que se distribuye como software libre, orientado para la utilización del usuario promedio, mejorando la experiencia de usuario y facilidad de uso, la

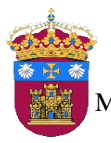

Trabajo Fin de Máster Máster Universitario en Ingeniería Informática

versión Ubuntu Desktop cuenta con muchas aplicaciones para entretenimiento y desarrollo (EcuRed, 2014).

Se ha utilizado Ubuntu Desktop como sistema Operativo para instalarlo en la máquina virtual para el desarrollo de este proyecto.

Sitio web oficial: *https://www.ubuntu.com/*

#### <span id="page-25-0"></span>5. Odoo

Es un Sistema ERP de código abierto y sin coste de licencias, que cubre las necesidades de las diferentes áreas de la una empresa, con su variedad de módulo, utiliza flujos de trabajo flexibles y dinámicos, con la posibilidad de ser personalizados de acuerdo a necesidades específicas. Es un sistema orientado a objetos, desarrollado con el lenguaje de programación Python (OpenERP Spain, 2015b).

Se ha utilizado este sistema para implementarlo en los dos ejemplos de modelos de negocio para el desarrollo de este proyecto.

Sitio web oficial: *https://www.odoo.com/es\_ES/*

#### <span id="page-25-1"></span>6. PostgreSQL

 $\overline{a}$ 

Es un sistema de gestión de bases de datos objeto-relacional de código abierto distribuido bajo la licencia BSD<sup>2</sup>, utiliza un modelo cliente/servidor y usa multiprocesos para garantizar la estabilidad del sistema. Es una base de datos  $100\%$  ACID<sup>3</sup>, soporta numerosos tipos de datos, tiene disponibles tipos geométricos, direcciones de red, XML, matrices, además soporta el almacenamiento de objetos binarios como gráficos, videos, sonido, entre otros (Martinez Rafael, 2010).

En este proyecto se ha utilizado esta herramienta como el sistema gestor de base de datos para el sistema Odoo.

Sitio web oficial: *https://www.postgresql.org/*

<sup>2</sup> BSD (*Berkeley Software Distribution),* Esta licencia tiene menos restricciones en comparación con otras como la GPL estando muy cercana al dominio público. La licencia BSD al contrario que la GPL permite el uso del código fuente en software no libre (Wikipedia, 2016c)*.*

<sup>3</sup> ACID: A (Atomicidad), C (Consistencia), A (Aislamiento), D (Durabilidad).

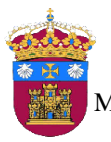

Trabajo Fin de Máster Máster Universitario en Ingeniería Informática

#### <span id="page-26-0"></span>7. Git

Es un sistema de control de versiones distribuido, de código abierto, multiplataforma, diseñado para manejar todo, desde pequeños a muy grandes proyectos con eficacia y rapidez. Git proporciona las herramientas para desarrollar un trabajo, es decir algún software o página que implique código, en equipo de manera inteligente y rápida (Andrés, 2015).

En este proyecto se ha utilizado esta herramienta como sistema de control de versiones para la documentación del proyecto y el control de los cambios de las bases de datos de los modelos de negocios.

Sitio web oficial: *https://git-scm.com/*

#### <span id="page-26-1"></span>8. Bitbucket

Es un servicio de alojamiento basado en la web para proyectos que utilizan como sistema de control de versiones a Mercurial o Git. Ofrece planes comerciales y gratuitos, las cuentas gratuitas tienen un número ilimitado de repositorios privados con un máximo de 5 usuarios (Bitbucket, 2016).

En este proyecto se ha utilizado Bitbucket para el alojamiento de los repositorios para la documentación y las bases de datos de los modelos de negocio.

Sitio web oficial: *https://bitbucket.org*

#### <span id="page-26-2"></span>9. Microsoft Office

Es una suite ofimática, esta herramienta se ha utilizado para realizar la documentación del proyecto (Word) y presentación (PowerPoint).

Sitio web oficial: *https://www.office.com/*

#### <span id="page-26-3"></span>10.Mendeley

Es un gestor de referencias bibliográficas que además permite almacenar y organizar documentos, PDFs, buscar información científica, y ofrece una red social académica para compartir citas bibliográficas y publicaciones; es gratuita (Mendeley, 2011).

En este proyecto se ha utilizado Mendeley para gestionar las referencias bibliográficas de la documentación.

Sitio web oficial: *https://www.mendeley.com*

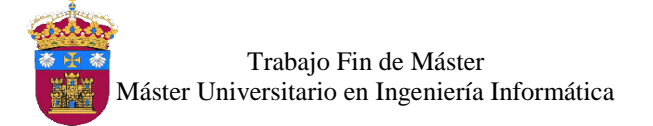

### <span id="page-27-0"></span>Aspectos Relevantes

En este apartado se menciona los conceptos fundamentales de las diferentes metodologías existentes en el mercado para una correcta implantación de los sistemas de planificación de recursos empresariales conocidos como ERP. La metodología elegida es la que plantea el fabricante de Odoo, ya que al ser desarrollada por ellos mismos indica que ha sido una recopilación de experiencias en implementaciones anteriores del software, garantizando así el éxito de la implementación de Odoo al seguir su metodología.

#### <span id="page-27-1"></span>1. Metodología de Implementación ASAP

Es planteada por SAP (SAP, 2010), es una metodología tradicional basada en fases, orientada a entregables que hace más eficiente los proyectos de implementación, reduce al mínimo el riesgo y reduce también el costo total de implementación. ASAP adopta un enfoque disciplinado para la gestión de proyectos, gestión de cambios organizacionales, administración de soluciones, y otras disciplinas aplicadas en la implementación de SAP. La metodología ASAP cuenta con las siguientes fases:

- Preparación del Proyecto: el equipo del proyecto define los objetivos del proyecto, un alcance de alto nivel, y un plan de proyecto, al mismo tiempo, los procedimientos del proyecto, estándares, organización, y la asignación de personal se finalizan. Los objetivos del proyecto son validados, y todas las actividades de iniciación están documentadas en la constitución del proyecto.
- Plan de Negocios: durante esta fase, se documentan soluciones y diseños técnicos. Incluye todos los requisitos funcionales y técnicos, junto con los problemas del proyecto y dudas, están documentados en la gestión de aplicaciones de SAP Solution Manager.
- Realización: en esta fase, el software SAP es configurado y testeado en un número de ciclos. Inicialmente, la configuración de línea base, el cual representa la configuración de los procesos de negocio principales.
- Preparación Final: todos los sistemas son conocidos por funcionar correctamente después de una prueba de integración aprobada. El sistema de producción está configurado con los datos del cliente. Al final de esta fase, el sistema entra en funcionamiento y las operaciones comerciales se inician en el nuevo entorno.

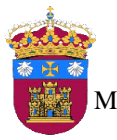

- Apoyo en la entrada en funcionamiento: el propósito de esta fase es el apoyo a los usuarios en el paso de al entorno del producción del sistema, no solo para los primeros días críticos de las operaciones de producción sino también brindar el apoyo a largo plazo.
- Ejecución: el principal objetivo de la fase de ejecución es garantizar la fiabilidad de la solución, brindando la capacidad de mantener soluciones informáticas en una condición de funcionamiento, garantizando la disponibilidad de los sistemas en niveles de rendimiento requeridos para apoyar a la ejecución de las operaciones comerciales de la empresa.

#### <span id="page-28-0"></span>2. Microsoft Dynamics Sure Step

Es una metodología desarrollada por Microsoft para implementar proyectos Microsoft Dynamics CRM como ERPs (ComunidadCRM, 2012). Provee guías y plantillas de documentos, aplicaciones de escritorio para la administración de proyectos, brindando así una forma rápida para trabajar con dichos elementos de forma centraliza e intuitiva.

Las fases que plantea esta metodología dependen del tipo de proyecto a desarrollar, en un proyecto estándar se tendría en cuenta las 6 fases siguientes:

- Diagnóstico: en esta fase se conocen los procesos de negocio, los requerimientos y se elaboran ciertas actividades para presentarle al cliente una propuesta de planificación y costos de acuerdo a sus necesidades.
- Análisis: una vez confirmado el proyecto, el objetivo es la recolección detallada de requerimientos y modificaciones de ser necesario al plan de trabajo inicial.
- Diseño: tomando como entrada lo recolectado en la fase de análisis, se define la realización de las configuraciones, personalizaciones, integraciones y estrategias para la migración de datos.
- Desarrollo: se da inicio la construcción, en lo referente a la configuración, personalización, integración, migración y pruebas a cada uno de los componentes y procesos.
- Despliegue: se empieza con el entrenamiento de usuarios, las pruebas de usuarios, así mismo el paso a producción del sistema después de haber sido aprobado en las pruebas realizadas.
- Operaciones: después de pasar el sistema a producción, se brinda el soporte de postproducción así como el cierre del proyecto y paso a la modalidad de mantenimiento.
- <span id="page-29-0"></span>3. Metodología de Implementación de Aplicaciones (AIM)

Esta metodología es desarrollada por Oracle (Oracle, n.d.), está diseñada para planificar y gestionar implementaciones de Servicios Financieros de riesgo de Oracle con el cumplimiento de normativas de manera efectiva. Esta metodología se ejecuta en fases, se ocupa de la planificación, gestión, ejecución, diseño, construcción, pruebas y soporte. Las fases son las siguientes:

- Start-up: en esta fase se asegura que los requisitos básicos para la aplicación se lleven a cabo. Estas actividades deben ser entendidas por los usuarios y el equipo de implementación antes de iniciar la implementación.
- Estudio de la información: en esta fase se recopila la información sobre las operaciones actuales del negocio del cliente y sus sistemas existentes.
- Construcción: el objetivo de esta fase consiste en la integración de aplicaciones de Oracle de acuerdo a las necesidades del cliente y los requisitos recolectados en fases anteriores.
- **Pruebas**
- Producción: en esta fase se asegura que el sistema esté listo para producción, una vez que las funciones del sistema cumplan con las especificaciones del cliente.

#### <span id="page-29-1"></span>4. Metodología de Odoo

Esta metodología de implantación ha sido diseñada por la misma empresa que desarrolla Odoo, se encuentra en la documentación de la página oficial de Odoo (Odoo, 2015), es una metodología ágil, se produce una retroalimentación constante entre usuarios, desarrolladores y el equipo encargado del proyecto. Debido a la gran cantidad de desarrolladores en la comunidad de Odoo y a su modularidad permite a cualquier empresa elegir la funcionalidad que necesita de acuerdo a su giro de negocio.

Se plantea que tras realizar una reunión de lanzamiento, se define un plan para el despliegue de Odoo de manera progresiva, en grupos de aplicaciones.

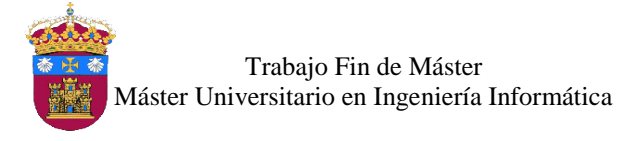

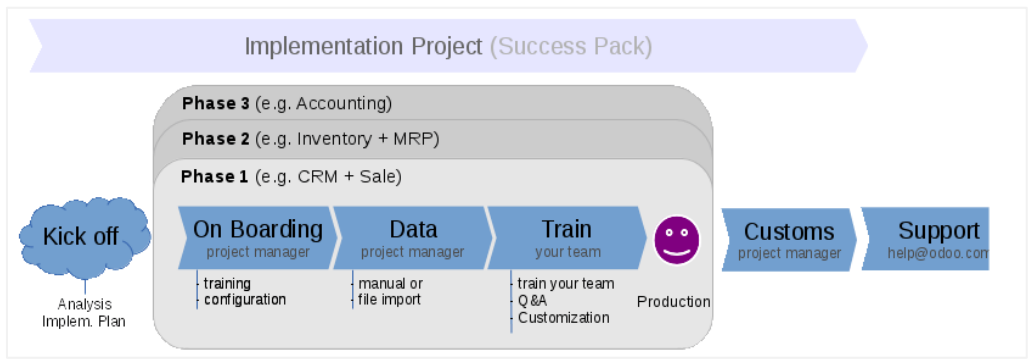

*Ilustración 3:* Metodología Odoo

<span id="page-30-0"></span>La primera fase **llamada de arranque,** debe tener como resultado lograr entender el negocio, con lo cual se propondrá un cronograma de implementación, es decir la planeación, cada una de las fases consisten en el despliegue de un grupo de aplicaciones que luego se utilizarán al final de la fase. Para cada fase se tendrán en cuenta los siguientes pasos:

- Incorporación: en este paso el responsable del proyecto revisará los procesos internos del negocio con los responsables, la meta es el entrenamiento, la validación de los procesos internos y la correcta configuración de acuerdo a las necesidades del negocio.
- Datos: en este paso, los datos serán ingresados a Odoo manualmente y/o importados de los sistemas existentes en el negocio.
- Entrenamiento: luego de haber instalado las aplicaciones y configurado de acuerdo a los requerimientos e importado los datos, se empieza con el entrenamiento de usuarios en el entorno funcional. Si es necesario se realiza una retroalimentación y respuesta a cuestiones que no quedaron claras.
- Producción: en este paso los usuarios comienzan a usar Odoo en el entorno de producción de la empresa.

Luego de desplegar las aplicaciones de Odoo y los usuarios se sientan cómodos utilizándolo, el responsable del proyecto finaliza el proyecto (salvo se tenga nuevos requerimientos), para otras consultas se puede dar soporte adicional. Como se puede observar que esta metodología no intenta ser exhaustiva, sino una guía de los pasos a seguir para una correcta implementación de Odoo.

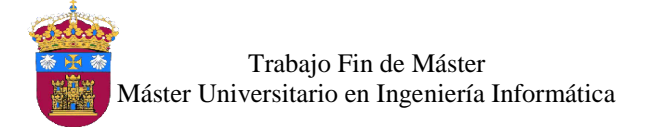

## <span id="page-31-0"></span>Trabajos Relacionados

Existen en el mercado muchos sistemas ERP ya sean software propietario o software libre. A continuación se indican los más relevantes:

Software Propietario

En este tipo de software el código es privado y se requiere el pago de una licencia para su uso. Los principales proveedores de software propietario son:

- $SAP<sup>4</sup>$ : la versión actual del producto de SAP es SAP S/4HANA, fue lanzado al mercado en febrero del 2015, es una solución de ERP en tiempo real para negocios digitales, construida en una plataforma in-memory<sup>5</sup>, implementable en la nube u onpremise<sup>6</sup>. SAP HANA conecta todos los procesos de una empresa, brinda información estratégica e integra a la organización con el mundo digital (SAP, 2016b).
- Oracle<sup>7</sup> : la versión actual del producto de Oracle es Oracle ERP Cloud, las aplicaciones integradas por Oracle proporciona la funcionalidad, análisis, seguridad y herramientas de colaboración para una empresa. Disponible para pymes, mediana y gran empresa (Oracle, 2016).
- $\bullet$  Microsoft<sup>8</sup>: con su producto Microsoft Dynamics NAV, el cual es un ERP, que ayuda a la gestión integral de una organización, funciona como las herramientas conocidas de Microsoft Office, y se integra perfectamente con Outlook, Word y Excel, además, tiene las mismas capacidades potentes en las plataformas iOS, Android y Windows (Microsoft, 2016).

 $\overline{a}$ 

<sup>4</sup> http://www.sap.com

<sup>5</sup> La tecnología "**in-memory**", es el procesamiento de grandes cantidades de datos en memoria RAM, lo cual ofrece resultados inmediatos en ellas transacciones y tareas de análisis, el uso de esta tecnología involucra la utilización de hardware especializado (Goicochea, 2012).

<sup>6</sup> **On-premise**: permite mantener el control y seguridad de datos altamente sensibles, sobre todo en las grandes empresas que poseen volúmenes más elevados de información (SAP, 2016a).

<sup>7</sup> https://www.oracle.com

<sup>8</sup> https://www.microsoft.com

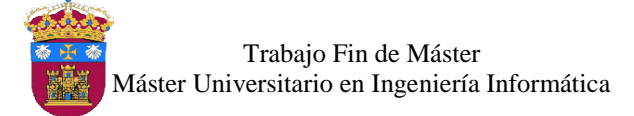

Software Libre

Existen varios ERP de software de los cuales solo se tomará en cuenta a 4, los cuales son:

- Campiere<sup>9</sup>: es un software ERP y CRM, permite ampliar su funcionalidad del núcleo para adaptarse a las necesidades del negocio, permite gestionar procesos financieros, distribución, ventas y servicios. Su lenguaje de desarrollo es java y arquitectura cliente/servidor (Campiere, 2013).
- Adempiere<sup>10</sup>: ADempiere Business Suite, es una solución de código abierto que combina soporte ERP, CRM y SCM para procesos empresariales. ADempiere proporciona la posibilidad de ampliar y personalizar sus funcionalidades de acuerdo a las necesidades del negocio (Wikipedia, 2016a).
- OpenXpertya<sup>11</sup>: es una solución en español que engloba ERP y CRM, tiene capacidad de multiempresa, multicentro, multialmacén, multicaja, ideal para una cadena de franquicias, empresas de distribución, producción o de servicios. Con arquitectura cliente / servidor y desarrollado con java (Espinas, 2010).
- OpenBravo<sup>12</sup>: es un ERP basado en aplicación web, permite controlar y optimizar los procesos administrativos de compras, ventas, finanzas y proyectos. Con arquitectura cliente/servidor, desarrollada en Java, se ejecuta sobre Apache y Tomcat y como base de datos puede usar PostgreSQL u Oracle.

 $\overline{a}$ 

<sup>9</sup> http://www.compiere.com/

<sup>10</sup> http://adempiere.org/site/

<sup>11</sup> http://www.openxpertya.com

<sup>12</sup> http://www.openbravo.com/

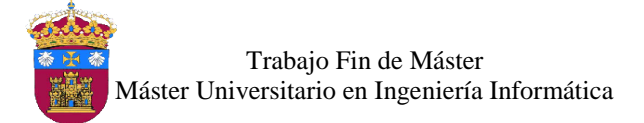

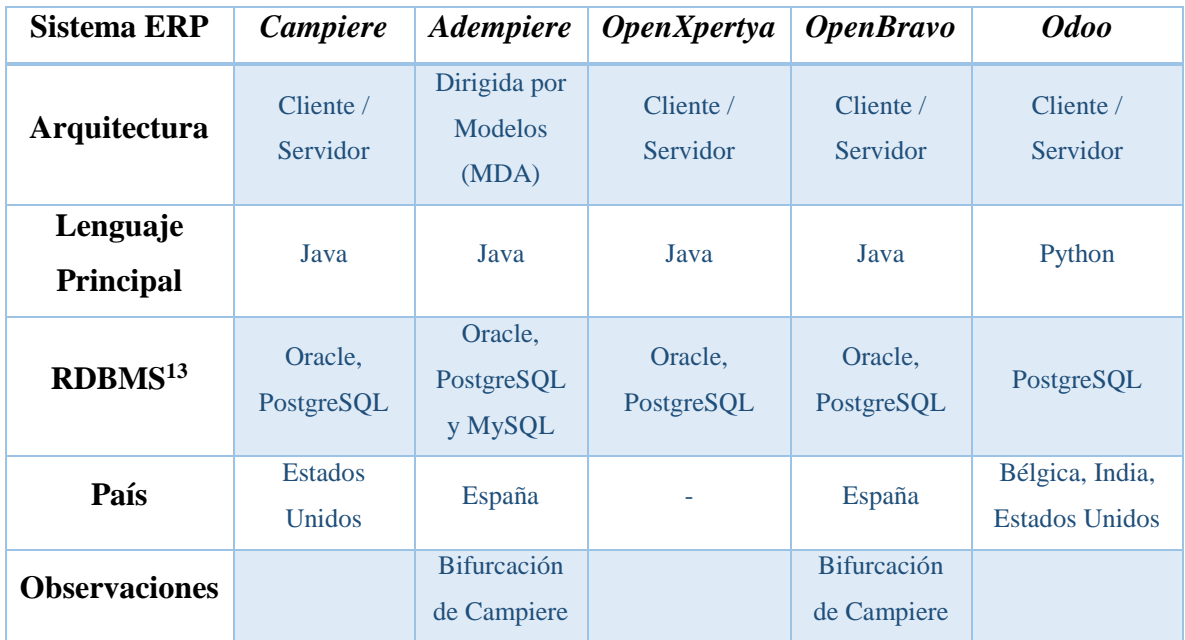

A continuación se muestra una tabla comparativa de los sistemas ERP de software libre:

*Tabla 1:* Comparativa de Sistemas ERP - Software Libre

### <span id="page-33-1"></span><span id="page-33-0"></span>Conclusiones

 $\overline{a}$ 

Con el desarrollo de este proyecto, la alumna ha afianzado el conocimiento previo que tenía con respecto a estos sistemas de gestión empresarial, aprovechando las ventajas que brinda el utilizar software libre para ser adaptado a las necesidades de los usuarios, en especial del sistema Odoo, ya que cuenta con una gran comunidad de desarrolladores y brinda la documentación para su manejo técnico y funcional.

El hecho de no contar con empresas reales para el desarrollo de este proyecto ha limitado en parte la implementación, ya que no se ha podido probar las parametrizaciones de los dos modelos en un entorno productivo real.

Sin embargo, los objetivos tanto generales como personales han sido alcanzados, logrando implementar el sistema Odoo en los dos ejemplos de modelo de negocio.

<sup>13</sup> *RDBMS* : Sistema de Gestión de Bases de Datos Relacionales

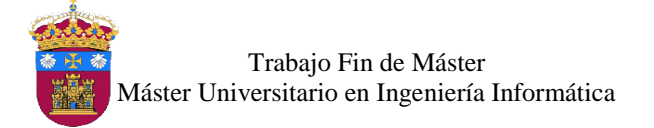

## <span id="page-34-0"></span>Referencias Bibliográficas

- AECA, A. E. de C. y A. de E. (2007). *Sistemas de Información Integrados (ERP)* (1° Edición). Madrid: Gráficas ORMAG. Retrieved from http://www.elmostrador.cl/media/2015/05/nt6.pdf
- Andrés. (2015). Qué es Git. Retrieved December 25, 2016, from https://codigofacilito.com/articulos/que-es-git
- Bitbucket. (2016). bitbucket | La solución de Git para equipos profesionales. Retrieved December 25, 2016, from https://bitbucket.org/product
- Bizagi. (2016). Guía de Usuario de Bizagi Process Modeler Una Heramienta de Modelamiento de Procesos de Negocio. Retrieved December 24, 2016, from http://help.bizagi.com/process-modeler/es/index.html?system\_requirements.htm
- Boulanger, A. (2005). Open-source versus proprietary software: Is one more reliable and secure than the other? *IBM Systems Journal*, *44*(2), 239–248. http://doi.org/10.1147/sj.442.0239
- Campiere. (2013). Compiere ERP Open Source A, de bajo coste solución de software ERP moderno. Retrieved December 27, 2016, from http://www.compiere.com/
- ComunidadCRM. (2012). Por qué adoptar Microsoft Dynamics Sure Step como metodología de trabajo? - Microsoft Dynamics CRM Community. Retrieved from https://community.dynamics.com/crm/b/comunidadcrm/archive/2012/08/15/por-qu-233-adoptar-microsoft-dynamics-sure-step-como-metodolog-237-a-de-trabajo
- Davenport, T. H. (1998). Putting the Enterprise into the Enterprise System. *Harvard Business Review*. Retrieved from https://hbr.org/1998/07/putting-the-enterprise-into-theenterprise-system
- EcuRed. (2014). Ubuntu EcuRed. Retrieved December 25, 2016, from https://www.ecured.cu/Ubuntu
- Espinas. (2010). Los 3 ERP de Open Source (Xpertya, Openbravo y Compiere) son los mismo pero con diferente cara - Telepieza. Retrieved December 27, 2016, from https://www.telepieza.com/wordpress/2008/08/07/los-3-erp-de-open-source-xpertyaopenbravo-y-compiere-son-los-mismo-pero-con-diferente-cara/#comments
- Ferran, C., & Salim, R. (2008). *Enterprise Resource Planning for Global Economies: Managenial Issues and Challenges*. New York: Idea Group Inc (IGI). Retrieved from https://books.google.es/books?id=q3WFRbZBoDcC&pg=PT1&lpg=PT1&dq=Enterpr ise+Resource+Planning+for+Global+Economies+- +Ferran,&source=bl&ots=Rh8EcEErTC&sig=hZ3QeeVctpPVOTDoNZgIAKAW4Q&hl=es&sa=X&ved=0ahUKEwjyjdPS35HRAhWEtxoKHfSbClkQ6AEI OzAD#v=onepage&q=Enter

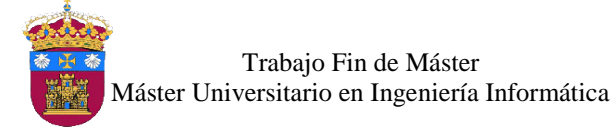

- GNU. (2016a). GNU Affero General Public License. Retrieved December 26, 2016, from http://www.gnu.org/licenses/agpl-3.0.en.html
- GNU. (2016b). GNU Lesser General Public License. Retrieved December 26, 2016, from http://www.gnu.org/licenses/lgpl-3.0.en.html
- Goicochea, A. (2012). En "in-memory computing" (técnica de SAP HANA), los datos están en disco | aníbal goicochea. Retrieved December 27, 2016, from https://anibalgoicochea.com/2012/02/27/en-in-memory-computing-los-datos-estan-endisco/
- Gondon Hunter, M. (2009). *Selected Reading on Strategic Information Systems*. New York: Idea Group Inc (IGI). Retrieved from https://books.google.es/books?hl=es&lr=&id=KXOcbpKXoQC&oi=fnd&pg=PA1&dq=Selected+Readings+on+Strategic+Information+Syst ems.+Chapter+XXIII+Enterprise+Resource+Planning+(ERP+- +McGaughey&ots=x4MMfCrzLf&sig=u\_Ap2V4JHMTCq6wlULEQRFtUU\_w#v=on epage&q&f=false
- Laudon, K. C., & Laudon, J. P. (2012). *Sistemas de Información Gerencial* (DecimoSegu). México: Pearson Educación.
- Martinez Rafael. (2010). Sobre PostgreSQL | www.postgresql.org.es. Retrieved December 25, 2016, from http://www.postgresql.org.es/sobre\_postgresql
- Mendeley. (2011). Guia de Mendeley. *Manuales*. Retrieved from https://buo.uniovi.es/c/document\_library/get\_file?uuid=a9bd5ed1-a7b5-49ad-8986- 66f490e36269&groupId=34466
- Microsoft. (2016). Información general de Microsoft Dynamics NAV | Microsoft Dynamics. Retrieved December 27, 2016, from https://www.microsoft.com/eses/dynamics365/nav-overview
- OBS Business School. (2015). GanttProject: Análisis del Software | OBS Business School. Retrieved December 24, 2016, from http://www.obs-edu.com/es/blog-projectmanagement/diagramas-de-gantt/ganttproject-analisis-del-software
- Odoo. (2015). Implementación de Odoo en línea documentación de Odoo Business 0.1. Retrieved September 3, 2016, from https://www.odoo.com/documentation/user/9.0/es/getting\_started/documentation.html #implementation-methodology
- Odoo S.A. (2016). ERP y CRM de código abierto | Odoo. Retrieved December 26, 2016, from https://www.odoo.com/es\_ES/
- Odoo SA. (2015a). La arquitectura de OpenERP. Retrieved December 27, 2016, from https://doc.odoo.com/es/book/1/1\_1\_Inst\_Config/1\_1\_Inst\_Config\_architecture/
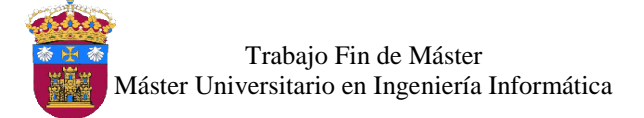

- Odoo SA. (2015b). OpenObject Server and Modules. Retrieved December 27, 2016, from https://doc.odoo.com/5.0/es/developer/1\_2\_module\_development/1\_server\_module/#s erver-client-xml-rpc
- Oltra Badenes, R. (2012). *Sistemas integrados de gestión empresarial: evolución histórica y Tendencias de Futuro*. Valencia: Universidad Politécnica de Valencia. Retrieved from https://riunet.upv.es/bitstream/handle/10251/16396/sistemas integrados de gesti $\bigcirc$ n empresarial\_6056.pdf?sequence=1
- OpenERP Spain. (2015a). Odoo Área de Trabajo. Retrieved December 27, 2016, from http://openerpspain.com/openerp/areas-de-trabajo/
- OpenERP Spain. (2015b). Odoo OpenERP ERP, CRM, MRP, SGA 100% Libre | Sin Licencias ¿Que es OpenERP? ERP 100% Libre. Retrieved December 25, 2016, from http://openerpspain.com/openerp/que-es-openerp/
- Oracle. (n.d.). Methodology for Oracle. Retrieved from http://www.oracle.com/us/industries/financial-services/046789.html
- Oracle. (2016). ERP Cloud Software ERP | Oracle España. Retrieved December 27, 2016, from https://www.oracle.com/es/applications/erp/index.html
- Pinckaers, F. (2013). Open Source Business Model Odoo. Retrieved December 27, 2016, from https://www.odoo.com/es\_ES/blog/nuestro-blog-5/post/our-open-sourcebusiness-model-119#blog\_content
- SAP. (2010). ASAP Methodology for Implementation, 9–11. Retrieved from http://www.sdn.sap.com/irj/sdn/go/portal/prtroot/com.sap.km.cm.docs/lw/asap methodology/asap methodology for implementation/Index.htm
- SAP. (2016a). Cloud computing La combinación perfecta entre Cloud y On-Premise. Retrieved December 27, 2016, from http://news.sap.com/latinamerica/2012/07/16/lacombinacion-perfecta-entre-cloud-y-on-premise/
- SAP. (2016b). SAP S/4HANA ERP | Gestión empresarial in memory. Retrieved December 27, 2016, from http://www.sap.com/spain/product/enterprise-management/s4hanaerp.training.html
- Vandermeersch, A. (2015). Adapting our open source license | Odoo. Retrieved December 26, 2016, from https://www.odoo.com/es\_ES/blog/nuestro-blog-5/post/adapting-ouropen-source-license-245#scrollTop=900
- Wikipedia. (2016a). ADempiere Wikipedia, la enciclopedia libre. Retrieved December 27, 2016, from https://es.wikipedia.org/wiki/ADempiere
- Wikipedia. (2016b). Freeware. Retrieved December 24, 2016, from https://en.wikipedia.org/wiki/Freeware
- Wikipedia. (2016c). Licencia BSD Wikipedia, la enciclopedia libre. Retrieved December 25, 2016, from https://es.wikipedia.org/wiki/Licencia\_BSD

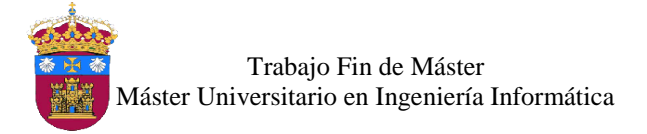

Wikipedia. (2016d). VirtualBox - Wikipedia, la enciclopedia libre. Retrieved December 24, 2016, from https://es.wikipedia.org/wiki/VirtualBox

# **UNIVERSIDAD DE BURGOS ESCUELA POLITÉCNICA SUPERIOR**

# **MÁSTER UNIVERSITARIO EN INGENIERÍA INFORMÁTICA**

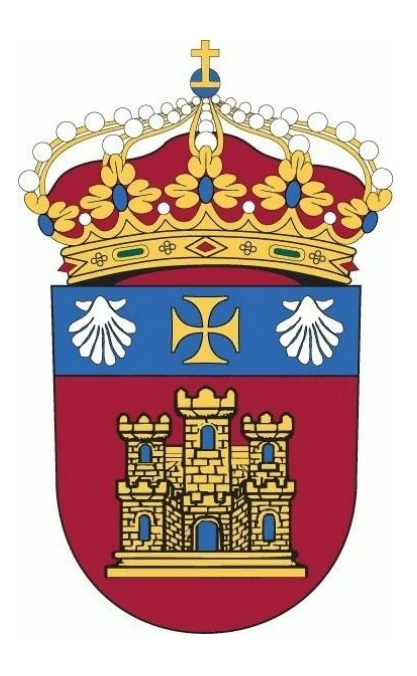

# TRABAJO FIN DE MÁSTER

# **Implementación del ERP Odoo Open Source en Modelos de Negocio Teóricos**

# **ANEXO I: Plan de Proyecto Software**

**Alumna:** Rosa Marleny López Martos

**Tutores:** José Manuel Galán Ordax José Ignacio Santos Martin

**Burgos, Enero 2017**

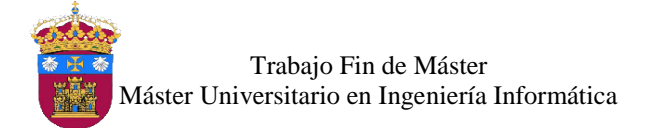

# Índice de Contenido

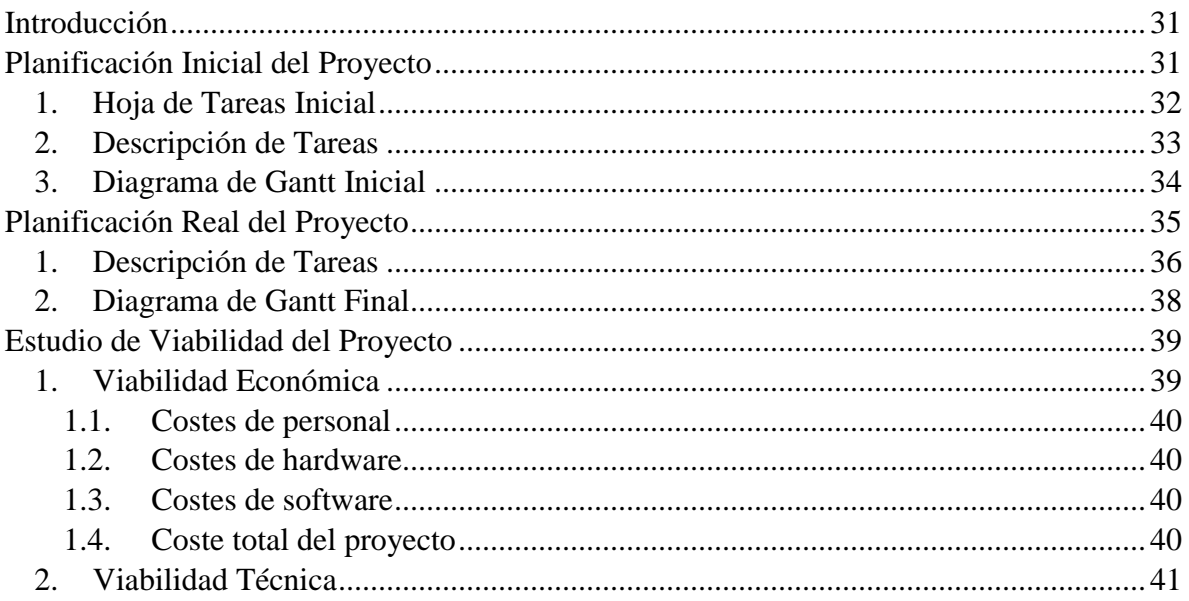

# Índice de Ilustraciones

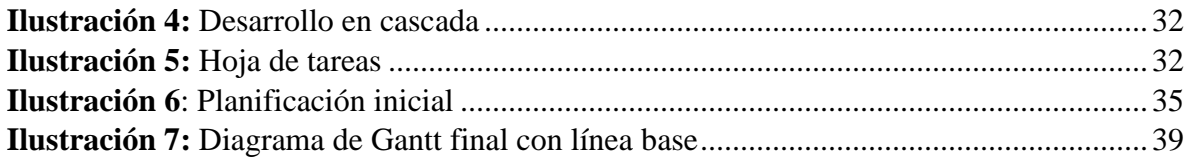

# Índice de Tablas

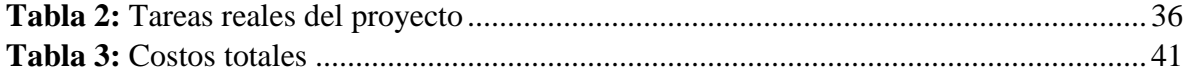

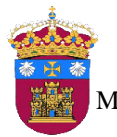

Trabajo Fin de Máster Máster Universitario en Ingeniería Informática

## <span id="page-42-0"></span>Introducción

Sin una planificación inicial, un proyecto sería un caos, la planificación debe afrontarse de una manera adecuada para que al final del proyecto pueda hablarse de éxito. En este apartado se muestra la planificación del proyecto. Se detallan las tareas a realizar durante su desarrollo y la asignación del tiempo necesario para su ejecución. Primero se elaboró una planificación inicial del proyecto, con las tareas a realizar, posteriormente se dieron cambios de las tareas iniciales, ya que se eligió una metodología para la implementación del sistema de planificación de recursos empresariales Odoo. Debido a esto se obtuvo una planificación diferente a la inicial.

Para una mejor visualización y entendimiento de la planificación se elaboró un diagrama de Gantt para ambas planificaciones, utilizando la herramienta Gantt Project. Luego se presenta el estudio de viabilidad del proyecto teniendo en cuenta la viabilidad económica, dentro de la cual se considera los costes de personal, costes de hardware y costes de software. También se tiene en cuenta la viabilidad técnica.

## <span id="page-42-1"></span>Planificación Inicial del Proyecto

En este apartado se identifican y analizan las tareas a realizar, asignación de tiempo a cada una de ellas y los recursos necesarios para que sean ejecutadas. El inicio del proyecto se situará desde el 1 de julio del año 2016, con fecha de finalización en el mes de enero del año 2017. Para la planificación y estimación de tiempo se ha elaborado un diagrama de Gantt haciendo uso de la herramienta Gantt Project.

Debido a la naturaleza del proyecto, se plateó utilizar el desarrollo en cascada [Ver Ilustración 4], con el modelo en cascada se sigue un orden riguroso de las etapas del proceso, de manera que el inicio de cada etapa debe esperar la finalización de la anterior.

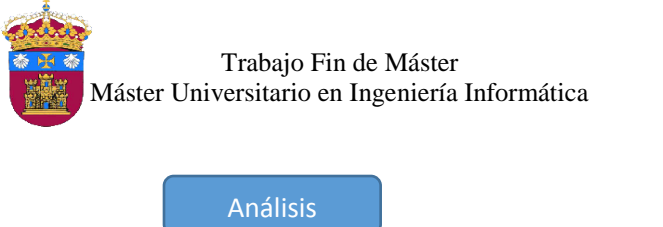

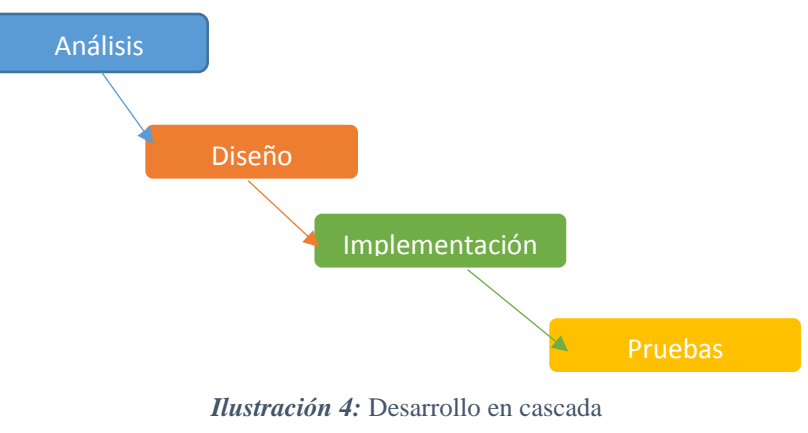

*Fuente:* Wikipedia

## <span id="page-43-0"></span>1. Hoja de Tareas Inicial

En la siguiente ilustración se presenta las tareas a realizar, cada una de ellas tienen fecha de inicio y final.

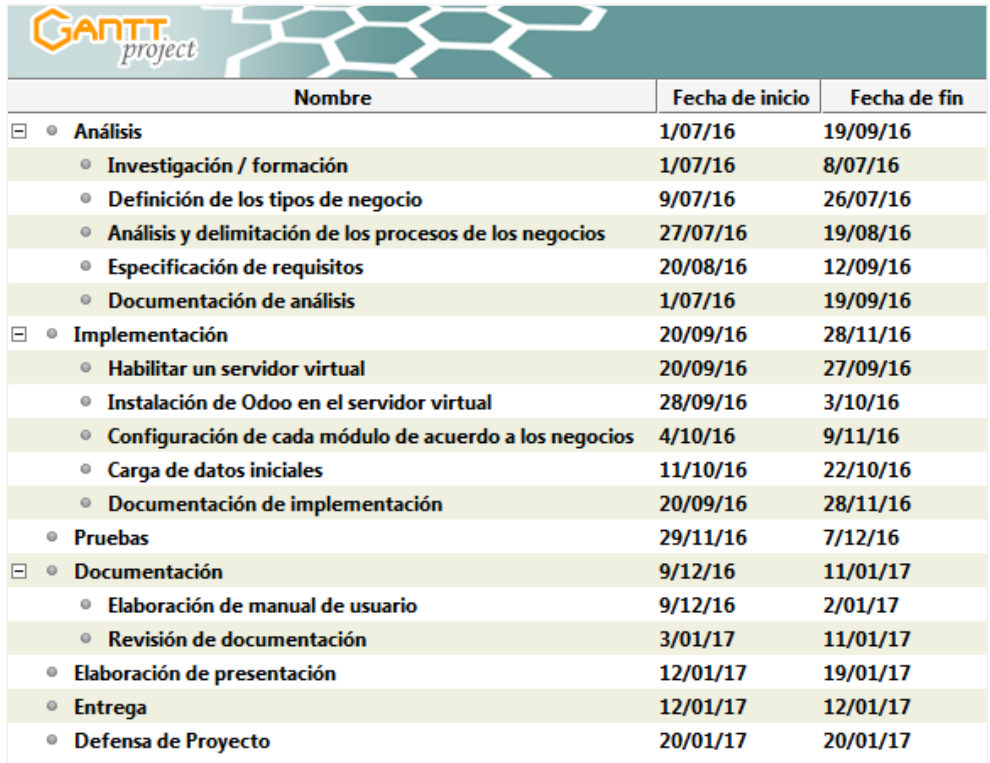

<span id="page-43-1"></span>*Ilustración 5:* Hoja de tareas

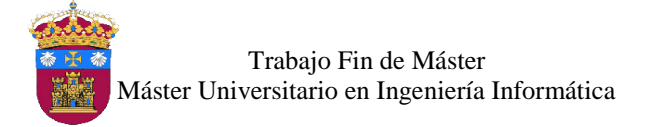

## <span id="page-44-0"></span>2. Descripción de Tareas

Para desarrollar este proyecto se realizó el estudio en junio del 2016 y fue el primero tras haber recibido el visto bueno del proyecto planteado, el cual no cambiará hasta el final del mismo. A continuación, se detalla las fases y tareas que se establecieron:

### **Análisis**

- Investigación / Formación: se empieza con la búsqueda de información referente al tema de ERP y en específico documentación del sistema de planificación de recursos empresariales Odoo, búsqueda de información de las diferentes herramientas a utilizar durante el proyecto.
- Definición los tipos de negocio: la selección de los modelos de negocio para el desarrollo del proyecto.
- Análisis y delimitación de los procesos de los negocios: descripción de los procesos de los negocios y elaboración del diagrama de actividades para la ejecución de cada proceso.
- Especificación de requisitos: una vez analizados y delimitados los procesos de cada negocio, se procede a detallar los requisitos generales recolectados de acuerdo a los procesos detallados en el punto anterior.
- Documentación de análisis: elaboración de la documentación correspondiente al Análisis y se irá realizando a la par con la ejecución de cada una de las tareas de esta fase.
- **Implementación** 
	- Habilitar un servidor virtual: creación de una máquina virtual en la cual se instalará Ubuntu Desktop para crear el servidor que albergará al sistema de planificación de recursos empresariales Odoo.
	- Instalación de Odoo en el servidor virtual: instalación de Odoo en el servidor creado en la tarea anterior, y configuraciones necesarias para su funcionamiento.
	- Configuración de cada módulo de acuerdo a los negocios: configuración de las bases de datos para cada uno de los negocios seleccionados, la configuración se realizará módulo a módulo.

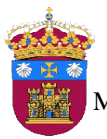

- Carga de datos iniciales: carga de datos a las 2 bases de datos configuradas, y realización de pruebas.
- Documentación de implementación: documentación correspondiente a la implementación, esta se irá realizando junto con la ejecución de cada una de las tareas.
- Pruebas: pruebas de funcionamiento de cada uno de los módulos instalados en el sistema.
- **Documentación** 
	- Elaboración de manual de usuario: elaboración del manual de usuario para los modelos de negocio.
	- Revisión de documentación: revisión general de todos los documentos que componen la memoria.
- Elaboración de presentación: elaboración de las diapositivas para la presentación del proyecto.
- Entrega: entrega del proyecto fin de máster.
- Defensa del Proyecto: defensa del proyecto fin de máster.
- <span id="page-45-0"></span>3. Diagrama de Gantt Inicial

En la ilustración 6, se muestra el Diagrama de Gantt con la planificación inicial del proyecto.

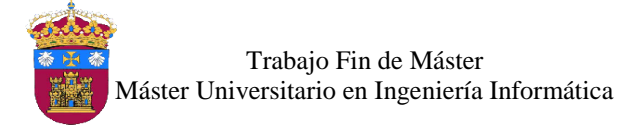

| GANTT<br>project                                             | 2016   |        |            |         |           |           |       |
|--------------------------------------------------------------|--------|--------|------------|---------|-----------|-----------|-------|
| <b>Nombre</b>                                                | julio  | agosto | septiembre | octubre | noviembre | diciembre | enero |
| <sup>®</sup> Análisis                                        | /09/16 |        |            |         |           |           |       |
| Investigación / formación<br>$\circ$                         |        |        |            |         |           |           |       |
| Definición los tipos de negocio<br>0                         |        |        |            |         |           |           |       |
| · Análisis y delimitación de los procesos de los negocios    |        |        |            |         |           |           |       |
| Especificación de requisitos<br>0                            |        |        |            |         |           |           |       |
| <sup>®</sup> Documentación de análisis                       |        |        |            |         |           |           |       |
| <sup>®</sup> Implementación                                  |        |        |            |         |           |           |       |
| Habilitar un servidor virtual<br>$\odot$                     |        |        |            |         |           |           |       |
| Instalación de Odoo en el servidor virtual<br>0              |        |        |            |         |           |           |       |
| Configuración de cada módulo de acuerdo a los negocios<br>Θ. |        |        |            |         |           |           |       |
| Carga de datos iniciales<br>0                                |        |        |            |         |           |           |       |
| Documentación de implementación<br>$\circ$                   |        |        |            |         |           |           |       |
| <sup>®</sup> Pruebas                                         |        |        |            |         |           |           |       |
| Documentación<br>ō                                           |        |        |            |         |           |           |       |
| Elaboración de manual de usuario<br>0                        |        |        |            |         |           |           |       |
| Revisión de documentación<br>$\circ$                         |        |        |            |         |           |           |       |
| <sup>®</sup> Elaboración de presentación                     |        |        |            |         |           |           |       |
| ◎ Entrega                                                    |        |        |            |         |           |           | ŀ     |
| <sup>®</sup> Defensa de Proyecto                             |        |        |            |         |           |           |       |

*Ilustración 6:* Planificación inicial

## <span id="page-46-1"></span><span id="page-46-0"></span>Planificación Real del Proyecto

Después de empezar el desarrollo del proyecto al finalizar la primera tarea de Investigación / Formación de la fase de Análisis, se adaptó la planificación inicial tras decidir seguir la metodología para la implementación del sistema de planificación de recursos empresariales propuesta por Odoo. Además, se decidió implementar dos tipos de negocio lo que conllevó una modificación de parte de la programación de tareas. Las tareas quedaron de la siguiente manera:

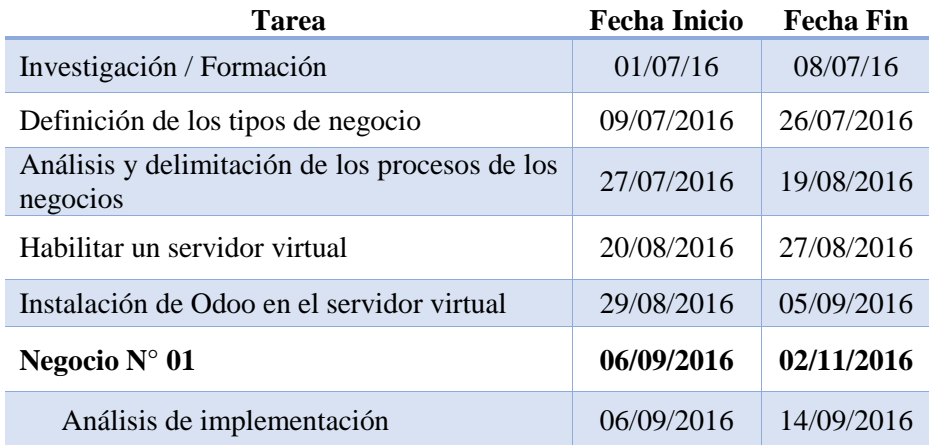

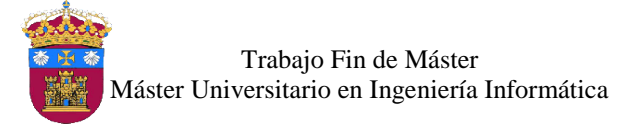

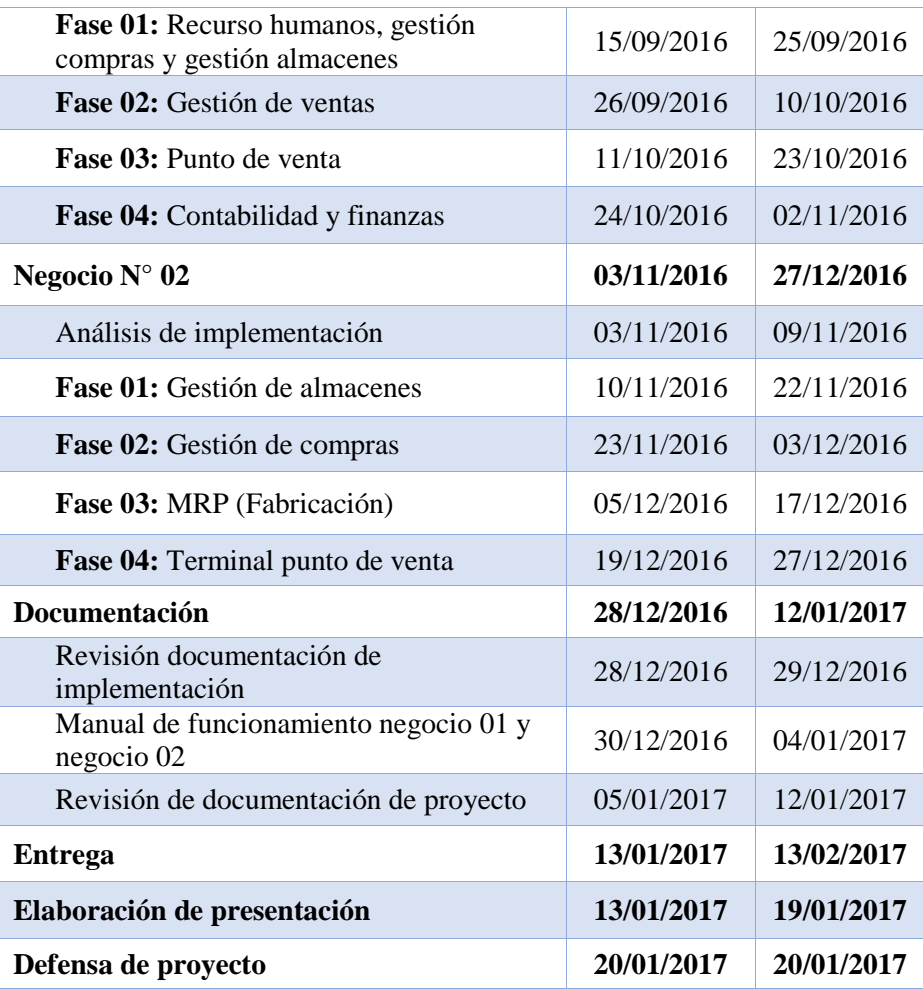

*Tabla 2:* Tareas reales del proyecto

## <span id="page-47-1"></span><span id="page-47-0"></span>1. Descripción de Tareas

En este punto se describen las tareas reales que se ejecutaron en el proyecto.

- Investigación / Formación: búsqueda de información del tema de ERP y en específico documentación del sistema de planificación de recursos empresariales Odoo, y de las herramientas a utilizar durante el proyecto.
- Definición de los tipos de negocio: elección de dos modelos de negocios para implementar el sistema de planificación de recursos empresariales Odoo.
- Análisis y delimitación de los procesos de los negocios: descripción de los procesos de los negocios y elaboración del diagrama de actividades de cada uno.
- Habilitar un servidor virtual: creación de la máquina virtual en la cual se instaló Ubuntu Desktop 16.04 LTS.

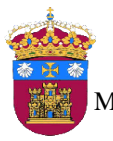

- Instalación de Odoo en el servidor virtual: instalación de Odoo 8.0 en la máquina virtual creada en la tarea anterior en la tarea anterior, y configuraciones necesarias para su funcionamiento.
- Negocio N° 01
	- Análisis de implementación: en esta fase se detallan los requerimientos para la configuración del sistema de planificación de recursos empresariales Odoo en el primero modelo de negocio.
	- Fase 01 Recursos humanos, gestión de compras y gestión de almacenes: en esta fase se sigue las tareas que indica la metodología de implementación elegida; se realiza la configuración de los módulos indicados según requerimientos detallados en la fase de análisis de implementación (que darán soporte al proceso compras y logística), la carga de datos inicial y pruebas de funcionamiento. Las tareas de entrenamiento y producción no se ejecutarán.
	- Fase 02 Gestión de ventas: se realiza las mismas actividades indicadas en la fase 01, pero este módulo dará soporte al proceso ventas.
	- Fase 03 Punto de venta: se realiza las mismas actividades indicadas en la fase 01, pero este módulo dará soporte al proceso ventas.
	- Fase 04 Contabilidad y finanzas: se realiza las mismas actividades indicadas en la fase 01, pero este módulo dará soporte a los procesos gestionar pagos y gestionar cobros.
- Negocio N° 02
	- Análisis de implementación: en esta fase se detallan los requerimientos para la configuración del sistema de planificación de recursos empresariales Odoo en el segundo modelo de negocio.
	- Fase 01 Gestión de almacenes: en esta fase se sigue las tareas que indica la metodología de implementación elegida; se realiza la configuración del módulo indicado según requerimientos detallados en la fase de análisis de implementación (que dará soporte al proceso gestión de almacén), la carga de datos inicial y pruebas de funcionamiento. Las tareas de entrenamiento y producción no se ejecutarán.

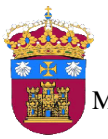

- Fase 02 Gestión de compras: se realiza las mismas actividades indicadas en la fase 01, pero este módulo dará soporte al proceso compras.
- Fase 03 MRP (Fabricación): se realiza las mismas actividades indicadas en la fase 01, pero este módulo dará soporte al proceso fabricación.
- Fase 04 Terminal punto de venta: se realiza las mismas actividades indicadas en la fase 01, pero este módulo dará soporte al proceso ventas.
- **Documentación** 
	- Revisión documentación de implementación: revisión de la documentación de la implementación del sistema en los 2 modelos de negocio.
	- Manual de funcionamiento negocio 01 y negocio 02: se realiza el manual de funcionamiento del sistema, para cada modelo de negocio.
	- Revisión de documentación de proyecto: revisión general de todos los documentos que componen la documentación del proyecto, incluye también la impresión de estos.
- Entrega: entrega del proyecto fin de master impreso a la universidad.
- Elaboración de presentación: elaboración de las diapositivas para la presentación del proyecto.
- Defensa de proyecto: defensa del proyecto fin de máster.

### <span id="page-49-0"></span>2. Diagrama de Gantt Final

El diagrama de Gantt final ha cambiado con respecto al inicial, ya que las algunas tareas no han sido ejecutadas y han sido añadido otras, pero el tiempo de desarrollo del proyecto sigue siendo el mismo. Esto se puede observar en la ilustración 7, en la cual se observa la línea base y el diagrama final.

Los colores representan lo siguiente:

- Tareas ejecutadas
- Tareas no ejecutadas

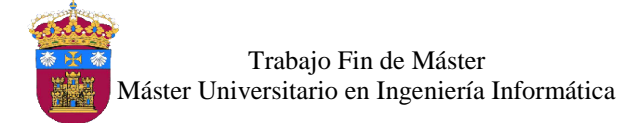

#### Implementación del ERP Odoo Open Source en Modelos de Negocio Teóricos

|        |         | project                |                                                                             | 2016            |              |       |        |                    |   | 2017                |             |       |
|--------|---------|------------------------|-----------------------------------------------------------------------------|-----------------|--------------|-------|--------|--------------------|---|---------------------|-------------|-------|
|        |         |                        | <b>Nombre</b>                                                               | Fecha de inicio | Fecha de fin | julio | agosto | septiembre octubre |   | noviembre diciembre |             | enero |
|        |         | $\Box$ <b>Análisis</b> |                                                                             | 1/07/16         | 19/09/16     |       |        |                    |   |                     |             |       |
|        |         |                        | · Investigación / formación                                                 | 1/07/16         | 8/07/16      | ═     |        |                    |   |                     |             |       |
|        |         |                        | · Definición de los tipos de negocio                                        | 13/07/16        | 26/07/16     |       |        |                    |   |                     |             |       |
|        |         |                        | · Análisis y delimitación de los procesos de los negocios                   | 27/07/16        | 19/08/16     |       |        |                    |   |                     |             |       |
|        |         |                        | <sup>®</sup> Especificación de requisitos                                   | 20/08/16        | 12/09/16     |       |        |                    |   |                     |             |       |
|        |         |                        | <sup>®</sup> Documentación de análisis                                      | 1/07/16         | 19/09/16     |       |        |                    |   |                     |             |       |
| $\Box$ | $\circ$ |                        | Implementación                                                              | 20/08/16        | 28/11/16     |       |        |                    |   |                     |             |       |
|        |         |                        | ● Habilitar un servidor virtual                                             | 20/08/16        | 27/08/16     |       | —      |                    |   |                     |             |       |
|        |         |                        | <sup>®</sup> Instalación de Odoo en el servidor virtual                     | 29/08/16        | 5/09/16      |       |        | $\blacksquare$     |   |                     |             |       |
|        |         |                        | · Configuración de cada módulo de acuerdo a los negocios 4/10/16            |                 | 9/11/16      |       |        |                    |   |                     |             |       |
|        |         |                        | ● Carga de datos iniciales                                                  | 11/10/16        | 22/10/16     |       |        |                    |   |                     |             |       |
|        |         |                        | · Documentación de implementación                                           | 20/09/16        | 28/11/16     |       |        |                    |   |                     |             |       |
|        |         | <sup>®</sup> Pruebas   |                                                                             | 29/11/16        | 7/12/16      |       |        |                    |   |                     | <b>Tara</b> |       |
| $\Box$ | $\circ$ |                        | Negocio Nº 01                                                               | 6/09/16         | 2/11/16      |       |        |                    |   |                     |             |       |
|        |         |                        | <sup>®</sup> Análisis de implementación                                     | 6/09/16         | 14/09/16     |       |        | ▀                  |   |                     |             |       |
|        |         |                        | <sup>o</sup> Fase 01: Recursos humanos, gestión de compras y gesti 15/09/16 |                 | 24/09/16     |       |        | ▀                  |   |                     |             |       |
|        |         |                        | <sup>®</sup> Fase 02: Gestión de ventas                                     | 26/09/16        | 10/10/16     |       |        |                    |   |                     |             |       |
|        |         |                        | <sup>®</sup> Fase 03: Punto de venta                                        | 11/10/16        | 22/10/16     |       |        |                    | — |                     |             |       |
|        |         |                        | <sup>®</sup> Fase 04: Contabilidad y finanzas                               | 24/10/16        | 2/11/16      |       |        |                    | ▬ |                     |             |       |
|        | 日 。     |                        | Negocio Nº 02                                                               | 3/11/16         | 27/12/16     |       |        |                    |   |                     |             |       |
|        |         |                        | <sup>®</sup> Análisis de implementación                                     | 3/11/16         | 9/11/16      |       |        |                    |   | ⋿                   |             |       |
|        |         |                        | ● Fase 01: Gestión de almacenes                                             | 10/11/16        | 22/11/16     |       |        |                    |   | ▄                   |             |       |
|        |         |                        | ● Fase 02: Gestión de compras                                               | 23/11/16        | 3/12/16      |       |        |                    |   | ᆖ                   |             |       |
|        |         |                        | ● Fase 03: MRP (Fabricación)                                                | 5/12/16         | 17/12/16     |       |        |                    |   |                     |             |       |
|        |         |                        | <sup>®</sup> Fase 04: Terminal punto de venta                               | 19/12/16        | 27/12/16     |       |        |                    |   |                     |             |       |
| □ ◎    |         |                        | <b>Documentación</b>                                                        | 28/12/16        | 12/01/17     |       |        |                    |   |                     |             |       |
|        |         |                        | <sup>®</sup> Revisión documentación de implementación                       | 28/12/16        | 29/12/16     |       |        |                    |   |                     |             | E     |
|        |         |                        | <sup>o</sup> Manual de funcionamiento negocio 01 y negocio 02               | 30/12/16        | 4/01/17      |       |        |                    |   |                     |             | Ξ     |
|        |         |                        | <sup>®</sup> Revisión de documentación de proyecto                          | 5/01/17         | 12/01/17     |       |        |                    |   |                     |             |       |
|        |         | ◎ Entrega              |                                                                             | 13/01/17        | 13/01/17     |       |        |                    |   |                     |             |       |
|        |         |                        | <sup>®</sup> Elaboración de presentación                                    | 13/01/17        | 19/01/17     |       |        |                    |   |                     |             |       |
|        | $\circ$ |                        | Defensa de Proyecto                                                         | 20/01/17        | 20/01/17     |       |        |                    |   |                     |             |       |

*Ilustración 7:* Diagrama de Gantt final con línea base

# <span id="page-50-2"></span><span id="page-50-0"></span>Estudio de Viabilidad del Proyecto

Se estudia la viabilidad asociada al proyecto, teniendo en cuenta el tiempo planificado inicialmente de 6 meses. A continuación se detallan las dos viabilidades consideradas:

#### <span id="page-50-1"></span>1. Viabilidad Económica

En este apartado se tiene en cuenta los costes necesarios para el desarrollo del proyecto, tales como personal, hardware y software.

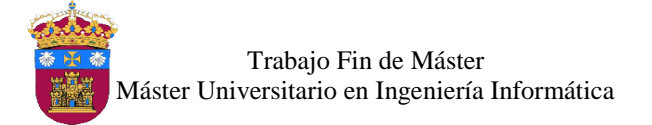

### <span id="page-51-0"></span>1.1. Costes de personal

El proyecto se lleva a cabo por una sola persona, con una dedicación diaria de 4 horas. Con un salario de 10  $\epsilon$  por hora, con lo cual se procede a realizar los siguientes cálculos:

- 4 horas / día X 10 € / hora = 40 € / día
- 20 días / mes  $X$  40  $\xi$  / día = 800  $\xi$  / mes
- 6 meses X 800  $\epsilon$  / mes = 4800  $\epsilon$

El sueldo bruto para la persona responsable del proyecto será de 4800  $\epsilon$ , a lo cual se le añadirá el porcentaje de la seguridad social que es de 32.4%, con esto la cifra final será la siguiente:

**■** 4800 € / Proyecto +  $(0.324 * 4800)$  € = **6355.2** € por todo el proyecto.

### <span id="page-51-1"></span>1.2. Costes de hardware

Para el desarrollo del proyecto se utiliza un ordenador portátil, el cual tiene las siguientes características:

- **Fabricante:** Dell
- **Sistema Operativo:** Windows 7 Home Premium de 64 bits.
- Procesador: Intel ® Core ™ i5-2450M CPU @ 2.50 GHz
- **• Pantalla:** 14 pulgadas.
- **Memoria Ram:** 6 GB.
- **Disco Duro:** 500 GB.

Este equipo costó aproximadamente 550  $\epsilon$ , con este coste aplicamos la amortización de 4 años y teniendo en cuenta los 6 meses de duración del proyecto, obteniendo lo siguiente:

6 meses X 550  $\epsilon$ / 48 meses = **68.75**  $\epsilon$  por el proyecto

#### <span id="page-51-2"></span>1.3. Costes de software

Se va a utilizar software libre para desarrollar el proyecto, por lo tanto no se van a incluir costes adicionales de software al proyecto.

#### <span id="page-51-3"></span>1.4. Coste total del proyecto

En la tabla 3 se muestra el resumen de los costes para el proyecto, a estos se le añadirá  $150 \text{ }\epsilon$  por concepto impresiones y otros materiales necesarios durante el proyecto.

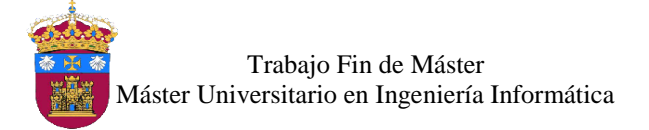

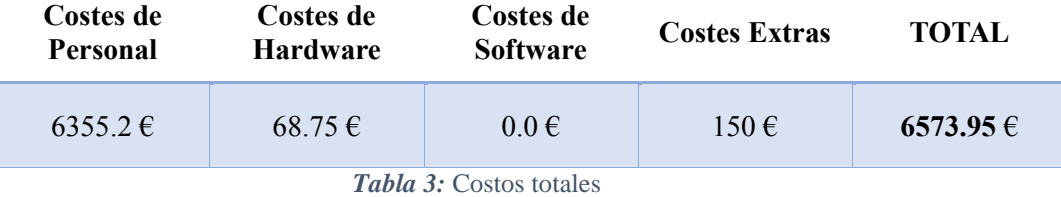

<span id="page-52-1"></span><span id="page-52-0"></span>2. Viabilidad Técnica

El proyecto se considera técnicamente viable ya que se dispones de los recursos necesarios para su desarrollo, como hardware, software y personal, además resaltar que se puede encontrar la información necesaria con respecto al sistema de planificación de recursos empresariales a utilizar, y la alumna cuenta con conocimiento previos en el manejo del este tipo de sistemas.

# **UNIVERSIDAD DE BURGOS ESCUELA POLITÉCNICA SUPERIOR**

# **MÁSTER UNIVERSITARIO EN INGENIERÍA INFORMÁTICA**

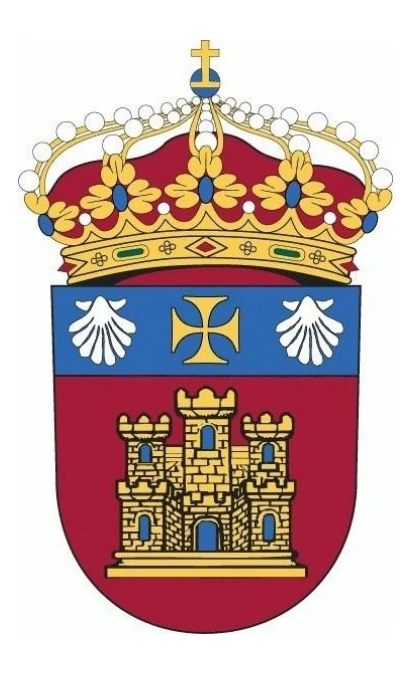

# TRABAJO FIN DE MÁSTER

# **Implementación del ERP Odoo Open Source en Modelos de Negocio Teóricos**

# **ANEXO II: Descripción de Negocios y Procesos**

**Alumna:** Rosa Marleny López Martos

**Tutores:** José Manuel Galán Ordax José Ignacio Santos Martin

**Burgos, Enero 2017**

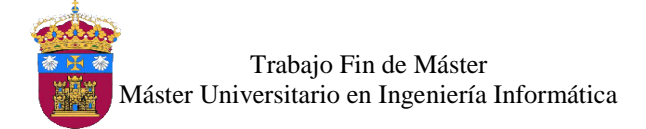

# Índice de Contenido

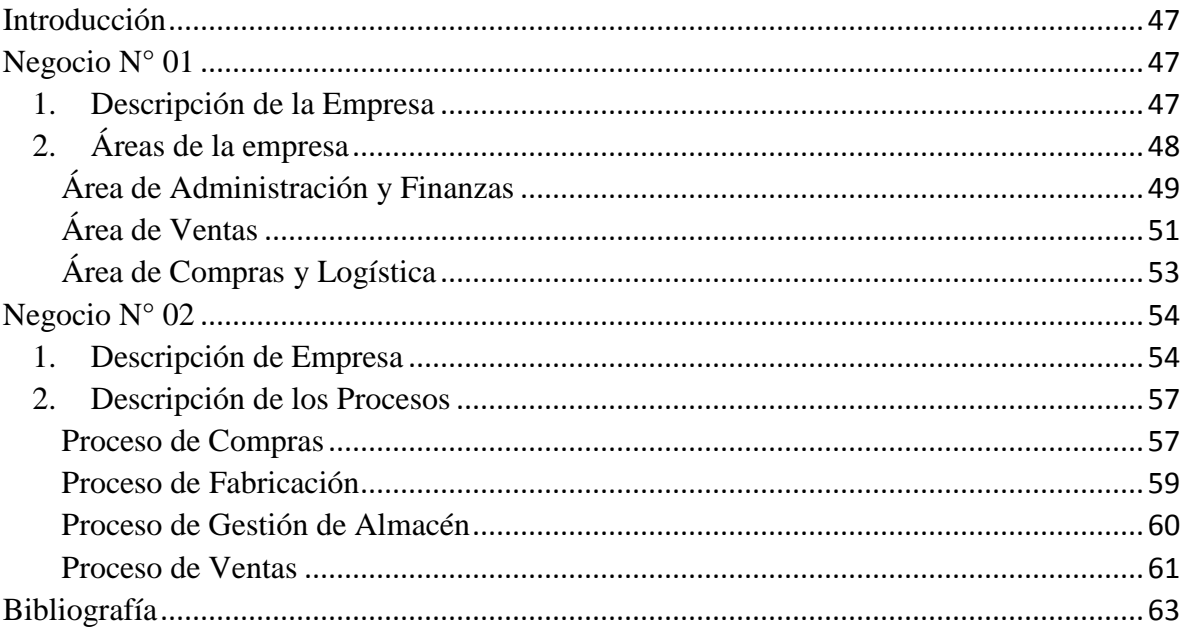

# Índice de Ilustraciones

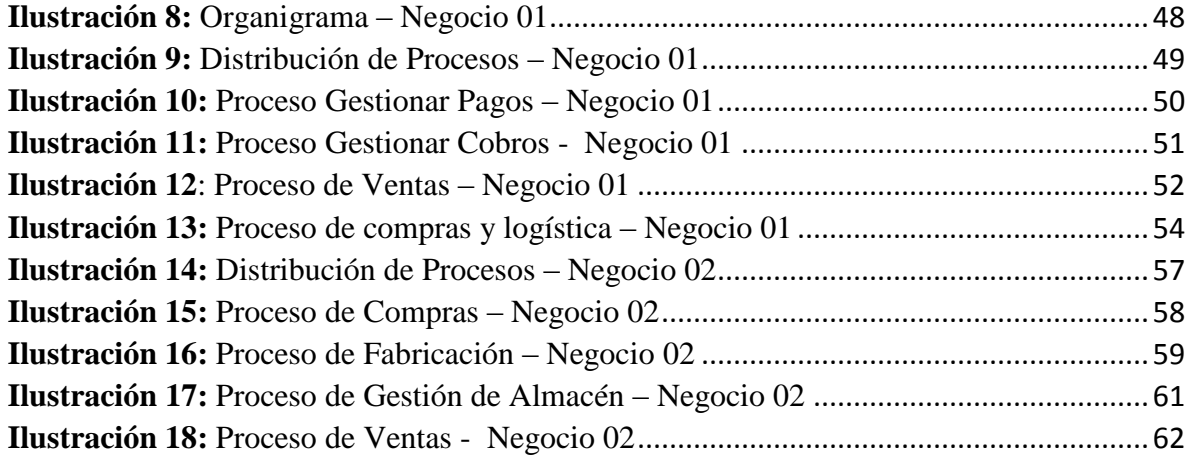

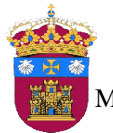

Trabajo Fin de Máster Máster Universitario en Ingeniería Informática

# <span id="page-58-0"></span>Introducción

Para el desarrollo de este proyecto se plantean dos ejemplos de modelos de negocio, el primero, una empresa de venta de productos de cómputo, el segundo, una empresa de confección y venta de ropa, las cuales se describen en este anexo, junto con los procesos de negocio involucrados en cada modelo. El modelado de los procesos se realizar con BPMN (Modelo y Notación de Procesos de Negocio), utilizando la herramienta Bizagi.

# <span id="page-58-1"></span>Negocio N° 01

## <span id="page-58-2"></span>1. Descripción de la Empresa

Este es el primero modelo de negocio, tendrá como nombre "*Informáticos*", se elige este modelo de negocio porque se tiene conocimiento de una empresa de este rubro, a la venta de equipos, accesorios y suministros informáticos. Dichos productos los adquieren de diversos proveedores, y también se trabaja bajo pedido, es decir si no cuenta con stock del producto se realiza el pedido a su proveedor. Como en toda empresa, el principal objetivo es maximizar sus beneficios, incorporando la satisfacción de sus clientes con los servicios y productos ofertados, además de lograr expandirse hacia nuevos mercados y ser competitiva ante sus rivales.

Los productos ofertados se clasifican en las siguientes categorías:

**Accesorios** 

Dentro de esta categoría se encuentran USBs, discos duros externos e internos, teclados, mouse, cámaras web, parlantes, audífonos y otros componentes.

**Desktop** 

En la categoría de desktop, se ofrece gran variedad de computadoras de escritorio, de las marcas más reconocidas.

**Fotocopiadoras** 

En la categoría de fotocopiadoras, se encuentran diversas marcas de acuerdo a las necesidades del cliente, como Canon, MINOLTA, entre otras.

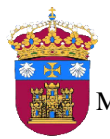

Trabajo Fin de Máster Máster Universitario en Ingeniería Informática

#### **Impresoras**

Para la categoría de impresoras, se tiene diversas marcas de este tipo de productos como HP, Epson, Canon, entre otras.

- Ordenadores Portátiles

Para esta categoría, la empresa cuenta con proveedores de diferentes marcas reconocidas como Dell, HP, Acer, Lenovo, etc, con diferentes características, para satisfacer los requerimientos de los clientes.

**Suministros** 

En esta categoría se encuentran tintas para diferentes marcas de impresoras y tóner para fotocopiadoras.

### <span id="page-59-0"></span>2. Áreas de la Empresa

El organigrama general del modelo de negocio es el siguiente:

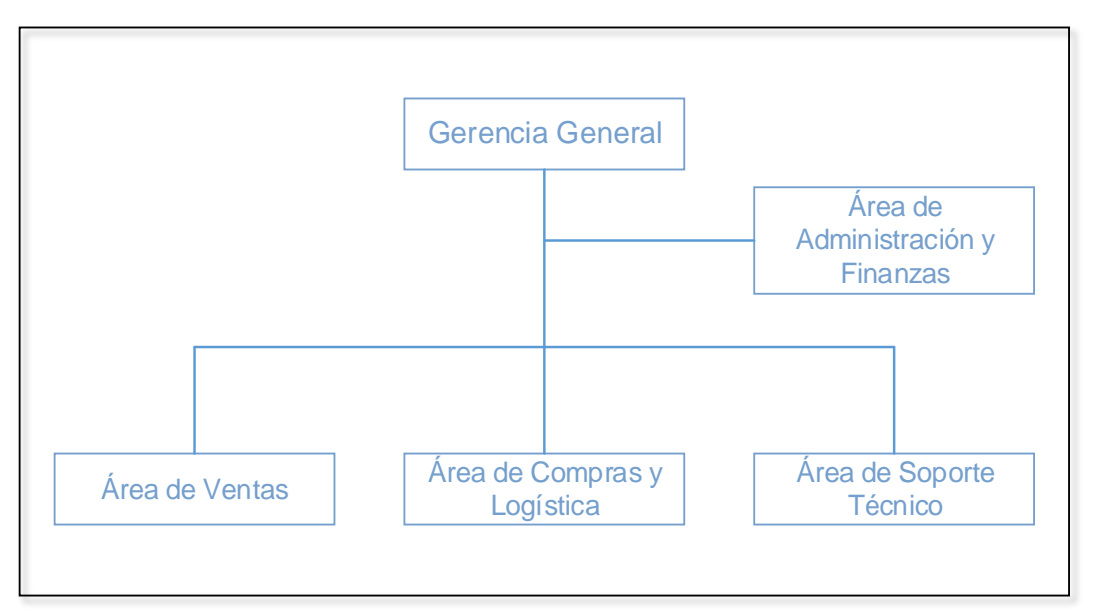

*Ilustración 8:* Organigrama – Negocio 01 *Fuente*: Elaboración Propia

<span id="page-59-1"></span>Para una mejor visualización se muestra el mapa general de los procesos de negocio que van a desarrollarse en este proyecto, el proceso de ventas, proceso de compras y logística, proceso de gestionar pagos y el proceso de gestionar cobros. A continuación se describen las funciones que cumplen cada una de las áreas en la empresa, así como los procesos involucrados.

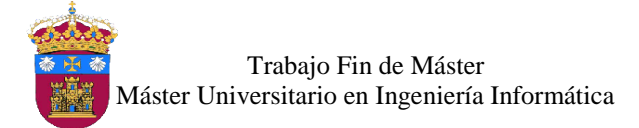

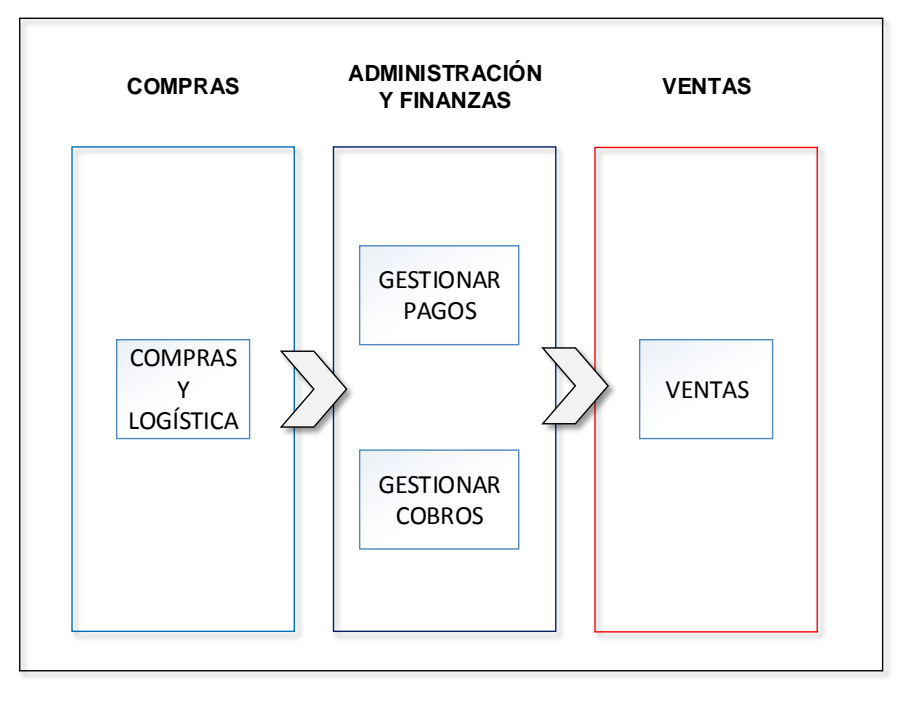

En la siguiente ilustración se muestra la distribución de los procesos:

*Ilustración 9:* Distribución de Procesos – Negocio 01 **Fuente**: Elaboración Propia

#### <span id="page-60-1"></span><span id="page-60-0"></span>Área de Administración y Finanzas

El área de Administración y Finanzas gestiona los recursos humanos y financieros, además se encargan de elaborar informes de cobros y pagos mensuales. Cuenta con procesos que proporcionan la información financiera necesaria que requiere la empresa para la toma de decisiones administrativas, ya que gracias a ello se realiza una planificación y gestión adecuada de las actividades a realizar para el buen funcionamiento de la empresa. Esta área es la responsable de la ejecución de 2 procesos, los cuales son:

- Gestionar pagos

Es el seguimiento de los pagos que la empresa tiene que hacer a sus proveedores según los acuerdos a los que hayan llegado.

Gestionar cobros

Es el seguimiento a los clientes que tengan deudas con la empresa de acuerdo al crédito que esta les haya brindado.

En las siguientes ilustraciones se muestra el diagrama de actividades de los procesos:

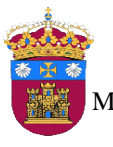

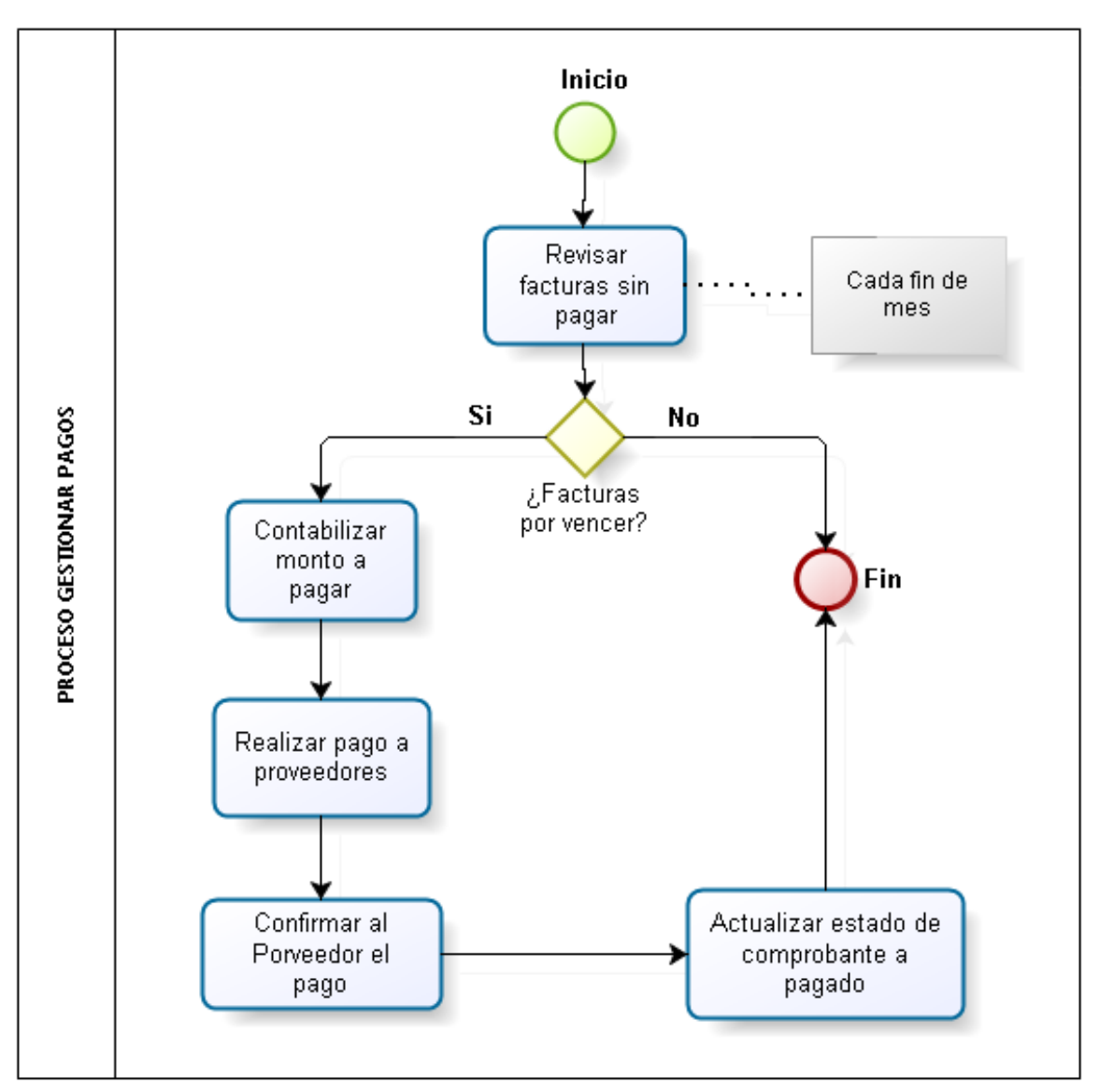

<span id="page-61-0"></span>*Ilustración 10:* Proceso Gestionar Pagos – Negocio 01

*Fuente*: Elaboración Propia

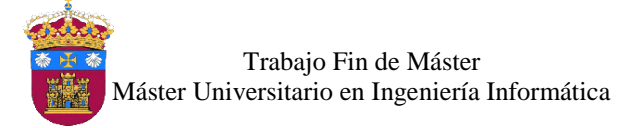

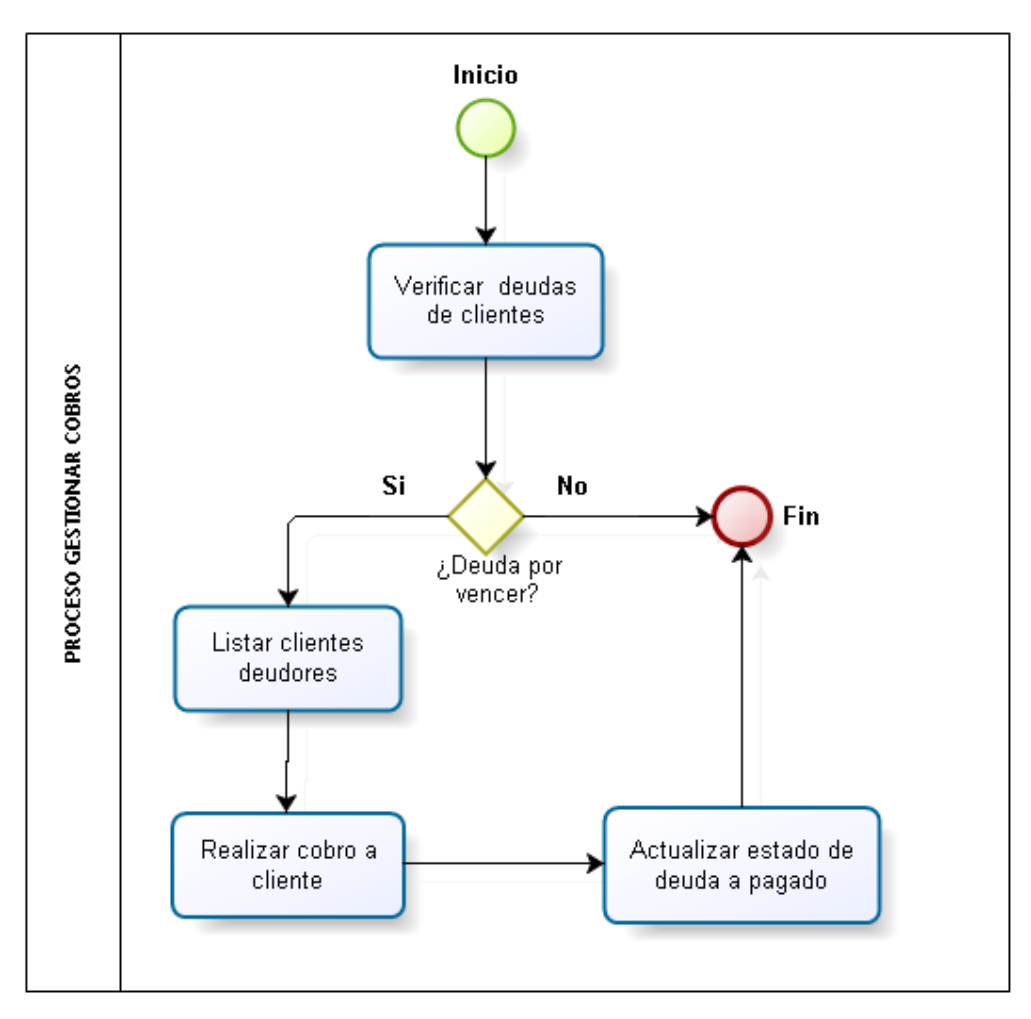

*Ilustración 11:* Proceso Gestionar Cobros - Negocio 01 *Fuente*: Elaboración Propia

### <span id="page-62-1"></span><span id="page-62-0"></span>Área de Ventas

Esta área es la encargada de lograr vender los productos, participar en el desarrollo de políticas de los precios y las condiciones comerciales de venta de acuerdo al mercado actual, además se encarga de comunicar a sus clientes de nuevos productos y/o servicios ofertados, como de las promociones vigentes en descuentos por su compra. Esta área es la encargada de ejecutar el proceso de ventas, el cual es el conjunto de actividades para causar la compra de un producto. Los documentos a tener en cuenta con respecto a las ventas son las cotizaciones, pedidos de venta, facturas de venta y factura rectificativa de venta.

En la ilustración 12 se muestra el conjunto de actividades realizadas en el proceso de ventas.

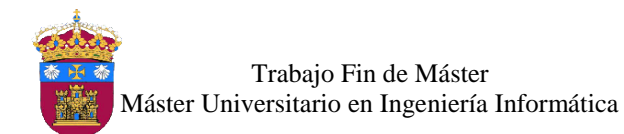

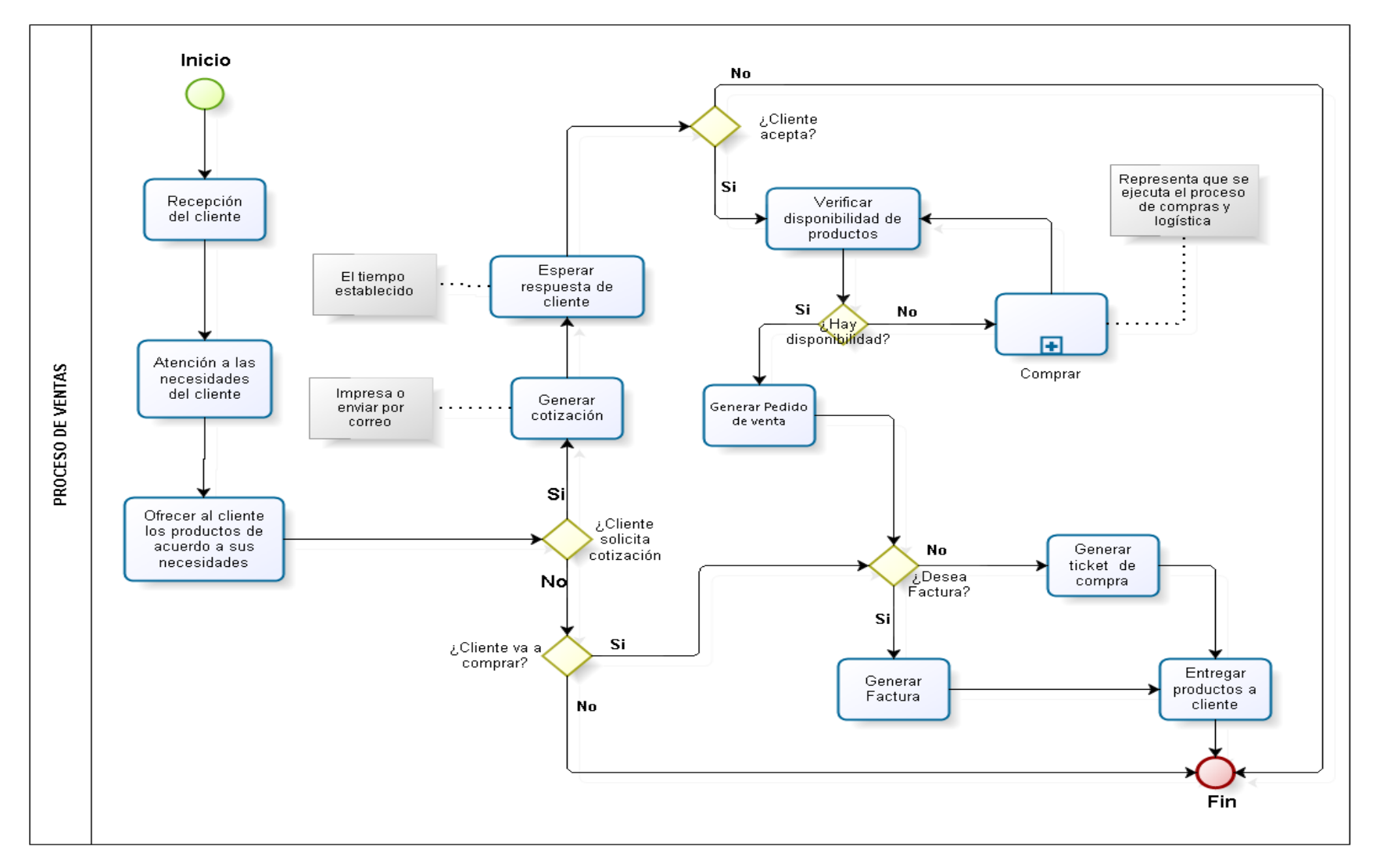

<span id="page-63-0"></span>*Ilustración 12:* Proceso de Ventas – Negocio 01 *Fuente*: Elaboración Propia

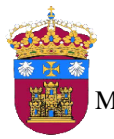

Trabajo Fin de Máster Máster Universitario en Ingeniería Informática

## <span id="page-64-0"></span>Área de Compras y Logística

El área de compras y logística realiza la adquisición de productos para la venta y uso de la empresa, así como los materiales para brindar sus servicios, en cantidades necesarias y al precio más conveniente. También se encarga de la gestión del inventario de productos, ubicación o disposición de los mismos en el almacén, supervisando constantemente el stock actual, determinando así los ciclos de aprovisionamiento para la empresa. Esta área es la responsable del proceso de compras y logística, el cual es un conjunto de actividades para la buena gestión de las compras e inventario de la empresa, logrando satisfacer al cliente, ahorrar coste, ahorrar tiempo, entre otros, todo esto para obtener beneficios empresariales.

En la ilustración 13 se muestra el diagrama de actividades del proceso de compras y logística.

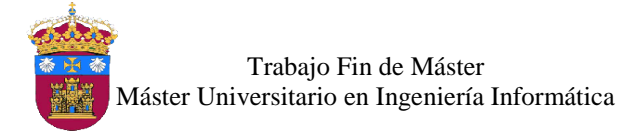

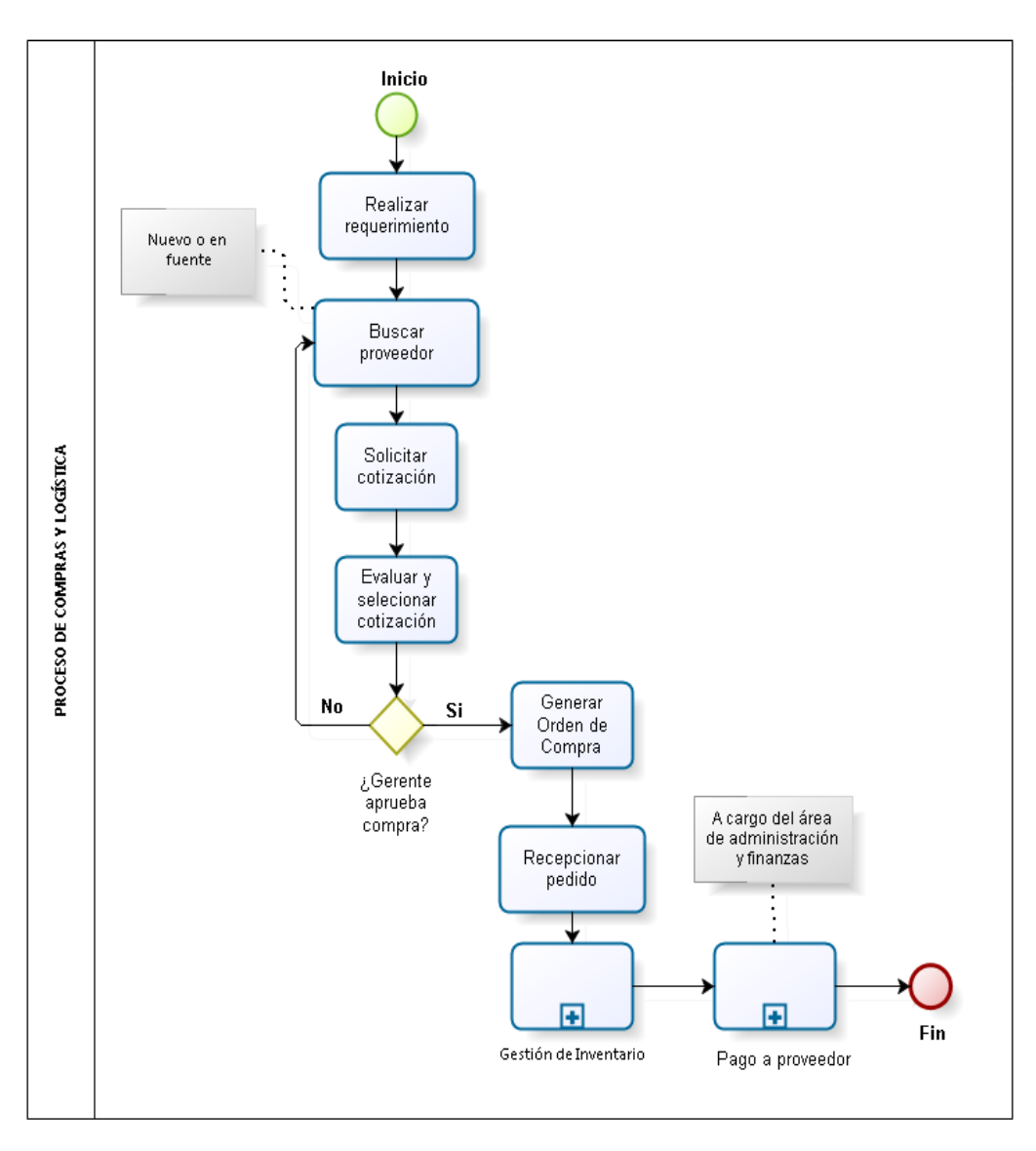

*Ilustración 13:* Proceso de compras y logística – Negocio 01 *Fuente*: Elaboración Propia

# <span id="page-65-2"></span><span id="page-65-0"></span>Negocio N° 02

### <span id="page-65-1"></span>1. Descripción de Empresa

Como se indicó inicialmente el segundo modelo de negocio es una empresa de venta de productos y la fabricación de los mismos, para ello se toma como ejemplo una empresa de fabricación y venta de ropa, tendrá como nombre "*Moda y Estilo*".

Se tomó como referencia varios ejemplos de tesis y proyectos que plantean negocios de este rubro, de acuerdo a ello se elaboró el modelo de negocio, este modelo se tomó de dos

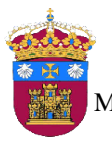

proyectos los cuales son: "Proyecto de Creación de Empresa: Modex SA", planteado por los autores Rafael Agujetas, Pablo Gómez y Rodrigo Saldaña en la Escuela de Organización Industrial en la ciudad de Madrid (Tobergte & Curtis, 2013). Y el otro es un "Plan De Negocio Para La Creación De Una Empresa Productora Y Comercializadora De Arte Urbano A Través De Prendas Y Accesorios En Bogotá", tiene como autores a Fernández Camargo y Sicard Leonardo en la Universidad Javeriana, en la ciudad de Bogotá (Fernández, 2009).

El modelo de negocio es el de una empresa dedicada a la fabricación y venta de ropa para damas, caballeros y niños, la empresa se presenta dos colecciones anuales las cuales son:

#### Primavera/Verano

Esta colección está comprendida entre los meses de abril y setiembre, por lo cual el departamento de diseño empieza sus tareas de creación de la colección para esta temporada. El departamento de compras se encarga de provisionar de los materiales necesarios para que se empiece con la fabricación el departamento de Producción. En paralelo el departamento Comercial empieza con la gestión de los pedidos de venta con los clientes.

#### - Otoño/Invierno

La colección de esta temporada está comprendido entre los meses de octubre a marzo. Ambas colecciones cuentan con 3 categorías, las cuales a su vez se dividen en subcategoría dependiendo de la colección, a continuación se lista las categorías y subcategorías:

- Primavera/Verano
	- Caballeros
		- **Trajes**
		- Bermudas
		- Camisas
		- Polos
		- **Pantalones**
	- Señoras
		- Vestidos
		- Camisas
		- Pantalones
		- Faldas

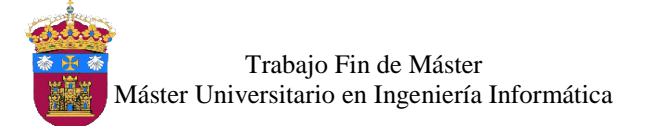

Implementación del ERP Odoo Open Source en Modelos de Negocio Teóricos

- **Shorts**
- Niños
	- Niñas
		- Vestidos
		- Faldas y Shorts
	- Niños
		- **Bermudas**
		- **Camisas**
- Otoño/Invierno
	- Caballeros
		- Abrigos
		- **Trajes**
		- **Camisas**
		- **Pantalones**
	- Señoras
		- Abrigos
		- **Camisas**
		- **Pantalones**
		- **Faldas**
	- Niños
		- Niñas
			- **Abrigos**
			- **Camisas**
			- **Leggins y Pantalones**
		- Niños
			- **Abrigos**
			- **Pantalones**
			- **Camisas**

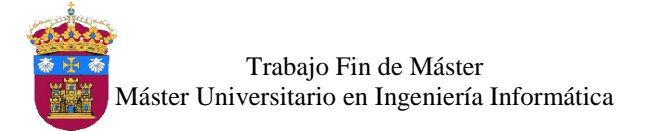

Para una mejor visualización de los procesos involucrados con el modelo de negocio se muestra la siguiente ilustración:

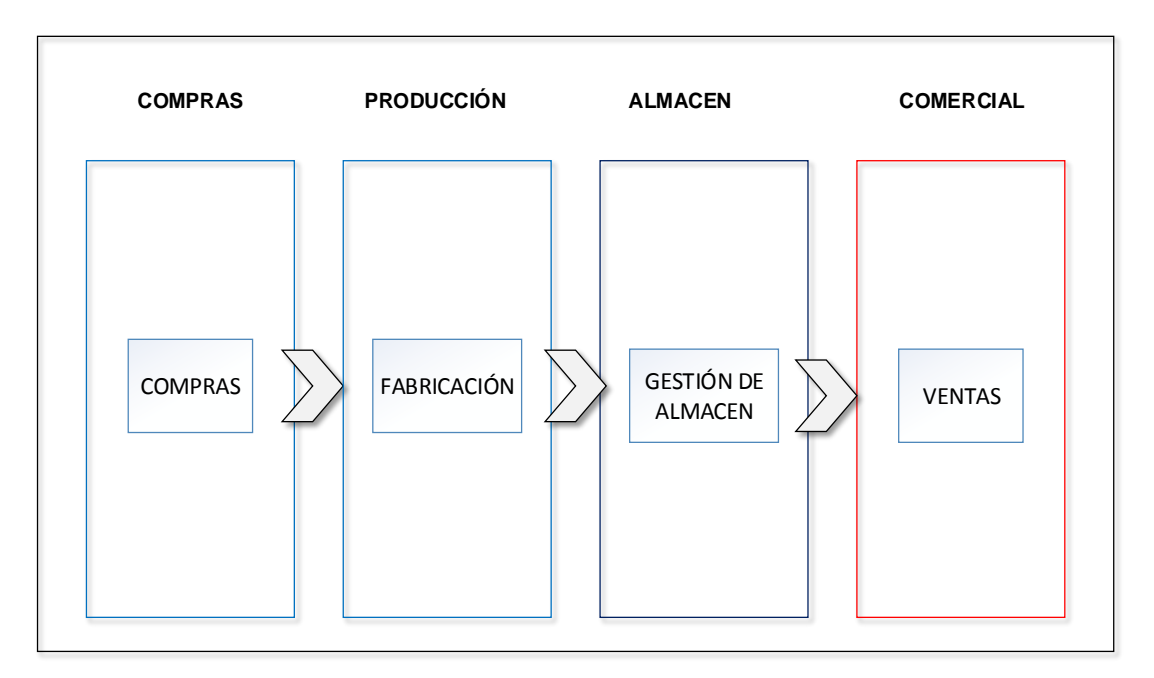

*Ilustración 14:* Distribución de Procesos – Negocio 02

*Fuente*: Elaboración Propia

## <span id="page-68-2"></span><span id="page-68-0"></span>2. Descripción de los Procesos

Los procesos involucrados en este modelo de negocio son los siguientes:

### <span id="page-68-1"></span>Proceso de Compras

Del proceso de compras se encarga el departamento de Compras, el cual es responsable de las relaciones con los proveedores, para abastecer con los productos necesarios para la fabricación de las prendas en la empresa. Así mismo se encarga de supervisar el stock adecuado de los materiales necesarios.

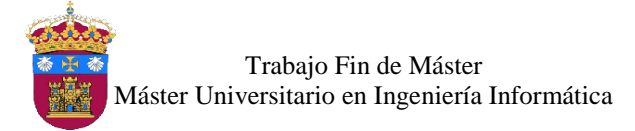

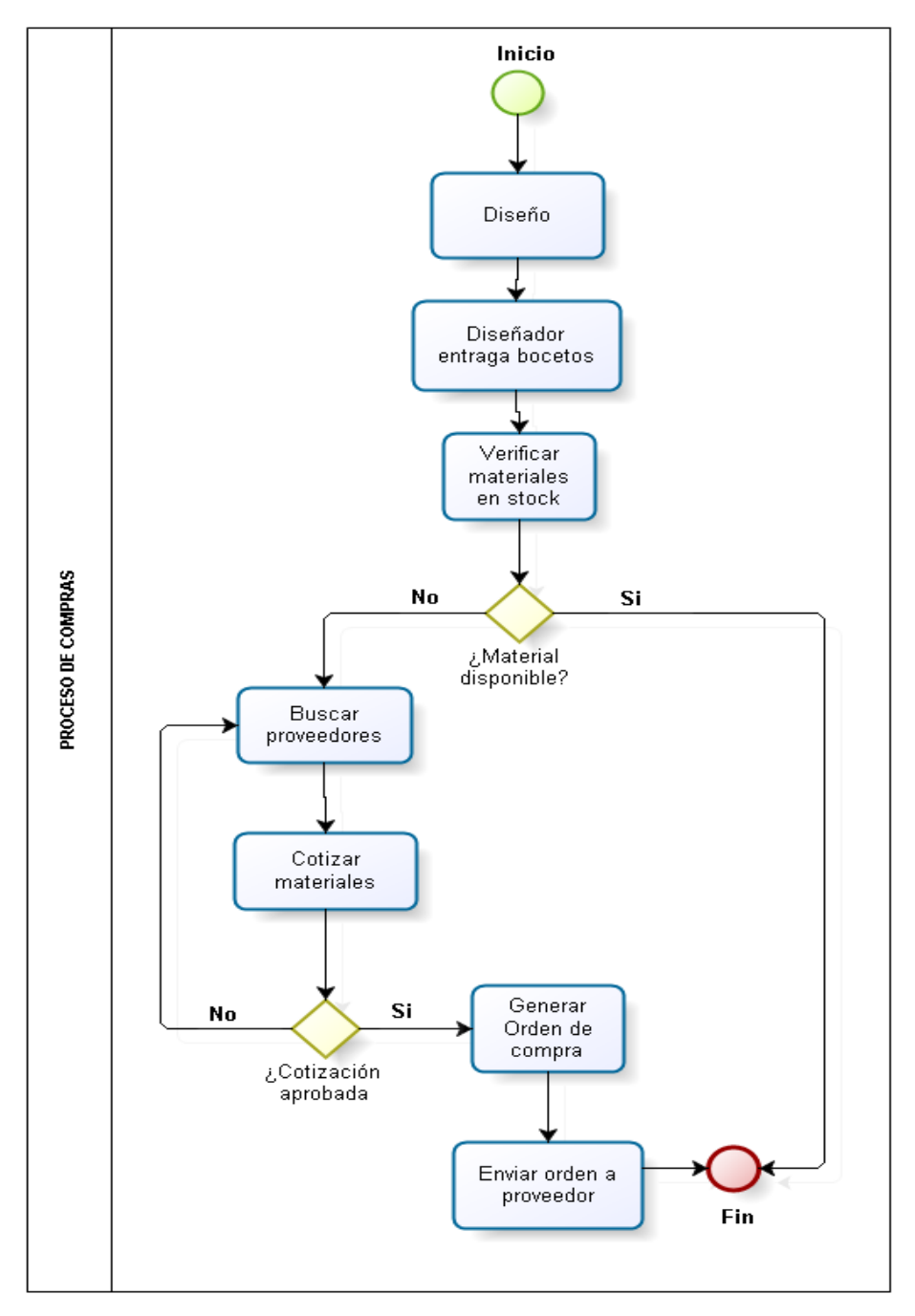

<span id="page-69-0"></span>*Ilustración 15:* Proceso de Compras – Negocio 02 *Fuente*: Elaboración Propia

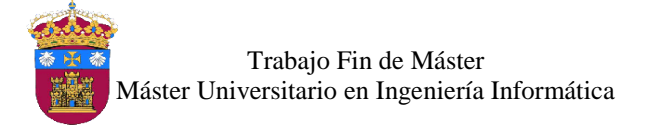

### <span id="page-70-0"></span>Proceso de Fabricación

El proceso de fabricación está bajo la responsabilidad del departamento de producción, en este proceso primero se crea los diseños para la elaboración de las prendas de las categorías descritas en el apartado anterior, estos son entregados a los encargados de la confección, los cuales seleccionan los materiales necesarios para luego pasar a la confección de las mismas, luego de ser confeccionado son revisadas y si tienen alguna observación se realizan los cambios pertinentes, en caso contrario se registra en el inventario de productos finales para su posterior venta.

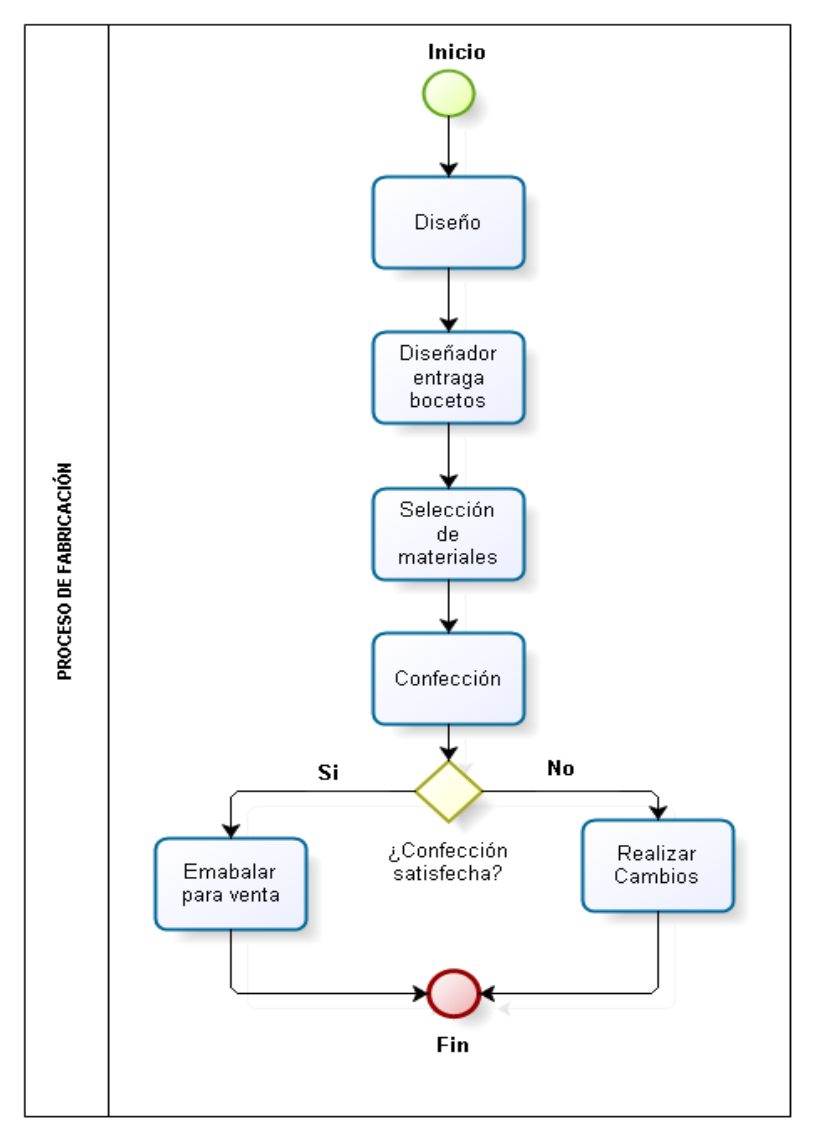

<span id="page-70-1"></span>*Ilustración 16:* Proceso de Fabricación – Negocio 02 **Fuente**: Elaboración Propia

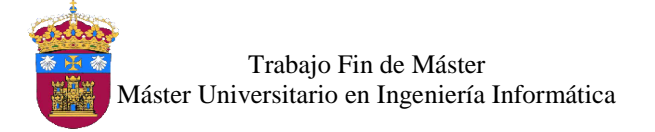

### <span id="page-71-0"></span>Proceso de Gestión de Almacén

La ropa se mantendrá en los almacenes hasta su salida. La capacidad de almacenamiento permite mantener colecciones de las dos temporadas, el almacén se encuentra dividido para separar prendas de acuerdo a las temporadas. Para gestionar el stock, los pedidos llegan de acuerdo a como vayan saliendo los pedidos de los clientes. La gestión de stock permite la optimización al máximo del espacio en los almacenes, lo cual garantiza un nivel de existencias mínimo y controlar así los costes en las compras.

La gestión de los almacenes, las manipulaciones de los productos finales, identificadas con el título de la colección, nombre y otras características importantes, con lo cual se permite identificar con mayor rapidez, el almacenamiento es más eficaz para la correcta preparación de pedidos para el cliente.
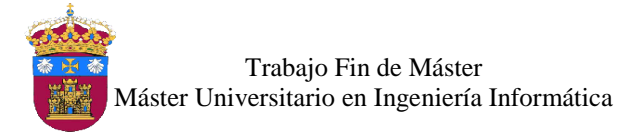

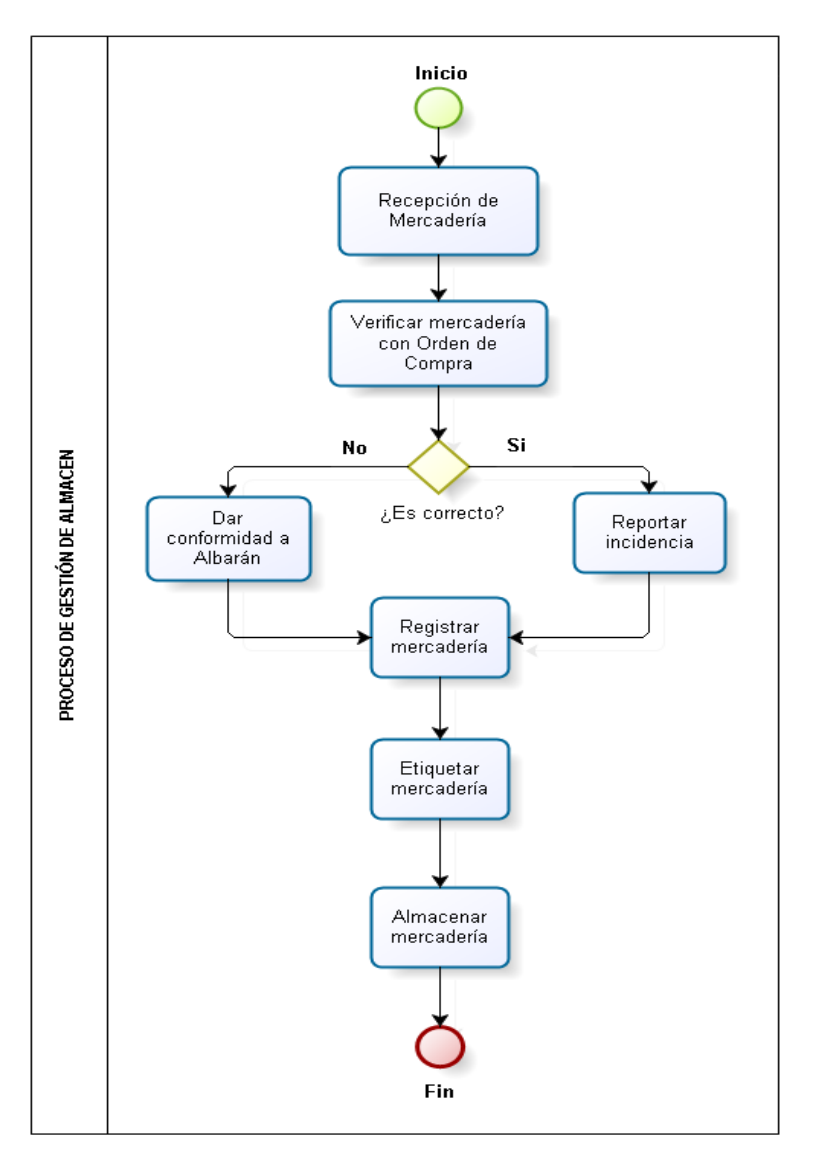

*Ilustración 17:* Proceso de Gestión de Almacén – Negocio 02 *Fuente*: Elaboración Propia

#### Proceso de Ventas

El proceso de ventas para este negocio empieza con la recepción del cliente en la tienda, el vendedor presta atención a las necesidades del cliente, para posteriormente ofrecerle las mejores opciones de acuerdo a sus preferencias, aquí es donde el cliente decide si va a comprar a no, en caso de compra, este realiza el pago y se le entrega las prendas elegidas, es donde termina el proceso de venta.

En la ilustración 18 se muestra las actividades realizadas en este proceso:

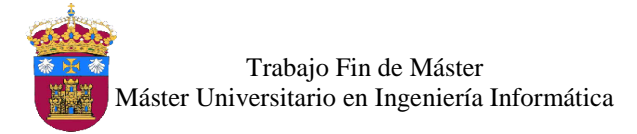

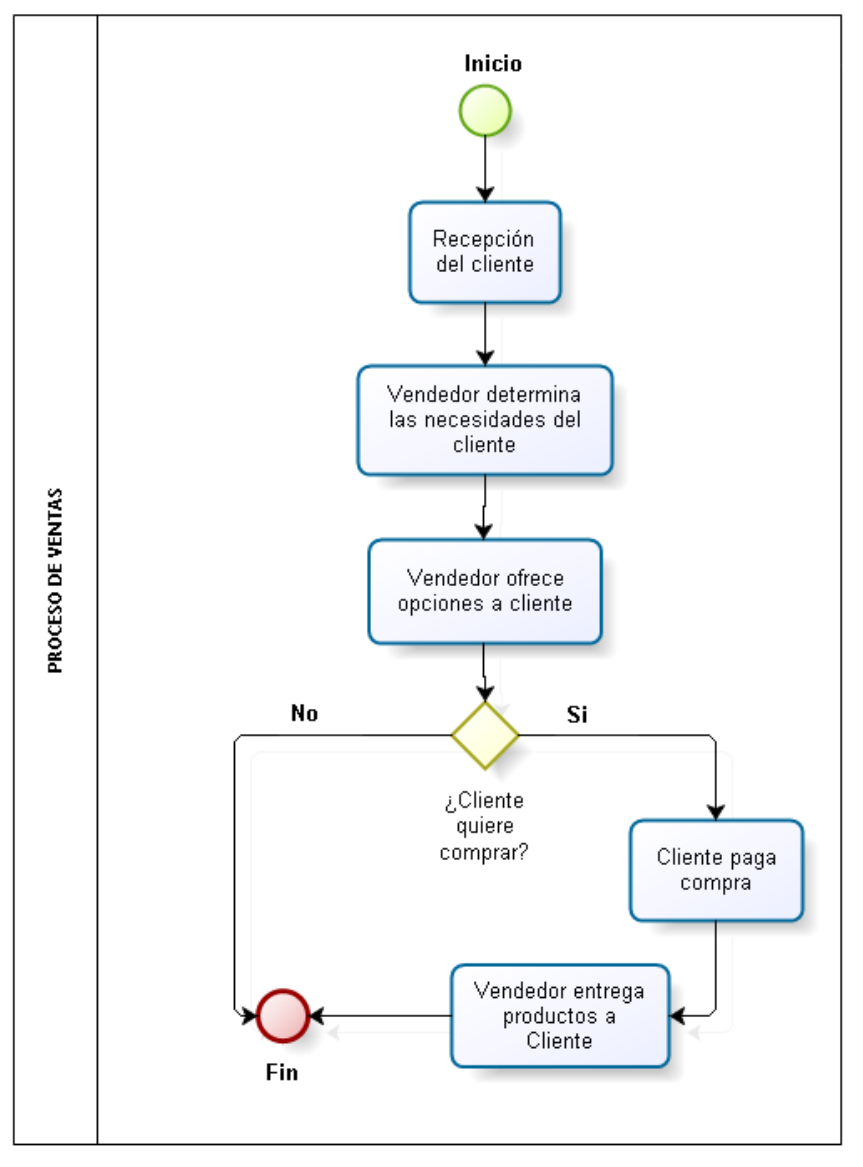

*Ilustración 18:* Proceso de Ventas - Negocio 02

**Fuente**: Elaboración Propia

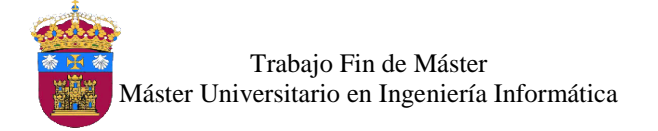

## Referencias Bibliográficas

- Fernández, L. (2009). *Plan de negocios para la creación de una empresa productora y comercializadora de arte urbano a través de camisetas en Bogotá.* Pontificia Universidad Javeriana. Retrieved from http://www.javeriana.edu.co/biblos/tesis/economia/tesis93.pdf
- Tobergte, D. R., & Curtis, S. (2013). *Plan de Negocios para la Creación de una Boutique de Ropa para Mujeres Jóvenes*. Pontificia Universidad Javeriana. Retrieved from https://repository.javeriana.edu.co/bitstream/handle/10554/9436/tesis525.pdf?sequenc  $e=1$

# **UNIVERSIDAD DE BURGOS ESCUELA POLITÉCNICA SUPERIOR**

# **MÁSTER UNIVERSITARIO EN INGENIERÍA INFORMÁTICA**

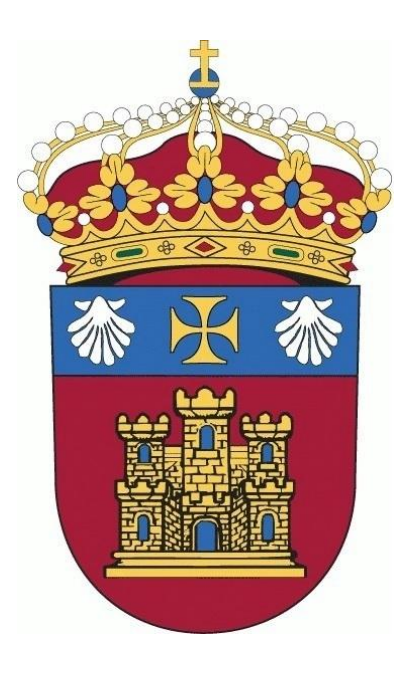

## TRABAJO FIN DE MÁSTER

## **Implementación del ERP Odoo Open Source en Modelos de Negocio Teóricos**

## **ANEXO III: Servidor y Sistema**

**Alumna:** Rosa Marleny López Martos

**Tutores:** José Manuel Galán Ordax José Ignacio Santos Martin

**Burgos, Enero 2017**

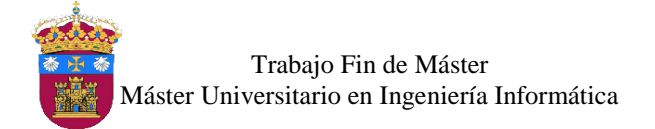

# Índice de Contenido

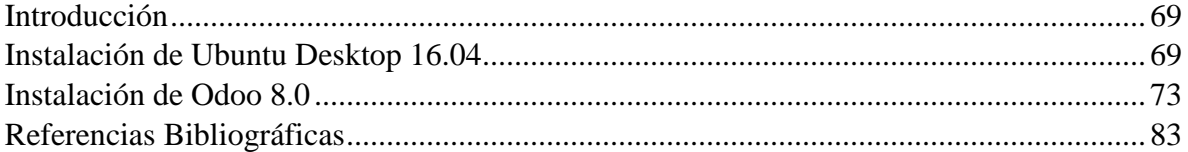

## Índice de Ilustraciones

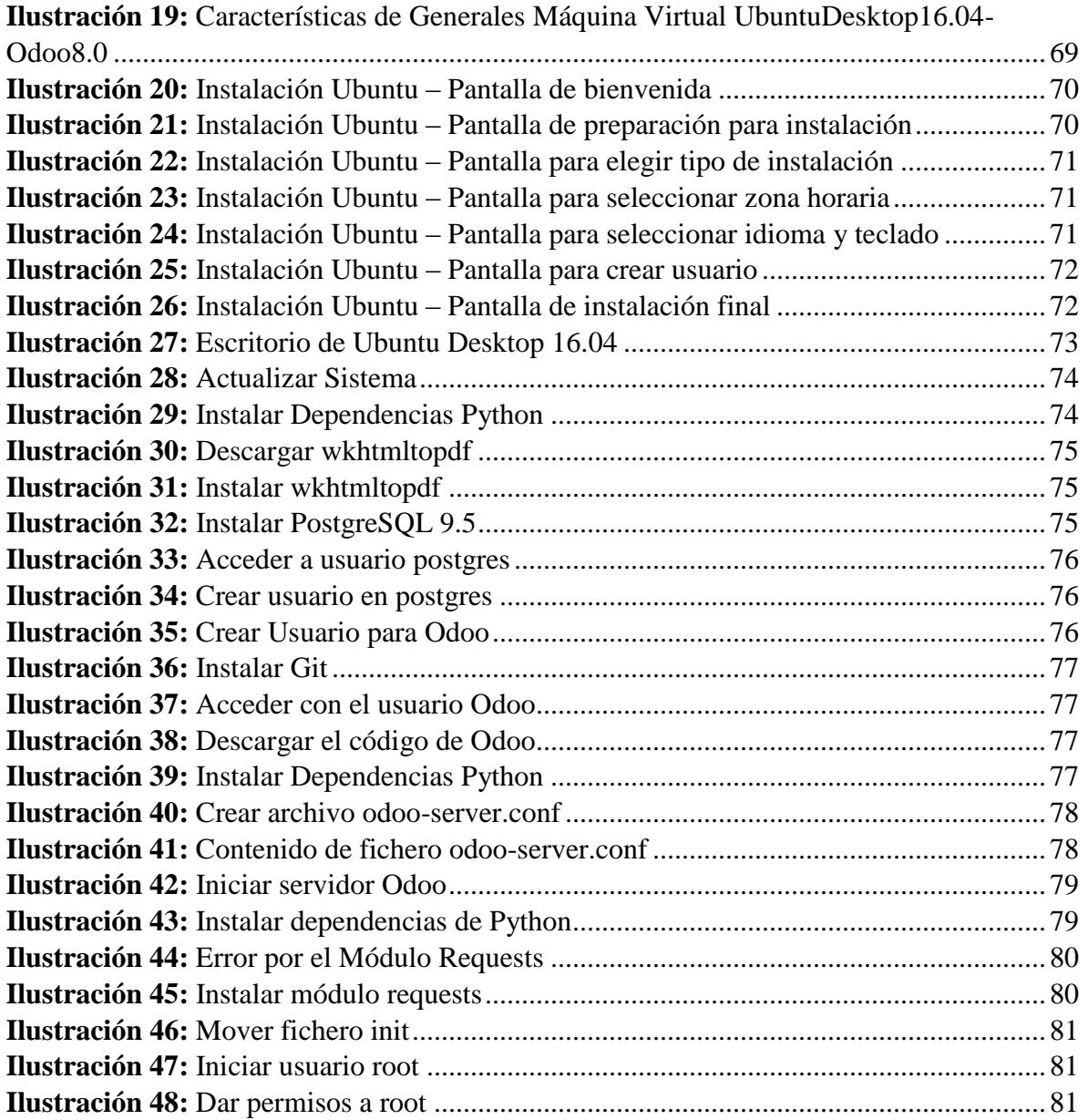

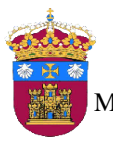

Trabajo Fin de Máster Máster Universitario en Ingeniería Informática

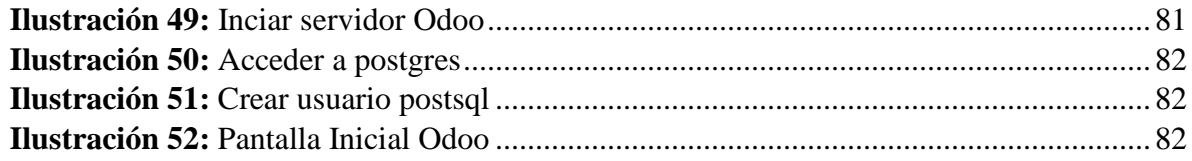

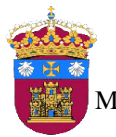

Trabajo Fin de Máster Máster Universitario en Ingeniería Informática

## <span id="page-80-0"></span>Introducción

El sistema de planificación de recursos empresariales Odoo, puede ser instalado en sistemas operativos como Windows o Ubuntu, debido a que este proyecto se desarrolla utilizando software libre, se opta por utilizar Ubuntu Desktop 16.04 LTS como sistema operativo para albergar al sistema Odoo 8.0. Para su instalación se tiene que seguir una secuencia de pasos los cuales se detallan en este apartado.

### <span id="page-80-1"></span>Instalación de Ubuntu Desktop 16.04

Primero se crea la máquina virtual, en la cual se va a instalar Ubuntu Desktop 16.04, para ello se hace uso del software Virtual Box, esta tendrá memoria RAM de 1.5 GB y almacenamiento dinámico de 20 GB, tal como se muestra en la ilustración 19.

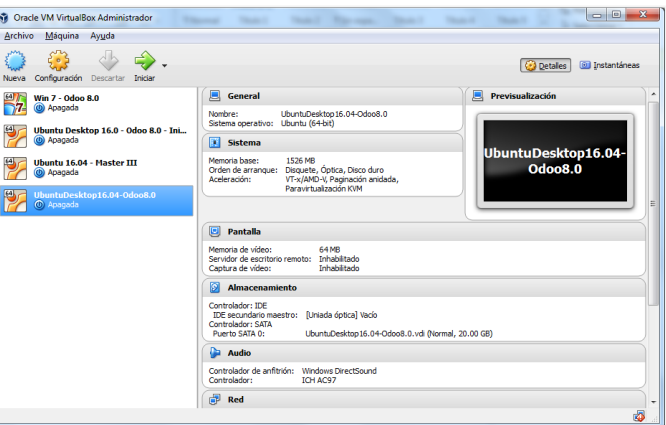

*Ilustración 19:* Características de Generales Máquina Virtual UbuntuDesktop16.04-Odoo8.0

<span id="page-80-2"></span>Primero se procede con la descarga de Ubuntu Desktop 16.04 de su web oficial (*http://www.ubuntu.com/*), luego a la instalación.

- Al iniciar la máquina virtual, se presentan dos opciones, se selecciona la segunda "*Instalar Ubuntu*", tal como se muestra en la ilustración 20:

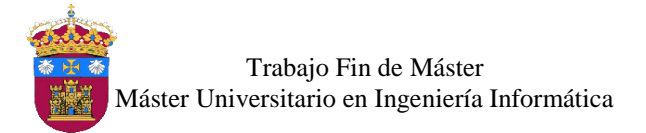

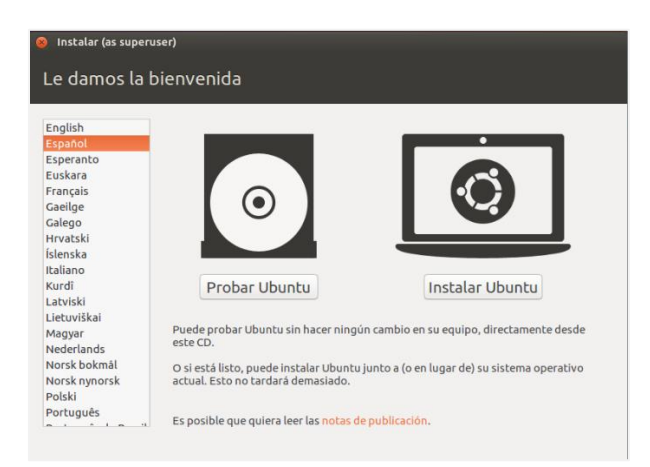

*Ilustración 20:* Instalación Ubuntu – Pantalla de bienvenida

<span id="page-81-0"></span>- En la siguiente pantalla se muestra una opción para descargar las últimas actualizaciones al instalar Ubuntu, y la otra opción permite la instalación de software de terceros para reproducir diferentes formatos de archivos no libres como mp3, flash, etc, se mara las dos opciones y se continúa con la instalación.

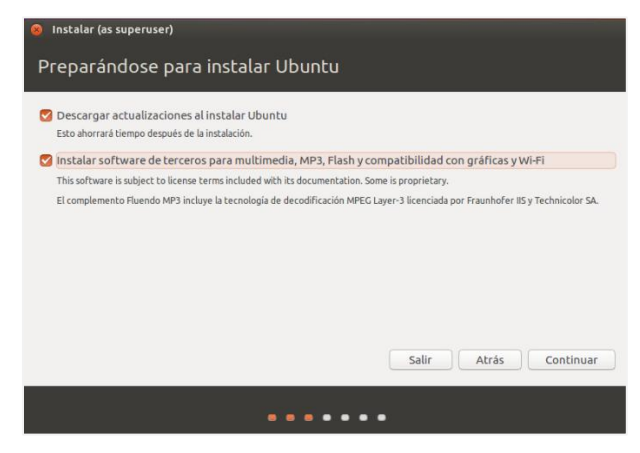

*Ilustración 21:* Instalación Ubuntu – Pantalla de preparación para instalación

<span id="page-81-1"></span>- En las opciones que se muestran en la pantalla seleccionar la de Borrar el disco entero para instalar Ubuntu 16.04 y continuar con la instalación.

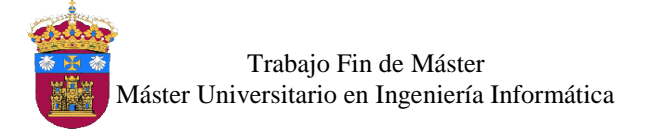

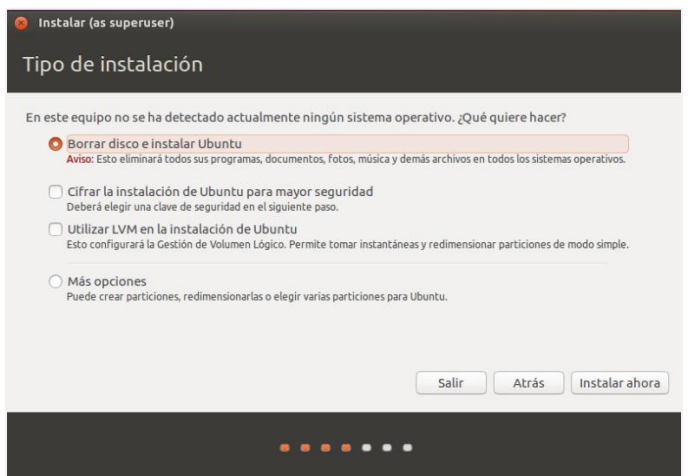

*Ilustración 22:* Instalación Ubuntu – Pantalla para elegir tipo de instalación

<span id="page-82-0"></span>- Ahora se selecciona la zona horaria, en este caso Madrid.

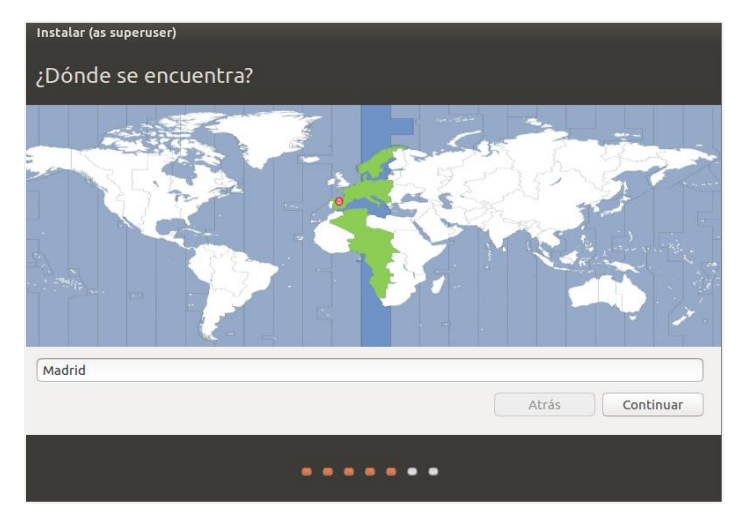

*Ilustración 23:* Instalación Ubuntu – Pantalla para seleccionar zona horaria

<span id="page-82-1"></span>- Luego se muestra una pantalla donde seleccionar el Idioma y tipo de teclado.

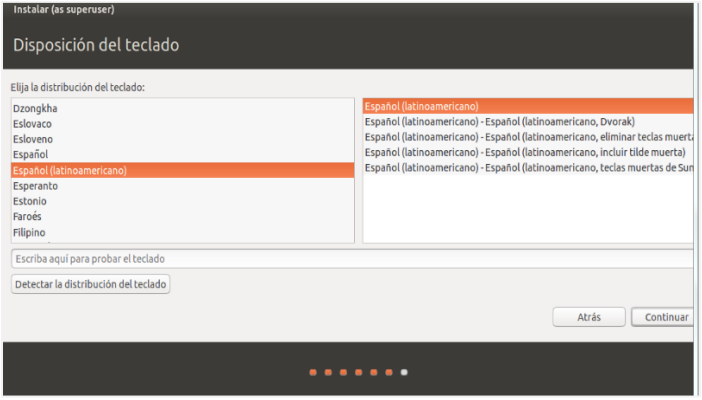

<span id="page-82-2"></span>*Ilustración 24:* Instalación Ubuntu – Pantalla para seleccionar idioma y teclado

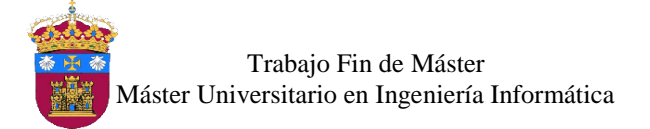

- En este paso toca crear un usuario, tal como se muestra en la ilustración 25**.**
	- **Usuario:** Usuario
	- **Contraseña:** ubu

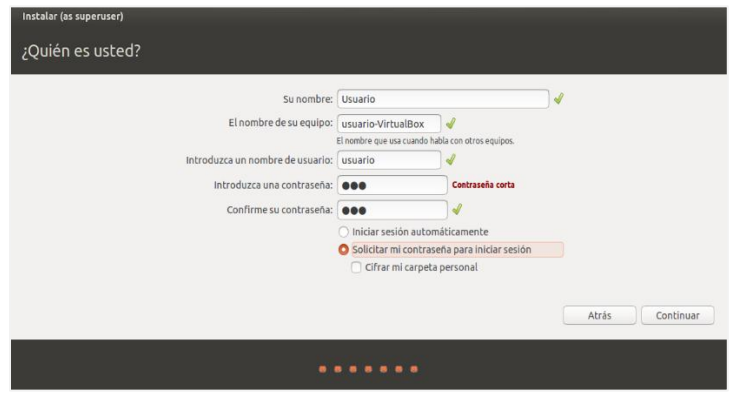

*Ilustración 25:* Instalación Ubuntu – Pantalla para crear usuario

<span id="page-83-0"></span>- Ahora solo queda esperar que termine la instalación de Ubuntu 16.04

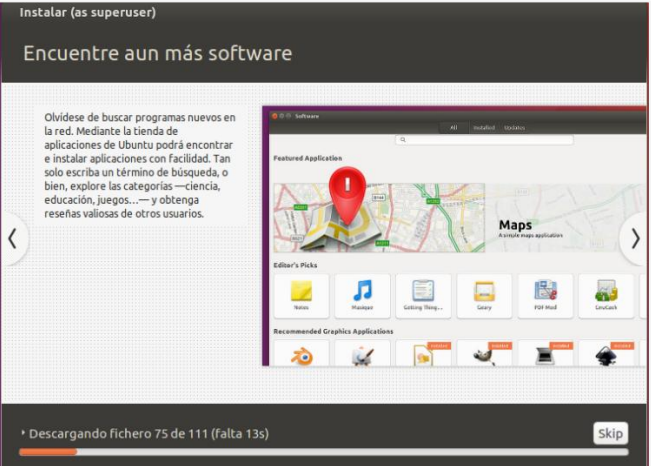

*Ilustración 26:* Instalación Ubuntu – Pantalla de instalación final

- <span id="page-83-1"></span>- Finalmente se ha instalado Ubuntu Desktop 16.04, tal como se muestra en la ilustración
	- 27**.**

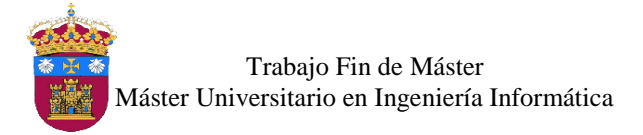

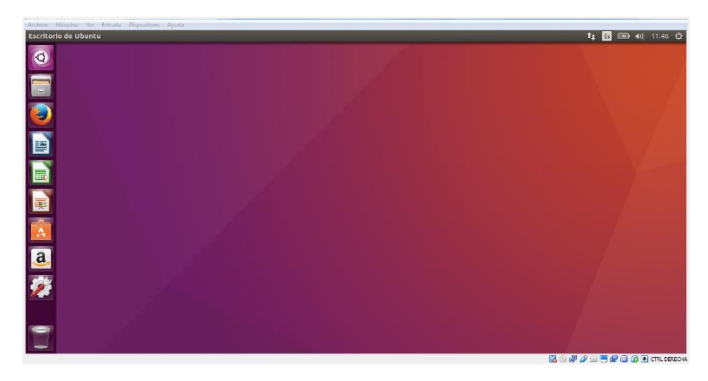

*Ilustración 27:* Escritorio de Ubuntu Desktop 16.04

### <span id="page-84-1"></span><span id="page-84-0"></span>Instalación de Odoo 8.0

Para realizar la instalación de Odoo se consultaron varios posts en los cuales muestran una secuencia de pasos para la instalación de Odoo en Ubuntu, sin embargo durante la instalación ocurrieron algunos inconvenientes, los cuales después de buscar la solución lograron ser superados, y así terminar satisfactoriamente la instalación de Odoo, todos aquellos inconvenientes se encuentran documentados en los pasos de la instalación que se muestran a continuación.

Los post consultados son los siguientes:

- Instalar Odoo v9 en Ubuntu 16.04 (Manexware S.A, 2015).
- Step By Step Guide To Install Odoo v9 on Ubuntu 16.04 LTS (Jayesh Khemani, 2016).
- Install Odoo 9 on Ubuntu 14.04 LTS (Sumaiya Faridi, 2016).
- Installing Odoo 9 on Ubuntu 16.04 (Yenthe, 2016).
- Odoo 8 en Ubuntu 16.04 (Angel Moya, 2016).
- How to install Odoo ERP Software on Ubuntu 16.04 (Muhammad Arul, 2016).
- Paso 01: Para empezar se debe actualizar el sistema, utilizando los siguientes comandos:
	- Actualización de la lista de fuentes de **apt:** sudo apt-get update
	- Instalación de las actualizaciones: sudo apt-get upgrade

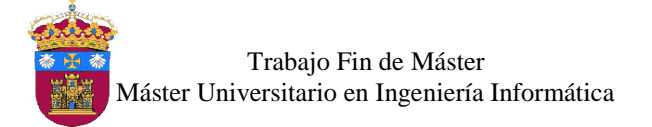

| <b>C</b> © usuario@usuario-VirtualBox: ~                                                                                                    |
|----------------------------------------------------------------------------------------------------|
| usuario@usuario-VirtualBox:~S sudo apt-get update<br>[sudo] password for usuario:                                                              |
| Dbi:1 http://es.archive.ubuntu.com/ubuntu xenial InRelease<br>Des:2 http://es.archive.ubuntu.com/ubuntu xenial-updates InRel<br>ease [95.7 kB] |
| Dbj:3 http://es.archive.ubuntu.com/ubuntu xenial-backports InR<br>elease                                                                       |
| Des:4 http://es.archive.ubuntu.com/ubuntu xenial-updates/main<br>amd64 Packages [378 kB]<br>0% [4 Packages 207 kB/378 kB 55%]                  |
|                                                                                                    |

*Ilustración 28:* Actualizar Sistema

<span id="page-85-0"></span>Paso 02: se procede a la instalación de algunas dependencias de python necesarias para el funcionamiento de Odoo, ejecutando el siguiente comando:

sudo apt-get -yq install adduser ghostscript postgresql-client-9.5 python python-pip python-imaging python-pychart python-libxslt1 xfontsbase xfonts-75dpi libxrender1 libxext6 fontconfig python-zsi pythonlasso libzmq3-dev libpq-dev python-dev libffi-dev libxml2-dev libxslt1 dev libldap2-dev libsasl2-dev libssl-dev libjpeg8-dev

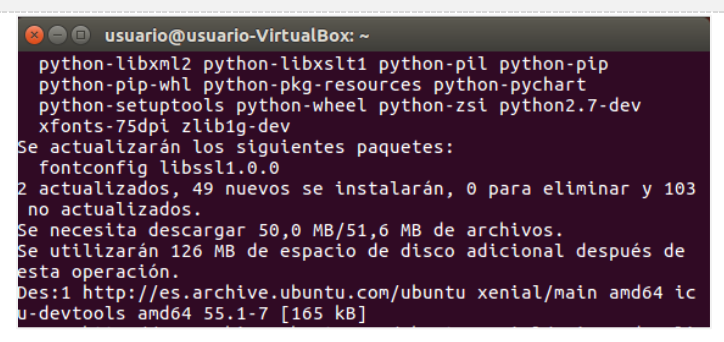

*Ilustración 29:* Instalar Dependencias Python

<span id="page-85-1"></span>- Paso 03: instalación de **wkhtmltopdf***,* esta librería es necesaria para imprimir los informes de Odoo, por ello primero se descarga la librería, para proceder a su instalación se ejecuta los siguientes comando:

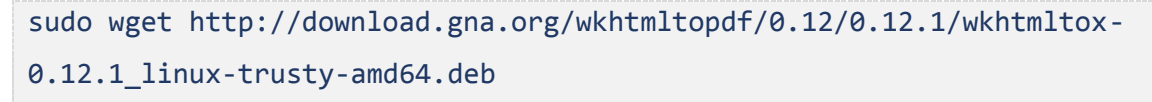

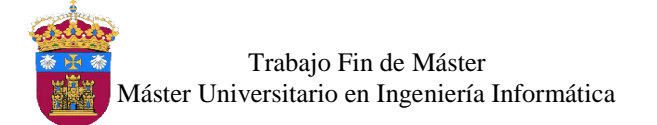

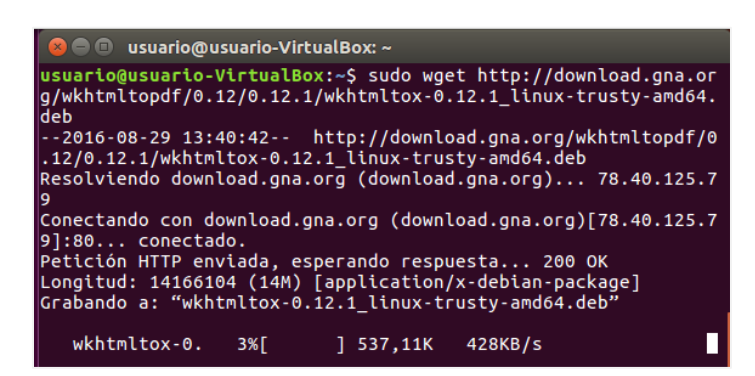

*Ilustración 30:* Descargar wkhtmltopdf

<span id="page-86-0"></span>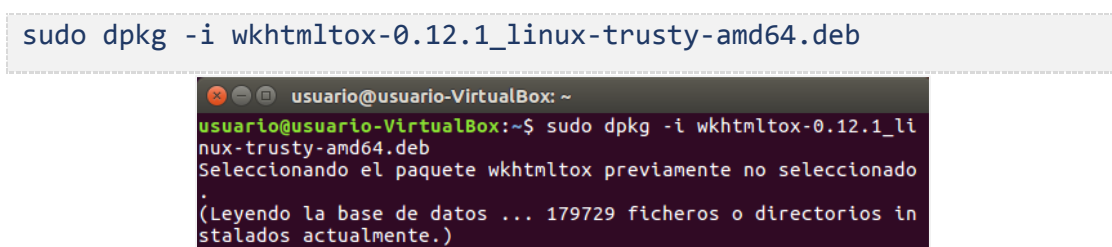

*Ilustración 31:* Instalar wkhtmltopdf

Preparando para desempaquetar wkhtmltox-0.12.1\_linux-trusty-am

<span id="page-86-1"></span>Wkhtmltopdf: Es de código abierto (LGPLv3), una herramienta de línea de comandos

para representar HTML en PDF (Kulkarni Ashish, n.d.).

Desempaquetando wkhtmltox (0.12.1) ...

- Paso 04: instalación de PostgreSQL, este es el sistema gestor de base de datos que utiliza

Odoo, se ejecuta el siguientes comando:

d64.deb ..

|  | sudo apt-get install postgresql                                                                                                    |
|--|----------------------------------------------------------------------------------------------------|
|  | <b>8</b> • usuario@usuario-VirtualBox: ~                                                                                                    |
|  | usuario@usuario-VirtualBox:~\$ sudo apt-qet install postqresql<br>Levendo lista de paquetes Hecho<br>Creando árbol de dependencias<br>Leyendo la información de estado Hecho<br>Se instalarán los siguientes paquetes adicionales:<br>postgresgl-9.5 postgresgl-common postgresgl-contrib-9.5<br>sysstat<br>Paquetes sugeridos:<br>postgresgl-doc locales-all libdbd-pg-perl isag<br>Se instalarán los siguientes paquetes NUEVOS:<br>postgresgl postgresgl-9.5 postgresgl-common |
|  | postgresgl-contrib-9.5 sysstat<br>0 actualizados. 5 nuevos se instalarán, 0 para eliminar y 103                                                                                                    |

*Ilustración 32:* Instalar PostgreSQL 9.5

<span id="page-86-2"></span>- Paso 05: crear un usuario en PostgreSQL, esto para asegurar que las bases de datos estén correctamente configuradas para ser usadas por Odoo, primero se accede al usuario **postgres,** se ejecuta el siguiente comando:

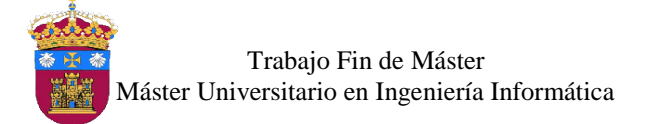

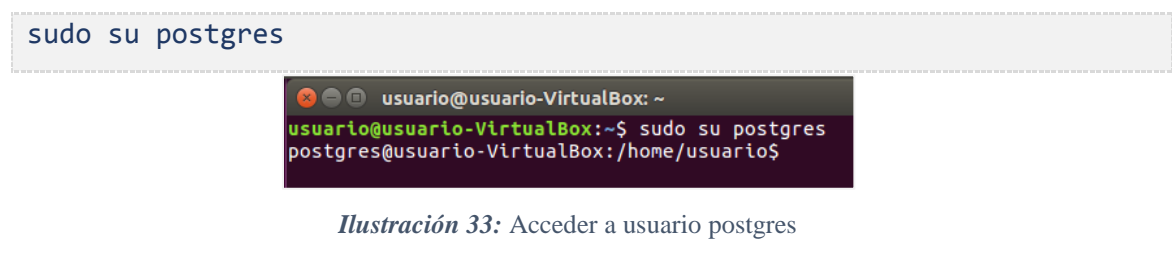

<span id="page-87-0"></span>Ahora se crea el usuario ejecutando el siguiente comando:

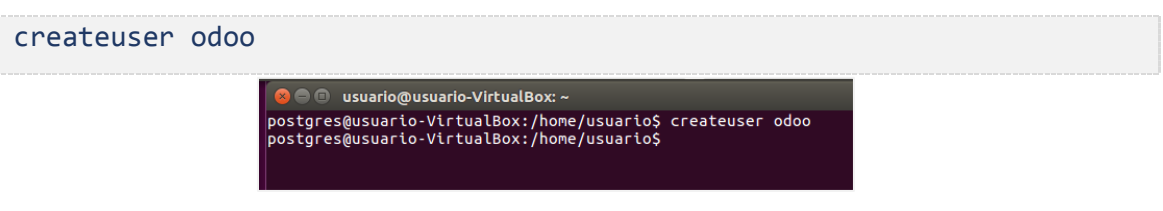

*Ilustración 34:* Crear usuario en postgres

<span id="page-87-1"></span>**Nota:** más adelante se crear otro usuario ya que el creado en este paso ocasionó un error al no conectar PostgreSQL con Odoo.

- Paso 06: crear un usuario para Odoo, se debe crear el usuario para ejecutar Odoo, el cual tendrá el control de los diferentes aspectos del servidor Odoo, se ejecuta el siguiente comando:

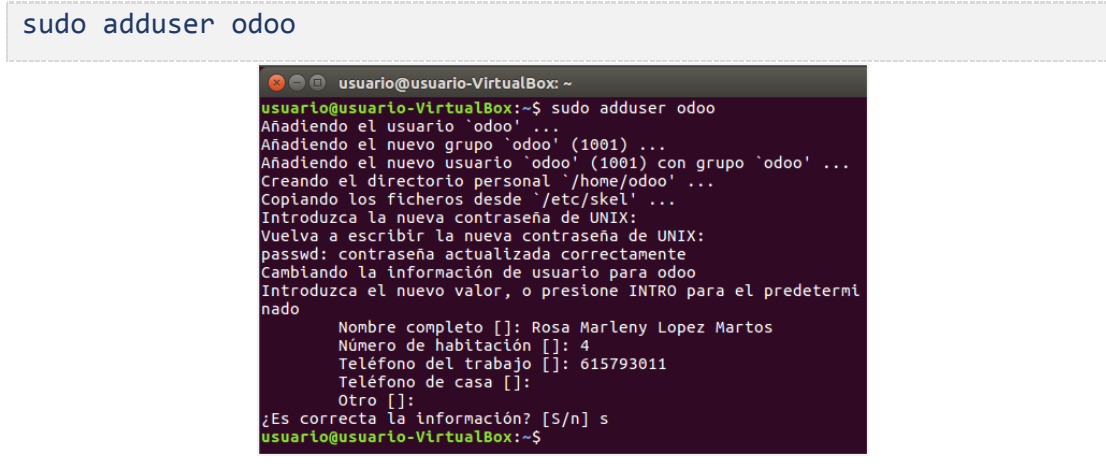

*Ilustración 35:* Crear Usuario para Odoo

#### \* - Contraseña: **odoo**

<span id="page-87-2"></span>- Paso 07: obtener el código de Odoo, para descargar el código se utiliza *GIT*, primero se instala *git*, luego se accede con el usuario **odoo** creado en el paso anterior, en el cual se descarga el código de **Odoo**, para ello se sigue la secuencia de comandos: Para instalar **git:**

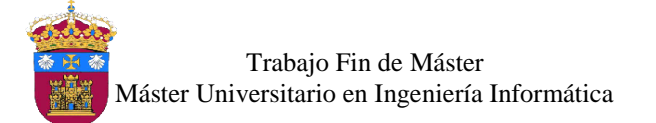

sudo apt-get install git

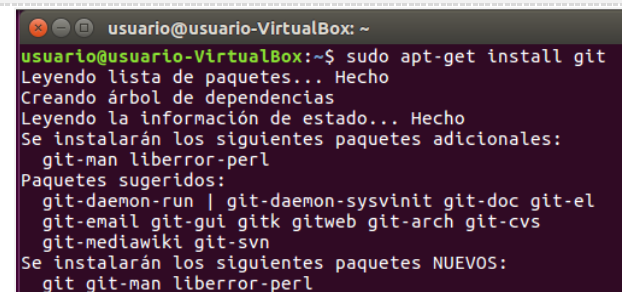

*Ilustración 36:* Instalar Git

<span id="page-88-0"></span>Acceder al usuario odoo

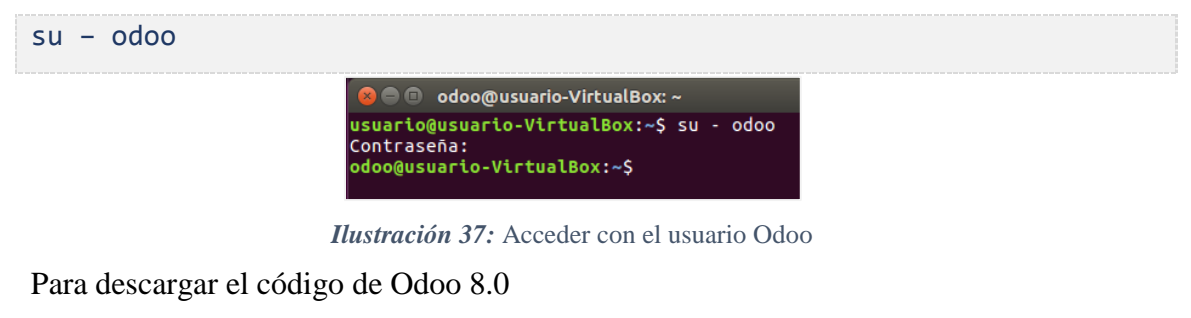

<span id="page-88-1"></span>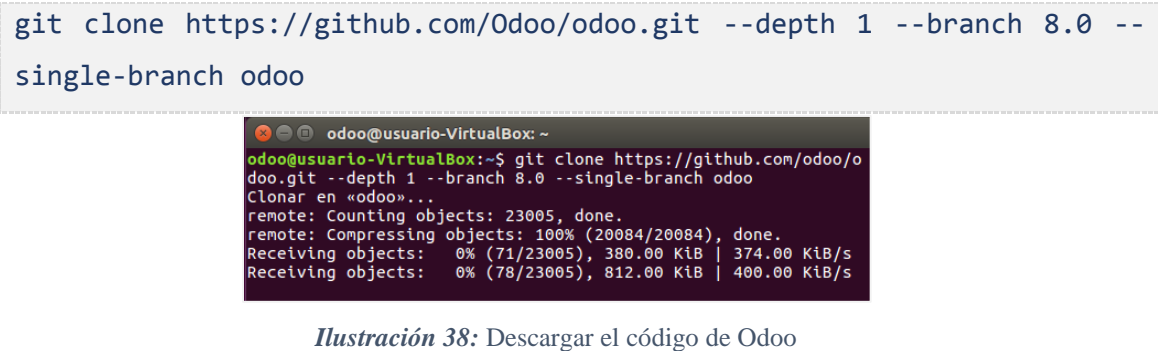

<span id="page-88-2"></span>Paso 08: instalar dependencias Python, al descargar el código de Odoo, también se descargar un archivo *requirements.txt*, el cual contiene los paquetes de Python necesarios para el funcionamiento de Odoo, ya que Python es el núcleo de Odoo, se ejecuta el siguiente comando para instalarlos:

<span id="page-88-3"></span>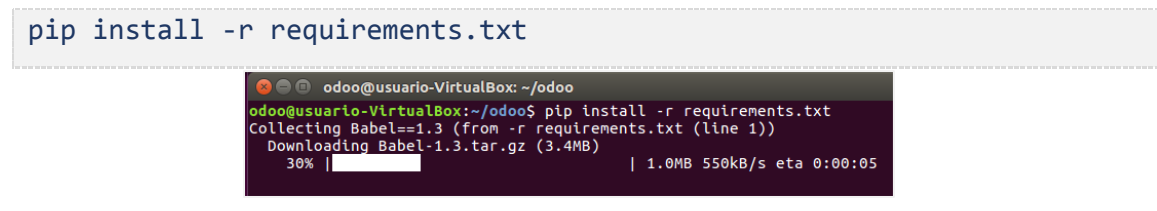

*Ilustración 39:* Instalar Dependencias Python

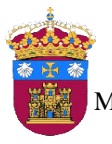

- Paso 09: configuración de Odoo, se procede a iniciar el servidor Odoo de forma manual, para lo cual se crea un fichero llamado *odoo-server.conf* en la ubicación **/home/odoo/,** con el siguiente contenido:

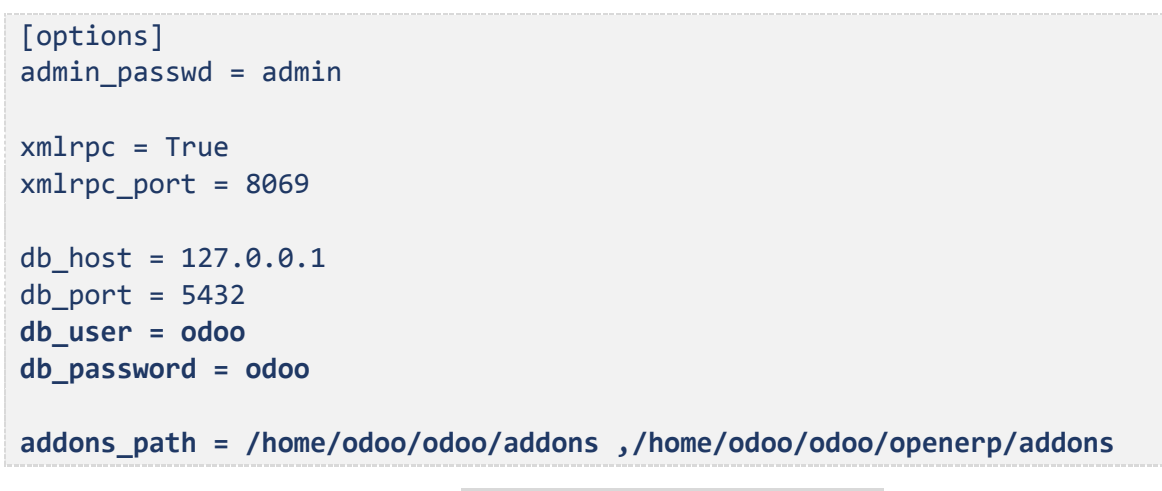

Se crea el fichero con el comando sudo nano odoo-server.conf

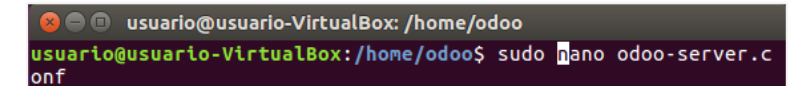

*Ilustración 40:* Crear archivo odoo-server.conf

<span id="page-89-0"></span>Ahora se escribe el contenido y guarda los cambios realizados.

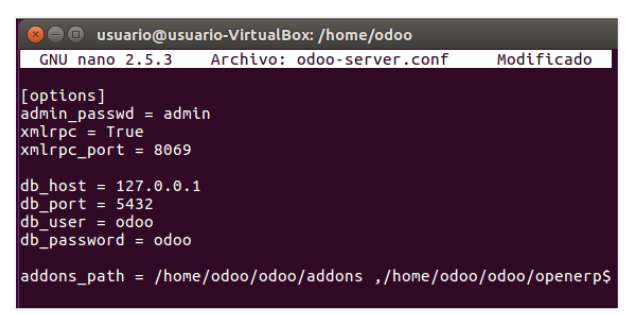

*Ilustración 41:* Contenido de fichero odoo-server.conf

<span id="page-89-1"></span>Después de crear el fichero se inicia el servidor Odoo con el siguiente comando:

/home/odoo/odoo/openerp-server -c /home/odoo/odoo-server.conf

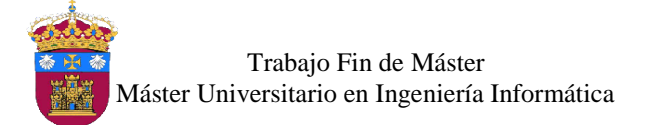

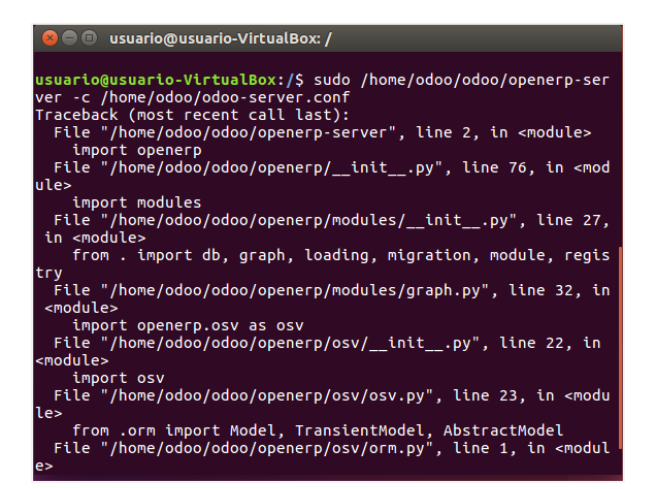

*Ilustración 42:* Iniciar servidor Odoo

<span id="page-90-0"></span>Este error se muestra porque falta instalar algunas dependencias de Python, por lo cual se ejecuta el siguiente código, para instalar las dependencias faltantes.

sudo apt-get install python-dateutil python-docutils python-feedparser python-jinja2 python-ldap python-libxslt1 python-lxml python-mako python-mock python-openid python-psycopg2 python-psutil python-pybabel python-pydot python-pyparsing python-reportlab python-simplejson python-tz python-unittest2 python-vatnumber python-vobject pythonwebdav python-werkzeug python-xlwt python-yaml python-zsi poppler-utils python-pip python-passlib python-decorator python-pychart python-pypdf

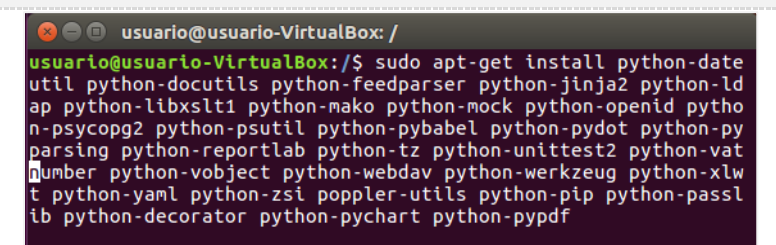

*Ilustración 43:* Instalar dependencias de Python

<span id="page-90-1"></span>Después de instalar las dependencias faltantes se inicia nuevamente el servidor Odoo, pero se observa que ocurre otro error, indicando que falta instalar el módulo *requests*.

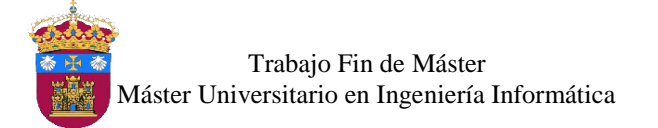

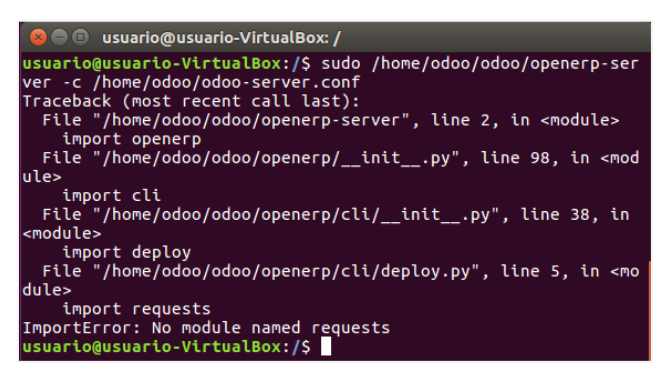

*Ilustración 44:* Error por el Módulo Requests

Para solucionarlo se instala el módulo faltante con el siguiente comando:

<span id="page-91-0"></span>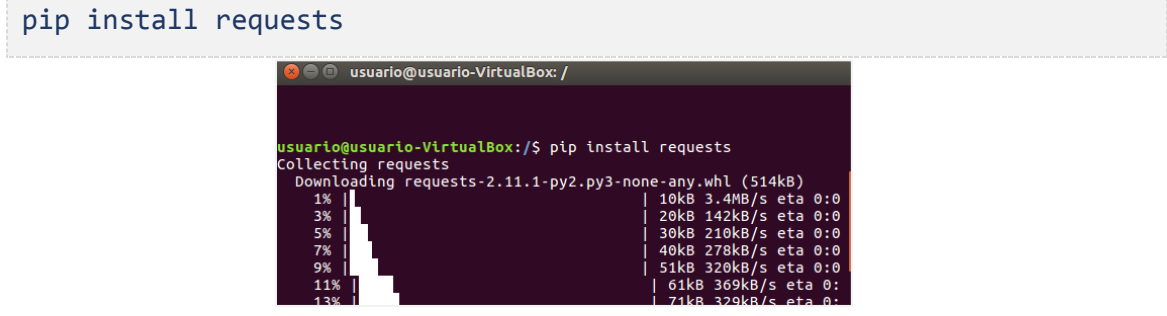

*Ilustración 45:* Instalar módulo requests

<span id="page-91-1"></span>Después de esto no se tendrá inconvenientes para iniciar el servidor Odoo de manera manual.

- 
- Paso 10: iniciar Odoo al iniciar Ubuntu, Odoo tiene un script de inicio preparado, el cual se encuentra en el directorio **debían**, se debe ajustar algunos parámetros de dicho script, el cual se muestra a continuación:

Fichero: **init**

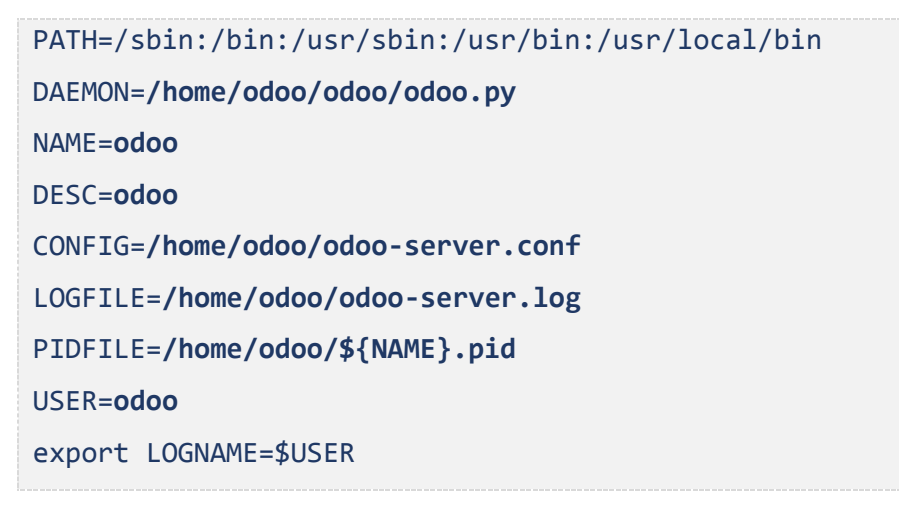

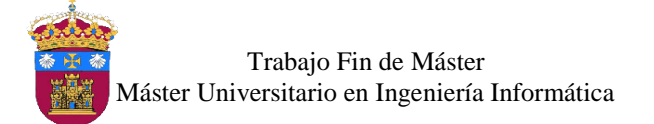

Ahora se copia el fichero modificado en el directorio **/etc/init.d/odoo**

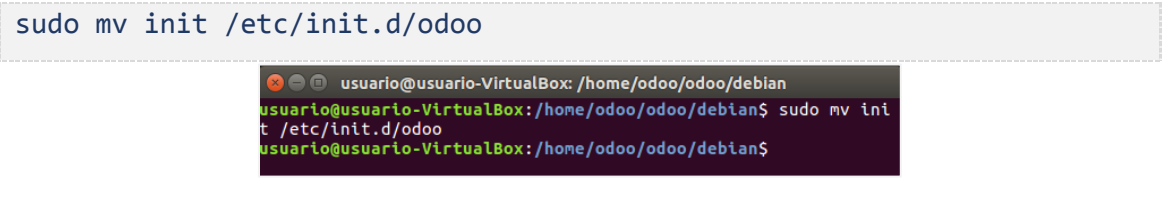

*Ilustración 46:* Mover fichero init

<span id="page-92-0"></span>Con la siguiente secuencia se comandos se inicia el servidor de Odoo.

#### Acceder como usuario root

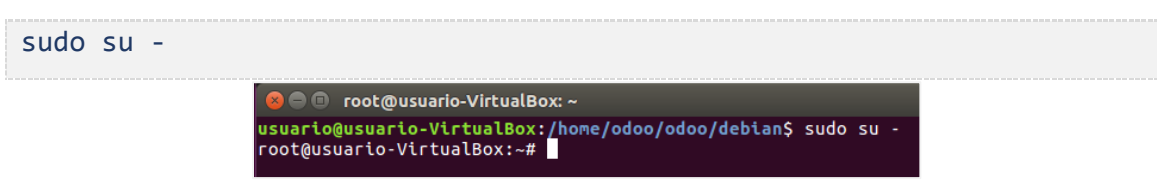

*Ilustración 47:* Iniciar usuario root

<span id="page-92-1"></span>Añadir permiso de ejecución sobre el fichero odoo.

chmod +x /etc/init.d/odoo

● © root@usuario-VirtualBox: ~ root@usuario-VirtualBox:~# chmod +x /etc/init.d/odoo root@usuario-VirtualBox:~#

*Ilustración 48:* Dar permisos a root

<span id="page-92-2"></span>Iniciar el servicio de Odoo en el proceso de arranque del sistema.

Update-rc.d odoo defaults ● © root@usuario-VirtualBox: ~ root@usuario-VirtualBox:~# update-rc.d odoo defaults

*Ilustración 49:* Inciar servidor Odoo

<span id="page-92-3"></span>Ahora para probar si la instalación es correcta, abrir un navegador y acceder al siguiente link: http:localhost:8069

Pero como se mencionó anteriormente se presentaron problemas con el usuario **odoo** de posgtres, debido a eso ahora se crea un nuevo usuario con los siguientes comandos:

Iniciar sesión con el usuario de postgres

sudo su - postgres

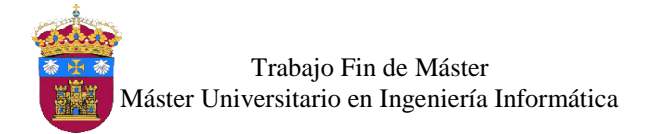

usuario@usuario-VirtualBox:~\$ sudo su - postgres<br>[sudo] password for usuario: postgres@usuario-VirtualBox:~\$

*Ilustración 50:* Acceder a postgres

<span id="page-93-0"></span>Crear el usuario con el siguiente comando:

```
createuser --createdb --username postgres --no-createrole --no-
superuser --pwprompt postsql
```
**Dusuario-VirtualBox: ~** t<sub>↓</sub> Es ■ +0) 15:11 ⇔ postgres@usuario-VirtualBox:~\$ createuser --createdb --usernam e postgres --no-createrole --no-superuser --pwprompt postsql

*Ilustración 51:* Crear usuario postsql

**Usuario**: postsql *|* **Contraseña**: odoo

<span id="page-93-1"></span>Cambiar los parámetros del fichero *odoo-server.conf* con el nuevo usuario creado con el

siguiente contenido:

```
[options]
admin_passwd = admin
xmlrpc = True
xmlrpc_port = 8069
db_host = 127.0.0.1
db port = 5432db_user = postsql
db_password = odoo
addons_path = /home/odoo/odoo/addons, /home/odoo/odoo/openerp/addons
```
Finalmente se carga nuevamente el navegador ingresando al link http:localhost:8069, y se visualiza la pantalla inicial de Odoo.

| $O$ Odoo                                                           |                                                                                                    |                                  |  |            |     | t1 图 10 40 17:42 凸 |   |               |          |
|--------------------------------------------------------------------|----------------------------------------------------------------------------------------------------|----------------------------------|--|------------|-----|--------------------|---|---------------|----------|
|                                                                    | $x = -$                                                                                                    |                                  |  |            |     |                    |   |               |          |
| 1 localhost:8069/web/database/manager#action=database_manager<br>÷ |                                                                                                    |                                  |  | C Q Search | ☆ 曲 |                    | e | $\circ$       | $\equiv$ |
|                                                                    |                                                                                                    |                                  |  |            |     |                    |   | Back to Login |          |
|                                                                    | Create a New Database                                                                                                    |                                  |  |            |     |                    |   |               |          |
| <b>OOOO</b>                                                        | FIII in this form to create an Odoo database. You can create databases for different companies or for different<br>goals (testing, production). Once the database is created, you will be able to install your first application. |                                  |  |            |     |                    |   |               |          |
| Database Management                                                | By default, the master password is 'admin'. This password is required to create, delete, durrip or restore<br>databases.                                                                                                    |                                  |  |            |     |                    |   |               |          |
| <b>Create</b><br><b>Duplicate</b>                                  | Mastor password:                                                                                                    |                                  |  |            |     |                    |   |               |          |
| Drop                                                               | Select a database name:                                                                                                    | e.g. mycompany                   |  |            |     |                    |   |               |          |
| Backup<br>Restore                                                  | Load demonstration data:                                                                                                    | Check this box to evaluate Odoc. |  |            |     |                    |   |               |          |
| Password.                                                          | Default language:                                                                                                    | English (US)                     |  |            |     |                    |   |               |          |
|                                                                    | Choose a password:                                                                                                    |                                  |  |            |     |                    |   |               |          |
|                                                                    |                                                                                                    |                                  |  |            |     |                    |   |               |          |

*Ilustración 52:* Pantalla Inicial Odoo

<span id="page-93-2"></span>- Nota: para ver el registro de Odoo se puede ejecutar el comando:

sudo tail -f /home/odoo/odoo-server.log

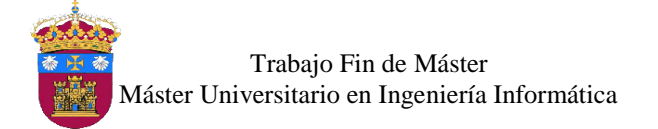

## <span id="page-94-0"></span>Referencias Bibliográficas

- Angel Moya. (2016). Odoo 8 en Ubuntu 16.04 | Angel Moya. Retrieved September 2, 2016, from http://angelmoya.es/blog/odoo/odoo-8-en-ubuntu-16-04/
- Jayesh Khemani. (2016). Step By Step Guide To Install Odoo v9 on Ubuntu 16.04 LTS | Jayesh Khemani | LinkedIn. Retrieved August 28, 2016, from https://www.linkedin.com/pulse/step-guide-install-odoo-v9-ubuntu-1604-lts-jayeshkhemani
- Kulkarni Ashish, T. J. (n.d.). wkhtmltopdf. Retrieved September 3, 2016, from http://wkhtmltopdf.org/
- Manexware S.A. (2015). Instalar Odoo v9 en Ubuntu 16.04 Manexware S.A. Retrieved August 30, 2016, from https://manexware.wordpress.com/2015/11/17/instalar-odoov9-en-ubuntu-15-10-2/
- Muhammad Arul. (2016). How to install Odoo ERP Software on Ubuntu 16.04. Retrieved September 3, 2016, from https://www.howtoforge.com/tutorial/install-odoo-erpsoftware-on-ubuntu-16-04/
- Sumaiya Faridi. (2016). Install Odoo 9 on Ubuntu 14.04 LTS | GetOpenERP. Retrieved August 29, 2016, from https://www.getopenerp.com/install-odoo-9-on-ubuntu/
- Yenthe. (2016). Installing Odoo 9 on Ubuntu 16.04 Odoo tutorials. Retrieved September 1, 2016, from http://www.odoo.yenthevg.com/installing-odoo-9-ubuntu-16-04/

# **UNIVERSIDAD DE BURGOS ESCUELA POLITÉCNICA SUPERIOR**

# **MÁSTER UNIVERSITARIO EN INGENIERÍA INFORMÁTICA**

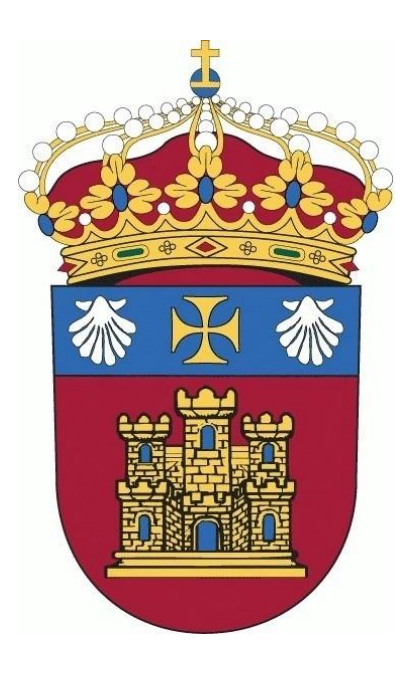

## TRABAJO FIN DE MÁSTER

## **Implementación del ERP Odoo Open Source en Modelos de Negocio Teóricos**

## **ANEXO IV: Análisis de Implementación**

**Alumna:** Rosa Marleny López Martos

**Tutores:** José Manuel Galán Ordax José Ignacio Santos Martin

**Burgos, Enero 2017**

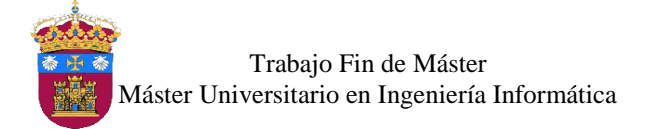

# Índice de Contenido

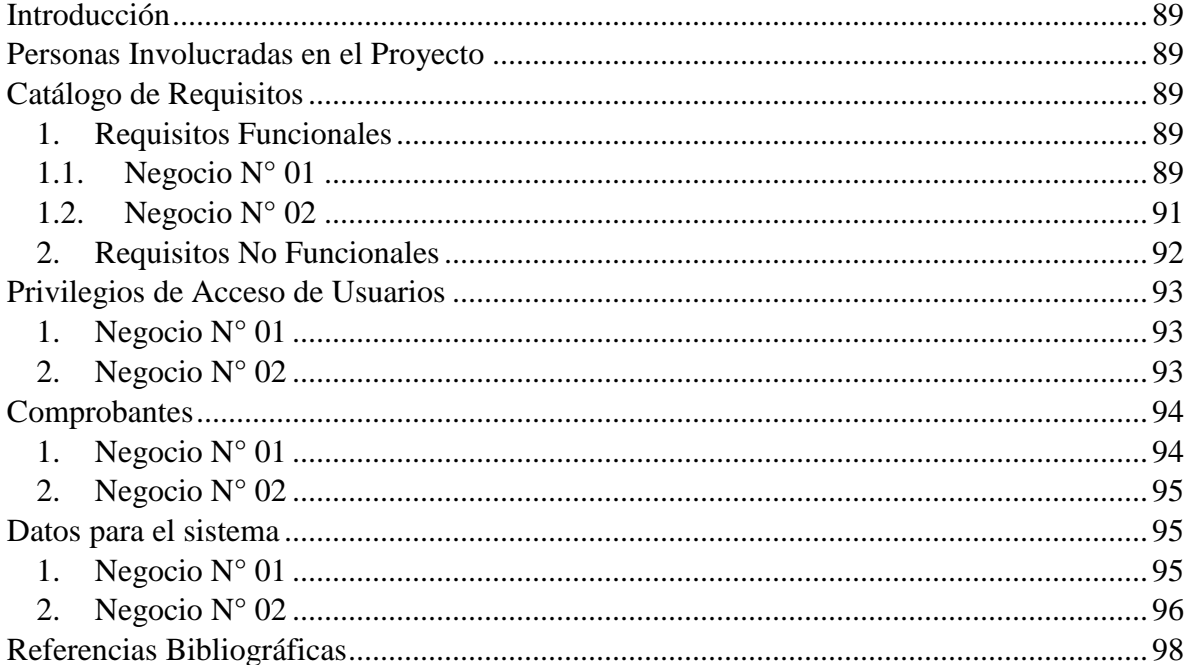

# Índice de Tablas

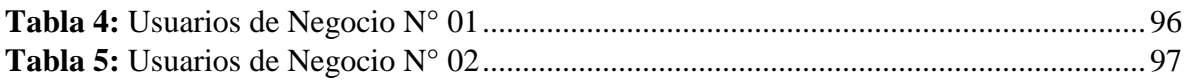

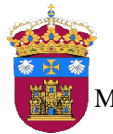

Trabajo Fin de Máster Máster Universitario en Ingeniería Informática

## <span id="page-100-0"></span>Introducción

En este anexo se detallan los requisitos para implementar el Sistema de Planificación de Recursos Empresariales Odoo para los dos ejemplos de modelos de negocios descritos en el Anexo II. Se indican las personas involucradas en el proyecto, luego se muestra el catálogo de los requisitos funcionales y no funcionales. También, se listan los comprobantes a tener en cuenta en los procesos involucrados de cada negocio, los datos iniciales se ingresarán al sistema para la realización de las pruebas funcionales y la descripción de los privilegios de acceso de los usuarios al sistema.

### <span id="page-100-1"></span>Personas Involucradas en el Proyecto

En el desarrollo del proyecto participan las siguientes personas:

- Autora del proyecto:
	- Rosa Marleny López Martos.
- Tutores del proyecto:
	- José Manuel Galán Ordax
	- José Ignacio Santos Martin

### <span id="page-100-2"></span>Catálogo de Requisitos

A continuación se detallan los requisitos generales de los dos ejemplos de modelos de negocio, se clasifican en funcionales y no funcionales de acuerdo a cada negocio. Siendo *RF*, Requisitos Funcionales y *RNF* Requisitos no Funcionales.

### <span id="page-100-3"></span>1. Requisitos Funcionales

Los requisitos funcionales generales para los dos modelos de negocios son los siguientes:

- RF-01: el acceso al sistema debe ser validado mediante usuario y contraseña.
- RF-02: permitir la gestión de usuarios, es decir, crear, actualizar e inhabilitar el acceso a usuarios dados de baja en la empresa.
- RF-03: el usuario que ingrese al sistema debe tener acceso solo a las funciones que le han sido asignadas por el administrador del sistema.

### <span id="page-100-4"></span>1.1. Negocio  $N^{\circ}$  01

Para la implementación del sistema en este modelo de negocio se utiliza el plan de cuentas peruano 2011 denominado "Plan Contable General Empresarial (PCGE)", este contempla los

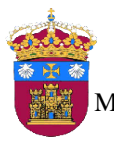

 $\ddot{\phantom{a}}$ 

aspectos normativos establecidos por las Normas Internacionales de Información Financiera (NIIF)<sup>14</sup> (Misterio de Economía y Finanzas, 2010). A continuación se listan los requisitos para la implementación del Sistema de Planificación de Recursos Empresariales **Odoo** de acuerdo a los procesos planteados para el negocio  $N^{\circ}$  01 (llamado "Informáticos"), estos son; compras y logística, gestionar pagos, gestionar cobros y ventas.

- RF-04: definir dos tipos de monedas, soles (S/) y dólares (\$/), la moneda base será el  $\text{sol}(S)$ .
- RF-05: permitir el registro de productos, así como la actualización de los datos de estos.
- RF-06: permitir clasificar los productos de acuerdos a categorías: accesorios, Desktop, Fotocopiadoras, Impresoras, Ordenadores Portátiles y Suministros.
- RF-07: crear diferentes unidades de medida para los productos, las cuales deben estar clasificadas.
- RF-08: registro de los movimientos de inventario de los productos en las ubicaciones del almacén.
- RF-09: registro de proveedores, así como la actualización de datos de los mismos.
- RF-10: definir tarifas de precio para la compra, una para soles y otra para dólares.
- RF-11: crear solicitudes de compra de productos, para posteriormente ser revisados, y poder ser modificados y/o eliminados.
- RF-12: los pedidos de compra deben crearse o validarse desde una solicitud de compra y ser exportado en formato pdf.
- RF-13: permitir el pago parcial o total de una factura de compra.
- RF-14: permitir el registro del pago parcial o total de una factura de venta.
- RF-15: el sistema deberá permitir el registro facturas de compra y venta, así como de facturas rectificativas de cliente y proveedor, están deben poder ser exportadas en formato pdf.
- RF-16: permitir el registro de clientes, así como actualizar sus datos cuando sea necesario.
- RF-17: definir tarifas de precio para la venta, una para soles y otra para dólares.

<sup>14</sup> Constituyen los Estándares Internacionales o normas internacionales en el desarrollo de la actividad contable y suponen un manual contable de la forma como es aceptable en el mundo (Wikipedia, 2016a).

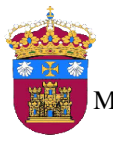

- RF-18: crear cotizaciones de venta, las cuales deben ser exportadas en formato pdf para ser entregada al cliente.
- RF-19: los pedidos de venta deben crearse o validarse desde una cotización de venta y ser exportado en formato pdf.
- RF-20: definir un método de pago en efectivo para la venta directa de productos.
- RF-21: registrar la cantidad monetaria de las ventas diarias.
- RF-39: venta de productos e impresión de ticket de venta y si se requiere creación de factura de venta.
- RF-22: al realizar la venta de productos el sistema deberá actualizar el stock de estos.
- RF-23: permitir la búsqueda de solicitudes de compra, pedidos, facturas, productos, proveedores, pagos y cobros.

#### <span id="page-102-0"></span>1.2. Negocio  $N^{\circ}$  02

Para la implementación del sistema en el modelo de negocio N° 02 se tiene en cuenta el plan de cuentas español 2008 denominado "Plan General de Contabilidad" (Boletín Oficial del Estado, 2007), el objetivo de este plan es adaptarlo a las Normas Internacionales de Información Financiera, que fueron adoptadas por la Unión Europea (Wikipedia, 2016b). A continuación se listan los requisitos para la implementación del Sistema de Planificación de Recursos Empresariales Odoo de acuerdo a los procesos planteados para el negocio N° 02 (llamado "Moda y Estilos"), los cuales son; compras, fabricación, gestión de almacén y ventas.

- RF-24: definir como moneda base el euro (**€**).
- RF-25: permitir clasificar las prendas fabricadas en diferentes categorías.
- RF-26: diferenciar productos fabricados para la venta, de los productos utilizados para la fabricación.
- RF-27: crear diferentes unidades de medida para los productos.
- RF-28: registro de los movimientos de inventario en las ubicaciones de almacén.
- RF-29: generación automática de los albaranes de entrada y salidas de productos a almacén, así mismo su exportación en formato pdf.
- RF-30: permitir controlar el stock de los materiales para fabricación, y los productos fabricados.

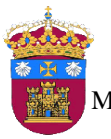

- RF-31: registrar a nuevos proveedores y actualización de sus datos.
- RF-32: definir la tarifa de precio para la compra.
- RF-33: crear solicitudes de compra de productos necesarios para la fabricación de las prendas, estas podrán ser validadas para convertirse en una orden de compra.
- RF-34: registrar la lista de los materiales necesarios para la fabricación de las diferentes prendas.
- RF-35: definir a ruta para las operaciones a seguir para la fabricación de las prendas.
- RF-36: controlar las órdenes de fabricaciones de las prendas.
- RF-37: permitir planificar las órdenes de fabricación.
- RF-38: gestionar la información de los clientes, registras nuevos clientes, actualización de datos cuando sea necesario.
- RF-39: definir un método de pago en efectivo para la venta directa de productos.
- RF-40: registrar la cantidad monetaria de las ventas diarias.
- RF-41: venta de productos e impresión de ticket de venta y si se requiere creación de factura de venta.
- RF-42: permitir realizar búsquedas de materiales, clientes, proveedores y las prendas fabricadas.

### <span id="page-103-0"></span>2. Requisitos No Funcionales

Los requisitos no funcionales generales para ambos modelos de negocios son los siguientes:

- RNF-01: el sistema debe estar disponible las 24 horas y los 7 días de la semana, siempre y cuando el servidor que alberga al sistema esté en funcionamiento.
- RNF-02: el entorno del sistema debe visualizarse correctamente en cualquier navegador web (Google Chrome, Mozilla Firefox u Opera).
- RNF-03: la interfaz del sistema debe ser intuitiva y amigable para el usuario.
- RNF-04: el sistema debe permitir el acceso a los usuarios de acuerdo a los niveles de privilegios otorgados.
- RNF-05: el sistema debe ser escalable, es decir permitir a futuro agregar y/o quitar funcionalidades de acuerdo a las necesidades del negocio.

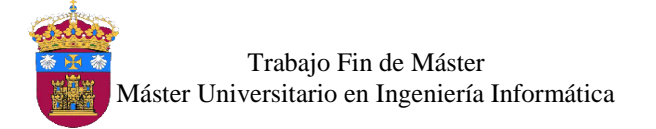

## <span id="page-104-0"></span>Privilegios de Acceso de Usuarios

A continuación de menciona los tipos de usuario que tendrán acceso al sistema de planificación de recursos empresariales para cada modelo de negocio planteado.

#### <span id="page-104-1"></span>1. Negocio  $N^{\circ}$  01

Para el negocio N° 01 se tiene en cuenta 4 tipos de usuario de acuerdo a los procesos de negocio involucrados en el desarrollo del proyecto.

#### - Administrador

El usuario administrador tiene acceso a todo el sistema, en este caso es asignado al gerente general de la empresa. Es decir gestionará usuarios del sistema, brindándole los accesos de acuerdo a sus funciones, el usuario tendrá el control total de todos los módulos que conformarán el sistema.

Responsable Financiero

Este usuario tiene acceso a la parte contable y financiera del sistema, dará soporte a los proceso de gestión de cobros y pagos, facturas de venta, facturas de compra, facturas rectificativas de compra y de venta, clientes y proveedores.

**Comprador** 

Este usuario tiene acceso a los módulos de compras y almacén, como por ejemplo órdenes de compra, productos, informes de compras, almacenes y movimientos de stock.

**Vendedor** 

El usuario tiene acceso al módulo de ventas y punto de venta, como por ejemplo cotizaciones, pedidos de venta, productos y también a la venta directa desde la interfaz del Punto de Venta.

<span id="page-104-2"></span>2. Negocio N° 02

Para el negocio N° 02 se tiene en cuenta 5 tipos de usuario de acuerdo a los procesos de negocio involucrados para el desarrollo del proyecto.

- Administrador

Este usuario tiene acceso a todo el sistema. Es decir gestionará usuarios del sistema, brindándole los accesos de acuerdo a sus funciones, este usuario tendrá el control total de todos los módulos que conformarán el sistema.

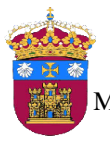

Trabajo Fin de Máster Máster Universitario en Ingeniería Informática

#### **Comprador**

El usuario comprador tiene acceso a todas las funcionalidades del módulo de compras, para gestionar los materiales necesarios para la fabricación de las diferentes prendas en las temporadas establecidas, gestionará las solicitudes de compra y pedidos de compra.

Responsable de Producción

Este usuario tiene acceso al módulo de fabricación, con lo cual gestionará las diferentes actividades y materiales necesarios para la fabricación de las prendas, así como la gestión de las órdenes de fabricación y planificación de las órdenes.

Responsable de Almacenes

Este usuario tiene acceso para la gestión de los diferentes almacenes, control de inventarios, materiales y productos fabricados.

**Vendedor** 

El usuario vendedor tiene acceso para realizar las ventas de las prendas fabricadas desde el terminal de punto de venta y crear facturas si fuese requerido por el cliente.

### <span id="page-105-0"></span>**Comprobantes**

Los comprobantes o documentos que se exportarán el formato pdf del sistema, a tener en cuenta para cada uno de los modelos de negocio planteados, son los que se listan a continuación:

- <span id="page-105-1"></span>1. Negocio  $N^{\circ}$  01
	- Cotización de Venta.
	- Pedido de Venta.
	- Factura de Venta.
	- Facturas Rectificativa de Venta.
	- Solicitudes de Compra.
	- Pedidos de Compra.
	- Factura de Compra.
	- Facturas Rectificativa de Compra.
	- Guía de Remisión Cliente (Albaranes salida).

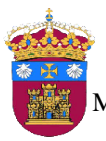

Trabajo Fin de Máster Máster Universitario en Ingeniería Informática

- Guía de Remisión Proveedor (Albaranes de entrada).

#### <span id="page-106-0"></span>2. Negocio N° 02

- Factura Ordinaria de Venta, es la factura normal completa.
- Factura Simplificada de Venta, se utiliza en reemplazo del llamado ticket.
- Factura Rectificativa de Venta, documento para corregir errores en las facturas de venta.
- Solicitudes de compra.
- Pedidos de compra.
- Albaranes, aquí se tiene albaranes de entrada, los cuales se generan al recepcionar los productos comprados en el almacén, y el albarán de salida se genera cuando se realiza una venta.
- Lista de materiales, muestra la lista de los materiales que se utilizan para la fabricación de un producto.
- Orden de fabricación, muestra la orden para la fabricación de un producto con los materiales necesarios.

### <span id="page-106-1"></span>Datos para el sistema

En este apartado se indican los datos que serán ingresados al sistema para realizar las pruebas de funcionamiento de los diferentes módulos del sistema en los dos modelos de negocio, las imágenes que se usarán se van a obtener del sitio web PhotoPin [\(http://photopin.com/\)](http://photopin.com/), con tipo de licencia *creative common*, y otras serán elaboración propia.

- <span id="page-106-2"></span>1. Negocio N° 01
- **Empleados**

Se registra un empleado por cada área del modelo de negocio.

**Usuarios** 

Se creará para demostración el usuario de cada empleado asignándoles los privilegios de acuerdo a los tipos de usuario descritos anteriormente.

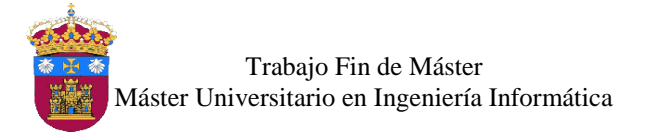

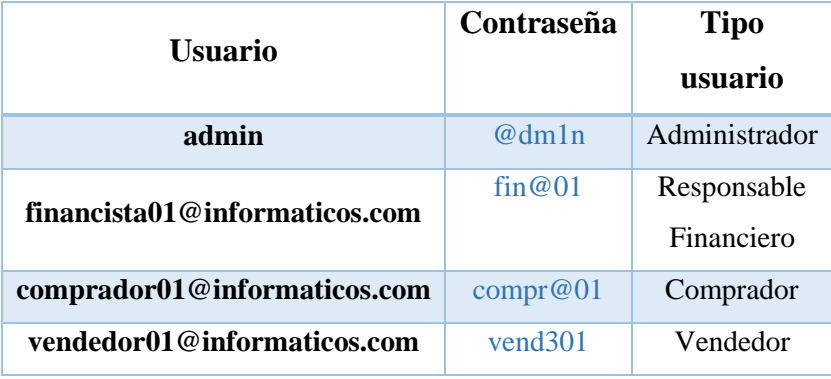

*Tabla 4: Usuarios de Negocio N° 01*

#### <span id="page-107-1"></span>**Productos**

Creación de las 6 categorías para clasificar los productos que se ingresen, y registro de 5 productos por cada categoría, las categorías son:

- **Accesorios**
- Desktop
- Fotocopiadoras
- Impresoras
- Ordenadores Portátiles
- Suministros

#### Proveedores

En el caso de proveedores también se tendrá en cuenta el registro de 10 proveedores.

**Clientes** 

Se registrarán 10 clientes, entre ellos personales naturales y jurídicos, para realizar las pruebas de funcionamiento del flujo de los diferentes módulos del sistema.

- <span id="page-107-0"></span>2. Negocio N° 02
- Usuarios.

Se creará un usuario por cada tipo, los cuales tendrán privilegios de acceso de acuerdo al tipo de usuario.
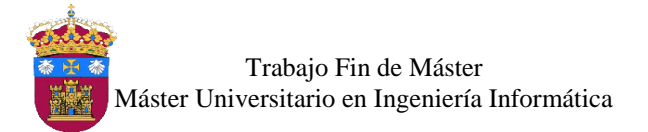

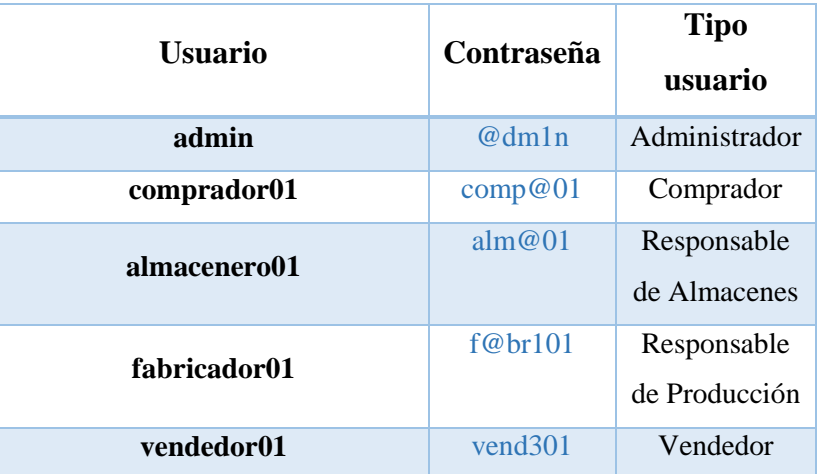

*Tabla 5: Usuarios de Negocio N° 02*

- Productos fabricados.

Se registran 5 productos por cada categoría definida en el modelo de negocio.

- Material para fabricar productos.

Se registrará los materiales para la fabricación de las prendas.

Clientes.

Se registrarán 10 clientes, para realizar las pruebas de funcionamiento del flujo de los diferentes módulos del sistema.

Proveedores.

En el caso de proveedores también se tendrá en cuenta el registro de 10 proveedores.

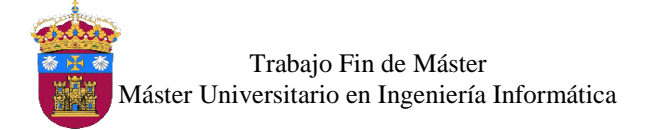

## Referencias Bibliográficas

- Boletín Oficial del Estado. (2007). Plan general de contabilidad. *Boletín Oficial Del Estado*, 152. Retrieved from https://www.boe.es/boe/dias/2007/11/20/pdfs/C00001-00152.pdf
- Misterio de Economía y Finanzas. (2010). Plan Contable General Empresarial. Retrieved from https://www.mef.gob.pe/contenidos/conta\_publ/documentac/VERSION\_MODIFICA

DA\_PCG\_EMPRESARIAL.pdf

- Wikipedia. (2016a). Normas Internacionales de Información Financiera Wikipedia, la enciclopedia libre. Retrieved September 17, 2016, from https://es.wikipedia.org/wiki/Normas\_Internacionales\_de\_Informaci%C3%B3n\_Finan ciera
- Wikipedia. (2016b). Plan General de Contabilidad (España). Retrieved September 17, 2016, from https://es.wikipedia.org/wiki/Plan\_General\_de\_Contabilidad\_(Espa%C3%B1a)

# **UNIVERSIDAD DE BURGOS ESCUELA POLITÉCNICA SUPERIOR**

## **MÁSTER UNIVERSITARIO EN INGENIERÍA INFORMÁTICA**

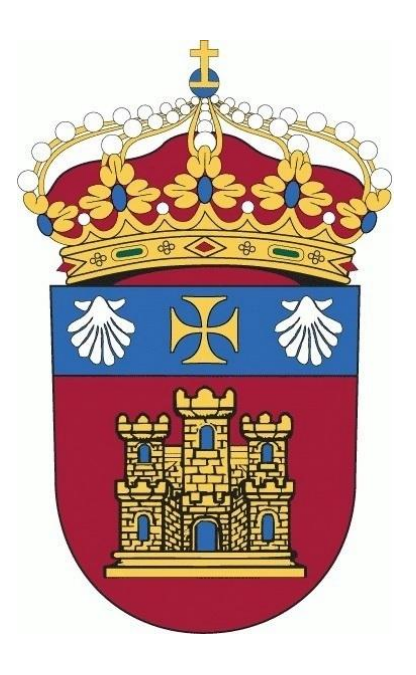

## TRABAJO FIN DE MÁSTER

## **Implementación del ERP Odoo Open Source en Modelos de Negocio Teóricos**

## **ANEXO V: Implementación**

**Alumna:** Rosa Marleny López Martos

**Tutores:** José Manuel Galán Ordax José Ignacio Santos Martin

**Burgos, Enero 2017**

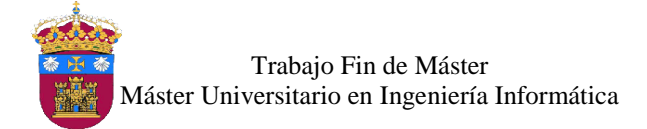

## Índice de Contenido

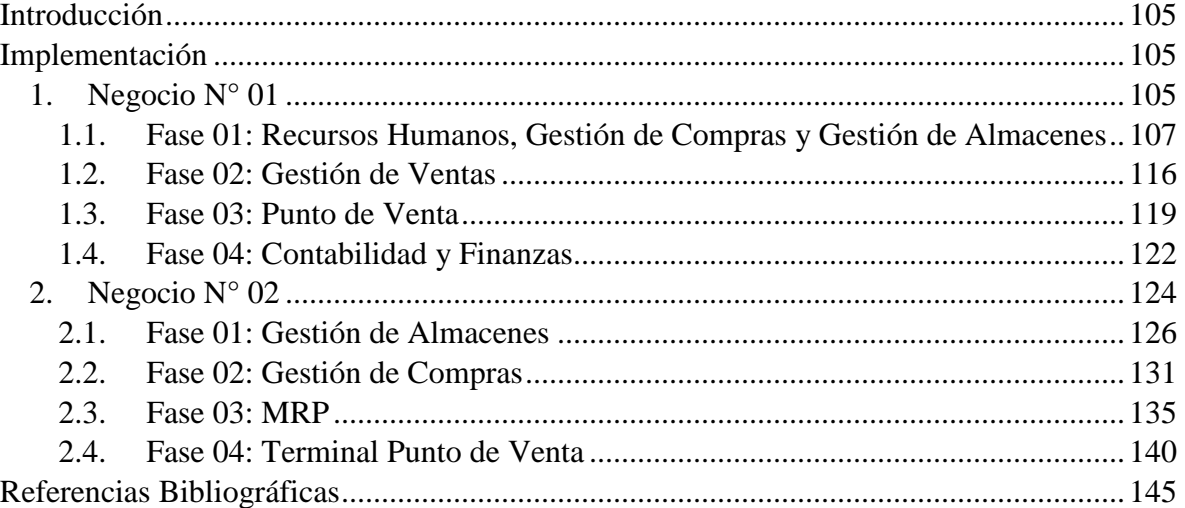

## Índice de Ilustraciones

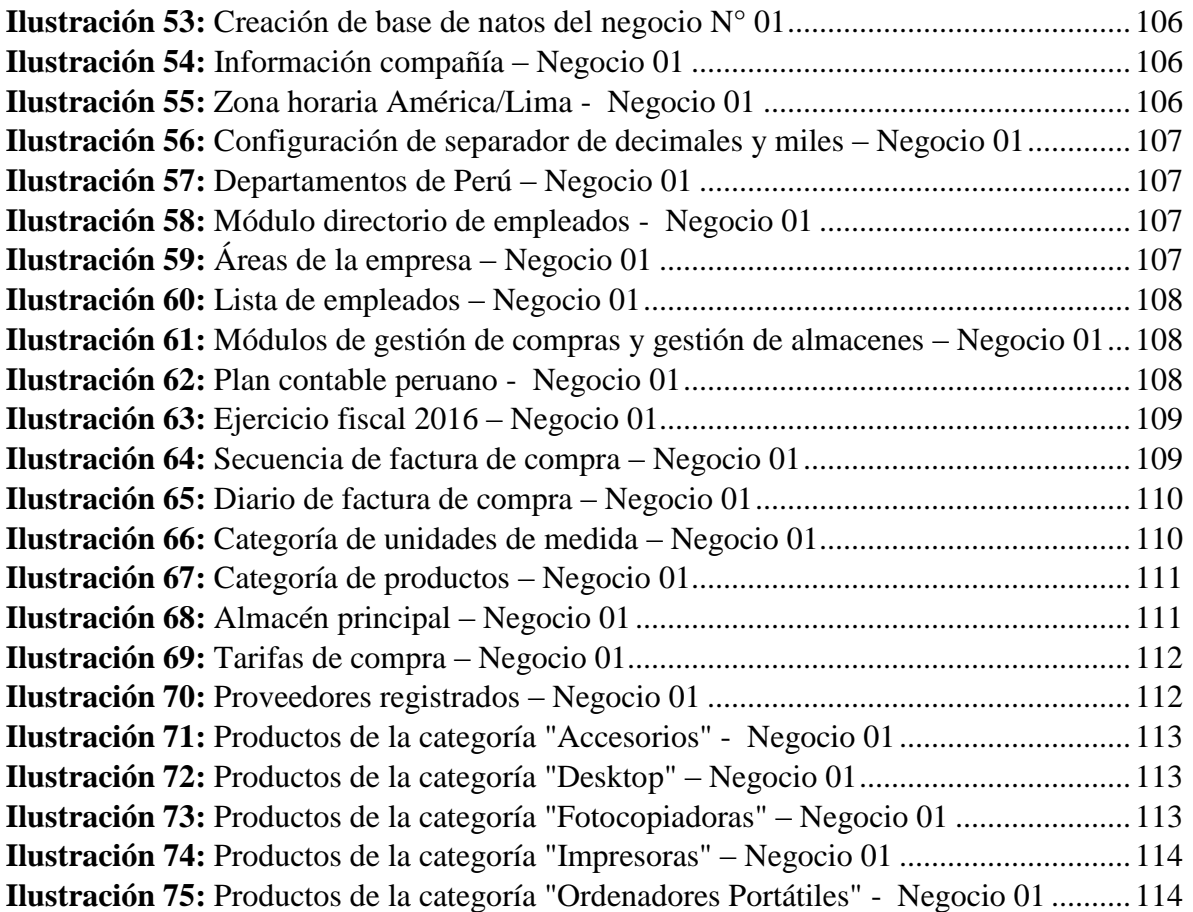

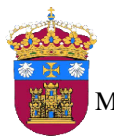

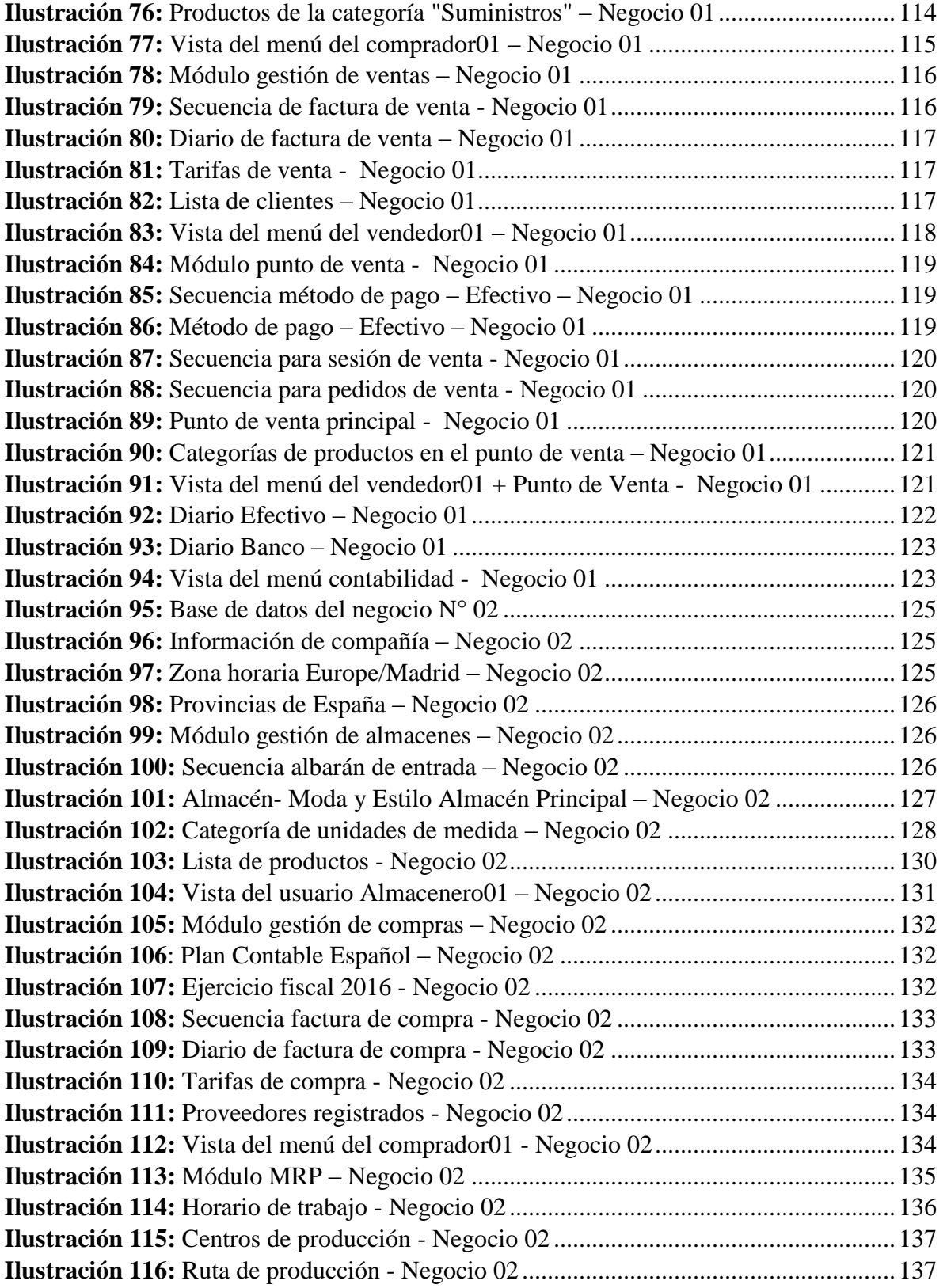

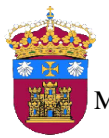

Trabajo Fin de Máster Máster Universitario en Ingeniería Informática

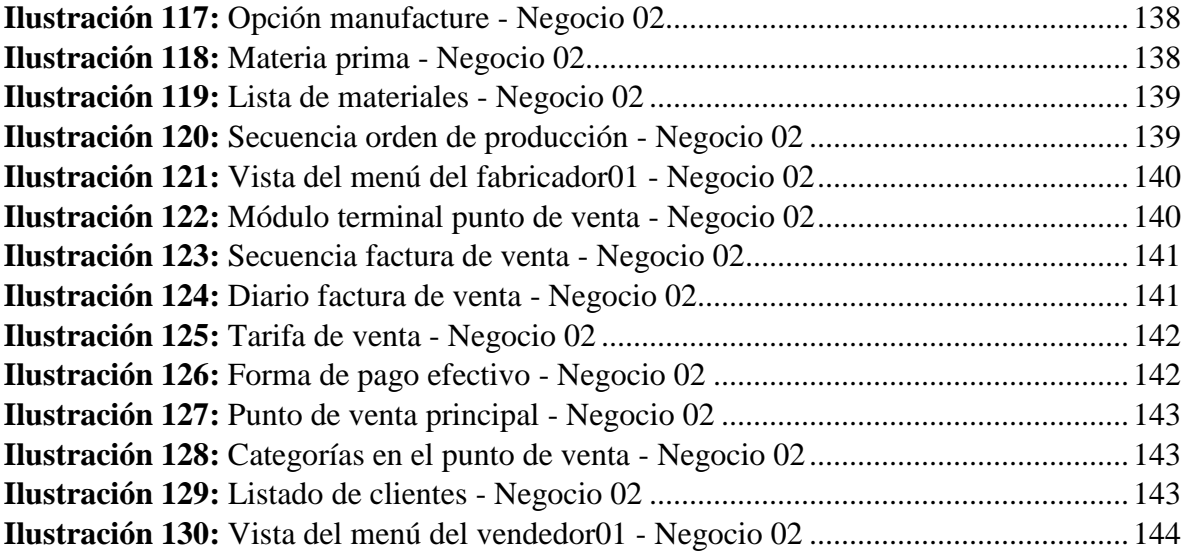

## Índice de Tablas

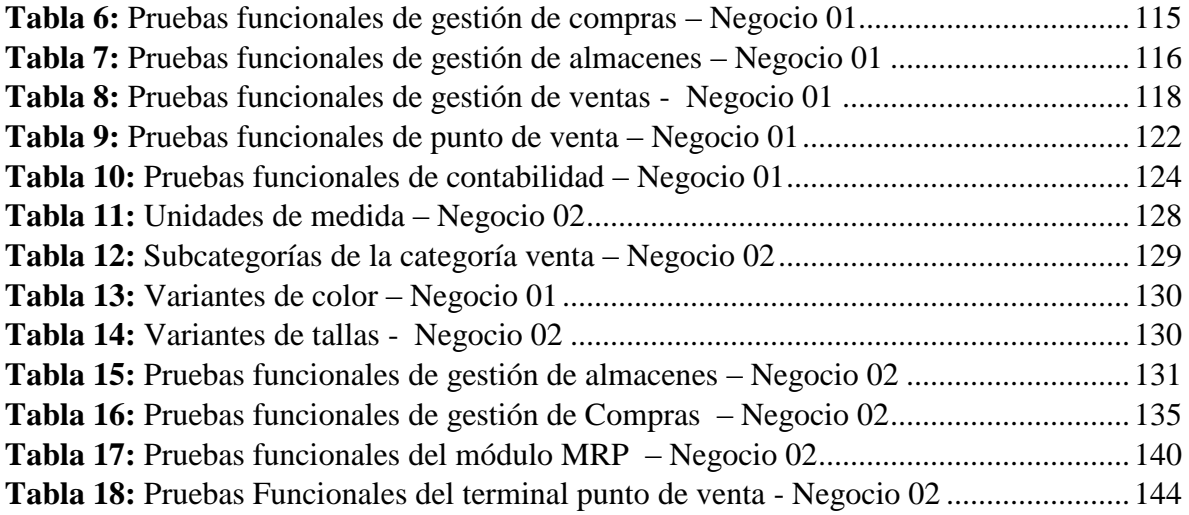

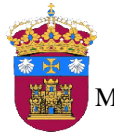

Trabajo Fin de Máster Máster Universitario en Ingeniería Informática

### <span id="page-116-0"></span>Introducción

En este anexo se documenta la implementación del sistema de planificación de recursos empresariales Odoo, es decir de cada una de las bases de datos de acuerdo a los modelos de negocio descritos en el Anexo II. Se sigue la metodología propuesta por la misma empresa que desarrolla Odoo, que establece una implantación por fases, donde cada una representa los módulos seleccionados de acuerdo a los procesos de negocio que se tendrán en cuenta para el desarrollo de este proyecto.

### <span id="page-116-1"></span>Implementación

Para empezar con la implementación del sistema, se crea el servidor para albergar al sistema de planificación de recursos empresariales Odoo, utilizando como sistema operativo Ubuntu Desktop 16.04 y la versión de Odoo 8.0 (dicha instalación detallada en el Anexo III). En los siguientes puntos se muestra la implementación del sistema de planificación de recursos empresariales Odoo en los dos modelos de negocio.

### <span id="page-116-2"></span>1. Negocio N° 01

Para el negocio N° 01 llamado "*Informáticos*", de acuerdo a los procesos descritos en el Anexo II, se selecciona 6 módulos, los cuales se irán implementando en cada una de las fases.

- Recursos Humanos (Directorio de Empleados).
- Gestión de Compras.
- Gestión de Almacenes.
- Gestión de Ventas.
- Punto de Venta.
- **Contabilidad y Finanzas.**

Primeramente se crea la base de datos para el negocio N° 01; el nombre de la base de datos es *negocio01*; el idioma "Español"; y clave para el usuario **administrador**, tal como se muestra en la ilustración 53**:**

Usuario: *admin*

Password: *@dm1n*

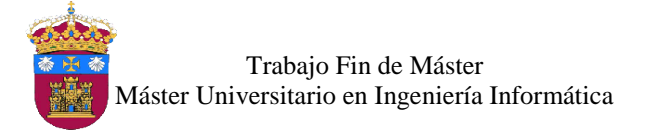

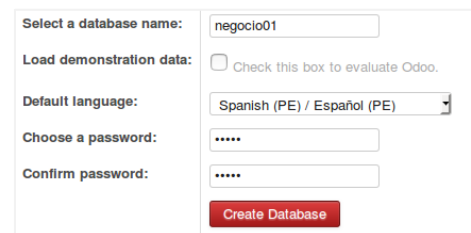

*Ilustración 53:* Creación de base de natos del negocio N° 01

<span id="page-117-0"></span>Después de la creación de la base de datos, se inicia con las configuraciones generales, tales como:

- Datos de la empresa: se añade información general de la empresa, en este caso "*Informáticos*". Se indica también la moneda base que utilizará la compañía (soles (PEN)) y las cuentas bancarias de la empresa.

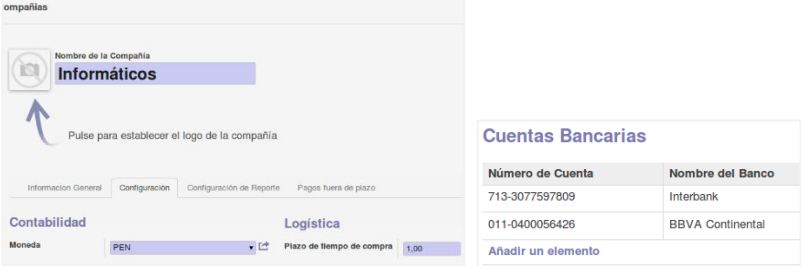

*Ilustración 54:* Información compañía – Negocio 01

<span id="page-117-1"></span>- Configuración de la zona horaria: como la empresa utiliza el plan de cuentas peruano, se selecciona la zona horaria *América/Lima,* como se muestra en la ilustración 55.

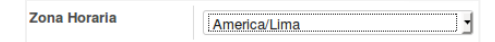

*Ilustración 55:* Zona horaria América/Lima - Negocio 01

<span id="page-117-2"></span>Así mismo, se configura los tipos de moneda a utilizar por la empresa, el Sol (PEN) y el dólar (USD), ya que la empresa realiza sus compras y ventas en con estos dos tipos de moneda. Se cambia el ratio de cambio de la moneda base Sol (PEN) a 1, con ello las monedas secundarias la tendrán como referencia, luego se modifica el ratio del dólar (USD) respecto a la moneda base, para ello se consulta el valor del tipo de cambio actual en la página **La Autoridad de Divisas de Confianza del Mundo** (*http://www.xe.com/es/).*

También se modifica el símbolo del separador de decimales y la fecha; en Perú se usa el punto (**.**) como separador de decimales y la coma (**,**) como separador de miles, esto se observa en la ilustración 56.

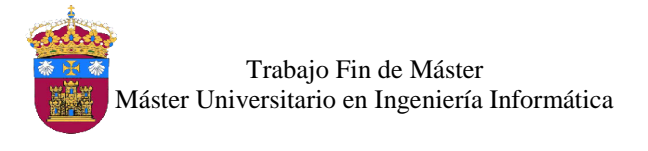

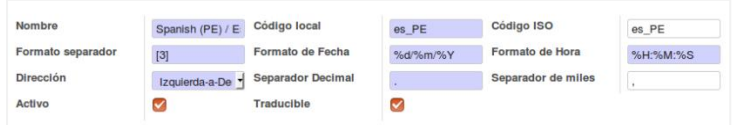

*Ilustración 56:* Configuración de separador de decimales y miles – Negocio 01

<span id="page-118-1"></span>La localización para este modelo de negocio, será Perú, por ello se ingresa uno a uno los 25 departamentos que conforman a este país, como se muestra en la ilustración 57.

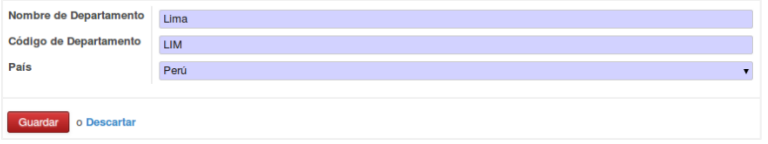

**Ilustración 57:** Departamentos de Perú – Negocio 01

<span id="page-118-2"></span><span id="page-118-0"></span>1.1. Fase 01: Recursos Humanos, Gestión de Compras y Gestión de Almacenes

#### *Recursos Humanos*

La primera fase inicia con la configuración del módulo "Directorio de Empleados", para ello se instala el módulo, como se muestra en la ilustración 58:

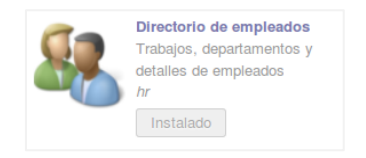

*Ilustración 58:* Módulo directorio de empleados - Negocio 01

<span id="page-118-3"></span>De este módulo se utiliza dos vistas, la vista *Departamentos* para crear las áreas de la empresa, y la vista *Empleados* en la cual se registraran los empleados. Primero se crea las 4 áreas que conforman el organigrama de la empresa, como se muestra en la ilustración 59**:**

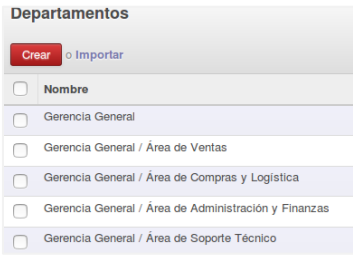

*Ilustración 59:* Áreas de la empresa – Negocio 01

<span id="page-118-4"></span>En la vista de *Empleados*, se registran los empleados, los datos personales como; nombres y apellidos, sexo, año de nacimiento, nacionalidad, área y puesto de trabajo en la empresa. En la ilustración 60 se observa el listado de los empleados registrados.

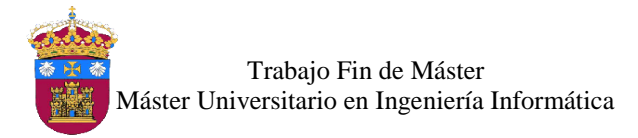

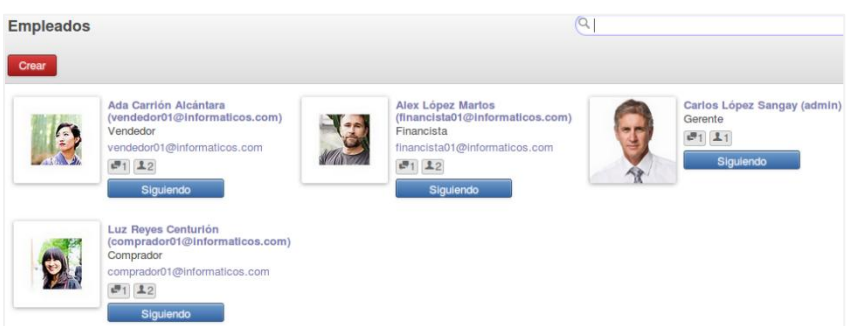

*Ilustración 60:* Lista de empleados – Negocio 01

#### <span id="page-119-0"></span>*Compras y Almacén*

Después de la configuración del módulo Directorio de Empleados, se inicia con los módulos Gestión de Compras y Gestión de Almacenes; primero son instalados, como se muestra en la ilustración 61**.**

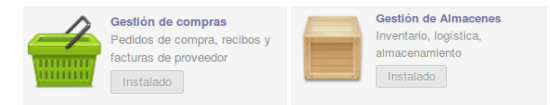

#### *Ilustración 61:* Módulos de gestión de compras y gestión de almacenes – Negocio 01

<span id="page-119-1"></span>Tras realizar la instalación de este primero módulo también se instala el plan contable con el cual trabajará la empresa, en este caso el plan de cuentas peruano; se indica los impuestos, en Perú para la compra y venta de productos el impuesto es el 18%.

| Establezca las opciones de contabilidad |                |              |  |  |  |  |
|-----------------------------------------|----------------|--------------|--|--|--|--|
| Plantilla plan contable                 |                |              |  |  |  |  |
| Peru - Plan de Cuentas 2011             |                |              |  |  |  |  |
| Compañia                                | Your Company   |              |  |  |  |  |
| Moneda                                  | ・ピ<br>PEN      |              |  |  |  |  |
| Impuesto de Venta por Defecto           | IGV 18% Venta  | $\mathbf{F}$ |  |  |  |  |
| Impuesto de Compra por Defecto          | IGV 18% Compra | $\mathbf{F}$ |  |  |  |  |

*Ilustración 62:* Plan contable peruano - Negocio 01

#### <span id="page-119-2"></span>- Año Fiscal

Primero se configura el año fiscal de la empresa, conocido también como año financiero; es un periodo conformado de 12 meses o trimestres y es usado para calcular informes financieros de una empresa. En España y países de Latinoamérica habitualmente inicia el 1 de enero y termina el 31 de diciembre del mismo año (Wikipedia, 2015)*.* Se crea el ejercicio fiscal para el año 2016 y periodos mensuales tal como se muestra en la ilustración 63.

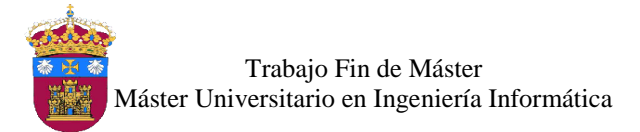

| Abierto: Ejercicio fiscal            |         |                                    |                 |                                        |         | $\times$ |
|--------------------------------------|---------|------------------------------------|-----------------|----------------------------------------|---------|----------|
| <b>Crear periodos mensuales</b>      |         | <b>Crear periodos trimestrales</b> |                 |                                        | Abierto | Cerrado  |
| Ejercicio fiscal                     |         | Fiscal Year X 2016                 | Fecha de Inicio | 01/01/2016<br>$\blacksquare$           |         |          |
| Código                               |         | FY2016                             | Fecha Fin       | 31/12/2016<br>$\overline{\phantom{a}}$ |         |          |
| Diario asientos cierre del ejercicio |         |                                    |                 |                                        |         |          |
| Nombre del período                   | Código  | Inicio del periodo                 | Fin del periodo | Período de apertura/cierre             | Estado  |          |
| X Opening Period 2016                | 00/2016 | 01/01/2016                         | 01/01/2016      | $\langle \psi \rangle$                 | Abierto | 言        |
| X 01/2016                            | 01/2016 | 01/01/2016                         | 31/01/2016      | $\qquad \qquad \Box$                   | Abierto | 亩        |
| X 02/2016                            | 02/2016 | 01/02/2016                         | 29/02/2016      | $\qquad \qquad \Box$                   | Abierto | 言        |
| X 03/2016                            | 03/2016 | 01/03/2016                         | 31/03/2016      | $\qquad \qquad \Box$                   | Abierto | 言        |
| X 04/2016                            | 04/2016 | 01/04/2016                         | 30/04/2016      | $\qquad \qquad \Box$                   | Abierto | 亩        |
| X 05/2016                            | 05/2016 | 01/05/2016                         | 31/05/2016      | $\qquad \qquad \Box$                   | Abierto | 言        |
| X 08/2016                            | 08/2016 | 01/08/2016                         | 30/08/2016      | $\qquad \qquad \Box$                   | Abierto | â        |
| X 07/2016                            | 07/2016 | 01/07/2016                         | 31/07/2016      | $\qquad \qquad \Box$                   | Abierto | 言        |
| X 08/2016                            | 08/2016 | 01/08/2016                         | 31/08/2016      | $\qquad \qquad \Box$                   | Abierto | 言        |
| X 09/2016                            | 09/2016 | 01/09/2016                         | 30/09/2016      | $\qquad \qquad \Box$                   | Abierto | 言        |
| X 10/2016                            | 10/2016 | 01/10/2016                         | 31/10/2016      | $\qquad \qquad \Box$                   | Abierto | 言        |
| X 11/2016                            | 11/2016 | 01/11/2016                         | 30/11/2016      | $\qquad \qquad \Box$                   | Abierto | 言        |
| X 12/2016                            | 12/2016 | 01/12/2016                         | 31/12/2016      | $\qquad \qquad \Box$                   | Abierto | 亩        |
| A Wanted and a stream working        |         |                                    |                 |                                        |         |          |

*Ilustración 63:* Ejercicio fiscal 2016 – Negocio 01

#### <span id="page-120-0"></span>Secuencias y Diarios

Odoo, ofrece la configuración de las secuencias, es decir la asignación de una numeración a los documentos generados de los diferentes módulos, es por ello que se crea 5 secuencias, con el objetivo de mantener el orden de los documentos que se generen en los módulos de compras y almacén.

- Factura de Compra, COMPRA/ $xxx^{15}$
- Factura Rectificativa de Compra, FRCOMPRA/xxxx
- Orden de Compra, OCxxxxx
- Guía de Remisión Cliente, AP<sup>16</sup>/OUT/xxxxx
- Guía de Remisión Proveedor, AP/IN/xxxxx

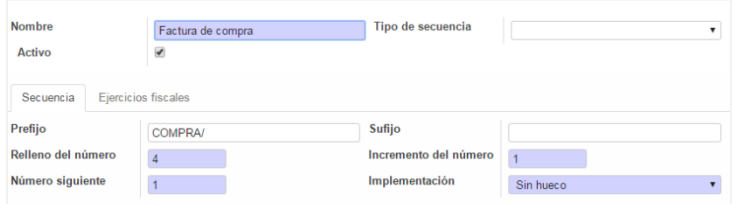

*Ilustración 64:* Secuencia de factura de compra – Negocio 01

<span id="page-120-1"></span>Ahora se crea los diarios de contabilidad para la factura de compra y la factura rectificativa de compra, se asignan de los números de cuenta y las secuencias

 $\ddot{\phantom{a}}$ 

<sup>&</sup>lt;sup>15</sup> Siendo x una representación de número correlativos.

<sup>16</sup> AP: nombre corte del almacén de la empresa.

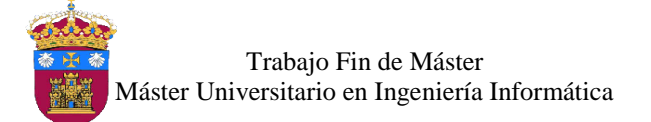

correspondientes. Los diarios se utilizan para registrar los asientos contables de la empresa; la creación del diario Factura de Compra se muestran en la ilustración 65**.**

| <b>Factura de Compra</b> |              |                      |                     |                                                         |                                                                           |  |
|--------------------------|--------------|----------------------|---------------------|---------------------------------------------------------|---------------------------------------------------------------------------|--|
| Código                   | <b>COMPR</b> |                      |                     | Cuenta de Débito por Defecto                            | 6011.01 Compras - Mercaderias manufacturadas                              |  |
| Tipo                     |              | Compras              |                     |                                                         | Categoria de productos 01                                                 |  |
| Diario analítico         | Purchases    |                      |                     | Cuenta de Crédito por Defecto                           | 6011.01 Compras - Mercaderias manufacturadas<br>Categoria de productos 01 |  |
|                          |              |                      |                     | Moneda                                                  |                                                                           |  |
| Configuración Avanzada   |              | Controles de asiento | Cajas Registradoras | Punto de Venta                                          |                                                                           |  |
| Usuario                  |              | Administrator        |                     | Contrapartida centralizada                              |                                                                           |  |
| Secuenta de Registro     |              | Factura de Compra    |                     | Asentar automáticamente asientos creados en este diario |                                                                           |  |

*Ilustración 65:* Diario de factura de compra – Negocio 01

#### <span id="page-121-0"></span>Categoría de Unidades y Unidades de Medida

Para jerarquizar las unidades de medida se crean las categorías, las cuales contendrán las unidades de medida a utilizar por los productos registrados en el sistema. Las categorías son las mostradas en la ilustración 66.

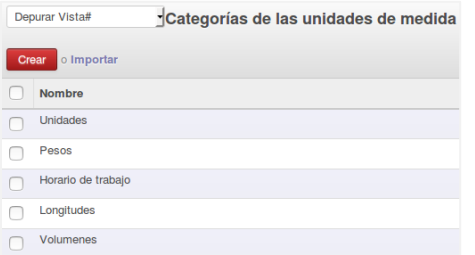

*Ilustración 66:* Categoría de unidades de medida – Negocio 01

<span id="page-121-1"></span>Ahora, se crean las unidades de medida en cada una de las categorías y la unidad de referencia, con la cual se calculará el equivalente de las demás unidades de medida de acuerdo al ratio definido, es decir la equivalencia de acuerdo a la medida de referencia. Las unidades de medida creadas son las siguientes:

Unidades:

- Unidad(es), *es la unidad de medida de referencia para esta categoría.*
- Docena (s), ratio= $12$ .

Pesos

- Kilogramo(s), *es la unidad de medida de referencia para esta categoría.*
- Gramos, *ratio=1000.*

Longitudes

Metro (s), *es la unidad de medida de referencia para esta categoría.*

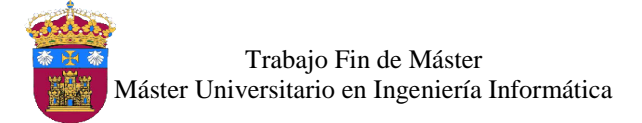

■ Centímetro(s), *ratio* = 100.

Volúmenes

- Litro(s), *es la unidad de medida de referencia para esta categoría.*
- Categoría de Productos

En la descripción del modelo de negocio se indica que los productos de la empresa se van a clasificar, por ello se crean categorías en el sistema tal como se muestra en la ilustración 15; en la creación se asigna las cuentas que se utilizarán para el ingreso y los gastos de dicha categoría en las facturas de compra y venta de los productos.

|                                          |                                                                     |                |                              |                                | o Importar<br>Crear            |
|------------------------------------------|---------------------------------------------------------------------|----------------|------------------------------|--------------------------------|--------------------------------|
|                                          |                                                                     |                |                              |                                | Nombre                         |
|                                          |                                                                     |                |                              |                                | Todos                          |
| Nombre                                   |                                                                     |                |                              |                                | <b>Todos / Accesorios</b>      |
| <b>Accesorios</b>                        |                                                                     |                |                              |                                | Todos / Desktop                |
| Categoria Padre                          | Todos                                                               | Tipo categoría |                              | Normal                         | Todos / Fotocopiadoras         |
|                                          |                                                                     |                |                              |                                | Todos / Impresoras             |
| Logística                                |                                                                     |                | <b>Propiedades Contables</b> |                                | Todos / Ordenadores Portátiles |
| Rutas                                    |                                                                     | ٠              | Cuenta de Ingreso            | 70111.01 Ventas - Mercaderia - | Todos / Se puede vender        |
| teniendo en cuenta las categorías padre: | Las siguientes rutas se aplicarán a los productos en esta categoria |                | Cuenta de Gasto              | 6011.01 Compras - Mercaderia v | <b>Todos / Suministros</b>     |

*Ilustración 67:* Categoría de productos – Negocio 01

#### <span id="page-122-0"></span>Almacenes y Ubicaciones

La empresa cuenta con un punto de venta y un almacén para sus productos. Se crea el Almacén llamado "*Almacén Principal*", en el cual serán almacenados los diversos productos de la empresa. En este almacén, las entregas a recibir y envíos a realizar serán directamente desde las existencias de la empresa, tal como se muestra en la ilustración 68.

| Nombre corto<br>AP                               | <b>Dirección</b>                                                                                                    | ・ピ<br>Informáticos                                                                                                    |  |  |
|--------------------------------------------------|----------------------------------------------------------------------------------------------------|----------------------------------------------------------------------------------------------------|--|--|
|                                                  |                                                                                                    |                                                                                                    |  |  |
| Configuración del almacén<br>Información técnica |                                                                                                    |                                                                                                    |  |  |
| <b>Entregas a Recibir</b>                        | Recibir bienes directamente en las existencias (1 paso)<br>en las existencias (3 pasos)                                                                                                    | Descargar en la ubicación de entrada y luego llevar a existencias (2 pasos)<br>Descargar en la ubicación de entrada, someter a un control de calidad antes de ser admitido |  |  |
| <b>Envios salientes</b>                          | Enviar directamente desde la existencias (Sólo enviar)<br>Llevar bienes a la ubicación de salida antes del envio (Recojo + envío)<br>Empaquetar en una ubicación dedicada, y llevarlo entonces a la ubicación de salida para su<br>envio (Recoger + empaquetar + enviar) |                                                                                                    |  |  |
| Comprar para reabastecer este almacén            | ↩                                                                                                    |                                                                                                    |  |  |

*Ilustración 68:* Almacén principal – Negocio 01

<span id="page-122-1"></span>Además se definen las ubicaciones, estas representan una parte física dentro del almacén y sirven para realizar movimientos de inventario de los productos. Las ubicaciones son las siguientes:

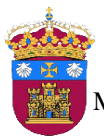

- *Clientes:* representa la ubicación virtual del destino de los productos enviados a los clientes.
- *Proveedores*: representa la ubicación virtual para los productos comprados de los proveedores.
- *Stock:* representa la ubicación física del almacén de la empresa.
- *Pérdidas de inventario:* representa la ubicación virtual usada para corregir los niveles del inventario físico.
- *Abastecimiento:* representa la ubicación virtual para los productos que están en camino al almacén, esto después de una orden de compra.
- Tarifas de Compra

Inicialmente se definió dos tipos de moneda, soles y dólares. Se crean dos tipos de tarifas de compra, una para cada moneda, estas tarifas se aplican a todos los productos; si fuera necesario puede crearse reglas para los precios y asignarles a las tarifas creadas.

| Nombre tarifa               | Tipo de tarifa   | <b>Moneda</b> | <b>Activo</b> |
|-----------------------------|------------------|---------------|---------------|
| Tarifa Pública Compra (PEN) | Tarifa de compra | <b>PEN</b>    | V             |
| Tarifa Pública Compra (USD) | Tarifa de compra | <b>USD</b>    |               |

*Ilustración 69:* Tarifas de compra – Negocio 01

#### <span id="page-123-0"></span>- Ingreso de Datos Iniciales

Se registran a 10 proveedores, ingresando datos relevantes como nombres, dirección, teléfono, email, plazos de pago, entre otros, el listado de proveedores registrados se muestra en la ilustración 70**.**

| Proveedores             |                                                                |                                     |                                                               |         | Proveedores x                                                |
|-------------------------|----------------------------------------------------------------|-------------------------------------|---------------------------------------------------------------|---------|--------------------------------------------------------------|
| Crear<br><b>Deltron</b> | Grupo Deltron S.A.<br>Lima, Perú<br>infodeltron@deltron.com.pe | <b>Claitronik</b><br><b>MAPPERS</b> | Grupo Digitronik S.C.R.L.<br>Lima, Perú<br>info@digitronik.pe | Inforce | Grupo Infotec<br>Lima, Perú<br>informes@infotec.com.pe       |
| <b>EUNICOMIX</b>        | Intcomex Perú S.A.C.<br>Lima, Perú<br>info.pe@intcomex.com     | $\bigcirc$<br><b>MAGETEON</b>       | Magitech<br>Lima, Perú<br>ventas@mt.pe                        | nexus   | Nexus Technology S.A.C.<br>Lima, Perú<br>ventas@nexus.com.pe |
| PCLINK                  | PCLInk S.A.C.<br>Lima, Perú<br>ventas@pclink.com.pe            | <b>PCTRONIX</b>                     | <b>PCTronlx S.A.</b><br>Lima, Perú<br>ventas3@pctronix.pe     | SHIRA   | Satra Perú S.A.C.<br>Lima, Perú<br>ventas_norte@satranet.com |
| P TechData              | Tech Data Perú S.A.C.<br>Lima, Perú                            |                                     |                                                               |         |                                                              |

*Ilustración 70:* Proveedores registrados – Negocio 01

<span id="page-123-1"></span>Ahora se registran 5 productos por cada categoría, para ello se tiene en cuenta algunos campos principales como:

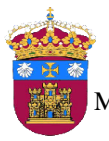

Trabajo Fin de Máster Máster Universitario en Ingeniería Informática

- Nombre del producto.
- Seleccionar las dos opciones de "Puede ser vendido" y "Puede ser comprado", con lo cual se indica que el producto será utilizado en los módulos de ventas y compras.
- Tipo de producto: se elige el tipo "Almacenable", con esto se indica que su stock será gestionado.
- Indicar el precio de venta y precio de compra sin impuesto, para el precio de compra se aplicará un porcentaje del 15%.
- Referencia interna: el código interno del producto en la empresa.(*100000000X*)
- Para un mejor detalle se registra también una descripción del producto.
- También se debe indicarse la categoría de producto a la que pertenece.
- **Accesorios**

Listado de productos de la categoría "*Accesorios*" registrados en el sistema.

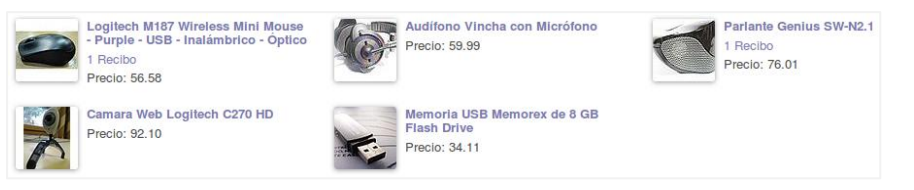

*Ilustración 71:* Productos de la categoría "Accesorios" - Negocio 01

#### <span id="page-124-0"></span>**Desktop**

Listado de productos de la categoría "*Desktop*" registrados en el sistema.

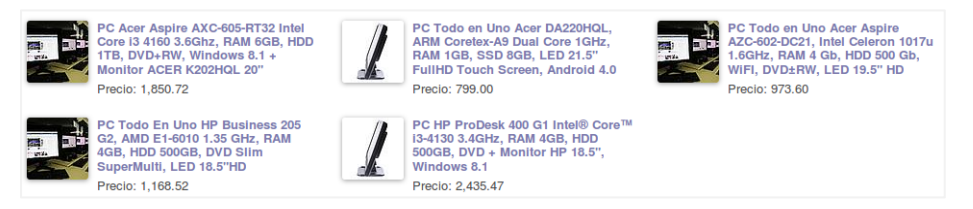

*Ilustración 72:* Productos de la categoría "Desktop" – Negocio 01

#### <span id="page-124-1"></span>**Fotocopiadoras**

Listado de productos de la categoría "*Fotocopiadoras*" registrados en el sistema.

<span id="page-124-2"></span>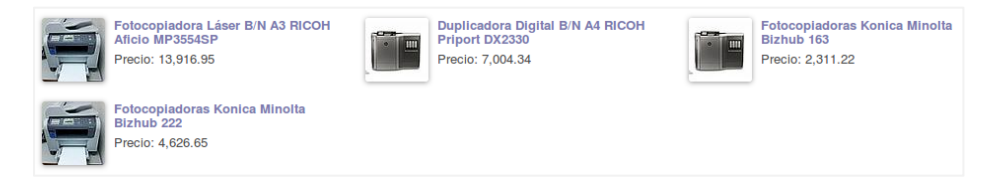

*Ilustración 73:* Productos de la categoría "Fotocopiadoras" – Negocio 01

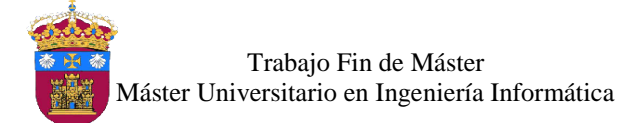

#### **Impresoras**

Listado de productos de la categoría "*Impresoras*" registrados en el sistema.

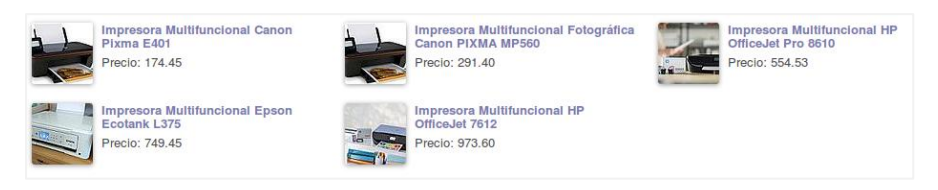

*Ilustración 74:* Productos de la categoría "Impresoras" – Negocio 01

#### <span id="page-125-0"></span>**Ordenadores Portátiles**

Listado de productos de la categoría "*Ordenadores Portátiles*" registrados en el sistema.

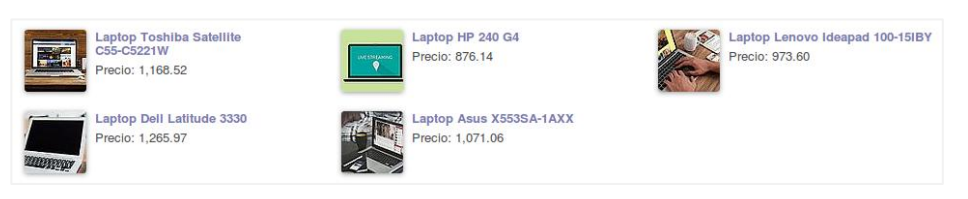

*Ilustración 75:* Productos de la categoría "Ordenadores Portátiles" - Negocio 01

#### <span id="page-125-1"></span>**Suministros**

Listado de productos de la categoría "*Suministros*" registrados en el sistema.

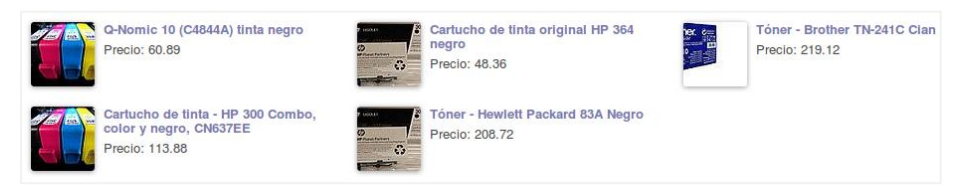

*Ilustración 76:* Productos de la categoría "Suministros" – Negocio 01

#### <span id="page-125-2"></span>Creación de Usuario

En la vista de creación de usuario se muestra diferentes opciones para la asignación de premisos de acuerdo a la función que realice en el sistema. Se crea al usuario **comprador01**, este tendrá el permiso como "*Gerente*" para los módulos Gestión de Compras y Gestión de Almacenes, es decir acceso a acceso a solicitudes de presupuesto, pedidos de compras, proveedores, productos a recibir, productos, recepciones, albaranes de salida, movimiento de existencias, almacenes, ubicaciones, unidades de medida y reglas de abastecimiento; después de creado el usuario se asigna al empleado que lo utilizará. Al ingresar al sistema con el usuario *comprador01* visualiza el menú que se muestra en la ilustración 77.

Trabajo Fin de Máster Máster Universitario en Ingeniería Informática

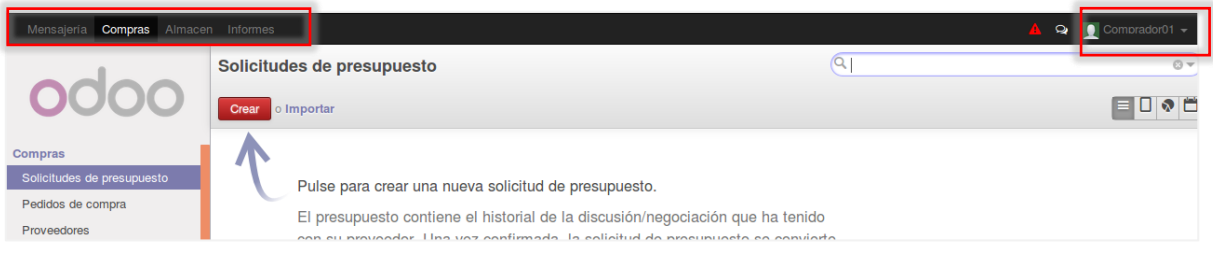

*Ilustración 77:* Vista del menú del comprador01 – Negocio 01

#### <span id="page-126-0"></span>- Pruebas Funcionales

Se realizan pruebas de la funcionalidad del sistema para verificar que los módulos instalados en la fase 01 cumplan con los requerimientos identificados en el proceso de compras y logística. En la tabla 6 y 7 se listan las funcionalidades ofrecidas por el sistema, las cuales serán probadas. Dichas pruebas se almacenarán en una copia de la base de datos ("**negocio01\_fase01\_pruebas**"), la cual se adjunta en el **DVD** del proyecto.

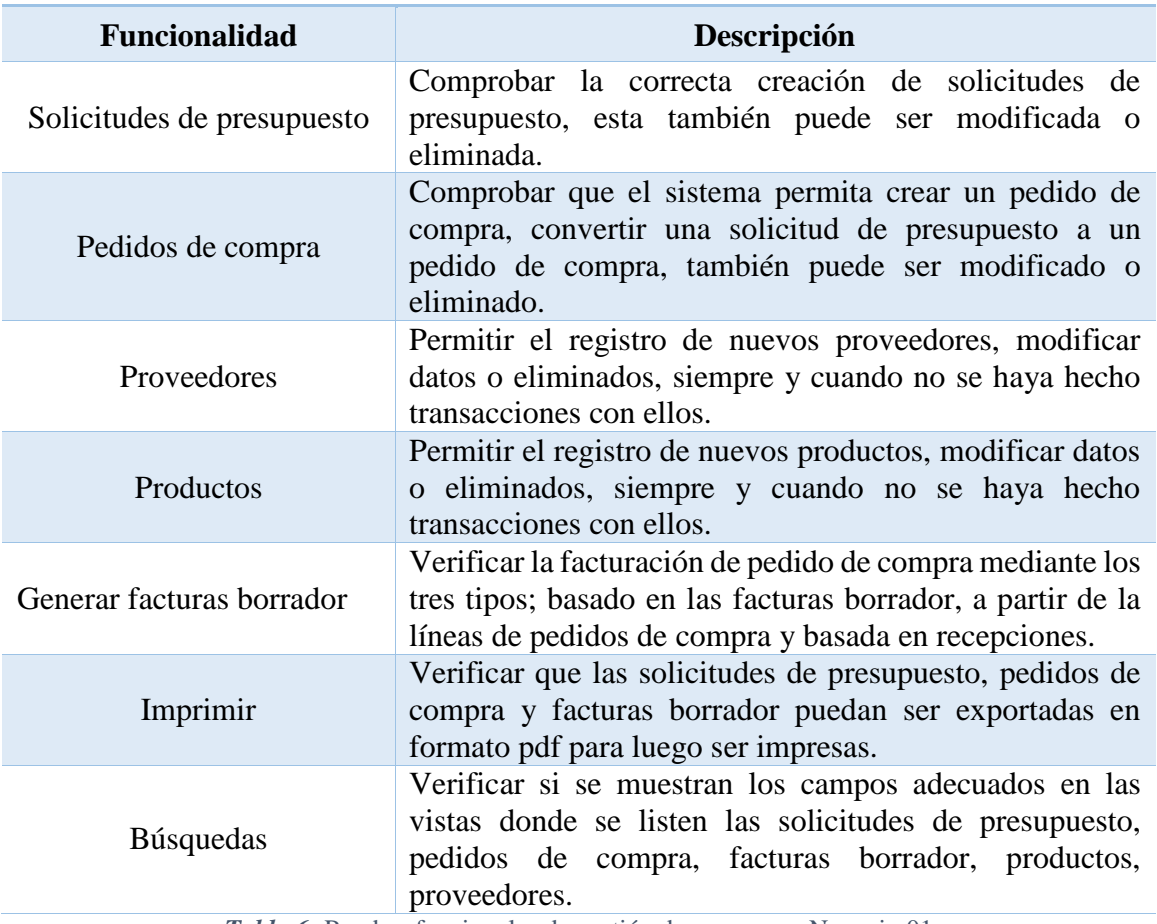

#### **Módulo Gestión de Compras**

<span id="page-126-1"></span>*Tabla 6:* Pruebas funcionales de gestión de compras – Negocio 01

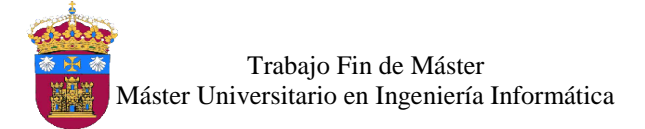

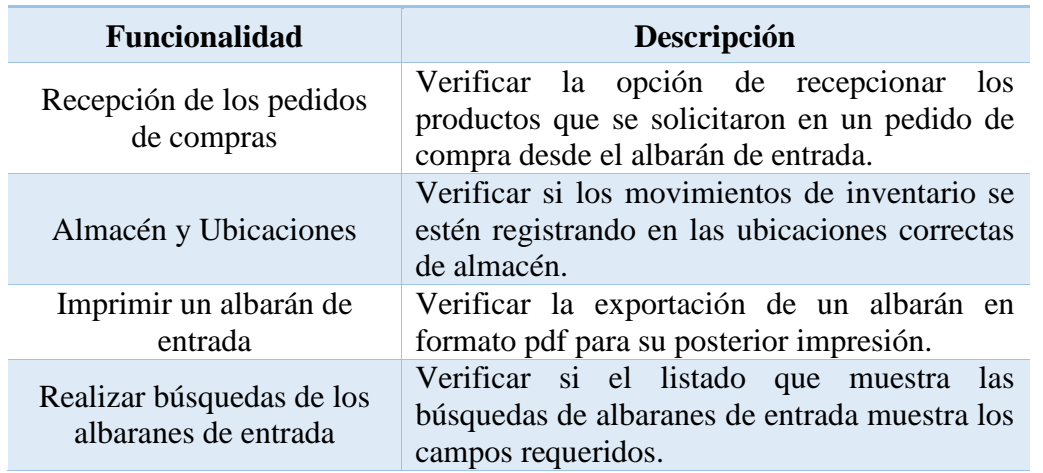

#### **Módulo Gestión de Almacenes**

*Tabla 7:* Pruebas funcionales de gestión de almacenes – Negocio 01

#### <span id="page-127-3"></span><span id="page-127-0"></span>1.2. Fase 02: Gestión de Ventas

En la fase 02, se instala el módulo Gestión de Ventas para soportar al proceso de ventas, tal como se muestra en la ilustración 78.

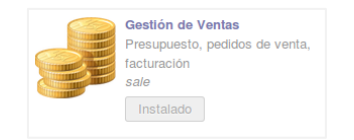

*Ilustración 78:* Módulo gestión de ventas – Negocio 01

#### <span id="page-127-1"></span>Secuencias y Diarios

<span id="page-127-2"></span> $\overline{a}$ 

Para este módulo se crea 3 secuencias, con el objetivo de mantener el orden de los documentos que se generen.

- Factura de Venta,  $001 \frac{X}{X} \times X^{17}$ .
- Factura Rectificativa de Venta, 001-xxxxx.
- Pedido de Venta, PV-xxxxx.

| Nombre                           | Factura de Venta | Tipo de secuencia     |                |
|----------------------------------|------------------|-----------------------|----------------|
| <b>Activo</b>                    | M                |                       |                |
| Ejercicios fiscales<br>Secuencia |                  |                       |                |
| Prefijo                          | $001 -$          | Sufijo                |                |
| Relleno del número               | 5                | Incremento del número |                |
| Número siguiente                 |                  | Implementación        | š<br>Sin hueco |

*Ilustración 79:* Secuencia de factura de venta - Negocio 01

<sup>17</sup> Siendo x una representación de número correlativos.

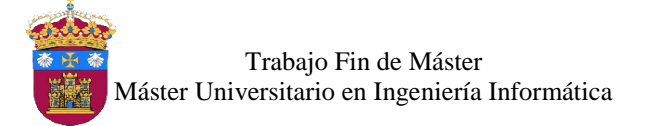

Después de crear las secuencias se procede a la creación de los diarios de contabilidad para los asientos contables de factura de venta y factura de venta rectificativa de venta, como muestra en la ilustración 80.

| Nombre de Diario<br>Factura de Venta                      |                                                           |                     |          |                                                                                       |                                                                                                    |        |  |
|-----------------------------------------------------------|-----------------------------------------------------------|---------------------|----------|---------------------------------------------------------------------------------------|----------------------------------------------------------------------------------------------------|--------|--|
| Código<br><b>Tipo</b><br><b>Diario analítico</b>          | <b>VEN</b><br>Venta<br><b>Sales</b>                       |                     | ы<br>・ピ  | Cuenta de Débito por Defecto<br>Cuenta de Crédito por Defecto<br>Moneda               | 70111.01 Ventas - Mercaderias / mercaderi - [2]<br>70111.01 Ventas - Mercaderias / mercaderi - [2] |        |  |
| Configuración Avanzada<br>Usuario<br>Secuenta de Registro | Controles de asiento<br>Administrator<br>Factura de Venta | Calas Registradoras | ▼ピ<br>・ピ | Contrapartida centralizada<br>Asentar automáticamente asientos creados en este diario |                                                                                                    | c<br>□ |  |

*Ilustración 80:* Diario de factura de venta – Negocio 01

#### <span id="page-128-0"></span>- Tarifas de Ventas

La venta de productos puede realizarse en soles o dólares. Se crean dos tipos de tarifas de venta, una para cada moneda, estas tarifas se aplican a todos los productos; si fuera necesario puede crearse reglas para los precios y asignarles a las tarifas de venta creadas.

| Nombre tarifa              | Tipo de tarifa  | Moneda     | <b>Activo</b> |
|----------------------------|-----------------|------------|---------------|
| Tarifa Pública Venta (PEN) | Tarifa de venta | <b>PEN</b> | $\vee$        |
| Tarifa Pública Venta (USD) | Tarifa de venta | USD        |               |

*Ilustración 81:* Tarifas de venta - Negocio 01

#### <span id="page-128-1"></span>- Ingreso de datos iniciales

Se registran 10 clientes en el sistema, de las cuales 4 son personas naturales y 4 personas jurídicas. En la ilustración 82 se muestra los clientes registrados en el sistema.

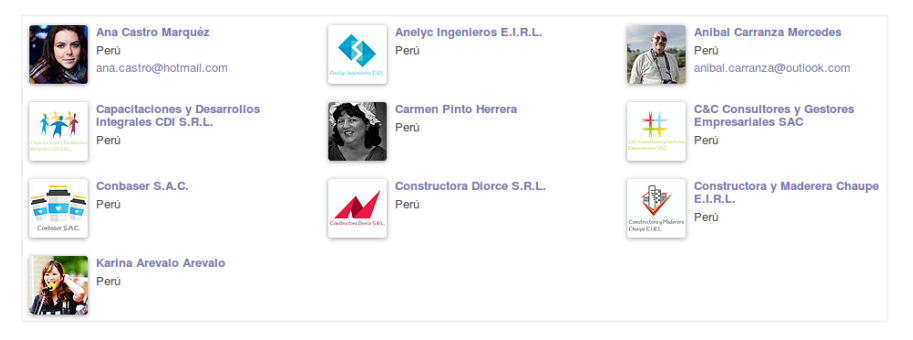

*Ilustración 82:* Lista de clientes – Negocio 01

#### <span id="page-128-2"></span>Creación de usuario

Se crea el usuario **vendedor01**, este tendrá acceso al módulo Gestión de Ventas, el tipo será "**Gerente**", con ello tiene acceso a la lista de clientes, cotizaciones, pedidos de ventas y productos, después de creado el usuario se asigna al empleado responsable. Al

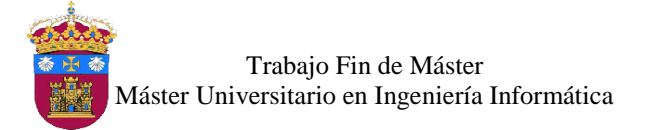

ingresar al sistema con el usuario *vendedor01* visualiza el menú que se muestra en la ilustración 83.

| Mensajería Ventas Informes              |                                                      |                                          |                                                                         | Vendedor01 - |
|-----------------------------------------|------------------------------------------------------|------------------------------------------|-------------------------------------------------------------------------|--------------|
|                                         | <b>Clientes</b>                                      |                                          | Q <sub>Y</sub> Clientes x                                               | <b>Ov</b>    |
|                                         | Crear                                                |                                          |                                                                         | $H \equiv 0$ |
| Ventas<br><b>Clientes</b><br>Cotizacion | Ana Castro Marquéz<br>Perú<br>ana.castro@hotmail.com | Anelyc Ingenieros E.I.R.L.<br>h.<br>Perú | <b>Anibal Carranza Mercedes</b><br>Perú<br>anibal.carranza@outlook.com  |              |
| Pedidos de Ventas                       | Capacitaciones y Desarrollos<br><b>10. 6</b>         | <b>Carmen Pinto Herrera</b><br>250       | <b>C&amp;C Consultores y Gestores</b><br><b>STO</b><br>Empresadeles CAO |              |

*Ilustración 83:* Vista del menú del vendedor01 – Negocio 01

#### <span id="page-129-0"></span>Pruebas Funcionales

Se realizan pruebas de la funcionalidad del sistema para verificar que el módulo instalado en la fase 02 cumpla con los requerimientos identificados en el proceso de ventas. En la tabla 8 se listan las funcionalidades ofrecidas por el sistema, las cuales serán probadas. Dichas pruebas se almacenarán en una copia de la base de datos ("**negocio01\_fase02\_pruebas**"), la cual se adjunta en el **DVD** del proyecto.

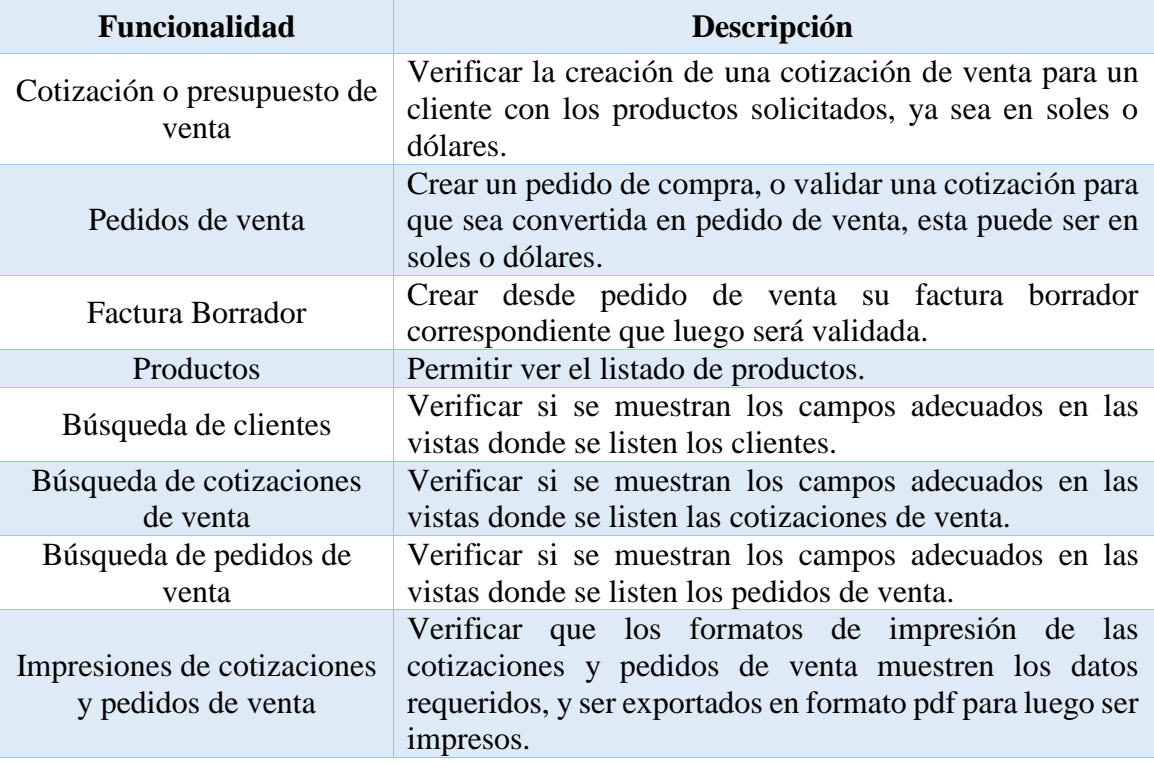

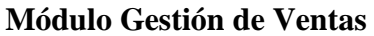

<span id="page-129-1"></span>*Tabla 8:* Pruebas funcionales de gestión de ventas - Negocio 01

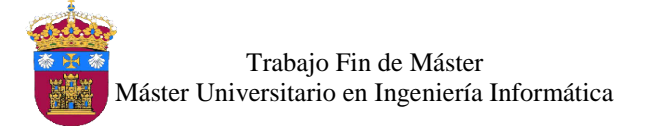

#### <span id="page-130-0"></span>1.3. Fase 03: Punto de Venta

En la fase 03, se instala el módulo Punto de Venta, tal como se muestra en la ilustración 84, este módulo también forma parte del proceso de ventas.

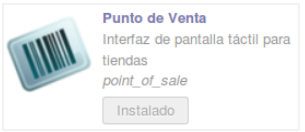

*Ilustración 84:* Módulo punto de venta - Negocio 01

#### <span id="page-130-1"></span>Métodos de Pago

Los métodos de pago son las formas que un cliente pude pagar su compra. Se crea el pago en efectivo en soles, si se requiriese otros métodos pueden crearse para posteriormente ser agregados al punto de venta. Primero se crea la secuencia de este método de pago tal como se muestra en la ilustración 85. Después se procede a la creación del método de pago en efectivo asignándole la secuencia creada, el método creado se muestra en la ilustración 86.

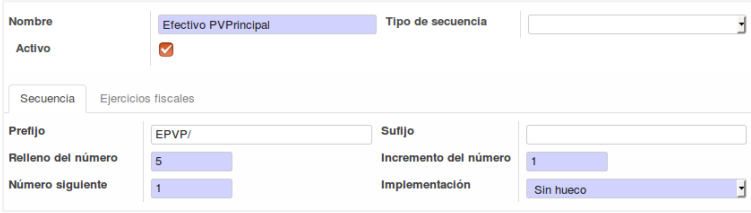

<span id="page-130-2"></span>*Ilustración 85:* Secuencia método de pago – Efectivo – Negocio 01

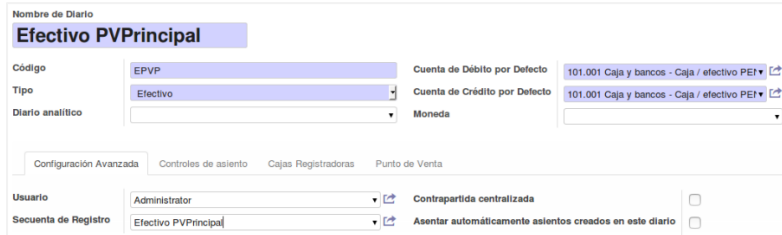

*Ilustración 86:* Método de pago – Efectivo – Negocio 01

#### <span id="page-130-3"></span>Puntos de Venta

Para el Punto de Venta se crean 2 secuencias, una para controlará las sesiones de ventas diarias (ver ilustración 87), y otra para los pedidos de venta que se realicen con dicha sesión (ver ilustración 88)**.** 

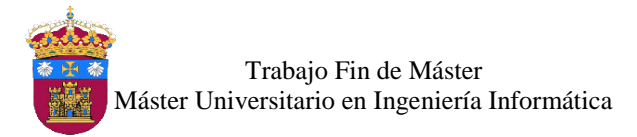

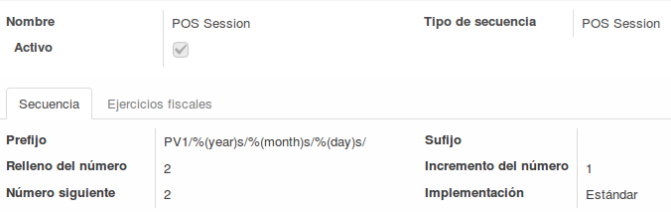

*Ilustración 87:* Secuencia para sesión de venta - Negocio 01

<span id="page-131-0"></span>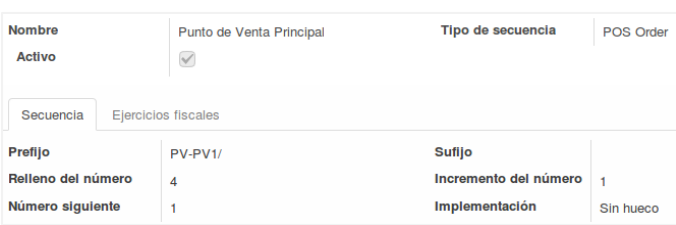

*Ilustración 88:* Secuencia para pedidos de venta - Negocio 01

<span id="page-131-1"></span>Ahora se configura el punto de venta que tendrá la empresa. En este caso se crea un punto de venta llamado "*Punto de Venta Principal*", en el cual se agrega el método de pago creado en el punto anterior y se asignan la secuencia que le corresponde, esto se muestra en la ilustración 89.

| Nombre de Punto de Venta |                            |                                 |             |                                |                       |    |
|--------------------------|----------------------------|---------------------------------|-------------|--------------------------------|-----------------------|----|
|                          |                            | <b>Punto de Venta Principal</b> |             |                                |                       |    |
| <b>Tipo de Picking</b>   |                            | Pedidos de PdV                  | ᅯ           | Ubicacion de las Existencias   | <b>AP/Existencias</b> | ・ピ |
| Lista de Precio          |                            | Tarifa Pública Venta (PEN) (P V |             |                                |                       |    |
| Diario de Ventas         |                            | Factura de Venta (PEN)          | ᅱ           | <b>Agrupar Apuntes Diarios</b> | ☑                     |    |
|                          | Secuencia de IDs de Pedido | Punto de Venta Principal        |             |                                |                       |    |
|                          |                            | Métodos de Pago Disponibles     |             |                                |                       |    |
| Código                   | Nombre de Diario           |                                 | <b>Tipo</b> | Control de Efectivo            |                       |    |
| EPVP                     |                            | Efectivo PVPrincipal            | Efectivo    |                                |                       | 自  |
| Añadir un elemento       |                            |                                 |             |                                |                       |    |
|                          |                            |                                 |             |                                |                       |    |

*Ilustración 89:* Punto de venta principal - Negocio 01

#### <span id="page-131-2"></span>Categoría de Productos para Punto de Venta

Para mostrar los productos en la vista Punto de venta, se crea las categorías, las cuales pueden ser iguales o diferentes a las categorías creadas en el módulo Gestión de Compras, después de crear dichas categorías, se asignan a cada producto, de esa manera en el punto de venta se podrá visualizar los productos clasificados en categorías, facilitando así la búsqueda de producto para la venta. Las categorías creadas se muestran en la ilustración 90.

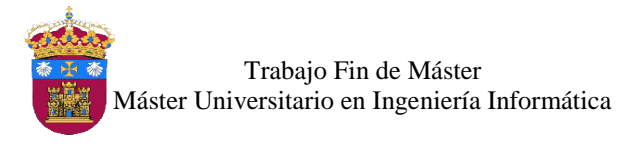

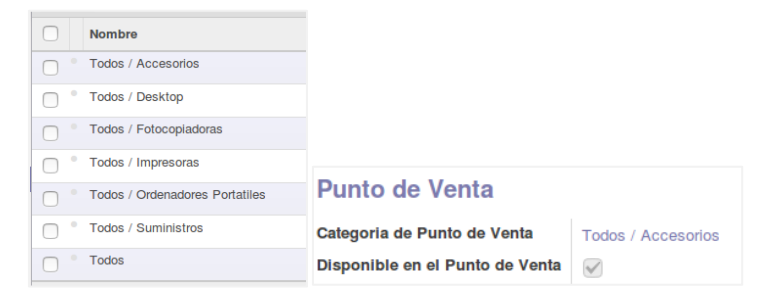

*Ilustración 90:* Categorías de productos en el punto de venta – Negocio 01

#### <span id="page-132-0"></span>Creación de usuario

El usuario para acceder a este módulo es "**Vendedor01**", el que se ha creado en la **fase 2**, ahora solo se agrega acceso a este módulo. En este caso el de tipo **Usuario**, tendrá acceso a sus operaciones diarias de ventas realizadas, a la sesión del punto de venta y al listado de productos. Al ingresar al sistema con el usuario *vendedor01* visualiza el menú que se muestra en la ilustración 91.

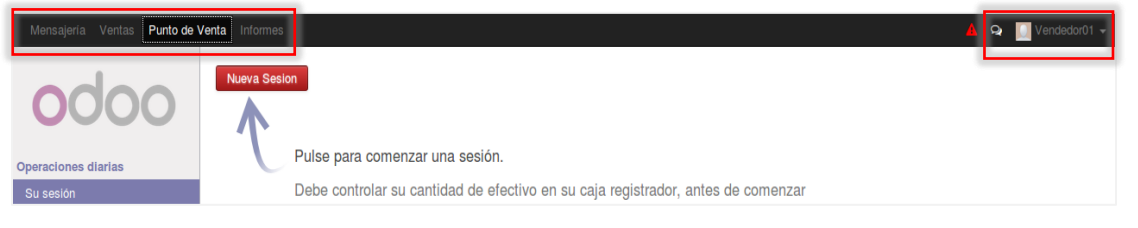

*Ilustración 91:* Vista del menú del vendedor01 + Punto de Venta - Negocio 01

#### <span id="page-132-1"></span>Pruebas Funcionales

Se realizan pruebas de la funcionalidad del sistema para verificar que los módulos instalados en la fase 03 cumplan con los requerimientos identificados en el proceso de ventas. En la tabla 9 se listan las funcionalidades ofrecidas por el sistema, las cuales serán probadas. Dichas pruebas se almacenarán en una copia de la base de datos ("**negocio01\_fase03\_pruebas**"), la cual se adjunta en el **DVD** del proyecto.

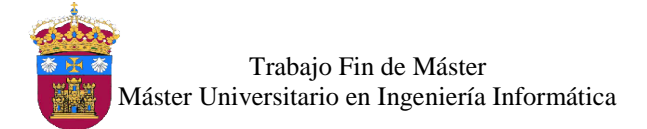

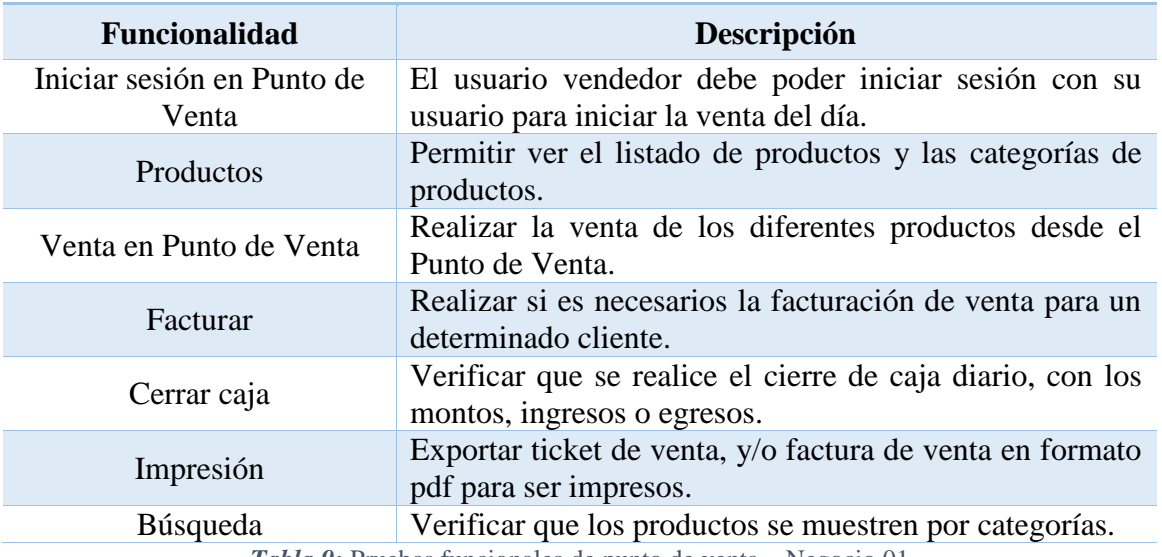

#### **Módulo Punto de Venta**

*Tabla 9:* Pruebas funcionales de punto de venta – Negocio 01

#### <span id="page-133-2"></span><span id="page-133-0"></span>1.4. Fase 04: Contabilidad y Finanzas

El módulo de Contabilidad y finanzas se instaló en la **fase 1**, ya que se necesita para realizar las configuraciones de los diferentes módulos, por lo cual se ha ido configurando conjuntamente en cada fase. Para dar soporte a los procesos de pagos a proveedor y cobros a cliente se configuran los diarios para dichas transacciones. Para el cobro y pago de las facturas se crean dos diarios, con sus respectivas secuencias, uno se llamado *Banco*, y otro **Efectivo**, ambos en soles, en los cuales se registraran los asientos contables de los pagos y cobros realizados a los proveedores y clientes respectivamente. Todo ello mostrado en la ilustración 92 y 93.

<span id="page-133-1"></span>

| <b>Efectivo</b>                                                                                |                                                                                                    |  |                               |                 |  |
|------------------------------------------------------------------------------------------------|----------------------------------------------------------------------------------------------------|--|-------------------------------|-----------------|--|
| Código                                                                                         | BAN <sub>1</sub>                                                                                            |  | Cuenta de Débito por Defecto  | 104101 Efectivo |  |
| <b>Tipo</b>                                                                                    | Efectivo                                                                                                    |  | Cuenta de Crédito por Defecto | 104101 Efectivo |  |
| Diario analítico                                                                               |                                                                                                    |  | Moneda                        |                 |  |
| Configuración Avanzada<br>Controles de asiento<br><b>Cajas Registradoras</b><br>Punto de Venta |                                                                                                    |  |                               |                 |  |
| <b>Usuario</b><br>Secuenta de Registro                                                         | Administrator<br>Contrapartida centralizada<br>Efectivo<br>Asentar automáticamente asientos creados en este |  |                               |                 |  |

*Ilustración 92:* Diario Efectivo – Negocio 01

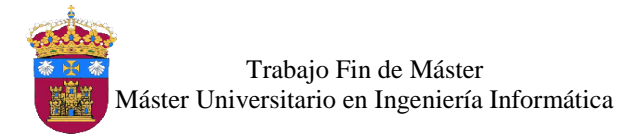

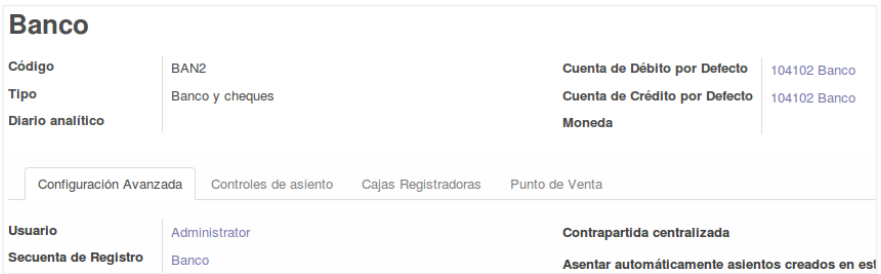

*Ilustración 93:* Diario Banco – Negocio 01

#### <span id="page-134-0"></span>Creación de usuario

Se crea un usuario para gestionar el módulo, el cual tendrá acceso al módulo de contabilidad, llamado "*Financista01*", y tiene acceso de tipo "*Contable*". Este usuario se encargará de manejar los procesos de cobros y pagos en este módulo, para ello tiene acceso a facturas de clientes, facturas rectificativas de clientes, pagos de clientes y al listado de clientes. En cuanto a proveedores tiene acceso a facturas de proveedor, facturas rectificativas de proveedor, pagos a proveedor y al listado de proveedores. Al ingresar al sistema con el usuario *Financista01* visualiza el menú que se muestra en la ilustración 94.

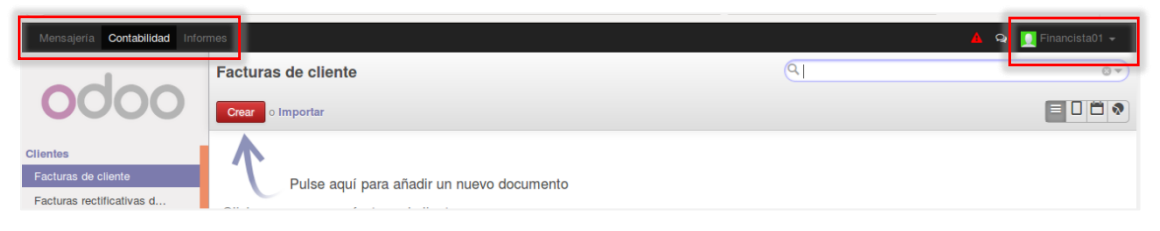

*Ilustración 94:* Vista del menú contabilidad - Negocio 01

#### <span id="page-134-1"></span>Pruebas Funcionales

Se realizan pruebas de la funcionalidad del sistema para verificar que el módulo de contabilidad cumpla con los requerimientos de los procesos de pagos y cobros. En la tabla 10 se listan las funcionalidades ofrecidas por el sistema, las cuales serán probadas. Dichas pruebas se almacenarán en una copia de la base de datos ("**negocio01\_fase04\_pruebas**"), la cual se adjunta en el **DVD** del proyecto.

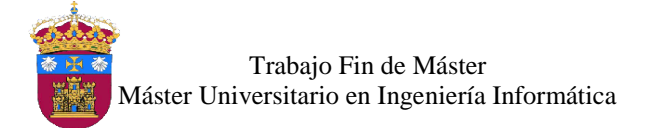

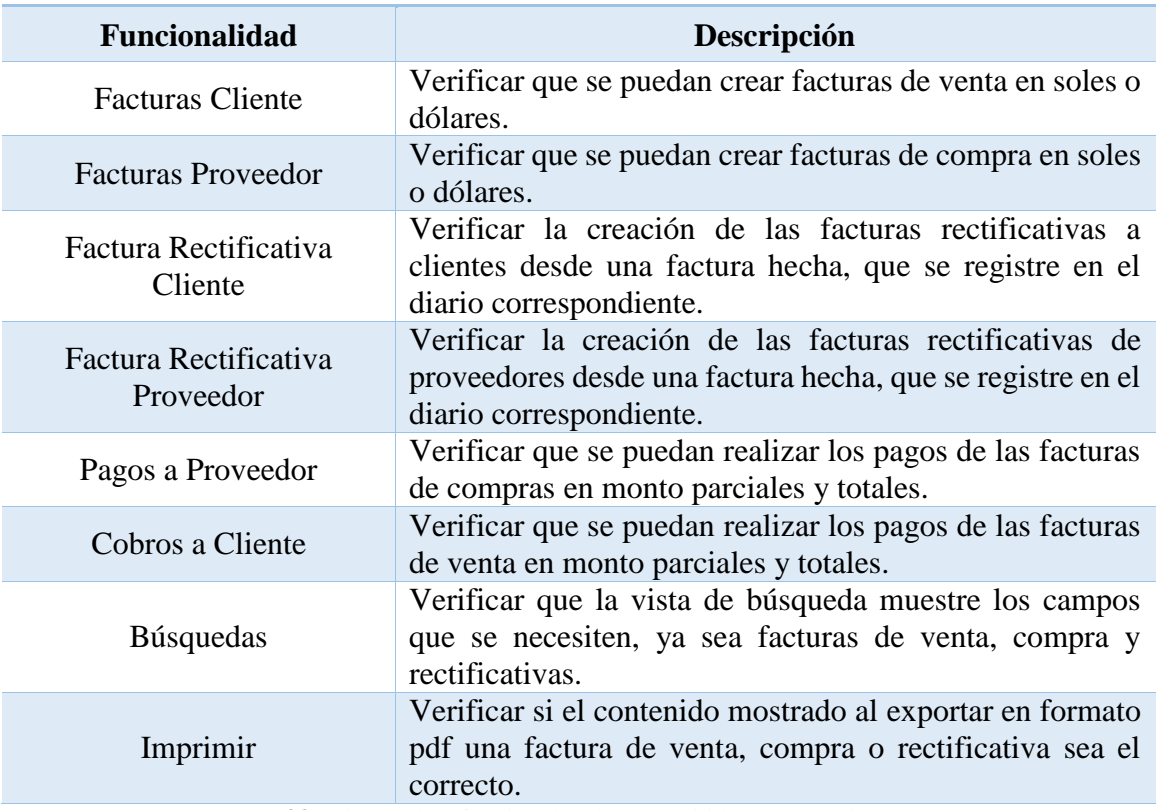

#### **Módulo Contabilidad para facturación, pagos y cobros**

*Tabla 10:* Pruebas funcionales de contabilidad – Negocio 01

### <span id="page-135-1"></span><span id="page-135-0"></span>2. Negocio N° 02

Ahora se va a realizar la implementación del sistema en el negocio N° 02 llamado "*Moda y Estilo*", de acuerdo a los procesos descritos en el Anexo II. Se seleccionan 4 módulos, los cuales se irán implementando en cada una de las fases.

- Gestión de Almacenes
- Gestión de Compras
- **MRP**
- **Terminal Punto de Venta**

Para empezar, se crea la base de datos para el negocio N° 02. El nombre de la base de datos es *negocio02*, el idioma "Español", asignando la clave para el usuario **administrador**, tal como se muestra en la ilustración 95:

Usuario: *admin*

Password: *@dm1n*

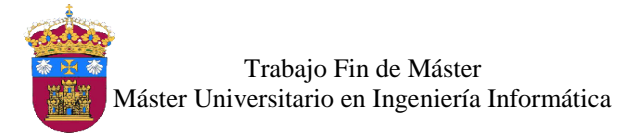

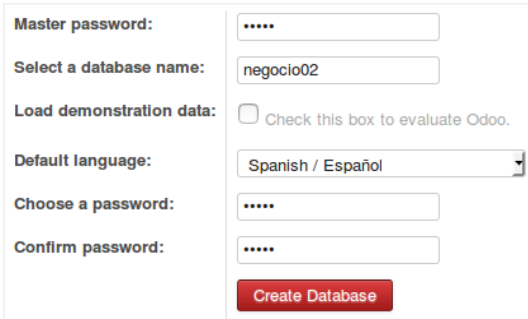

*Ilustración 95:* Base de datos del negocio N° 02

<span id="page-136-0"></span>Al crear la base de datos, el sistema no tiene módulos instalados, por lo cual empezamos con las configuraciones generales de empresa:

 Datos de la empresa, se ingresa información general de la empresa "*Moda y Estilo*". Indicando también el tipo de moneda que utilizará la compañía (Euro (EUR)) y las cuentas bancarias de la empresa.

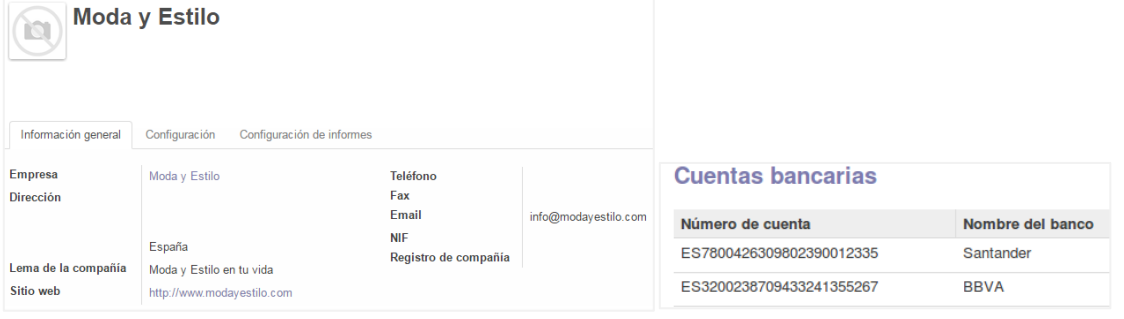

*Ilustración 96:* Información de compañía – Negocio 02

<span id="page-136-1"></span> Configuración de la zona horaria, como la empresa utiliza el plan de cuentas español, se selecciona la zona horaria *Europe/Madrid,* como se muestra en la ilustración 97.

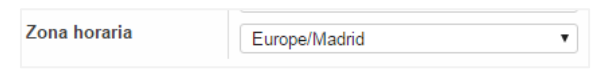

*Ilustración 97:* Zona horaria Europe/Madrid – Negocio 02

<span id="page-136-2"></span>También se configura el tipo de moneda a utilizar por la empresa, el EURO como moneda base. Como se ha elegido la localización española para este modelo de negocio, vamos a añadir uno a uno las provincias que conforman a este país, esta lista se obtuvo del sitio web del Instituto Nacional de Estadística [\(http://www.ine.es/\)](http://www.ine.es/) (INEI, n.d.) , como se muestra en la ilustración 98.

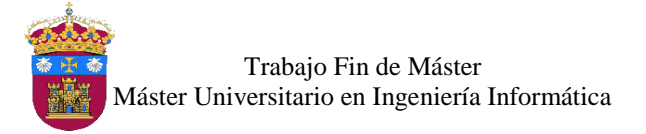

| Nombre provincia | Código de provincia | País   |
|------------------|---------------------|--------|
| Araba            | 01                  | España |
| Albacete         | 02                  | España |
| Alicante/Alacant | 03                  | España |
| Almería          | 04                  | España |
| Ávila            | 05                  | España |

*Ilustración 98:* Provincias de España – Negocio 02

#### <span id="page-137-1"></span><span id="page-137-0"></span>2.1. Fase 01: Gestión de Almacenes

Después de configurar aspectos generales de la empresa se procede a la ejecución de la primera fase, la cual corresponde al módulo Gestión de Almacenes que brindará soporte al proceso de negocio del mismo nombre. Se instala dicho módulo como se muestra en la ilustración 99.

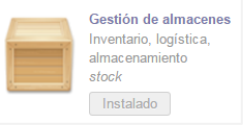

*Ilustración 99:* Módulo gestión de almacenes – Negocio 02

#### <span id="page-137-2"></span>**Secuencias**

Para el módulo de gestión de almacenes se configuran 2 secuencias con las cuales se numeran los albaranes de entrada y salida de los productos de almacén**.**

- $\bullet$  Albarán de Entrada (Recepciones), MEAP<sup>18</sup>/IN/xxxxx<sup>19</sup>.
- Albarán de Salida, MEAP/OUT/xxxxx.

| <b>Nombre</b><br>Activo | Albaran de Entrada<br>$\blacktriangledown$ | Tipo de secuencia     |                |
|-------------------------|--------------------------------------------|-----------------------|----------------|
| Secuencia               |                                            |                       |                |
| Prefijo                 | <b>MEAP\IN\</b>                            | Sufijo                |                |
| Relleno del número      | 5                                          | Incremento del número | $\overline{A}$ |
| Número siguiente        |                                            | Implementación        | Sin hueco      |

*Ilustración 100:* Secuencia albarán de entrada – Negocio 02

<span id="page-137-3"></span>Almacenes y Ubicaciones

 $\ddot{\phantom{a}}$ 

Se crea un almacén para los materiales de fabricación y los productos finales, llamado "**Moda y Estilo Almacén Principal**". En este almacén, las entregas a recibir y envíos a

<sup>18</sup>MEAP: nombre corte del almacén de la empresa.

<sup>19</sup> Siendo x una representación de número correlativos.

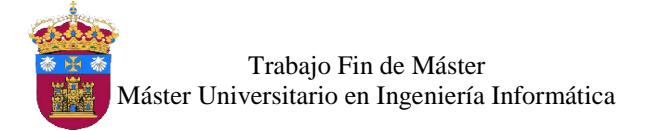

realizar serán directamente desde las existencias de la empresa, tal como se muestra en la ilustración 101.

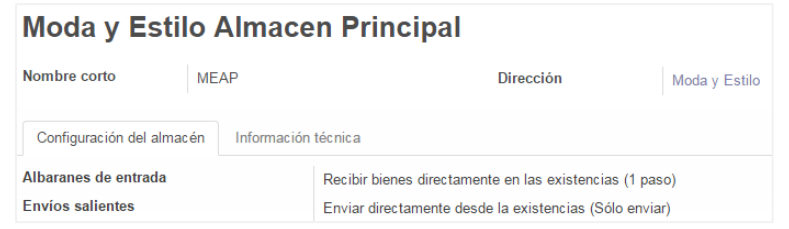

*Ilustración 101:* Almacén- Moda y Estilo Almacén Principal – Negocio 02

<span id="page-138-0"></span>También se definen las ubicaciones, las cuales representan una parte física dentro del almacén, sirven para realizar los movimientos de inventario de los productos, las ubicaciones son las siguientes:

- *Clientes:* representa el destino de los productos vendidos, es decir una ubicación virtual.
- *Proveedores*: representa la ubicación virtual para los productos comprados de los proveedores.
- *Existencias:* representa la ubicación física del almacén de la empresa, para el controlar el stock de los materiales para fabricación y de los productos finales.
- *Pérdidas de inventario:* representa la ubicación virtual usada para corregir los niveles del inventario físico.
- *Abastecimiento:* representa la ubicación virtual para los materiales para fabricación que están en camino al almacén, esto después de una orden de compra.
- *Fabricación:* esta ubicación es para el proceso de fabricación, consume las materias primas y genera el producto final.
- Categoría de Unidades y Unidades de Medida

Para clasificar las unidades de medida se crean las categorías, las cuales contendrán las unidades de medida a utilizar por los materiales para fabricación y productos finales registrados en el sistema. Las categorías son las mostradas en la ilustración 102.

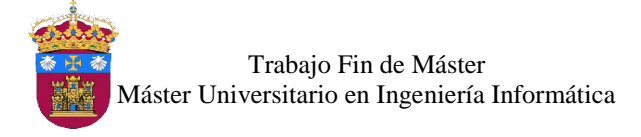

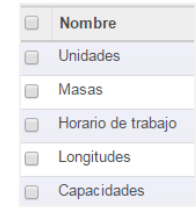

*Ilustración 102:* Categoría de unidades de medida – Negocio 02

<span id="page-139-0"></span>Después de creadas las categorías se crean las unidades de medida en sus respectivas categorías, identificando la unidad de referencia en cada una, en la cual se basa la equivalencia de las demás unidades pertenecientes a dicha categoría. Las unidades de medida se muestran en la tabla 11:

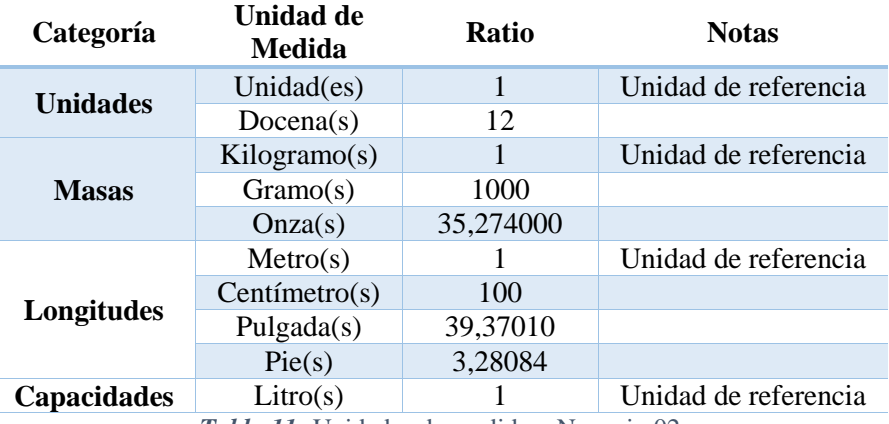

*Tabla 11:* Unidades de medida – Negocio 02

#### <span id="page-139-1"></span>Categoría de Productos

La empresa cuenta con dos grandes grupos de productos, uno los productos materia prima para la fabricación y el otro los productos finales que serán vendidos. Para ello se crean las categorías, que se listan a continuación:

- Fabricación
	- **Materia prima**
- Venta

Las subcategorías de esta categoría se muestran en la siguiente tabla:

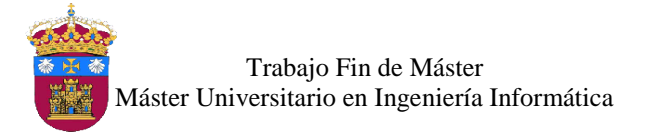

| Categoría 1      | Categoría 2  | Categoría 3     |  |
|------------------|--------------|-----------------|--|
|                  |              | Trajes          |  |
|                  |              | <b>Bermudas</b> |  |
|                  | Caballeros   | Camisas         |  |
|                  |              | Polos           |  |
|                  |              | Pantalones      |  |
|                  |              | Vestidos        |  |
| Primavera-Verano | Señoras      | Camisas         |  |
|                  |              | Faldas          |  |
|                  |              | <b>Shorts</b>   |  |
|                  | <b>Niños</b> | Niña            |  |
|                  |              | Niño            |  |
|                  |              | Abrigos         |  |
|                  | Caballeros   | Trajes          |  |
|                  |              | Camisas         |  |
|                  |              | Pantalones      |  |
|                  |              | Abrigos         |  |
|                  | Señoras      | Camisetas       |  |
| Otoño-Invierno   | <b>Niños</b> | Pantalones      |  |
|                  |              | Niña            |  |
|                  |              | Niño            |  |

*Tabla 12:* Subcategorías de la categoría venta – Negocio 02

#### <span id="page-140-0"></span>Variantes de Productos

Los productos finales son prendas de vestir por lo cual se pueden usar variantes en cada producto para añadir atributos de tamaño y color. Siendo posible también la

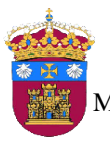

asignación de un costo adicional por un determinado atributo, el cual será sumado al precio de venta. Las variantes que se crean son las mostradas en la tabla 13 y 14:

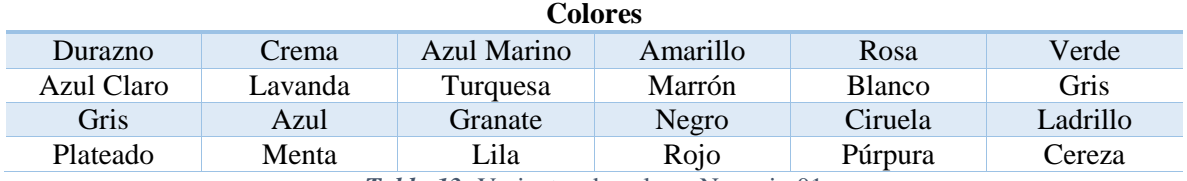

*Tabla 13:* Variantes de color – Negocio 01

<span id="page-141-1"></span>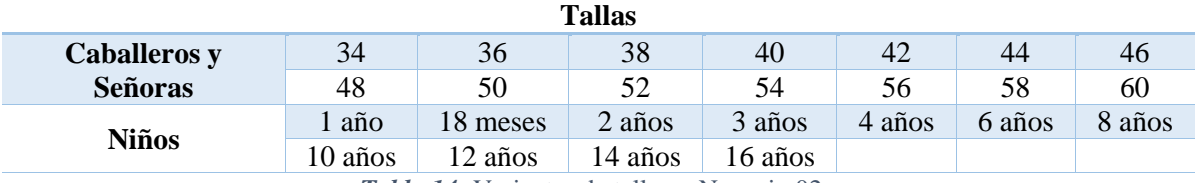

*Tabla 14:* Variantes de tallas - Negocio 02

#### <span id="page-141-2"></span>- Ingreso de Datos Iniciales

En esta fase se registran los productos finales, en las respectivas categorías, así como las variantes de talla y color que puedan tener. El tipo de producto es "*Almacenable*", para que el stock del producto sea controlado. La numeración interna de cada producto está dado por *V1XXXXXXXXXX*, una cadena de 12 caracteres conformado por una numeración correlativa, que servirá para el control interno de cada producto final en la empresa.

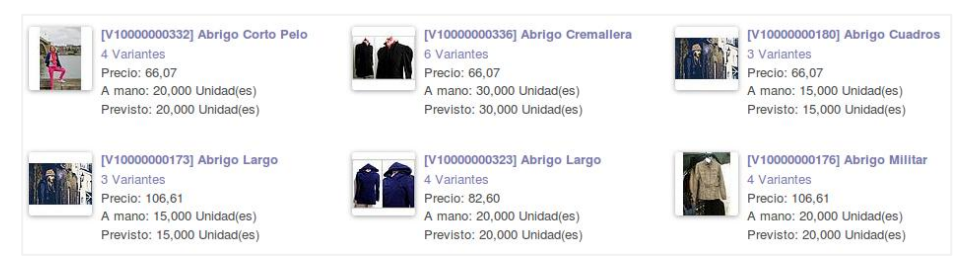

*Ilustración 103:* Lista de productos - Negocio 02

#### <span id="page-141-0"></span>Creación de Usuario

En la primera fase se crea el usuario **Almacenero01** que tendrá acceso a las funcionalidades que ofrece el módulo de gestión de almacenes para dar soporte al proceso del mismo nombre. Este usuario tendrá el permiso como "*Responsable*", es decir acceso a recepciones de productos, albaranes de salida, almacenes, ubicaciones, productos, categoría de productos, unidades de medida, movimiento de inventario y reglas de abastecimiento, como vista inicial se establece a "*Operaciones de Entradas y Salidas*".

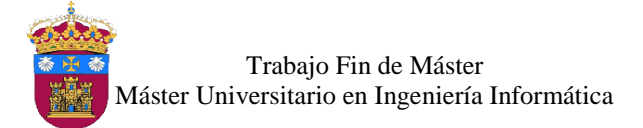

Al ingresar al sistema con el usuario *Almacenero01* visualiza el menú que se muestra en la ilustración 104.

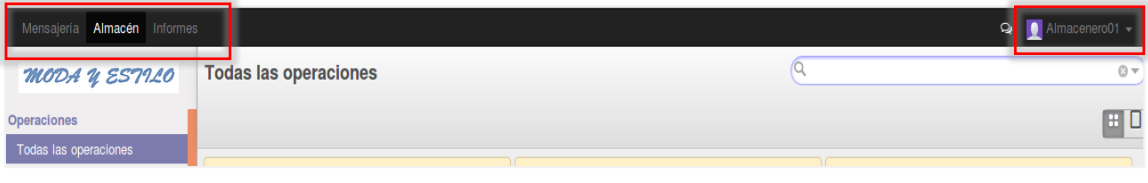

*Ilustración 104:* Vista del usuario Almacenero01 – Negocio 02

#### <span id="page-142-1"></span>Pruebas Funcionales

Se realizan pruebas de la funcionalidad del sistema para verificar que el módulo gestión de almacenes instalado en la fase 01 cumpla con los requerimientos identificados en el proceso **gestión de almacén**. En la tabla 15 se listan las funcionalidades ofrecidas por el sistema, las cuales serán probadas. Dichas pruebas se almacenarán en una copia de la base de datos ("**negocio02\_fase01\_pruebas**"), la cual se adjunta en el **DVD** del proyecto.

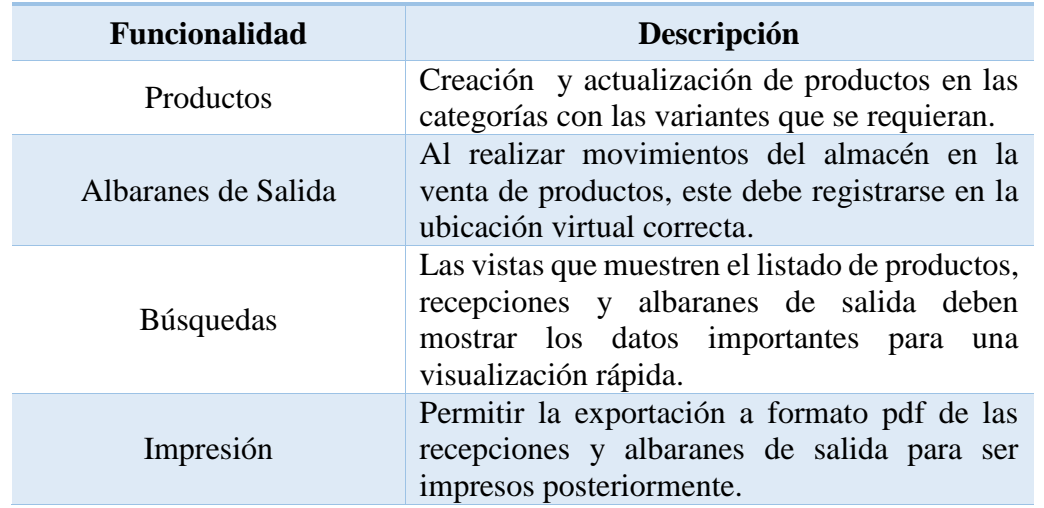

#### **Módulo Gestión de Almacenes**

*Tabla 15:* Pruebas funcionales de gestión de almacenes – Negocio 02

#### <span id="page-142-2"></span><span id="page-142-0"></span>2.2. Fase 02: Gestión de Compras

En la segunda fase se inicia con el módulo Gestión de Compras, para ello, se instala dicho módulo, como se muestra en la ilustración 105.

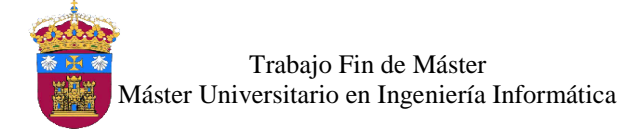

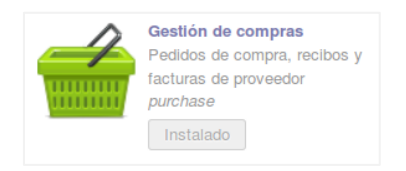

#### *Ilustración 105:* Módulo gestión de compras – Negocio 02

<span id="page-143-0"></span>Junto con el módulo de compras se instala el plan contable con el cual trabajará la empresa, para el modelo de negocio se utiliza el plan de cuentas español (PGCE completo 2008), se indica los impuestos de compra y venta (IVA), para este caso el IVA general de 21%.

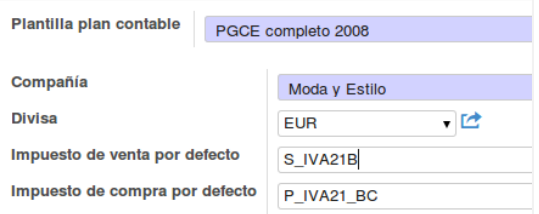

*Ilustración 106*: Plan Contable Español – Negocio 02

#### <span id="page-143-1"></span>Año Fiscal

Se inicia configurando el año fiscal de la empresa, periodo conformado de 12 meses. En España se inicia habitualmente el 1 de enero y termina el 31 de diciembre del mismo año (Wikipedia, 2015)*.* Se crea el ejercicio fiscal para el año 2016 y periodos mensuales tal como se muestra en la ilustración 107.

| Crear periodos mensuales             | Crear periodos trimestrales |                    |                      |                            | Abierto/a     |
|--------------------------------------|-----------------------------|--------------------|----------------------|----------------------------|---------------|
|                                      |                             |                    |                      |                            |               |
| <b>Ejercicio fiscal</b>              | <b>2016</b>                 |                    | <b>Fecha</b> inicial | 01/01/2016                 |               |
| Código                               | 2016                        |                    | <b>Fecha final</b>   | 31/12/2016                 |               |
| Diario asientos cierre del ejercicio |                             |                    |                      |                            |               |
|                                      |                             |                    |                      |                            |               |
| Nombre del período                   | Código                      | Inicio del periodo | Fin del periodo      | Período de apertura/cierre | <b>Estado</b> |
| Opening Period 2016                  | 00/2016                     | 01/01/2016         | 01/01/2016           | $\vee$                     | Abierto/a     |
| 01/2016                              | 01/2016                     | 01/01/2016         | 31/01/2016           | П                          | Abierto/a     |
| 02/2016                              | 02/2016                     | 01/02/2016         | 29/02/2016           | O                          | Abierto/a     |
| 03/2016                              | 03/2016                     | 01/03/2016         | 31/03/2016           |                            | Abierto/a     |
| 04/2016                              | 04/2016                     | 01/04/2016         | 30/04/2016           | U                          | Abierto/a     |
| 05/2016                              | 05/2016                     | 01/05/2016         | 31/05/2016           |                            | Abierto/a     |
| 06/2016                              | 06/2016                     | 01/06/2016         | 30/06/2016           |                            | Abierto/a     |
| 07/2016                              | 07/2016                     | 01/07/2016         | 31/07/2016           |                            | Abierto/a     |
| 08/2016                              | 08/2016                     | 01/08/2016         | 31/08/2016           |                            | Abierto/a     |

<span id="page-143-2"></span>*Ilustración 107:* Ejercicio fiscal 2016 - Negocio 02
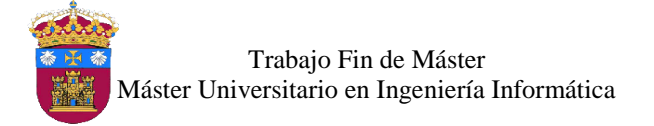

Secuencias y Diarios

Para el proceso de compras se necesitan 3 tipos de comprobantes, para lo cuales se crea secuencias que ayudarán a mantener en orden la numeración de los documentos generados. Los comprobantes a tener en cuenta son los siguientes:

- Factura de Compra, COMPRA/xxxxx<sup>20</sup>
- Factura Rectificativa de Compra, FRC/xxxxx
- Orden de Compra, OCxxxxx

En la ilustración 108 se muestra la creación de la secuencia de Factura de Compra

| <b>Nombre</b><br><b>Activo</b> | Factura de Compra<br>☑ | Tipo de secuencia     |           |
|--------------------------------|------------------------|-----------------------|-----------|
| Secuencia                      | Ejercicios fiscales    |                       |           |
| Prefijo                        | COMPRA/                | Sufijo                |           |
| Relleno del número             | 5                      | Incremento del número | ٠         |
| Número siguiente               |                        | Implementación        | Sin hueco |
|                                |                        |                       |           |

*Ilustración 108:* Secuencia factura de compra - Negocio 02

Ahora se crean los diarios de contabilidad para la factura de compra y la factura rectificativa de compra, con la asignación de los números de cuenta y las secuencias correspondientes. Estos diarios servirán para registrar los asientos contables de la empresa correspondientes a la parte de compras. En la ilustración 109 se muestra la creación del diario para la Factura de compra.

| <b>Factura de Compra</b> |                                           |                 |                                                         |                               |              |
|--------------------------|-------------------------------------------|-----------------|---------------------------------------------------------|-------------------------------|--------------|
| Código                   | <b>COMPR</b>                              |                 | Cuenta deudora por defecto                              | 600000 Compras de mercaderías | $\mathbf{v}$ |
| <b>Tipo</b>              | Compra                                    | ۰               | Cuenta acreedora por defecto                            | 600000 Compras de mercaderías | ۰            |
|                          |                                           |                 | <b>Divisa</b>                                           |                               |              |
| Configuración avanzada   | Controles de asiento<br>Registros de caja |                 |                                                         |                               |              |
| Usuario                  | Administrator                             | $\cdot$ $\circ$ | Contrapartida centralizada                              |                               |              |
| Secuencia del asiento    | Factura de Compra                         | $\cdot$ $\circ$ | Asentar automáticamente asientos creados en este diario |                               |              |

*Ilustración 109:* Diario de factura de compra - Negocio 02

### Tarifas de Compra

 $\overline{a}$ 

Las tarifas de compra sirven para agregar reglas de cálculo para los precios en la compra de productos. Se crea un tipo de tarifa para la moneda de la empresa, el euro, en base al precio de coste. Se observa en la ilustración 110 la creación de la tarifa.

<sup>20</sup> Siendo x una representación de número correlativos.

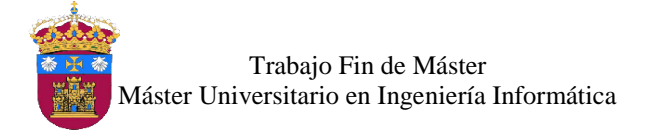

Implementación del ERP Odoo Open Source en Modelos de Negocio Teóricos

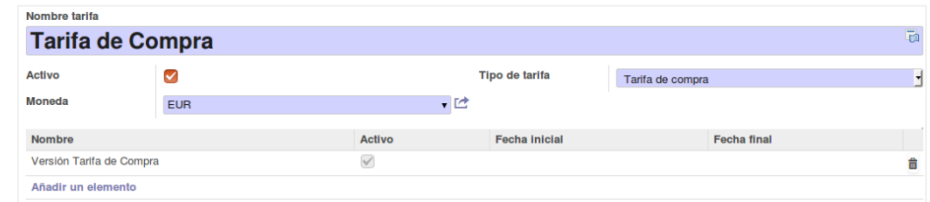

*Ilustración 110:* Tarifas de compra - Negocio 02

#### - Ingreso de Datos Iniciales

En este módulo se registran 10 proveedores como datos iniciales, de los cuales se indica nombres, dirección, teléfono, email, plazos de pago, entre otros, el listado fue consultado de la página web *http://www.proveedores.com*; los proveedores registrados se muestra en la ilustración 111.

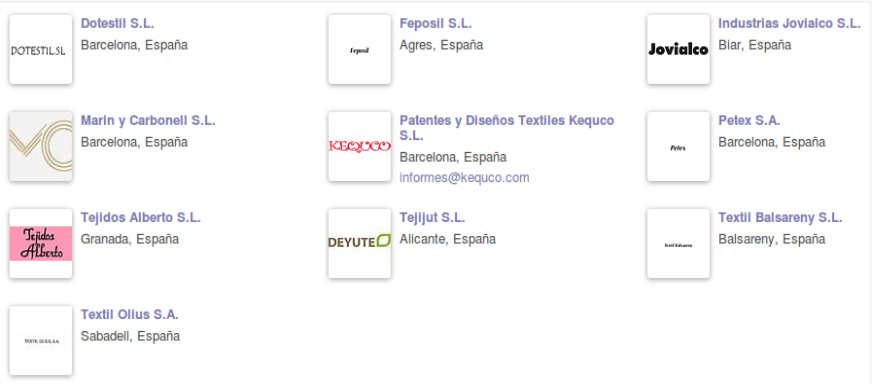

*Ilustración 111:* Proveedores registrados - Negocio 02

#### - Creación de Usuario

Ahora se procede a la creación del usuario que tendrá acceso al módulo de compras para dar soporte al proceso del mismo nombre. Este usuario tendrá el permiso como "*Responsable*" para el módulo gestión de compras, es decir acceso a solicitudes de presupuesto, pedidos de compras, proveedores, productos, tarifas y por defecto al ingresar se le mostrará el listado de los pedidos de compra. Al ingresar al sistema con el usuario *comprador01* visualiza el menú que se muestra en la ilustración 112.

| Mensajería <b>Compras</b> Informes   |                     | $\bullet$ Comprador01 - |
|--------------------------------------|---------------------|-------------------------|
| <b>MODA V ESTILO</b>                 | Pedidos de compra   | © ▼                     |
| Compra<br>Solicitudes de presupuesto | o Importar<br>Crear | EUVO                    |
| Pedidos de compra                    | л                   |                         |

*Ilustración 112:* Vista del menú del comprador01 - Negocio 02

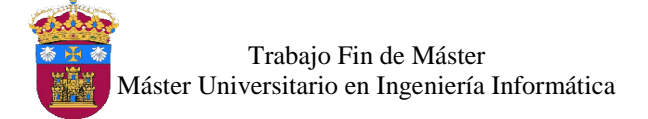

### - Pruebas Funcionales

Se realizan pruebas de la funcionalidad del sistema para verificar que el funcionamiento del módulo gestión de compras cumpla los requerimientos identificados en el proceso de compras. En la tabla 16 se listan las funcionalidades ofrecidas por el sistema, las cuales serán probadas. Dichas pruebas se almacenarán en una copia de la base de datos ("**negocio02\_fase02\_pruebas**"), la cual se adjunta en el **DVD** del proyecto.

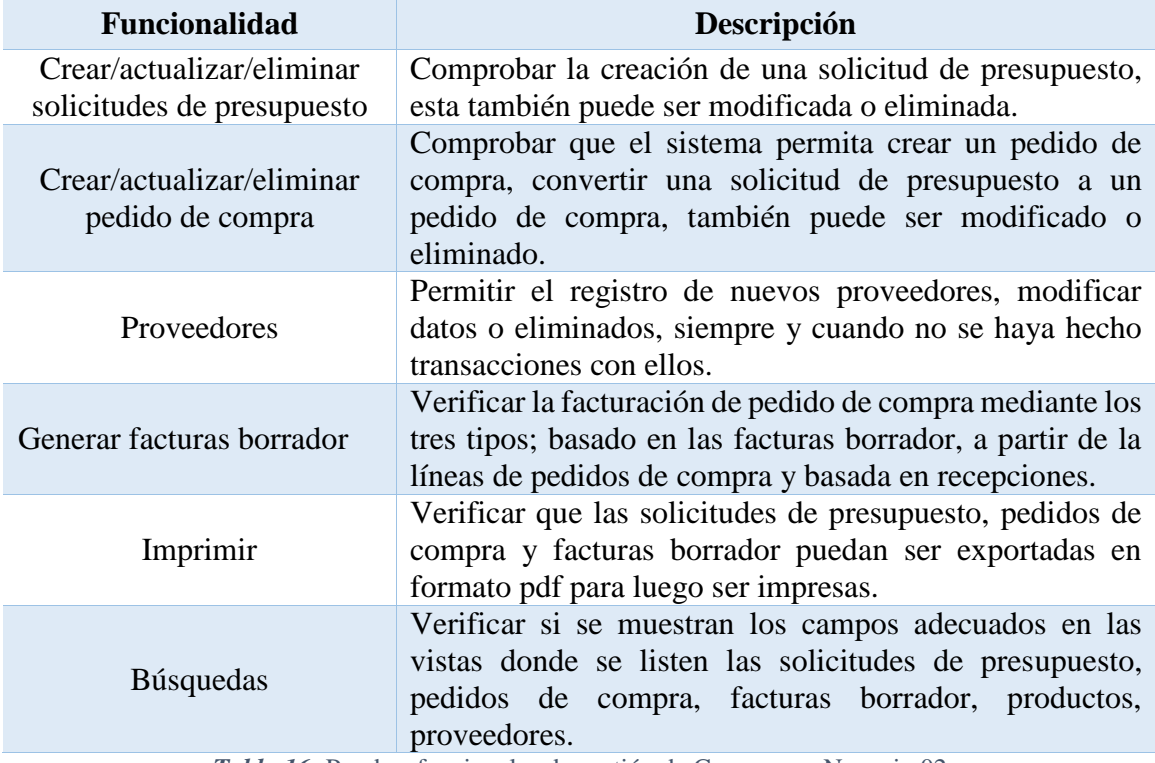

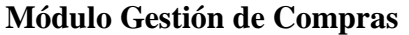

*Tabla 16:* Pruebas funcionales de gestión de Compras – Negocio 02

### 2.3. Fase 03: MRP

En la tercera fase se configura el módulo MRP, para ello, se instala dicho módulo, como se muestra en la ilustración 113**.**

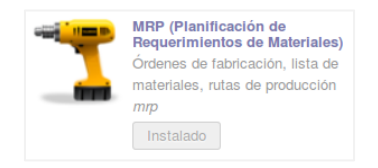

*Ilustración 113:* Módulo MRP – Negocio 02

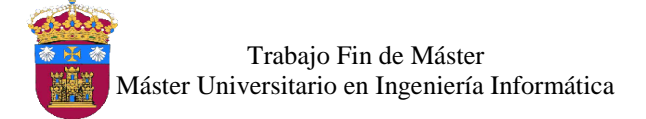

### Centros de Producción

Para la fabricación de las prendas se necesitan máquinas y personas, a estos se los denomina centros de producción, consideradas como unidades, las cuales son capaces de hacer operaciones para transformar la materia prima hasta llegar al producto final. En el sistema se distinguen dos tipos, máquinas y recursos humanos.

Para el tipo recursos humanos, se define el horario de trabajo, 45 horas a la semana, de las cuales indicará el ingreso y salida, en la siguiente ilustración se muestra la distribución de horas.

| <b>Nombre</b><br>Responsable del grupo de trabajo | 45 Horas/Semana                             |                       |                |
|---------------------------------------------------|---------------------------------------------|-----------------------|----------------|
| <b>Nombre</b>                                     | Día de la semana<br>$\overline{\mathbf{v}}$ | <b>Trabajar desde</b> | Trabajar hasta |
| Lunes mañana                                      | Lunes                                       | 09:00                 | 13:00          |
| Lunes tarde                                       | Lunes                                       | 15:00                 | 19:00          |
| Martes mañana                                     | Martes                                      | 09:00                 | 13:00          |
| Martes tarde                                      | Martes                                      | 15:00                 | 19:00          |
| Miércoles mañana                                  | Miércoles                                   | 09:00                 | 13:00          |
| Miércoles tarde                                   | Miércoles                                   | 15:00                 | 19:00          |
| Jueves mañana                                     | Jueves                                      | 09:00                 | 13:00          |
| Jueves tarde                                      | Jueves                                      | 15:00                 | 19:00          |
| Viernes mañana                                    | <b>Viernes</b>                              | 09:00                 | 13:00          |
| Viernes tarde                                     | <b>Viernes</b>                              | 15:00                 | 19:00          |

*Ilustración 114:* Horario de trabajo - Negocio 02

Se definen 4 centros de producción 3 de tipo material o máquina, y 1 de tipo recurso humano, con estos se crea la ruta de fabricación.

- *Máquina de cortar:* este centro de producción representa la maquinaria a utilizar para realizar los cortes de la tela para las prendas.
- *Máquina de Coser:* este centro de producción representa la maquinaria a utilizar para la confección de las diferentes prendas.
- *Máquina de Estampar:* este centro de producción representa la maquinaria a utilizar para el estampado de las prendas confeccionadas.
- *Revisar:* este centro de producción representa el recurso humano a emplear para verificar el buen estado de las prendas fabricadas.

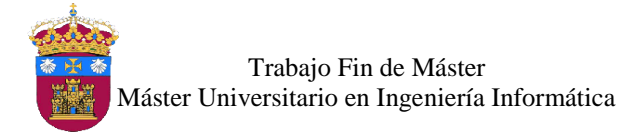

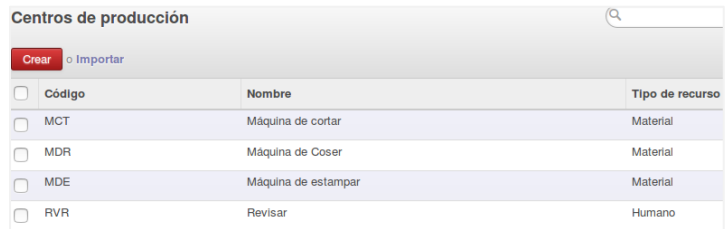

*Ilustración 115:* Centros de producción - Negocio 02

### - Rutas de Producción

Una ruta de producción sirve para especificar cuáles serán las operaciones o fases de producción que se realizan en los centros de producción para fabricar un producto, se pueden añadir las operaciones necesarias para fabricar un producto. Las rutas son vinculadas en la lista de materiales de un producto. Se crea una ruta para las operaciones de fabricación de todas las prendas de ropa, la cual consta de 4 fases que se vinculan con cada centro de producción, estas son:

- *Fase 01 – Corte:* en esta fase se realiza el cortado de las telas, vinculada con el centro de producción Máquina de cortar.
- *Fase 02 - Confección:* en esta fase se realiza el cocido de las piezas, vinculada con el centro de producción Máquina de coser.
- *Fase 03 - Estampado:* en esta fase se realiza el estampado de las prendas que se requieran, vinculada con el centro de producción Máquina de estampar.
- *Fase 04 - Revisar:* en esta fase se revisa si las prendas fabricadas no tienen fallos*,* vinculada con el centro de producción Revisar.

| Fabricación Prendas<br><b>FP</b>                     | <b>Activo</b>        | Ubicación de producción<br>$\checkmark$ |
|------------------------------------------------------|----------------------|-----------------------------------------|
| Operaciones del centro de producción<br><b>Notas</b> |                      |                                         |
| <b>Nombre</b>                                        | Centro de producción | Número de ciclos                        |
| Fase 01 - Corte                                      | Máquina de cortar    | 1.00                                    |
| 2 Fase 02 - Confección                               | Máquina de Coser     | 1.00                                    |
| 3 Fase 03 - Estampado                                | Máquina de estampar  | 1.00                                    |
| 4 Fase 04 - Revisar                                  | Revisar              | 1.00                                    |
|                                                      |                      |                                         |

*Ilustración 116:* Ruta de producción - Negocio 02

### Lista de Materiales

La lista de materiales contiene un listado de las materias primas necesarias para la fabricación de un producto, mediante una orden de producción. Se crea una lista de

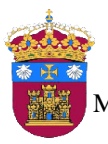

materiales por cada producto a fabricar, es decir por cada prenda de ropa. Antes de empezar con el ingreso de los materiales, al momento de instalar el módulo MRP se incorpora la opción de *Manufacture* en las opciones de rutas de abastecimiento de un producto, por ello se selecciona la opción *Manufacture* para indicar los productos que serán fabricados.

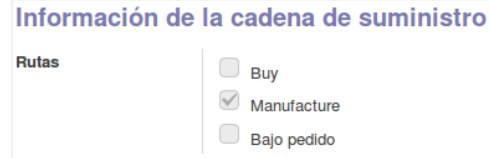

*Ilustración 117:* Opción manufacture - Negocio 02

Antes de crear la lista de materiales para los productos a fabricar, se registran los productos que serán la materia prima de la fabricación, en la ilustración 118 se muestra algunos de los productos registrados.

| <b>Nombre</b>                     | Categoría interna                   | Tipo de producto |
|-----------------------------------|-------------------------------------|------------------|
| Algodón Orgnánico Tula Gots       | Todos / Fabricación / Materia Prima | Almacenable      |
| Botón de Cristal con Ojal         | Todos / Fabricación / Materia Prima | Almacenable      |
| Botón de Cuero Vlotho             | Todos / Fabricación / Materia Prima | Almacenable      |
| Botón de Madera                   | Todos / Fabricación / Materia Prima | Almacenable      |
| Botón de Tela Estampado           | Todos / Fabricación / Materia Prima | Almacenable      |
| <b>Botón Felpa</b>                | Todos / Fabricación / Materia Prima | Almacenable      |
| Bramante de satén brillante toffe | Todos / Fabricación / Materia Prima | Almacenable      |
| Cuadros Escoceses 9               | Todos / Fabricación / Materia Prima | Almacenable      |

*Ilustración 118:* Materia prima - Negocio 02

Se debe crear la lista de materiales para cada producto, en cada una se asigna una ruta de producción (Fabricación Prendas), con ello se seguirá la lista de operaciones definidas en dicha ruta para fabricar los productos, así mismo se listan los productos necesarios para la fabricación del producto de acuerdo a la cantidad definida, en la ilustración 119 se muestra la lista de materiales de un producto.

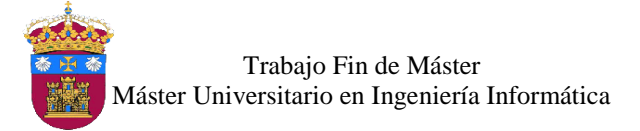

| Producto<br>Variante de producto<br><b>Cantidad</b>        | 10,000      | Mini Falda Cuadros         |                             |                                 | <b>Referencia</b><br>Tipo de lista de materiales | Normal          |                 |                   |                    |
|------------------------------------------------------------|-------------|----------------------------|-----------------------------|---------------------------------|--------------------------------------------------|-----------------|-----------------|-------------------|--------------------|
| Ruta de producción                                         |             | <b>Fabricación Prendas</b> |                             |                                 |                                                  |                 |                 |                   |                    |
| Componentes                                                | Propiedades |                            |                             |                                 |                                                  |                 |                 |                   |                    |
| <b>Producto</b>                                            |             | Tipo de línea<br>de LdM    | <b>Cantidad</b><br>producto | <b>Redondeo del</b><br>producto | Eficiencia de la<br>producción                   | Válido<br>desde | Válido<br>hasta | <b>Variantes</b>  | <b>Propiedades</b> |
| [F1000000021] Cuadros<br>Escoceses 9 (Gris)                |             | Fantasma                   | 7,500                       | 0.00                            | 1.00                                             |                 |                 | Color: Gris       |                    |
| [F1000000022] Cuadros<br>Escoceses 9 (Granate)             |             | Normal                     | 7.500                       | 0.00                            | 1.00                                             |                 |                 | Color:<br>Granate |                    |
| [F10000000004] Hilo de coser<br>PS50/3 Poliéster (Granate) |             | Normal                     | 2,000                       | 0,00                            | 1.00                                             |                 |                 | Color:<br>Granate |                    |
| [F10000000005] Hilo de coser<br>PS50/3 Poliéster (Gris)    |             | Normal                     | 2,000                       | 0,00                            | 1,00                                             |                 |                 | Color: Gris       |                    |

*Ilustración 119:* Lista de materiales - Negocio 02

### - Ordenes de Producción

La orden de producción establece el listado de los productos (materia prima) que se consumirán para producir el producto final. Se basa en la lista de materiales antes ya establecidos. Primero se crea una secuencia para establecer la numeración a seguir por cada orden de producción que se cree, es la siguiente:

Orden de Producción, OP/xxxxx

| <b>Nombre</b><br><b>Activo</b> | Orden de Producción | Tipo de secuencia     | <b>Production order</b> |
|--------------------------------|---------------------|-----------------------|-------------------------|
| Secuencia                      | Ejercicios fiscales |                       |                         |
| Prefijo                        | OP                  | Sufijo                |                         |
| Relleno del número             | 5                   | Incremento del número |                         |
| Número siguiente               |                     | Implementación        | ⊣<br>Sin hueco          |

*Ilustración 120:* Secuencia orden de producción - Negocio 02

### Creación de Usuario

Ahora se procede a la creación del usuario que tendrá acceso al módulo de MRP (Fabricación) para dar soporte al proceso del mismo nombre. Este usuario tendrá el permiso como "*Gerente*" para el módulo MRP, es decir acceso a productos, rutas de producción, lista de materiales, centros de producción, ordenes de producción y planificación de la orden. Al ingresar al sistema con el usuario *fabricador01* visualiza el menú que se muestra en la ilustración 121.

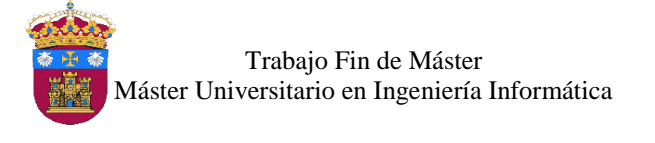

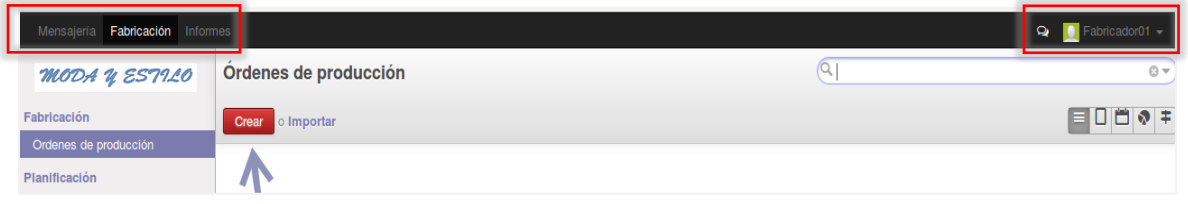

*Ilustración 121:* Vista del menú del fabricador01 - Negocio 02

### - Pruebas Funcionales

Se realizan pruebas de la funcionalidad del sistema para verificar que el módulo MRP, cumpla los requerimientos identificados en el proceso de fabricación. En la tabla 17 se listan las funcionalidades ofrecidas por el sistema, las cuales serán probadas. Dichas pruebas se almacenarán en una copia de la base de datos ("**negocio02\_fase03\_pruebas**"), la cual se adjunta en el **DVD** del proyecto.

## **Módulo MRP**

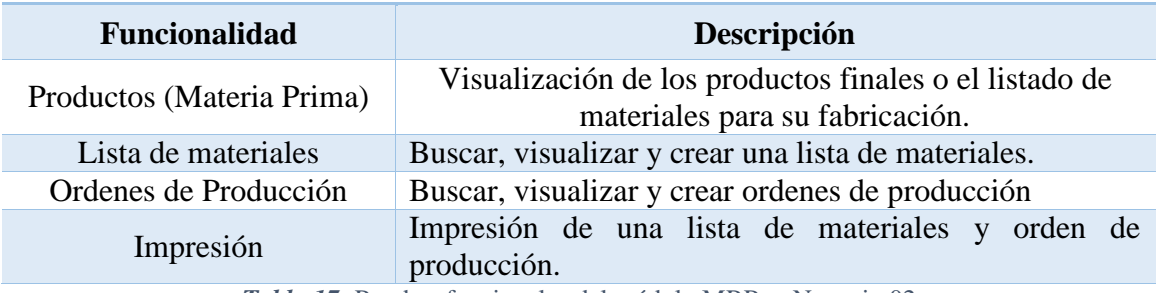

*Tabla 17:* Pruebas funcionales del módulo MRP – Negocio 02

## 2.4. Fase 04: Terminal Punto de Venta

En la fase 04, se instala el módulo terminal punto de venta, tal como se muestra en la ilustración 122, el cual dará soporte al proceso de ventas.

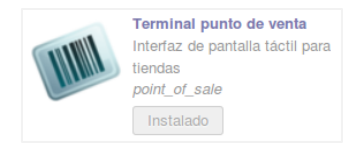

*Ilustración 122:* Módulo terminal punto de venta - Negocio 02

### **Secuencias**

Con el objetivo de mantener el orden de los documentos que se generen, se crean 4 secuencias, Factura de venta, Efectivo PVPrincipal (esta secuencia corresponde al método de pago), Punto de Venta Principal (esta secuencia sirve para controlar los pedidos de venta) y POS Sesión para las sesiones que se inicien al empezar una venta.

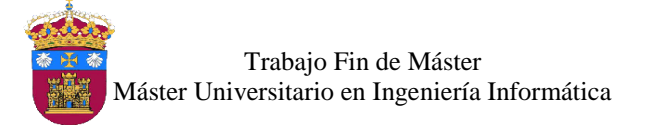

- Factura de Venta,  $001 \frac{2}{1}$ .
- Efectivo PVPrincipal, EPVP/xxxxx.
- Punto de Venta Principal, PV-STPV1/xxxxx.
- POS Sesión, STPV1/año/mes/dia.

| <b>Nombre</b><br><b>Activo</b> | Factura de Ventas<br>▽     | Tipo de secuencia     |           |
|--------------------------------|----------------------------|-----------------------|-----------|
| Secuencia                      | <b>Ejercicios fiscales</b> |                       |           |
| Prefijo                        | $001 -$                    | Sufijo                |           |
| Relleno del número             | 5                          | Incremento del número |           |
| Número siguiente               |                            | Implementación        | Sin hueco |

*Ilustración 123:* Secuencia factura de venta - Negocio 02

### **Diarios**

Después de crear las secuencias se crea el diario para la factura de venta, que servirá para el registro de las operaciones en las cuentas contables correspondientes, como se muestra en la ilustración 124.

| <b>Factura de Venta</b>          |                                    |                   |                                                                                       |                                                                                  |
|----------------------------------|------------------------------------|-------------------|---------------------------------------------------------------------------------------|----------------------------------------------------------------------------------|
| Código<br><b>Tipo</b>            | <b>FVEN</b><br>Venta               |                   | Cuenta deudora por defecto<br>Cuenta acreedora por defecto<br><b>Divisa</b>           | 700000 Ventas de mercaderías en España<br>700000 Ventas de mercaderías en España |
| Configuración avanzada           | Controles de asiento               | Registros de caja | Terminal Punto de Venta                                                               |                                                                                  |
| Usuario<br>Secuencia del asiento | Administrator<br>Factura de Ventas |                   | Contrapartida centralizada<br>Asentar automáticamente asientos creados en este diario | O<br>С                                                                           |

*Ilustración 124:* Diario factura de venta - Negocio 02

### Tarifas de Venta

 $\overline{a}$ 

Para la venta de productos se utiliza como moneda el Euro, por lo cual se crea una tarifa de venta aplicable a todos los productos. Se define para ello primero el tipo de precio, luego la versión del precio donde se crea la regla para calcular el precio a establecer para posteriormente crear la tarifa de venta, como se muestra en la ilustración 125.

<sup>21</sup> Siendo x una representación de número correlativos.

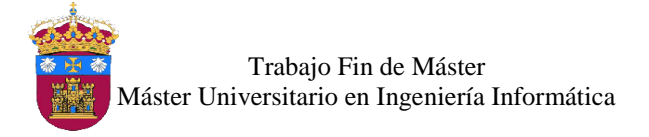

| Nombre tarifa           |                      |              |                      |                    |                |
|-------------------------|----------------------|--------------|----------------------|--------------------|----------------|
| Tarifa de Venta         |                      |              |                      |                    | $\overline{E}$ |
| <b>Activo</b>           | $\blacktriangledown$ |              | Tipo de tarifa       | Tarifa de venta    | 네              |
| Moneda                  | <b>EUR</b>           | ▼■           |                      |                    |                |
| <b>Nombre</b>           |                      | Activo       | <b>Fecha Inicial</b> | <b>Fecha final</b> |                |
| Versión Tarifa de Venta |                      | $\checkmark$ |                      |                    | â              |
| Añadir un elemento      |                      |              |                      |                    |                |

*Ilustración 125:* Tarifa de venta - Negocio 02

### Formas de Pago

Se crea una forma de pago para la venta de las prendas de vestir, el cual es efecto en euros, la secuencia ya se creó en un paso anterior, esta será asignada a este tipo de pago, a su vez es un diario contable, ya que se registrarán las operaciones de venta en dicho diario, y será usado por el punto de venta, como se muestra en la ilustración 126.

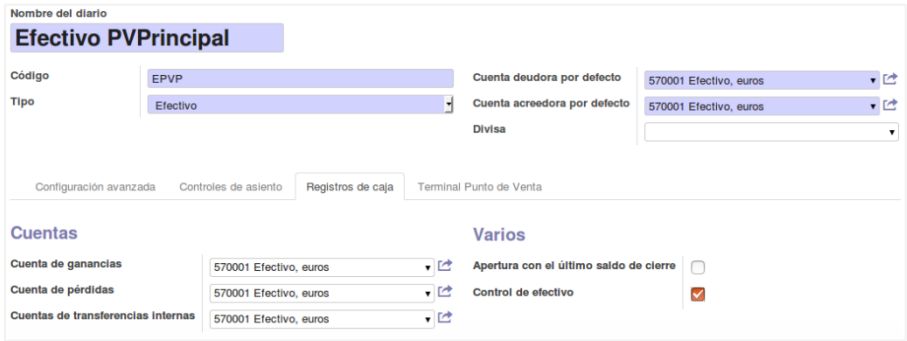

*Ilustración 126:* Forma de pago efectivo - Negocio 02

### - Terminal Puntos de Venta

Se configura un punto de venta para la empresa, con nombre "*Punto de Venta Principal*", que también necesita de una secuencia para controlar los pedidos de venta, la cual ya se creó en un apartado anterior. Además se le asigna a este punto de venta la forma de pago creada en el paso anterior y la tarifa de venta que se aplicará a todos los productos, se muestra en la ilustración 127.

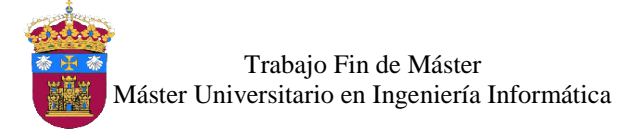

|                                         | Pedidos TPV                 | Ubicación de existencias        | MEAP/Existencias | ・ピ |
|-----------------------------------------|-----------------------------|---------------------------------|------------------|----|
| Tarifa                                  | ▼□<br>Tarifa de Venta (EUR) |                                 |                  |    |
| Diario de ventas                        | Factura de Venta (EUR)      | Agrupar apuntes<br>$\mathbf{H}$ | ⊽                |    |
| Secuencia de identificadores del pedido | Punto de Venta Principal    |                                 |                  |    |
| Métodos de pago disponibles             |                             |                                 |                  |    |

*Ilustración 127:* Punto de venta principal - Negocio 02

### Categoría de Productos para el Terminal Punto de Venta

Se crean las categorías para el Terminal Punto de Venta, las cuales servirán para facilitar la búsqueda de productos en la venta de productos a través del Punto de Venta Principal que se creó en el paso anterior. Después de creadas las categorías se asigna a los productos que serán vendidos, las categorías corresponden a la misma estructura de las creadas en el módulo Almacén que tienen como padre *"Todos".* A continuación se muestra la asignación de la categoría a los productos.

| <b>Terminal Punto de Venta</b> |                                            |  |  |  |  |  |
|--------------------------------|--------------------------------------------|--|--|--|--|--|
| Categoría del TPV              | Todos / Otoño-Invierno / Señoras / Abrigos |  |  |  |  |  |
| Disponible en el TPV           | $\checkmark$                               |  |  |  |  |  |

*Ilustración 128:* Categorías en el punto de venta - Negocio 02

### - Ingreso de datos iniciales

Se registran 10 clientes en el sistema, como datos iniciales, se muestra el listado en la ilustración 129.

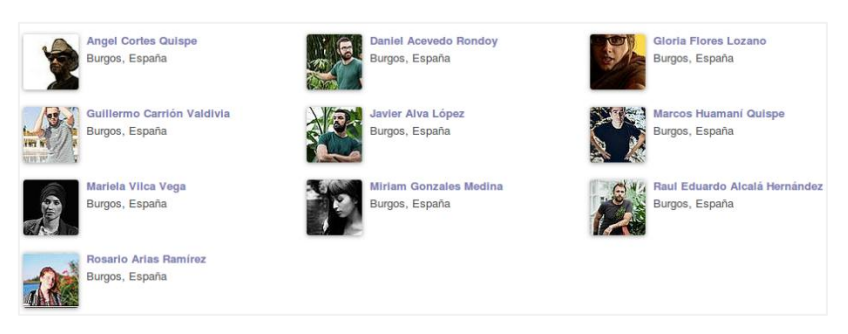

*Ilustración 129:* Listado de clientes - Negocio 02

### - Creación de usuario

Se crea el usuario "*Vendedor01*" para realizar las ventas de los productos fabricados, con acceso al módulo Terminal Punto de Venta. Se le asigna acceso de tipo "*Usuario*", con lo cual tiene acceso a las operaciones diarias de venta, iniciar una sesión para empezar

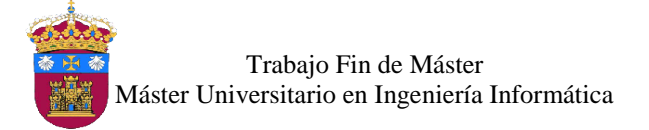

una venta y ver el listado de productos. Al ingresar al sistema con el usuario vendedor01 visualiza el menú que se muestra en la ilustración 130.

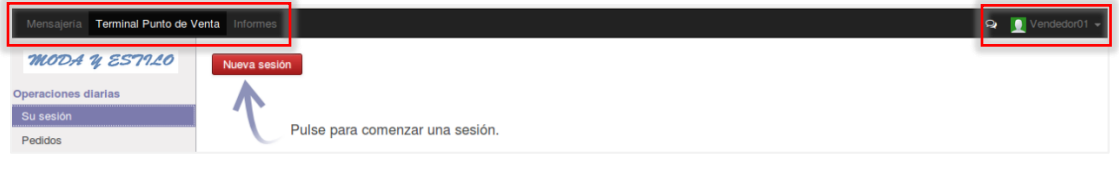

*Ilustración 130:* Vista del menú del vendedor01 - Negocio 02

### Pruebas Funcionales

Se realizan pruebas de la funcionalidad del sistema para verificar que el módulo instalado en la fase 04 cumpla con los requerimientos identificados en el proceso de ventas. En la tabla 18 se listan las funcionalidades ofrecidas por el sistema, las cuales serán probadas. Dichas pruebas se almacenarán en una copia de la base de datos ("**negocio02\_fase04\_pruebas**"), la cual se adjunta en el **DVD** del proyecto.

| <b>Funcionalidad</b>                | Descripción                                                                                    |
|-------------------------------------|------------------------------------------------------------------------------------------------|
| Búsqueda de clientes                | Verificar si se muestran los campos adecuados en las<br>vistas donde se listen los clientes.   |
| Iniciar sesión en Punto de<br>Venta | El usuario vendedor debe poder iniciar sesión con su<br>usuario para iniciar la venta del día. |
| Productos                           | Permitir ver el listado de productos y las categorías de<br>productos.                         |
| Venta en Punto de Venta             | Realizar la venta de los diferentes productos desde el<br>Punto de Venta.                      |
| Facturar                            | Realizar si es necesarios la facturación de venta para un<br>determinado cliente.              |
| Cerrar caja                         | Verificar que se realice el cierre de caja diario, con los<br>montos, ingresos o egresos.      |
| Impresión                           | Exportar ticket de venta, y/o factura de venta en formato<br>pdf para ser impresos.            |

**Módulo Terminal Punto de Venta**

*Tabla 18:* Pruebas Funcionales del terminal punto de venta - Negocio 02

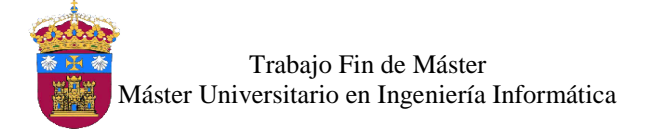

# Referencias Bibliográficas

- INEI. (n.d.). INEbase/ Estándares / Lista estándar de provincias. Retrieved November 7, 2016, from http://www.ine.es/daco/daco42/codmun/cod\_provincia\_estandar.htm
- Wikipedia. (2015). Año fiscal Wikipedia, la enciclopedia libre. Retrieved September 25, 2016, from https://es.wikipedia.org/wiki/A%C3%B1o\_fiscal
- Ayllón, A. (2015). Órdenes de pago y de cobro en Odoo. Retrieved September 20, 2016, from https://www.qubiq.es/blog/manuales-odoo-1/post/ordenes-de-pago-y-de-cobroen-odoo-9
- Qubiq. (2015). Manual de contabilidad para Odoo. Retrieved September 25, 2016, from https://www.qubiq.es/blog/manuales-odoo-1/post/manual-de-contabilidad-para-odoo-6
- Odoo SA. (2016). Odoo User Documentation Odoo Business 0.1 documentation. Retrieved September 30, 2016, from https://www.odoo.com/documentation/user/10.0/index.html

# **UNIVERSIDAD DE BURGOS ESCUELA POLITÉCNICA SUPERIOR**

# **MÁSTER UNIVERSITARIO EN INGENIERÍA INFORMÁTICA**

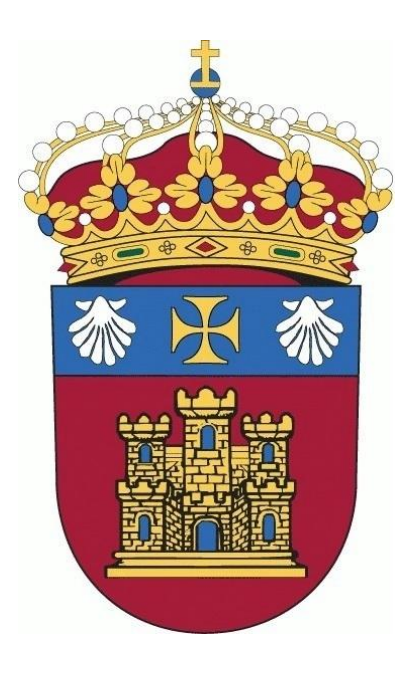

# TRABAJO FIN DE MÁSTER

# **Implementación del ERP Odoo Open Source en Modelos de Negocio Teóricos**

# **ANEXO VI: Manual de Funcionamiento**

**Alumna:** Rosa Marleny López Martos

**Tutores:** José Manuel Galán Ordax José Ignacio Santos Martin

**Burgos, Enero 2017**

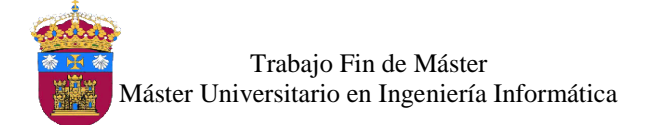

# Índice de Contenido

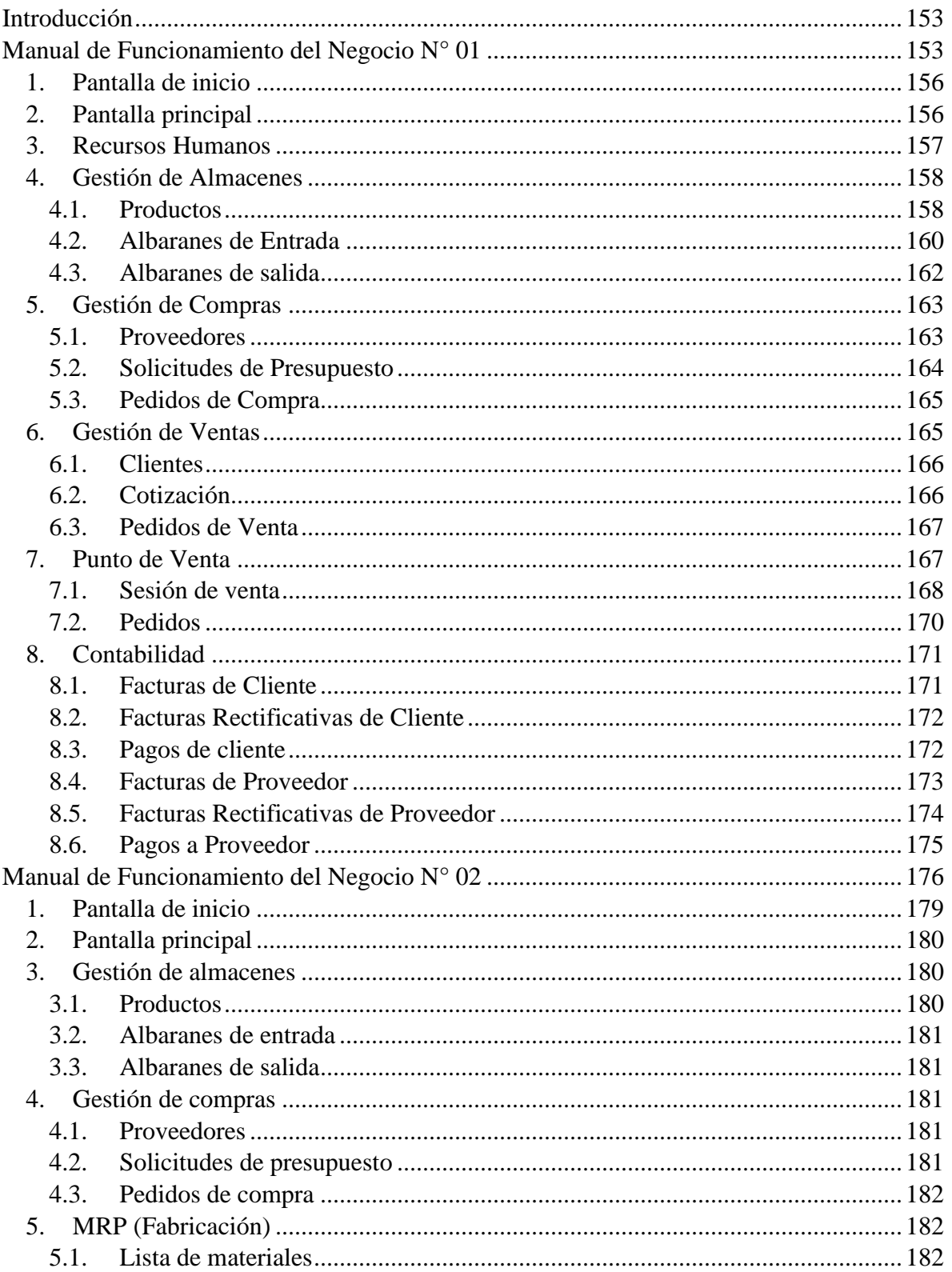

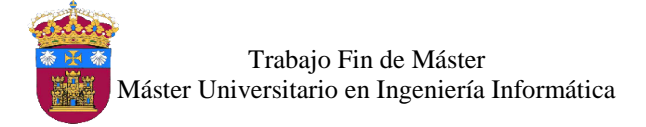

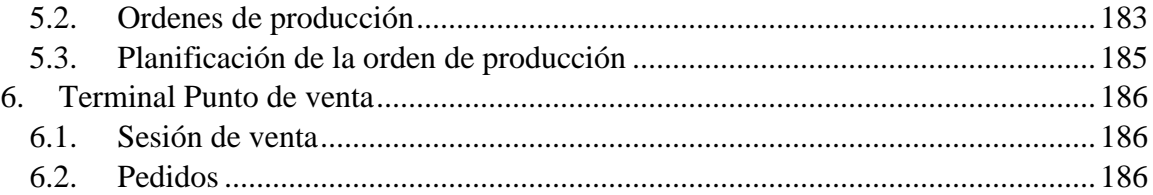

# Índice de Ilustraciones

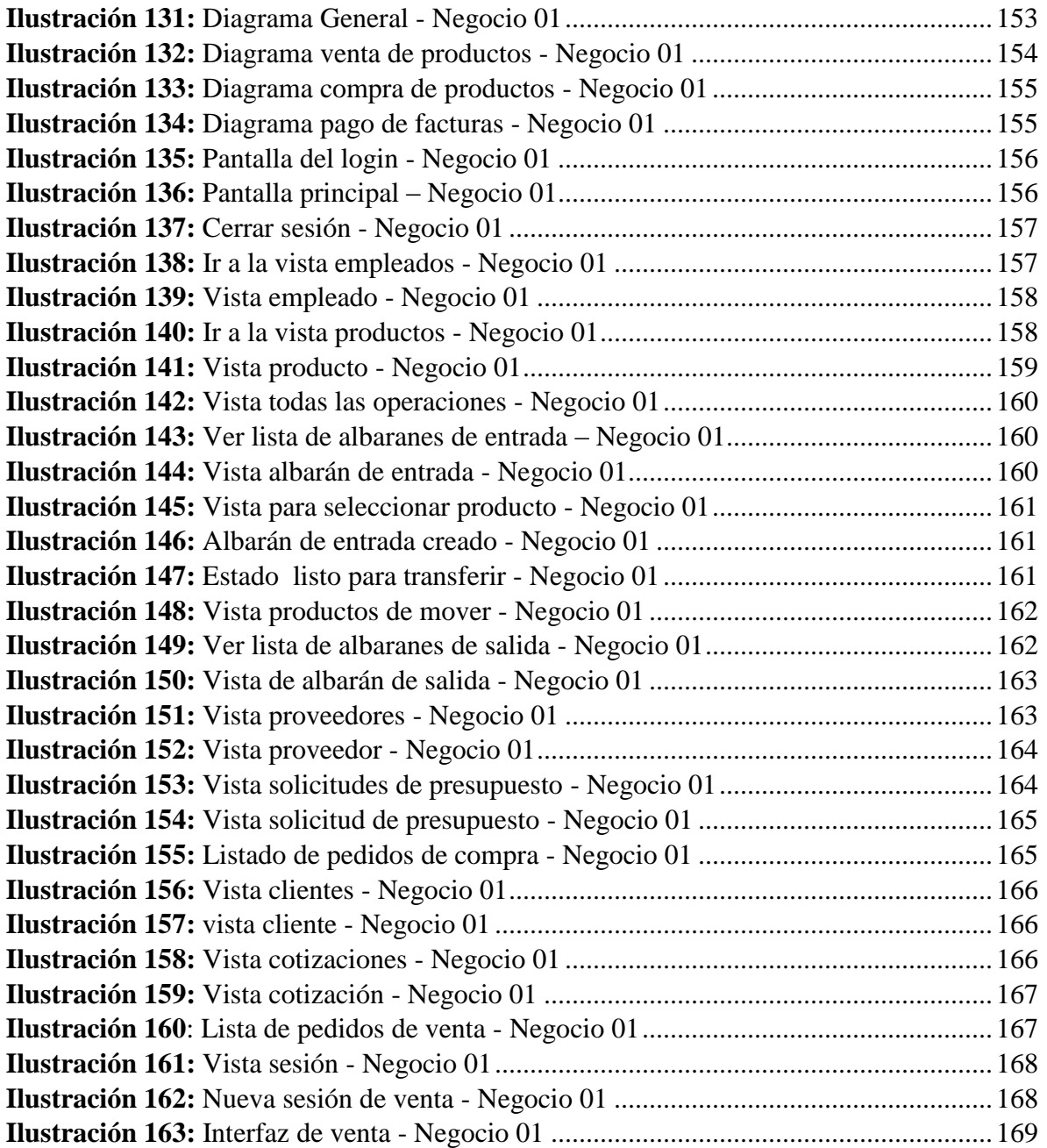

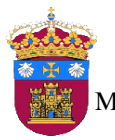

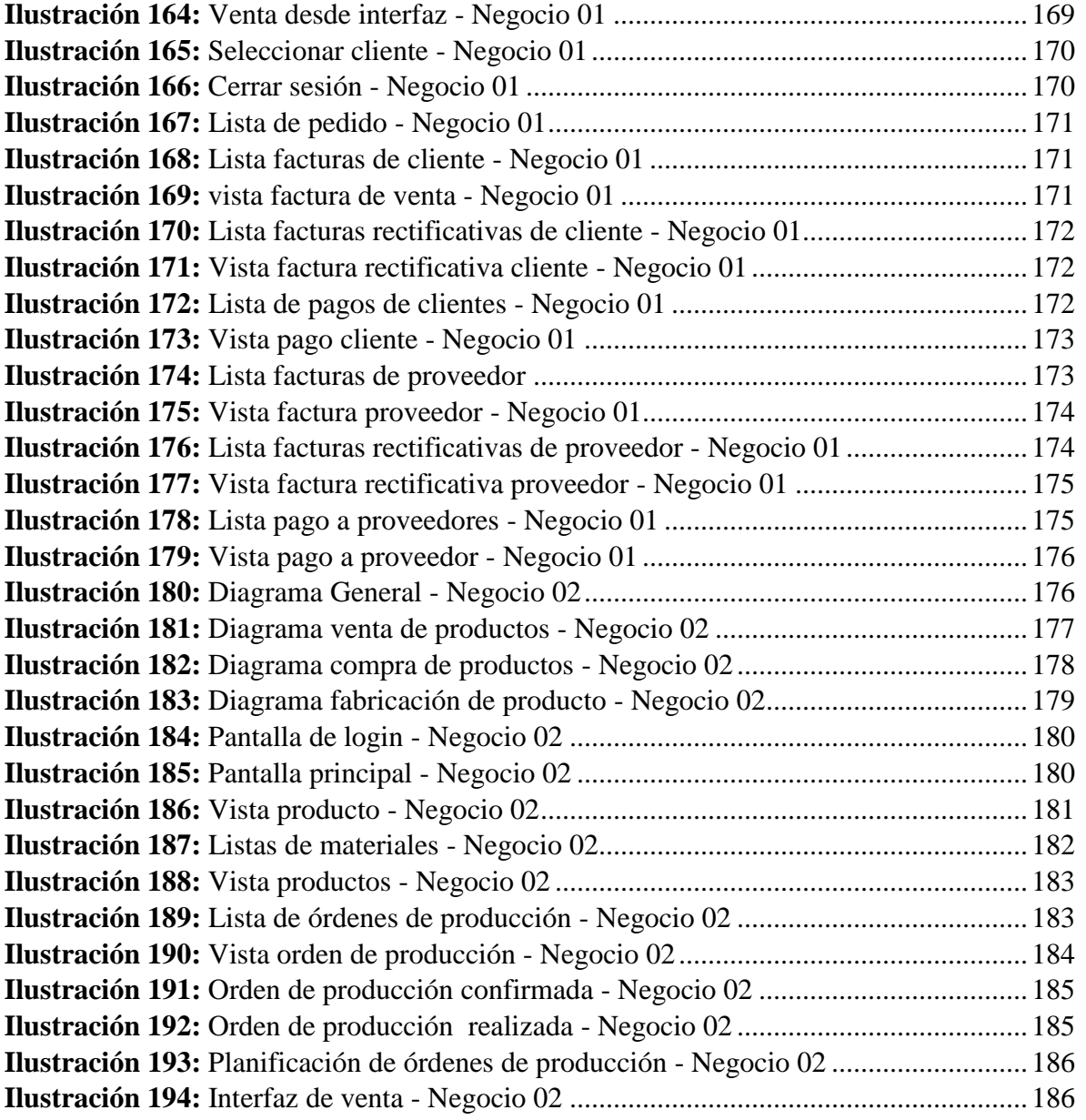

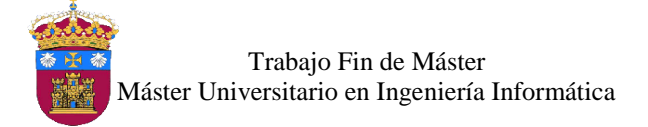

# <span id="page-164-0"></span>Introducción

El objetivo de este último anexo es dar a conocer el funcionamiento de los diferentes los módulos del sistema de planificación de recursos empresariales Odoo, implementados en los dos ejemplos de modelos de negocio. Se muestran y describen las vistas (pantalla) de los módulos implementados.

# <span id="page-164-1"></span>Manual de Funcionamiento del Negocio N° 01

El proceso general que se sigue en el sistema para este modelo de negocio se muestra en el siguiente diagrama de flujo de actividades.

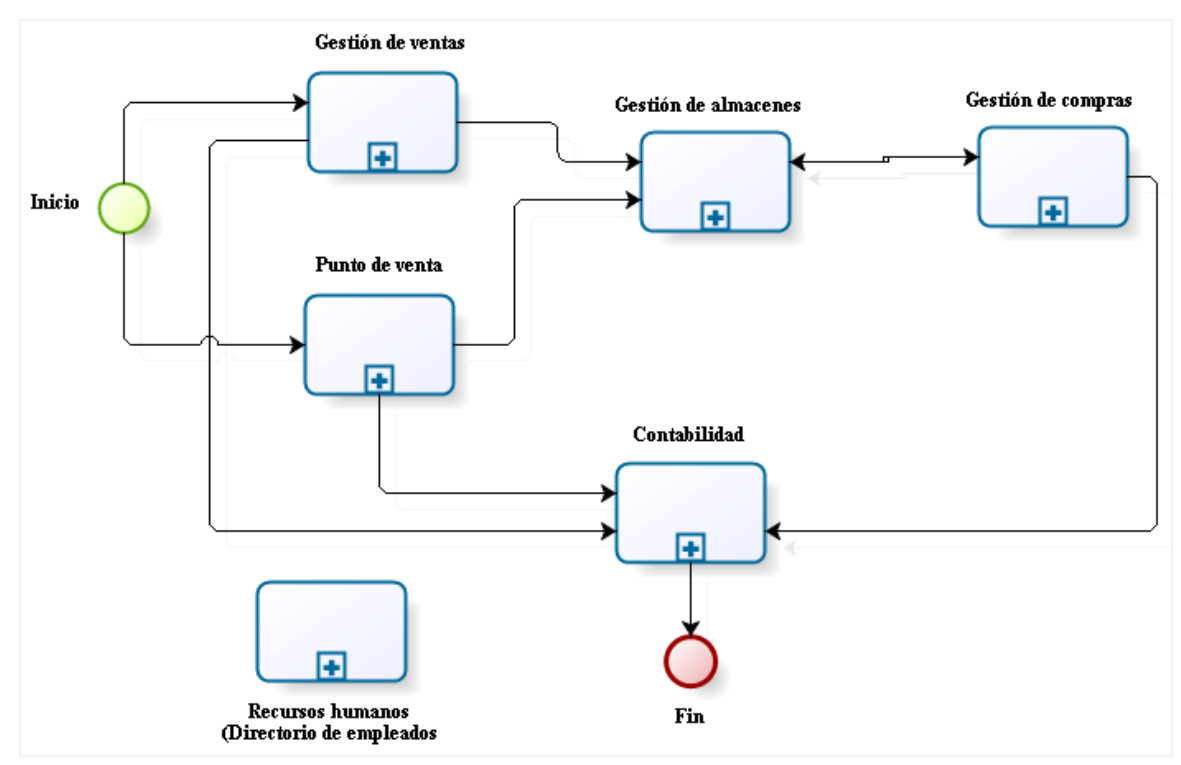

<span id="page-164-2"></span>*Ilustración 131:* Diagrama General - Negocio 01

*Fuente:* Elaboración propia

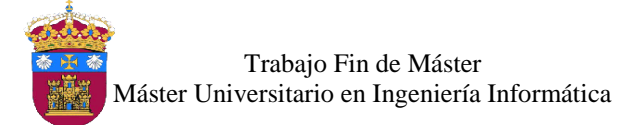

El flujo de actividades que se realiza para la venta de productos tiene la siguiente secuencia.

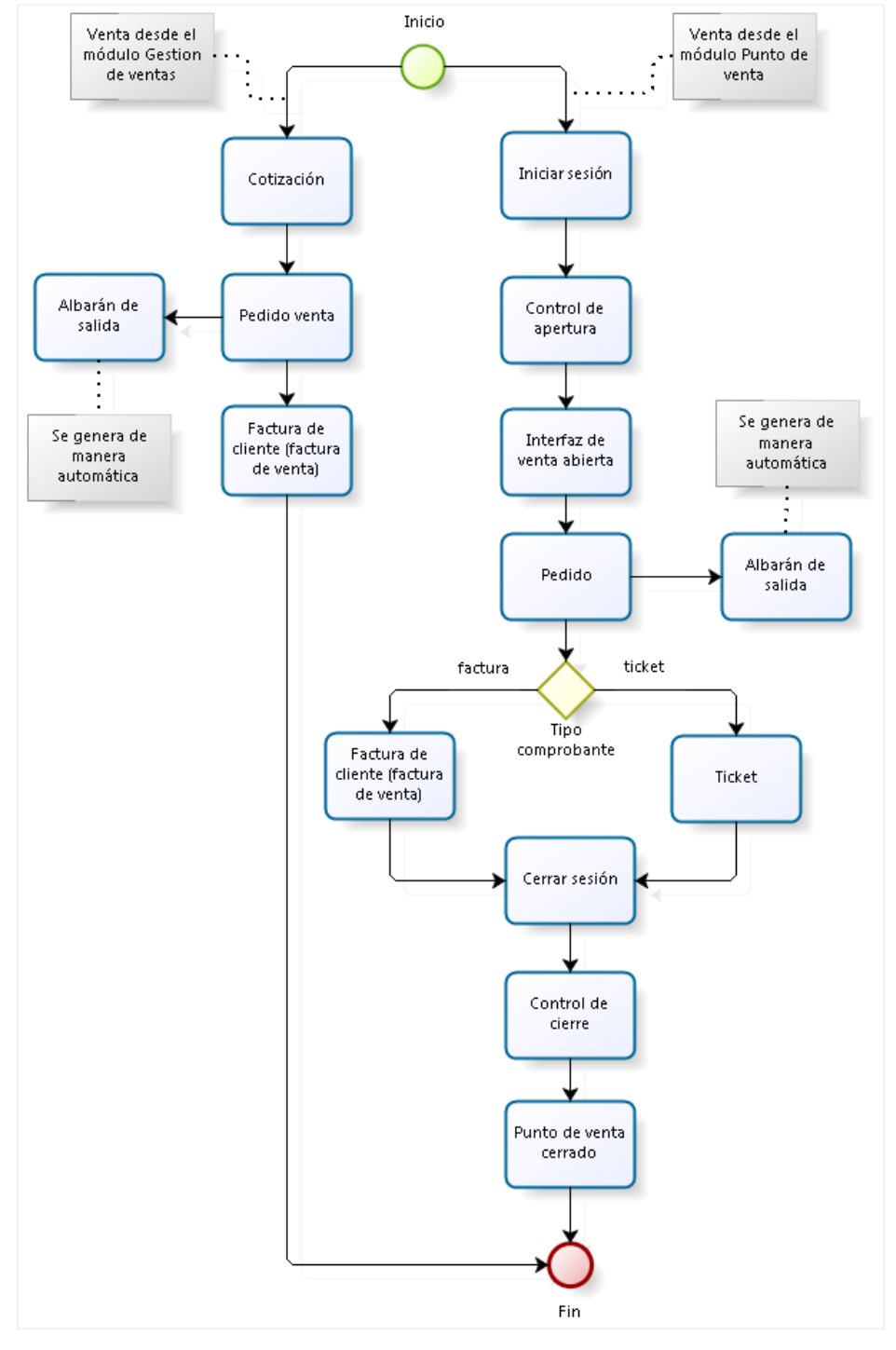

<span id="page-165-0"></span>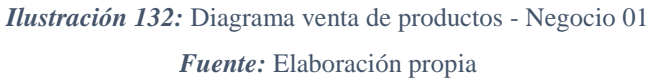

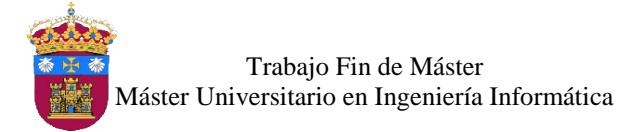

El flujo de actividades para la compra de productos tiene la siguiente secuencia

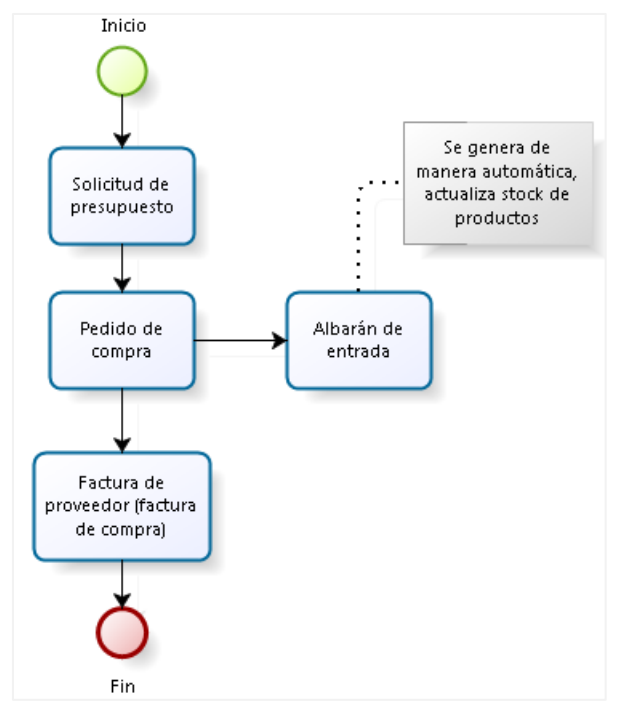

*Ilustración 133:* Diagrama compra de productos - Negocio 01

<span id="page-166-0"></span>El flujo de actividades que se sigue para el pago de facturas de cliente y facturas proveedor tiene la siguiente secuencia.

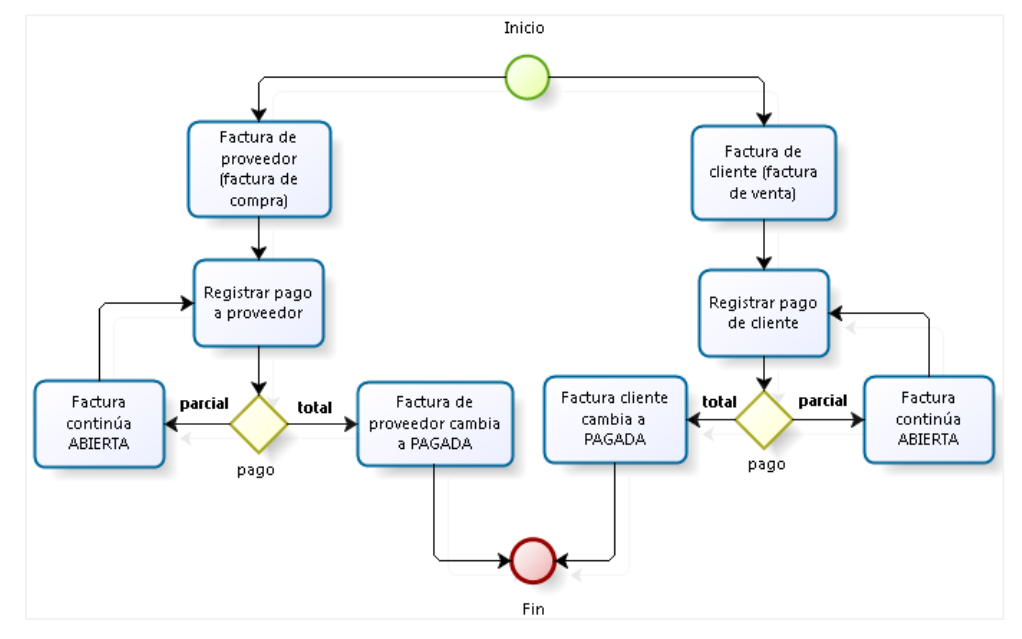

<span id="page-166-1"></span>*Ilustración 134:* Diagrama pago de facturas - Negocio 01 *Fuente:* Elaboración propia

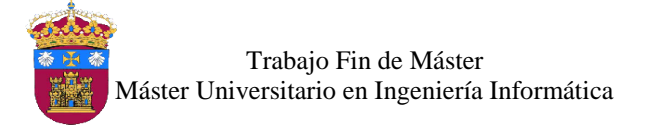

En los siguientes puntos se describe el funcionamiento de los módulos implementados para dar soporte a los procesos involucrados en el primer modelo de negocio.

# <span id="page-167-0"></span>1. Pantalla de inicio

Para acceder al sistema se abre un navegador por ejemplo Mozilla Firefox e ingresar la URL *http:localhost:8069,* se muestra la pantalla del login, en la cual se ingresa el usuario/correo y password, se muestra en la ilustración 135.

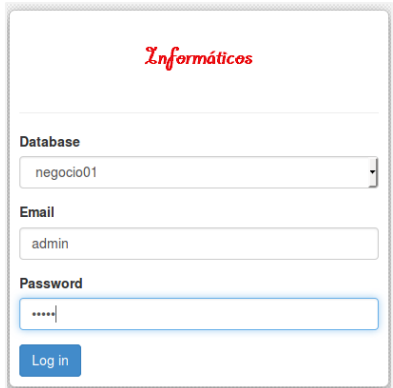

*Ilustración 135:* Pantalla del login - Negocio 01

<span id="page-167-2"></span>Si los datos ingresados son correctos se ingresa a la pantalla principal del sistema, caso contrario, se indica que debe ingresar usuario y/o password válidos.

# <span id="page-167-1"></span>2. Pantalla principal

En esta vista o pantalla se muestra el menú para el usuario *admin* logueado al sistema, en la parte superior se muestra los nombres de los módulos activos para el usuario logueado, estos serán más o menos, de acuerdo al tipo de usuario, para acceder a un módulo solo se tiene que hacer clic en el nombre del módulo.

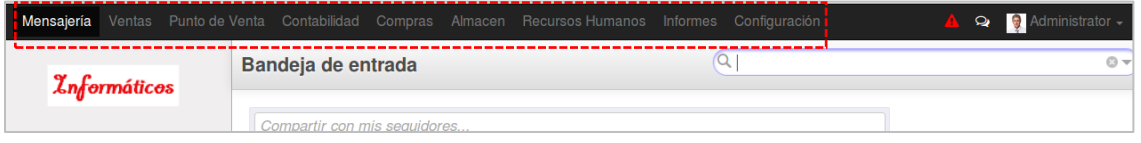

*Ilustración 136:* Pantalla principal – Negocio 01

<span id="page-167-3"></span>Por otro lado, en la parte superior derecha se muestra el nombre del usuario logueado, para cerrar sesión solo se hace clic en la flecha ubicada después del nombre, se desplegará varias opciones, hacer clic en la opción *cerrar sesión*, se muestra en la ilustración 137.

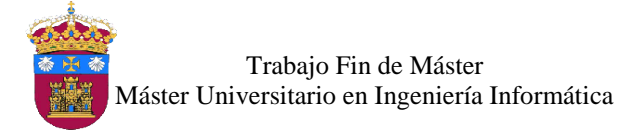

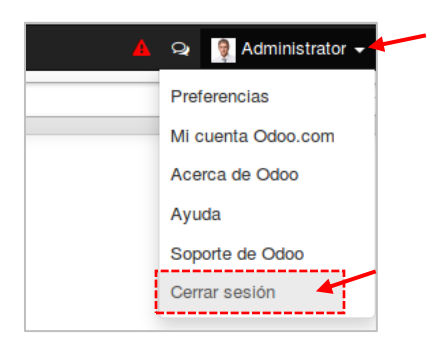

*Ilustración 137:* Cerrar sesión - Negocio 01

# <span id="page-168-1"></span><span id="page-168-0"></span>3. Recursos Humanos

Este módulo está disponible para el usuario de tipo *administrador*, en el cual se puede crear, editar, eliminar y buscar a un empleado, así mismo asignarle un usuario para acceder al sistema.

Para acceder a la vista **empleados**, hacer clic en *Empleados* de la sección *Recursos Humanos,* ubicado al costado izquierda de la pantalla, se muestra en la ilustración 138.

| Mensajería Ventas Punto de Venta Contabilidad Compras Almacen Recursos Humanos Informes Configuración |                                      |                                                        |  |                                                      |                                        |
|----------------------------------------------------------------------------------------------------|--------------------------------------|--------------------------------------------------------|--|------------------------------------------------------|----------------------------------------|
| <i><b>Znformáticos</b></i>                                                                            | <b>Empleados</b><br>-------<br>Crear |                                                        |  |                                                      |                                        |
| <b>Recursos Humanos</b><br><b>Empleados</b>                                                           | <b>GRASS BRISKS</b>                  | Ada Carrión Alcántara<br>(vendedor01@informaticos.com) |  | Alex López Martos<br>(financista01@informaticos.com) | Carlos López Sangay (admin)<br>Gerente |

*Ilustración 138:* Ir a la vista empleados - Negocio 01

## <span id="page-168-2"></span>Vista empleado

En la vista empleado, para crear un nuevo registro, se ingresan los datos del nuevo empleado, nombre completo, correo de trabajo, teléfono y una imagen. Esta vista tiene tres pestañas en las cuales también se ingresan los datos necesarios de un empleado:

- *Información Pública:* aquí se ingresan los datos referentes al cargo que ocupa en la empresa, y la asignación de un usuario para acceder al sistema.
- *Información Personal:* aquí se ingresan los datos personales.
- *Configuración RRHH:* se indica si el personal está activo o no.

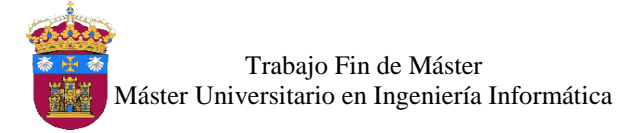

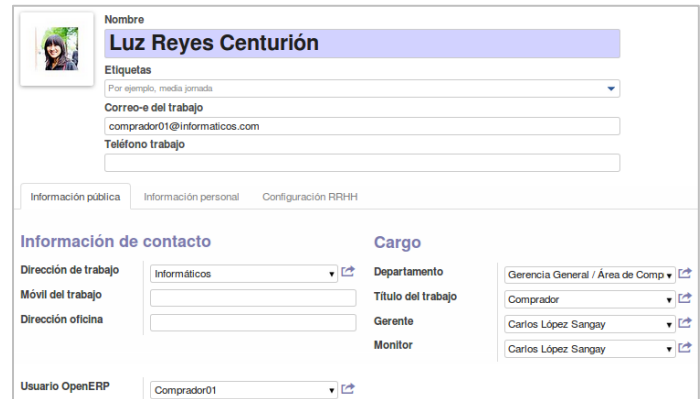

*Ilustración 139:* Vista empleado - Negocio 01

# <span id="page-169-2"></span><span id="page-169-0"></span>4. Gestión de Almacenes

Este módulo está disponible para el usuario de tipo *administrador* y *comprador*, en el cual se gestionan los productos, albaranes de entrada (Guías de Remisión Proveedor), es decir las recepciones de los productos comprados, y albaranes de salida (Guías de Remisión Cliente), al realizar la venta de productos.

### <span id="page-169-1"></span>4.1. Productos

Para acceder a la vista productos, hacer clic en **Productos** de la sección **Productos**, ubicado al costado izquierdo de la pantalla, se muestra en la ilustración 140.

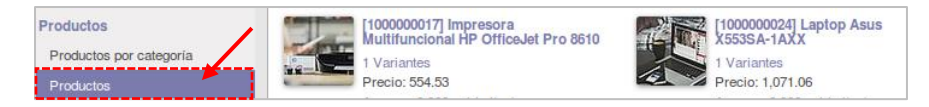

*Ilustración 140:* Ir a la vista productos - Negocio 01

<span id="page-169-3"></span>Se visualiza el listado de los productos registrados en el sistema, en este apartado se puede crear, editar, eliminar y buscar productos.

Vista producto

Para registrar un nuevo producto, en la vista producto se ingresa el nombre, seleccionar si puede ser *vendido* y/o *comprado,* y una imagen. Esta vista tiene 6 pestanas, en cada una se ingresan los datos necesarios del nuevo producto:

- *Información:* en este pestaña se indica lo siguiente:
	- *Tipo de producto*, consumible (no se realizará control de stock de este producto) o almacenable (se realiza control de stock del producto).
	- *Unidad de medida*.

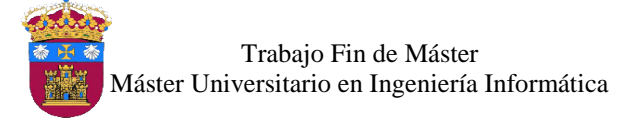

- *Precio de venta*, sin IGV.
- *Activo*, si no está seleccionado, el producto permanece oculto.
- *Referencia interna*: código del producto.
- *Descripción*: breve descripción del producto, con sus características más resaltantes.
- *Abastecimientos:* en esta pestaña se solicita el ingreso del precio de coste (sin IGV), seleccionar la ruta de abastecimiento del producto, seleccionar *Buy* (para indicar que será comprado), además, se pueden ingresar algunos proveedores sugeridos para dicho producto.
- *Inventario:* en esta pestaña se puede ingresar el stock inicial del producto.
- *Ventas:* en esta pestaña se indica el periodo de garantía, la unidad de medida de venta, activar disponibilidad en el Punto de Venta y la categoría del producto para ser mostrado en el Punto de venta.
- *Variantes:* esta pestaña sirva para indicar atributos especiales de un producto, en este modelo de negocio no se utilizará.
- *Contabilidad:* en esta pestaña se indica la categoría interna del producto, y los impuestos de compra y venta al que esté sujeto.

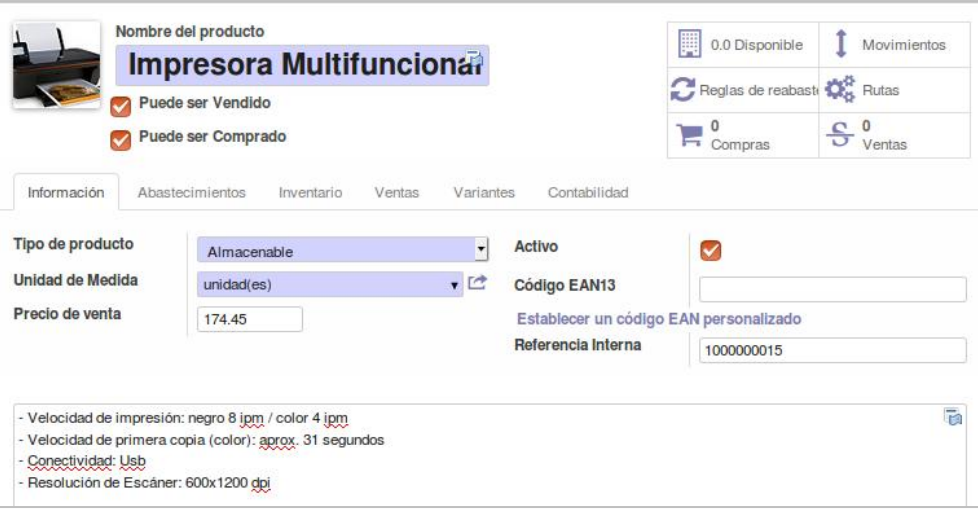

*Ilustración 141:* Vista producto - Negocio 01

<span id="page-170-0"></span>Para visualizar la lista de albaranes, ir a la vista **todas las operaciones** de la sección **Operaciones**, ubicada al costado izquierdo de la pantalla, se muestra en la ilustración 142.

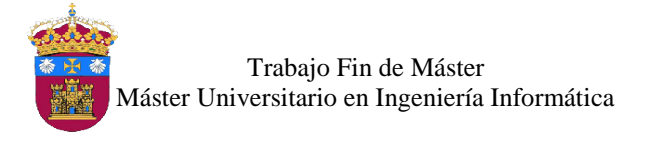

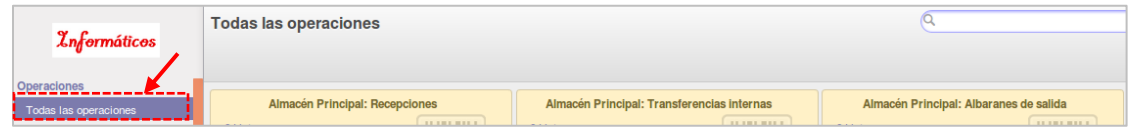

*Ilustración 142:* Vista todas las operaciones - Negocio 01

# <span id="page-171-1"></span><span id="page-171-0"></span>4.2. Albaranes de Entrada

Los albaranes de entrada son las recepciones de los productos comprados, los cuales se pueden crear manualmente o se generan automáticamente al recepcionar un pedido de compra.

Para ver la lista de albaranes de entrada, hacer clic en **Todas las operaciones** del cuadro **Recepciones** (ver ilustración 143). Se puede crear, editar, eliminar y buscar albaranes de entrada.

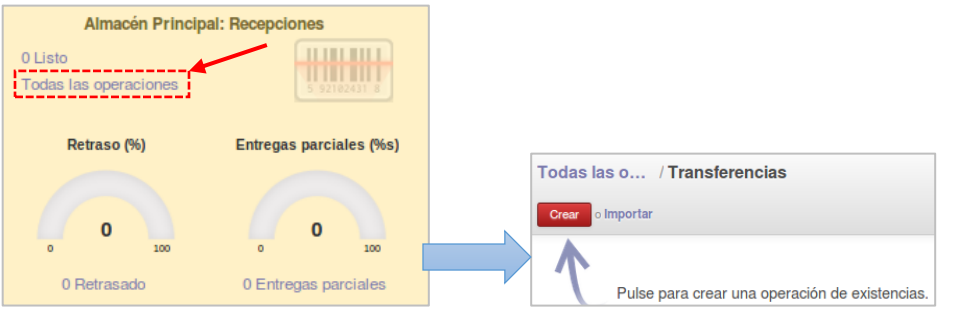

*Ilustración 143:* Ver lista de albaranes de entrada – Negocio 01

### <span id="page-171-2"></span>- Vista albarán de entrada

Para crear un albarán de entrada, en este vista se selecciona el proveedor, la fecha prevista de recepción (por defecto coge la fecha actual). Luego se selecciona los productos a recepcionar en la pestaña **productos**.

| <b>Socio</b>                                                                               | PCLink S.A.C.   |                                   | ▾                        | <b>Fecha de Creacion</b><br><b>Fecha prevista</b><br><b>Documento origen</b><br>Propietario |     |                             | 29/12/2016 23:35:07<br>$\mathbb{R}^{\bullet}$<br>Por ejemplo, PO0032 |               | 7      |
|--------------------------------------------------------------------------------------------|-----------------|-----------------------------------|--------------------------|---------------------------------------------------------------------------------------------|-----|-----------------------------|----------------------------------------------------------------------|---------------|--------|
| Información adicional<br>Productos<br>Producto                                             | <b>Cantidad</b> | <b>Unidad de</b><br><b>Medida</b> | <b>Cantidad</b><br>(UdV) | <b>UdV</b> del<br>producto                                                                  |     | <b>Ubicación</b><br>destino | <b>Disponibilidad</b>                                                | <b>Estado</b> |        |
| [1000000001] Logitech M187<br>Wireless Mini Mouse - Purple<br>- USB - Inalámbrico - Óptico | 2.000           | unidad(es)                        | 2.000                    | unidad(es)                                                                                  | dS. | AP/Stock                    |                                                                      | Nuevo         | â      |
| [1000000002] Audifono<br>Vincha con Micrófono                                              | 3.000           | unidad(es)                        | 3.000                    | unidad(es)                                                                                  | dS. | <b>AP/Stock</b>             |                                                                      | Nuevo         | 音<br>┈ |

<span id="page-171-3"></span>*Ilustración 144:* Vista albarán de entrada - Negocio 01

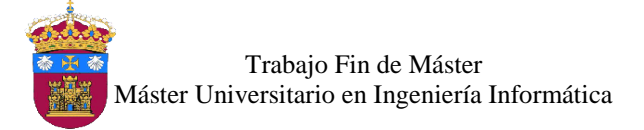

Al seleccionar un producto en la pestaña **productos**, se muestra otra vista en la cual se selecciona el producto, la cantidad, la ubicación de origen y destino, se muestra en la ilustración 145.

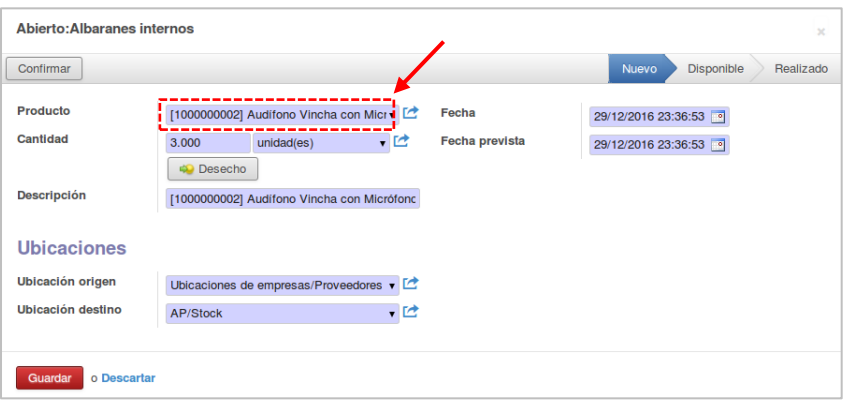

*Ilustración 145:* Vista para seleccionar producto - Negocio 01

<span id="page-172-0"></span>Al guardar el albarán se genera el número correspondiente en este caso es el primero, se crea como un documento en estado **borrador**, es decir puede ser editado. Aparecen también dos botones.

| Crear<br>Editar         |       |                        | Imprimir $\sim$        | Más -                    |                         |                       |
|-------------------------|-------|------------------------|------------------------|--------------------------|-------------------------|-----------------------|
| Marcar como 'Por hacer' |       | Cancelar transferencia | Borrador               | Esperando disponibilidad | Parcialmente disponible | Listo para transferir |
|                         |       |                        | $N^{\circ}$ de albarán |                          |                         |                       |
|                         | Socio | PCLInk S.A.C.          |                        | Fecha de Creacion        | 29/12/2016 23:35:07     |                       |

*Ilustración 146:* Albarán de entrada creado - Negocio 01

<span id="page-172-1"></span> *Marca como "Por hacer":* sirve para validar el albarán cambiando de estado **borrador** a **Listo para transferir**, es decir recepcionar los productos.

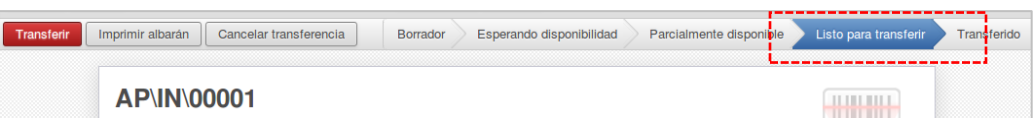

*Ilustración 147:* Estado listo para transferir - Negocio 01

<span id="page-172-2"></span>Después de hacer clic en el botón, se habilitan tres botones:

 *Transferir*, al hace clic en el botón se muestra la vista para confirmar la cantidad que será trasferida a las ubicaciones del almacén, con lo cual se actualiza el stock de los productos seleccionados, se muestra en la ilustración 148.

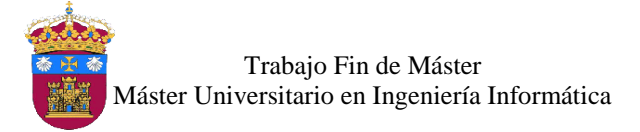

| <b>Productos a mover</b>                                                                |                    |                                         |                                        |                      |             |
|-----------------------------------------------------------------------------------------|--------------------|-----------------------------------------|----------------------------------------|----------------------|-------------|
| Producto                                                                                | Cantidad           | <b>Unidad de Medida</b><br>del Producto | <b>Ubicación origen</b>                | Ubicación<br>destino |             |
| [1000000002] Audifono Vincha con Micrófono                                              | 3.000<br>95        | unidad(es)                              | Ubicaciones de<br>empresas/Proveedores | AP/Stock             | 音<br>$\sim$ |
| [1000000001] Logitech M187 Wireless Mini<br>Mouse - Purple - USB - Inalámbrico - Óptico | 2.000<br><b>RS</b> | unidad(es)                              | Ubicaciones de<br>empresas/Proveedores | AP/Stock             | 音<br>◡      |
| Añadir un elemento                                                                      |                    |                                         |                                        |                      |             |
|                                                                                         |                    |                                         |                                        |                      |             |
| o Cancelar<br>Aplicar                                                                   |                    |                                         |                                        |                      |             |

*Ilustración 148:* Vista productos de mover - Negocio 01

- <span id="page-173-1"></span>*Imprimir*, sirve para exportar en formato pdf el albarán.
- *Cancelar transferencia*, cancela el albarán.
- *Cancelar transferencia:* sirve para cancelar el albarán, cuando pasa a estado **cancelado**, este ya no podrá se editado.

### <span id="page-173-0"></span>4.3. Albaranes de salida

Los albaranes de salida, se generan cuando un producto es vendido, se pueden crear manualmente o se generan automáticamente al realizar un pedido de venta.

Para ver la lista de albaranes de salida, hacer clic en **todas las operaciones** del cuadro **Albaranes de salida** (ver ilustración 149). Se puede crear, editar, eliminar y buscar albaranes de salida.

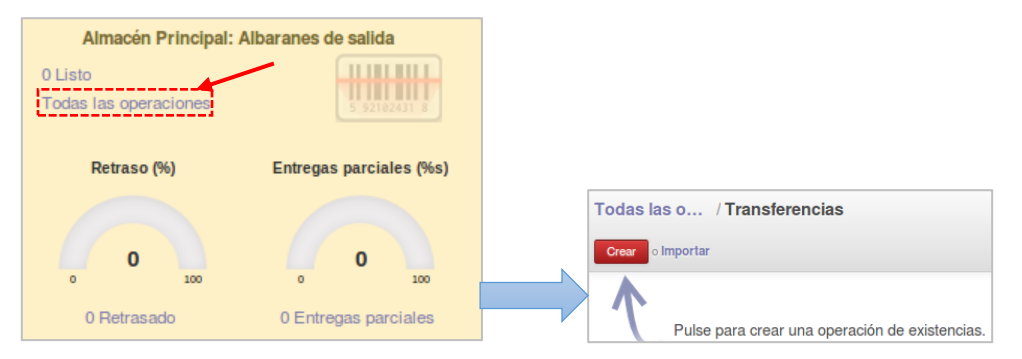

*Ilustración 149:* Ver lista de albaranes de salida - Negocio 01

### <span id="page-173-2"></span>- Vista albarán de salida

La vista que se muestra es igual al de un albarán de entrada, a diferencia que ahora debe seleccionarse a un cliente, al guardar se genera el número de albarán de salida.

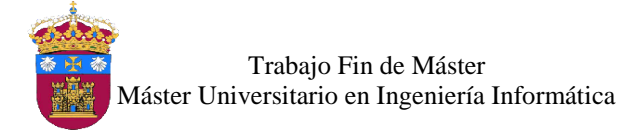

| <b>AP\OUT\00001 </b>                                                                    | $N^{\circ}$ de albarán |                                   |  |                                     |                     |                       |               |
|-----------------------------------------------------------------------------------------|------------------------|-----------------------------------|--|-------------------------------------|---------------------|-----------------------|---------------|
| <b>Socio</b><br>Ana Castro Marquéz                                                      |                        |                                   |  | <b>Fecha de Creacion</b>            | 30/12/2016 11:13:13 |                       |               |
| <b>Fecha prevista</b><br>30/12/2016 11:13:19                                            |                        |                                   |  |                                     |                     |                       |               |
|                                                                                         |                        |                                   |  | <b>Documento origen</b>             |                     |                       |               |
| Información adicional<br>Productos                                                      |                        |                                   |  |                                     |                     |                       |               |
| Producto                                                                                | <b>Cantidad</b>        | <b>Unidad de</b><br><b>Medida</b> |  | Ubicación destino                   |                     | <b>Disponibilidad</b> | <b>Estado</b> |
| [1000000001] Logitech M187 Wireless Mini<br>Mouse - Purple - USB - Inalámbrico - Óptico | 1.000                  | unidad(es)                        |  | Ubicaciones de<br>empresas/Clientes |                     |                       | Nuevo         |

*Ilustración 150:* Vista de albarán de salida - Negocio 01

# <span id="page-174-2"></span><span id="page-174-0"></span>5. Gestión de Compras

Este módulo está disponible para el usuario de tipo *administrador* y *comprador*, en el cual se gestionan los proveedores, solicitudes de presupuesto y pedidos de compra.

## <span id="page-174-1"></span>5.1. Proveedores

Para acceder a la vista proveedores, hacer clic en **Proveedores** de la sección **Compras,**  ubicado al costado izquierdo de la pantalla, se muestra en la ilustración 151.

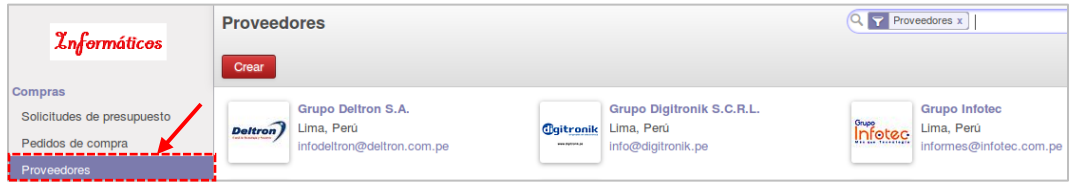

*Ilustración 151:* Vista proveedores - Negocio 01

<span id="page-174-3"></span>Se visualiza el listado de los proveedores registrados en el sistema, en este apartado se puede crear, editar, eliminar y buscar proveedores.

### Vista proveedor

Para registrar un proveedor, en esta vista se ingresan los datos del nuevo proveedor, nombre completo, dirección, datos de contacto y una imagen. Esta vista tiene 4 pestanas, en cada una se ingresan los datos necesarios del nuevo proveedor:

- *Contacto:* en esta pestaña se ingresan a las personas a contactar de dicha empresa.
- *Notas internas*: se puede escribir una descripción del proveedor.
- *Ventas & Compras*: aquí se selecciona la tarifa de compra del proveedor.
- *Punto de venta:* en esta pestaña se puede crear un código para el proveedor.

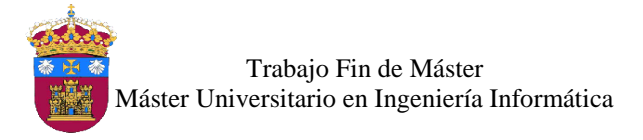

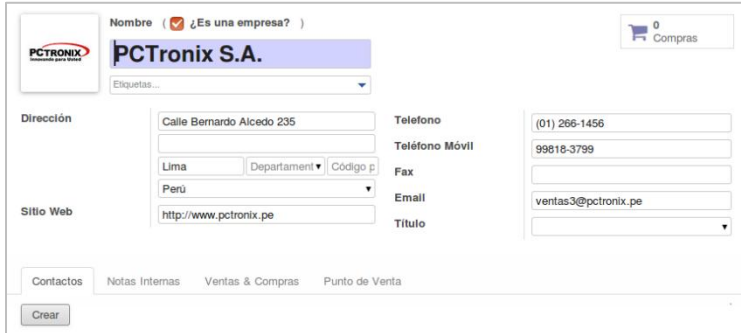

*Ilustración 152:* Vista proveedor - Negocio 01

# <span id="page-175-1"></span><span id="page-175-0"></span>5.2. Solicitudes de Presupuesto

Las solicitudes de presupuesto son los requerimientos de productos que hace la empresa, para cotizar con diferentes proveedores, es un borrador de un pedido de compra. Para visualizar las solicitudes, ir a la vista **solicitudes de presupuesto** de la sección **compras**, ubicada al costado izquierdo de la pantalla, se muestra en la ilustración 153.

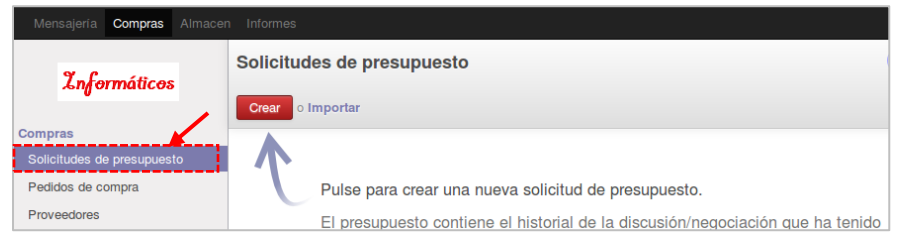

*Ilustración 153:* Vista solicitudes de presupuesto - Negocio 01

### <span id="page-175-2"></span>Vista solicitud de presupuesto

Para crear una solicitud, se selecciona el proveedor, la tarifa de compra y el almacén.

En esta vista se debe tener en cuenta a 2 pestañas.

- *Productos:* aquí se seleccionan los productos y las cantidades que se soliciten*.*
- *Entregas y facturas*: en esta se indica la fecha, ubicación de almacén, el método de facturación y el plazo de pago al proveedor (por defecto 30 días).

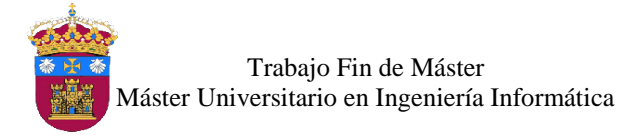

|                                               | <b>Imprimir SdP</b><br>Confirmar pedido       | Cancelar             |            |                                            |                     |                                |                   |
|-----------------------------------------------|-----------------------------------------------|----------------------|------------|--------------------------------------------|---------------------|--------------------------------|-------------------|
|                                               |                                               | PC en borrador       |            | Petición presupuesto                       | Licitación recibida |                                | Compra confirmada |
|                                               | Solicitud de presupuesto OC00001              |                      |            |                                            |                     |                                |                   |
| Proveedor                                     | Infoomex Perú S.A.C.                          |                      |            | Fecha de Pedido                            | 01/01/2017 11:39:57 |                                |                   |
| Referencia proveedor                          |                                               |                      | Entregar a |                                            |                     |                                |                   |
| Lista de Precio                               | Tarifa Pública Compra (PEN) (PEN)             |                      |            |                                            |                     | Almacén Principal: Recepciones |                   |
| Moneda                                        | PEN                                           |                      |            |                                            |                     |                                |                   |
|                                               |                                               |                      |            |                                            |                     |                                |                   |
| SdP y licitación<br>Productos                 | Entregas y facturas                           |                      |            |                                            |                     |                                |                   |
| Producto                                      | <b>Descripción</b>                            | Fecha<br>planificada | Cantidad   | <b>Unidad de</b><br>Medida del<br>Producto | Precio<br>unitario  | <b>Impuestos</b>               | <b>Subtotal</b>   |
| [1000000002] Audifono<br>Vincha con Micrófono | [1000000002] Audifono<br>Vincha con Micrófono | 01/01/2017           | 4.000      | unidad(es)                                 | 50.84               | <b>IGV 18%</b><br>Compra       | 203.36            |
| [1000000005] Memoria                          | [1000000005] Memoria                          | 01/01/2017           | 2.000      | unidad(es)                                 | 29.66               | <b>IGV 18%</b>                 | 59.32             |

*Ilustración 154:* Vista solicitud de presupuesto - Negocio 01

<span id="page-176-2"></span>Al crear una solicitud de presupuesto el estado inicial es **PC en borrador**, para convertirlo en un pedido de compra hacer clic en el botón **confirmar pedido.**

## <span id="page-176-0"></span>5.3. Pedidos de Compra

Para ver el listado de los pedidos de compra, hacer clic en **pedidos de compra** de la sección **compras**, se muestra en la ilustración 155.

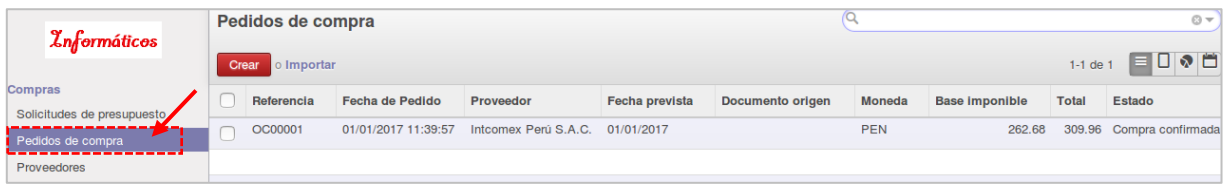

*Ilustración 155:* Listado de pedidos de compra - Negocio 01

<span id="page-176-3"></span>Un pedido de compra puede ser generado automáticamente desde una solicitud de presupuesto, al confirmar la compra. La vista de un pedido de compra es igual al de una solicitud de presupuesto.

Desde este punto se crear el albarán de entrada (recepción) para los productos del pedido de compra, haciendo clic en el botón **recibir productos**, con lo cual se actualiza el stock de estos.

## <span id="page-176-1"></span>6. Gestión de Ventas

Este módulo está disponible para el usuario de tipo *administrador* y *vendedor*, en el cual se gestionan los clientes, cotización y pedidos de venta.

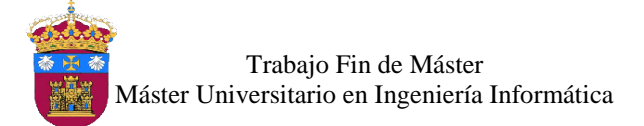

### <span id="page-177-0"></span>6.1. Clientes

Para acceder a la vista clientes, hacer clic en **clientes** de la sección **Compras,** ubicado al costado izquierdo de la pantalla, se muestra en la ilustración 156.

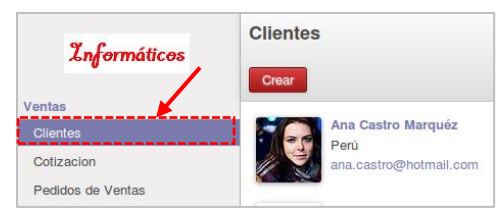

*Ilustración 156:* Vista clientes - Negocio 01

### <span id="page-177-2"></span>Vista cliente

La vista para crear un cliente es igual a la vista de un proveedor, cabe indicar que solo se diferencian en que ahora está seleccionado la opción **cliente** de la pestaña **ventas & compras**, se muestra en la ilustración 157.

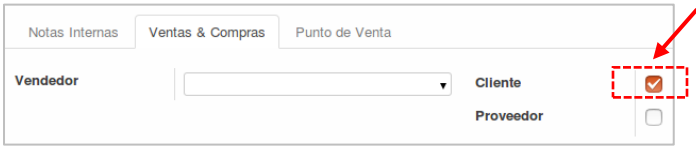

*Ilustración 157:* vista cliente - Negocio 01

### <span id="page-177-3"></span><span id="page-177-1"></span>6.2. Cotización

Las cotizaciones, son solitudes hechas para clientes con el objetivo de informarles el precio de los productos con la posibilidad de convertirse en un pedido de venta, es un borrador de un pedido de venta. Para visualizar las **cotizaciones**, hacer clic en **cotización** de la sección **ventas**, ubicada al costado izquierdo de la pantalla, se muestra en la ilustración 158.

| Mensajería Ventas<br>Punto de Venta | Informes                                                                       |
|-------------------------------------|--------------------------------------------------------------------------------|
| <i><b>Znformáticos</b></i>          | Cotizacion                                                                     |
|                                     | o Importar<br>Crear                                                            |
| <b>Ventas</b><br><b>Clientes</b>    |                                                                                |
| Cotizacion                          | Pulse para crear un presupuesto, el primer paso de una nueva venta.            |
| Pedidos de Ventas                   | Odoo le ayuda a gestionar eficientemente el flujo completo de ventas: desde el |

*Ilustración 158:* Vista cotizaciones - Negocio 01

### <span id="page-177-4"></span>Crear cotización

Para crear una cotización en la vista, se selecciona el cliente y la tarifa de venta. Esta vista tiene 2 pestañas.

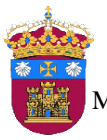

Trabajo Fin de Máster Máster Universitario en Ingeniería Informática

- *Líneas de pedido:* aquí se seleccionan los productos y las cantidades que se soliciten*.*
- *Otra información*: en esta se indica las políticas de entrega, plazos de pago, entre

otros.

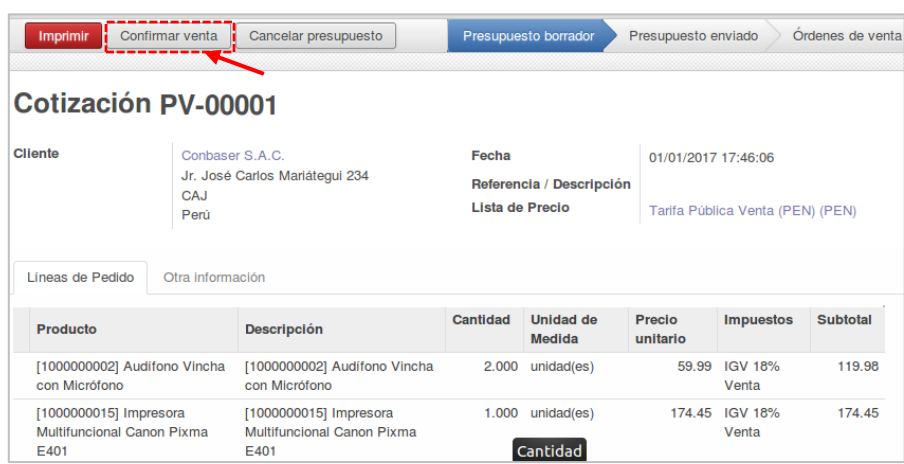

*Ilustración 159:* Vista cotización - Negocio 01

<span id="page-178-2"></span>Al crear una cotización el estado inicial es **presupuesto en borrador**, para convertirlo en un pedido de venta hacer clic en el botón **confirmar venta.**

## <span id="page-178-0"></span>6.3. Pedidos de Venta

Para ver el listado de los pedidos de venta, hacer clic en **pedidos de compra** de la sección **ventas**, se muestra en la ilustración 160.

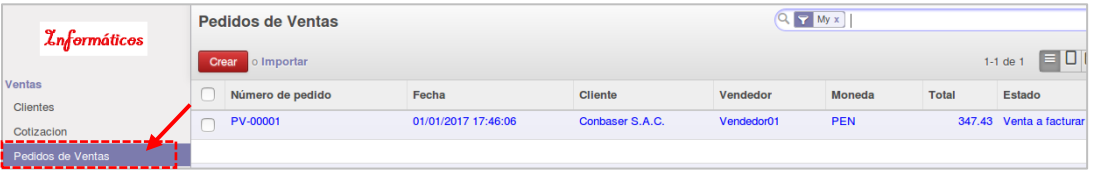

*Ilustración 160*: Lista de pedidos de venta - Negocio 01

<span id="page-178-3"></span>Un pedido de venta puede ser generado automáticamente desde una cotización, al **confirmar la venta**. La vista de un pedido de venta es igual al de una cotización.

Desde este punto se crea el albarán de salida para los productos del pedido de venta, haciendo clic en el botón **ver orden de entrega**, con lo cual se actualiza el stock de estos.

## <span id="page-178-1"></span>7. Punto de Venta

Este módulo está disponible para el usuario de tipo *administrador* y *vendedor*, en el cual se gestionan las sesiones de venta, pedidos de venta y facturación de venta.

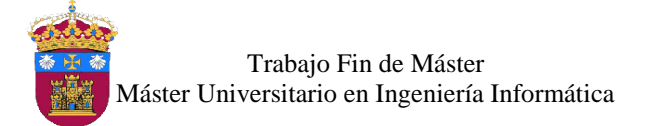

# <span id="page-179-0"></span>7.1. Sesión de venta

Para acceder a una nueva sesión, hacer clic en **su sesión** de la sección **operaciones diarias,**  ubicado al costado izquierdo de la pantalla, se muestra en la ilustración 161.

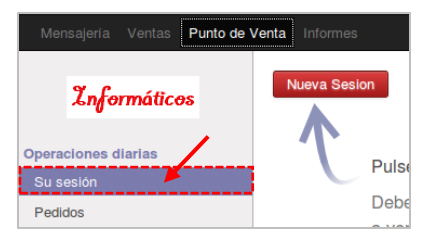

*Ilustración 161:* Vista sesión - Negocio 01

### <span id="page-179-1"></span>Iniciar sesión

Para acceder a la interfaz de venta, se debe iniciar una sesión, en la cual se controla la cantidad de efectivo inicial de la caja antes de empezar a vender. Hacer clic en el botón **nueva sesión**, luego se muestra la vista para el registro del monto inicial, se puede ver en la ilustración 162.

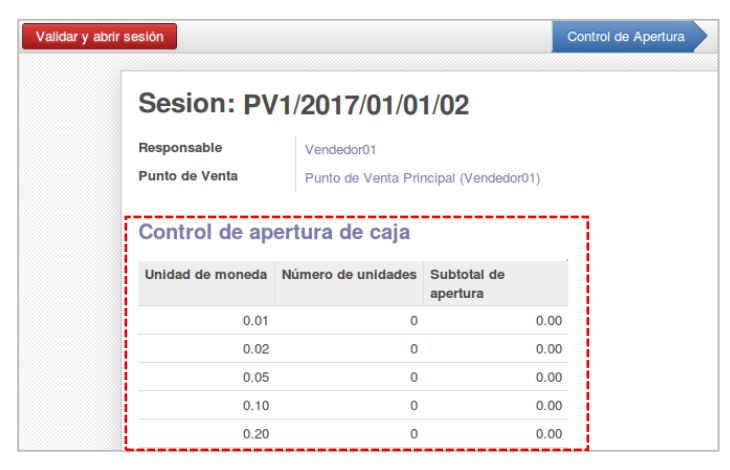

*Ilustración 162:* Nueva sesión de venta - Negocio 01

<span id="page-179-2"></span>Después, hacer clic en el botón **validar y abrir sesión**, y se visualiza la interfaz con los productos para iniciar la venta, se muestra en la ilustración 163. Los productos están clasificados por categorías, la búsqueda puede ser por nombre o por código.
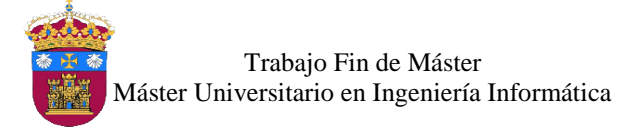

|                             |                                       |                | Vendedor <sub>O1</sub> |            | Cliente Desconocido: 10:06 p.m.                                                             |                                                                                       | -                                                                                           |                                                                                             |                                                                 | $\mathbb{Z}$<br>Cerrar                                                                                                    |  |  |
|-----------------------------|---------------------------------------|----------------|------------------------|------------|---------------------------------------------------------------------------------------------|---------------------------------------------------------------------------------------|---------------------------------------------------------------------------------------------|---------------------------------------------------------------------------------------------|-----------------------------------------------------------------|----------------------------------------------------------------------------------------------------|--|--|
|                             | Su carro de compras esta vacío        |                |                        |            |                                                                                             | Todos                                                                                 |                                                                                             |                                                                                             |                                                                 |                                                                                                    |  |  |
|                             | Total: 0.00 S/.<br>Impuestos 0.00 S/. |                |                        |            |                                                                                             | Desktop<br>Desktop                                                                    | Fotocnoiadoras<br>Fotocopiadoras                                                            | Impresoras<br><i>Impresoras</i>                                                             | Ordenadores Portátiles<br>Ordenadores Portatiles                | Soministros<br>Suministros                                                                                                    |  |  |
| <b>Efectivo PVPrincipal</b> | $\mathbf{1}$                          | $\overline{2}$ | 3                      | Cant.      | 56.585/<br>Wireless Mini Mouse -<br>Purple - USB -<br>Inalámbrico - Optico                  | 2005/<br>Audifono Vincha con<br>Micrófono                                             | 76.01 S/<br>Parlante Genius<br>SW-N21                                                       | Camara Web Logitech<br>C270 HD                                                              | 34.11 S/<br>Memoria US<br>Memorex de 8 GB Flash<br><b>Drive</b> | 1850725/<br>PC A<br>AXC-605-RTB2 Into<br>Core i 3 4160 3 6 Ghz<br>RAM 6GB, HDD 1TB.<br>DVD+RW, Windows 8.1<br>+ Monitor ACER<br>K202HQL 20" |  |  |
|                             | 4                                     | 5              | 6                      | Desc       | 799.00 S/<br>PC Todo en Viga Acer<br>DA220HOV, ARM                                          | 973.605/<br>PC Tedo en trao Act                                                       | 1.168.525/<br>PC Testo En 180 Hz                                                            | 2,435,475/                                                                                  | 13916.955                                                       | 7.004.34 S/<br>œ                                                                                                    |  |  |
|                             | $\overline{7}$                        | 8              | 9                      | Precio     | Coretex-A9 Dual Core<br>1GHz, RAM 1GB, SSD<br>8GB.LED 21.5" FullHD<br>Touch Screen, Android | Aspire AZC-602-DC 21.<br>Intel Celeron 1017u<br>1.6GHz, RAM 4 Gb.<br>HDD 500 Gb, WiFL | Business 205 G2 AMD<br>E1-6010 1.35 GHz, RAM<br>4GB, HDD 500GB, DVD<br>Slim SuperMulti, LED | PC HP ProDesk 400 G1<br>Intel® Core 13-4130<br>3.4GHz, RAM 4GB, HDD<br>500GB, DVD + Monitor | Fotocopiadora Laser<br>B/N A3 RICOH Aficio                      | Duplicadora Digital<br><b>B/N A4 RICOH Priport</b>                                                                                          |  |  |
|                             | $+/-$                                 | $\Omega$       |                        | $\sqrt{x}$ | 40<br>2311225/<br>$ -$                                                                      | DVD±RW, LED 19.5" HD<br>462665S                                                       | 18.5"HD<br>174.45 S/                                                                        | HP 18.5", Windows 8.1<br>291.40 S/                                                          | MP3554SP                                                        | DX2330<br>49.45 S/                                                                                                    |  |  |

*Ilustración 163:* Interfaz de venta - Negocio 01

#### Realizar venta

Para empezar una venta, seleccionar los productos, los cuales van agregándose a una lista al costado izquierdo de la pantalla, con el teclado que se encuentra debajo, se puede indicar la cantidad, descuento o modificar el precio. Luego hacer clic en el botón **Efectivo PVPrincipal**, digitar el monto que el cliente paga, luego hacer clic en el botón **validar (**ver ilustración 164**)** para imprimir el ticket de venta.

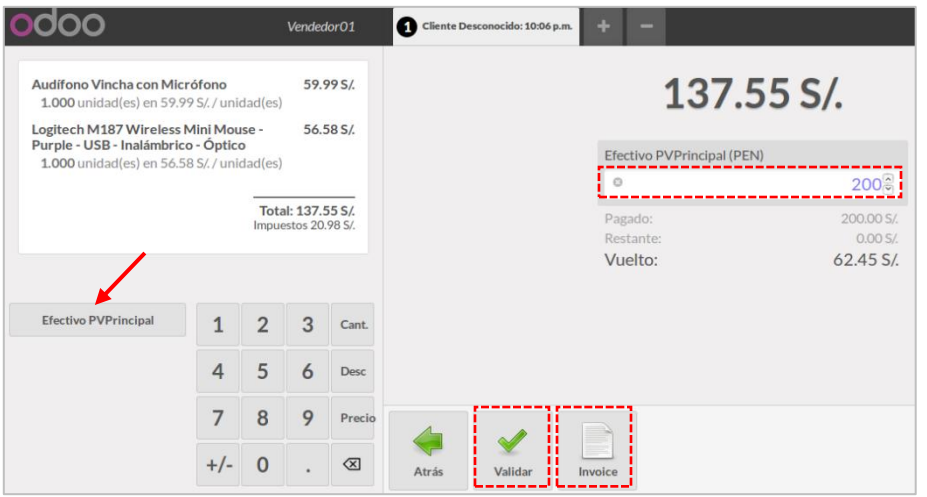

*Ilustración 164:* Venta desde interfaz - Negocio 01

Si el cliente quiere factura, seleccionar un cliente haciendo clic en el botón **cliente desconocido**, en seguida se muestra la lista de clientes, seleccionar uno y hacer clic en el botón **Establecer Cliente**, se muestra en la ilustración 165.

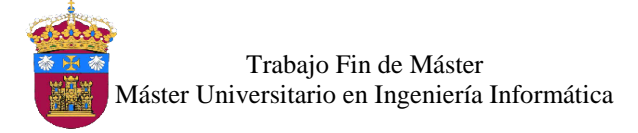

| Vendedor <sub>01</sub>                             | 2 Cliente Desconocido: 10:19 p.m.<br>$\overline{\mathbf{3}}$<br>- |                           |
|----------------------------------------------------|-------------------------------------------------------------------|---------------------------|
| « Cancelar                                         | Q Buscar Clientes                                                 | <b>Establecer Cliente</b> |
| Ana Castro Marquéz                                 |                                                                   |                           |
| Dirección Calle Amador Merino 281,, Perú           | Código de<br>Barras N/A                                           |                           |
| Email ana.castro@hotmail.com<br>Telefono 076366944 | ID de                                                             |                           |
|                                                    | Impuesto N/A                                                      |                           |
| Nombre                                             | <b>Dirección</b>                                                  | <b>Telefono</b>           |
| Ana Castro Marquéz                                 | Calle Amador Merino 281,, Perú                                    | 076366944                 |
| Anelyc Ingenieros E.I.R.L.                         | Av. Nuevo Cajamarca 479, , Perú                                   |                           |
| <b>Anibal Carranza Mercedes</b>                    | Perú                                                              | 976332559                 |

*Ilustración 165:* Seleccionar cliente - Negocio 01

Para terminar, hacer clic en el botón **invoice,** y se genera la factura en formato pdf.

Cerrar sesión

Para salir de la interfaz de venta, hacer clic en el botón **cerrar**, luego clic en el botón **cerrar sesión,** con lo cual se muestra la vista para realiza el control de ventas del día, después de verificar que los montos sean correctos, hacer clic en el botón **validar cierre y contabilizar asientos** (ver ilustración 166), con esto se cierra la sesión de la venta y se contabiliza la venta.

| <b>Znformáticos</b><br><b>Operaciones diarias</b>              | pos.session / PV1/2017/01/01/02<br>Editar<br>Crear           |                                                                                  | Imprimir $\sim$         | Más -                                          |                                                           |                                    |
|----------------------------------------------------------------|--------------------------------------------------------------|----------------------------------------------------------------------------------|-------------------------|------------------------------------------------|-----------------------------------------------------------|------------------------------------|
| Su sesión                                                      | Validar Cierre y Contabilizar Asientos                       |                                                                                  |                         | Control de Apertura                            | En Progreso                                               | Control de Cierre<br>Cerrado       |
| Pedidos<br>Productos<br>Categorias de Producto de<br>Productos | Responsable<br>Punto de Venta<br>Control de apertura de caja | Sesion: PV1/2017/01/01/02<br>Vendedor01<br>Punto de Venta Principal (Vendedor01) |                         | Fecha de Apertura<br>Control de cierre de caja | Poner<br>٠<br>Dinero entrante<br>۰<br>01/01/2017 21:59:45 | Coger<br>٠<br>л<br>Dinero saliente |
|                                                                | Unidad de moneda                                             | Número de unidades                                                               | Subtotal de<br>apertura | <b>Unidad</b> de<br>moneda                     | Número de<br>unidades                                     | Subtotal de cierre                 |
|                                                                | 0.01                                                         | $\circ$                                                                          | 0.00                    | 0.01                                           | $\circ$                                                   | 0.00                               |
|                                                                | 0.02                                                         | $\circ$                                                                          | 0.00                    | 0.02                                           | $\circ$                                                   | 0.00                               |
|                                                                | 0.05                                                         | $\Omega$                                                                         | 0.00                    | 0.05                                           | $\theta$                                                  | 0.00                               |

*Ilustración 166:* Cerrar sesión - Negocio 01

## 7.2. Pedidos

Para acceder a los pedidos hechos desde a interfaz de venta, hacer clic en **pedidos** de la sección **operaciones diarias**, ubicado al costado izquierdo de la pantalla, en seguida se muestra el listado de los pedidos, se muestra en la ilustración 167.

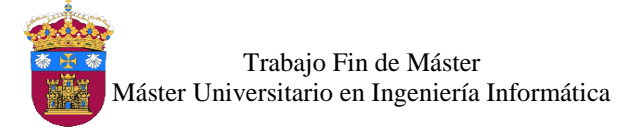

| Operaciones diarias<br>Su sesión<br>Alberta de la segunda de la contecidad de la contece de la contece de la contece de la contece de la contece d<br>------- | Referencia del<br>Pedido | Referencia del Recibo | <b>Cliente</b>        | Fecha de<br>Pedido     | Vendedor   | Factura                  | Lista de Precio                                               | <b>Total</b> | Estado | <b>Sesion</b>         |
|----------------------------------------------------------------------------------------------------|--------------------------|-----------------------|-----------------------|------------------------|------------|--------------------------|---------------------------------------------------------------|--------------|--------|-----------------------|
| <b>Pedidos</b>                                                                                                    | PV-PV1/0002              | Pedido00002-002-0002  | Ana Castro<br>Marquéz | 01/01/2017<br>22:20:56 | Vendedor01 | 001-00001<br>PV-PV1/0002 | Tarifa Pública Venta 160.48 Facturada PV1/2017<br>(PEN) (PEN) |              |        | /01/01/02             |
| <b>Productos</b><br>Categorias de Producto de                                                                                                    | PV-PV1/0001              | Pedido00002-002-0001  |                       | 01/01/2017<br>22:18:39 | Vendedor01 |                          | Tarifa Pública Venta 137.55 Pagado<br>(PEN) (PEN)             |              |        | PV1/2017<br>/01/01/02 |

*Ilustración 167:* Lista de pedido - Negocio 01

# 8. Contabilidad

Este módulo está disponible para el usuario de tipo *administrador* y *responsable financiero*, en el cual se gestionan las facturas cliente, facturas proveedor, facturas rectificativas cliente, facturas rectificativas proveedor, pagos de cliente y pagos de proveedor.

#### 8.1. Facturas de Cliente

Para acceder a las facturas cliente, hacer clic en **facturas de cliente** de la sección **clientes,**  ubicado al costado izquierdo de la pantalla, se muestra en la ilustración 168.

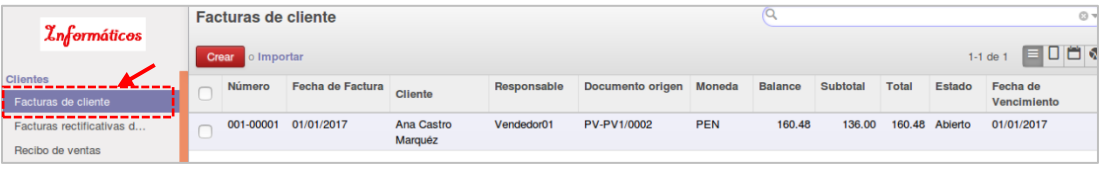

*Ilustración 168:* Lista facturas de cliente - Negocio 01

Para crear una factura, hacer clic en el botón crear, luego se muestra la vista donde se selecciona al cliente, la moneda, los productos a facturar. Al guardar se genera una factura borrador, esta puede ser modificada, para validar y generar el número de factura hacer clic en el botón **validar**, con ello se crea la factura, se muestra en la ilustración 169.

| Factura 001-00001                                       |                                                         |                                                                                                    |                  |                                   |                           |                                                                                                   |          |  |  |  |  |  |
|---------------------------------------------------------|---------------------------------------------------------|----------------------------------------------------------------------------------------------------|------------------|-----------------------------------|---------------------------|---------------------------------------------------------------------------------------------------|----------|--|--|--|--|--|
| <b>Cliente</b>                                          | Ana Castro Marquéz                                      |                                                                                                    | Fecha de Factura |                                   | 01/01/2017                |                                                                                                   |          |  |  |  |  |  |
|                                                         | Calle Amador Merino 281<br>CA.I                         |                                                                                                    | Diario           |                                   | Factura de Venta (PEN)    |                                                                                                   |          |  |  |  |  |  |
| <b>Posicion Fiscal</b>                                  | Perú                                                    |                                                                                                    | Cuenta           |                                   |                           | 121100 Cuentas por cobrar -<br>Facturas, boletas y otros comprobantes<br>por cobrar / no emitidas |          |  |  |  |  |  |
|                                                         |                                                         |                                                                                                    | Moneda           |                                   | <b>PEN</b>                |                                                                                                   |          |  |  |  |  |  |
| Líneas de factura                                       | Otra información                                        | Pagos                                                                                                    |                  |                                   |                           |                                                                                                   |          |  |  |  |  |  |
| Producto                                                | <b>Descripción</b>                                      | Cuenta                                                                                                   | Cantidad         | <b>Unidad de</b><br><b>Medida</b> | <b>Precio</b><br>unitario | <b>Impuestos</b>                                                                                  | Cantidad |  |  |  |  |  |
| [1000000002]<br><b>Audifono Vincha</b><br>con Micrófono | [1000000002]<br><b>Audifono Vincha</b><br>con Micrófono | 70111.01 Ventas -<br>Mercaderías / mercaderías<br>manufacturadas terceros -<br>Categoria de productos 01 | 1.000            | unidad(es)                        | 59.99                     | <b>IGV 18%</b><br>Venta                                                                           | 59.99    |  |  |  |  |  |

*Ilustración 169:* vista factura de venta - Negocio 01

La vista factura cliente tiene 3 pestañas:

*Líneas de factura*: en esta pestaña se selecciona los productos, cantidad y precio.

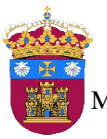

Trabajo Fin de Máster Máster Universitario en Ingeniería Informática

- *Otra información*: se ingresa la fecha de vencimiento de la factura y alguna referencia.
- *Pagos*: en esta se van registrando los pagos de la factura.

#### 8.2. Facturas Rectificativas de Cliente

Esta tipo de factura se crea para hacer un reembolso a un cliente, para acceder a la lista hacer clic en **facturas rectificativas cliente** de la sección **clientes**, ubicado al costado derecho de la pantalla, se muestra en la ilustración 170.

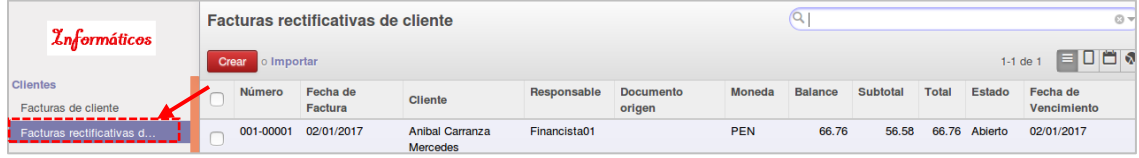

*Ilustración 170:* Lista facturas rectificativas de cliente - Negocio 01

La vista que se muestra es igual al de una factura cliente, a diferencia que se registrará en otro diario contable.

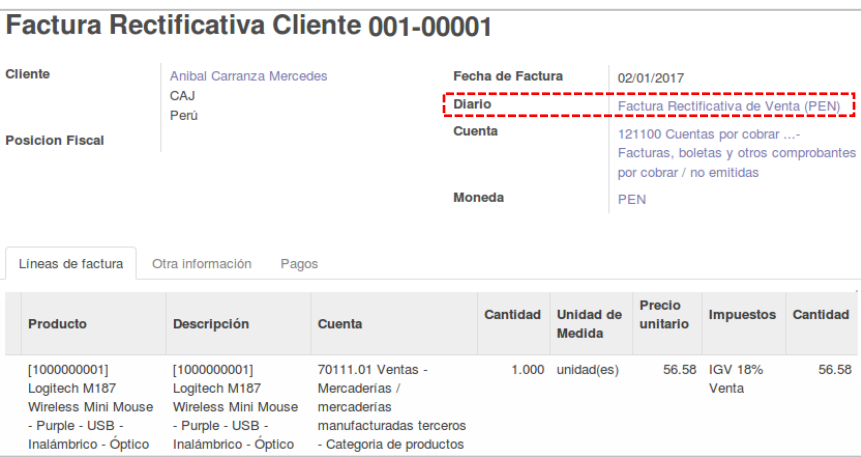

*Ilustración 171:* Vista factura rectificativa cliente - Negocio 01

## 8.3. Pagos de cliente

Los pagos de las facturas de cliente, se pueden realizar desde la factura o del apartado **pagos cliente**, ubicado en la sección **clientes**, se muestra en la ilustración 172.

|                                               | Pagos de cliente    |                |               |                    |               |                   |                     |  |  |
|-----------------------------------------------|---------------------|----------------|---------------|--------------------|---------------|-------------------|---------------------|--|--|
| <b><i>Informáticos</i></b>                    | Crear<br>o Importar |                |               |                    |               | п<br>$1-1$ de $1$ |                     |  |  |
| <b>Clientes</b><br>Facturas de cliente        | Fecha               | Número         | <b>Ref. #</b> | <b>Socio</b>       | <b>Diario</b> | <b>Total</b>      | <b>Estado</b>       |  |  |
| Facturas rectificativas d                     | 02/01/2017          | BAN2/2017/0001 | Primer pago   | Ana Castro Marquéz | Banco (PEN)   |                   | 40.00 Contabilizado |  |  |
| Recibo de ventas                              |                     |                |               |                    |               |                   |                     |  |  |
| <b>Pagos de cliente</b><br>__________________ |                     |                |               |                    |               |                   |                     |  |  |

*Ilustración 172:* Lista de pagos de clientes - Negocio 01

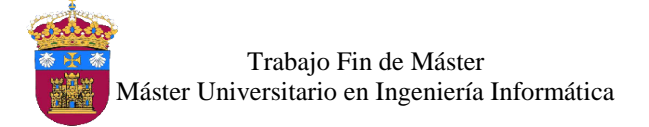

Para registrar un pago, hacer clic en el botón **crear**, se muestra la vista para seleccionar el cliente, y el sistema calcula automáticamente las facturas que tenga por pagar, se ingresa el monto a pagar el cual puede ser total o parcial, luego validar el pago. Con esto se irá registrando los pagos de las facturas correspondientes, esto se muestra en la ilustración 173.

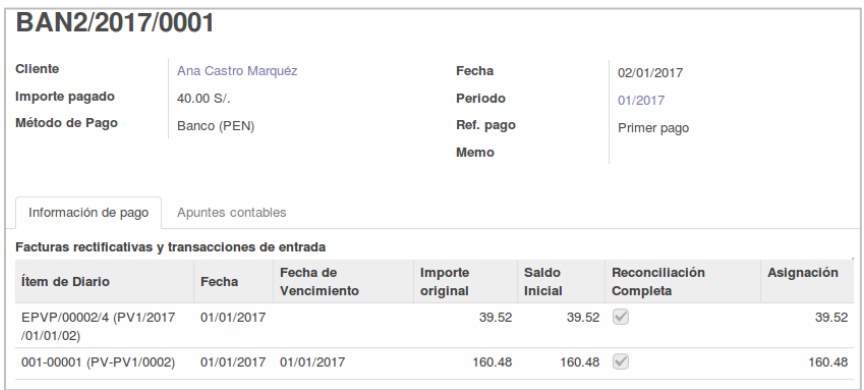

*Ilustración 173:* Vista pago cliente - Negocio 01

#### 8.4. Facturas de Proveedor

Para acceder a las facturas de proveedor, hacer clic en **facturas de proveedor** de la sección **proveedores,** ubicado al costado izquierdo de la pantalla, se muestra en la ilustración 174.

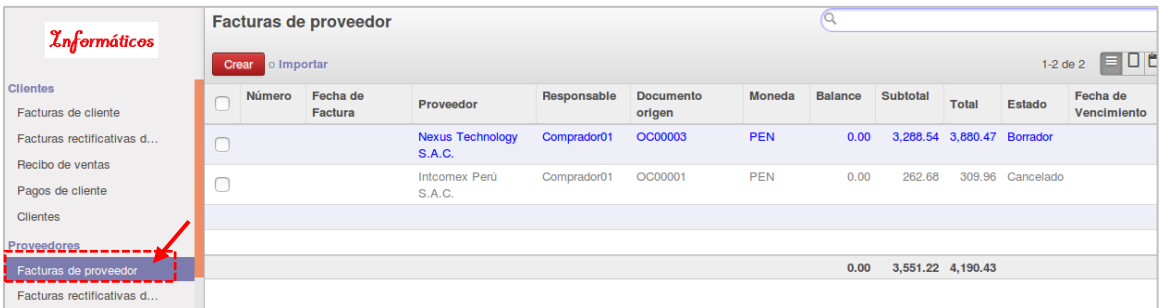

#### *Ilustración 174:* Lista facturas de proveedor

Para crear una factura, hacer clic en el botón **crear**, luego se muestra la vista en la cual se selecciona al proveedor, la moneda y los productos a facturar. Al guardar se genera una factura borrador, esta puede ser modificada, para validar y generar el número de factura hacer clic en el botón **validar**, con lo cual se crea la factura, se muestra en la ilustración 175.

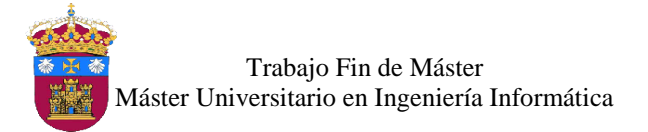

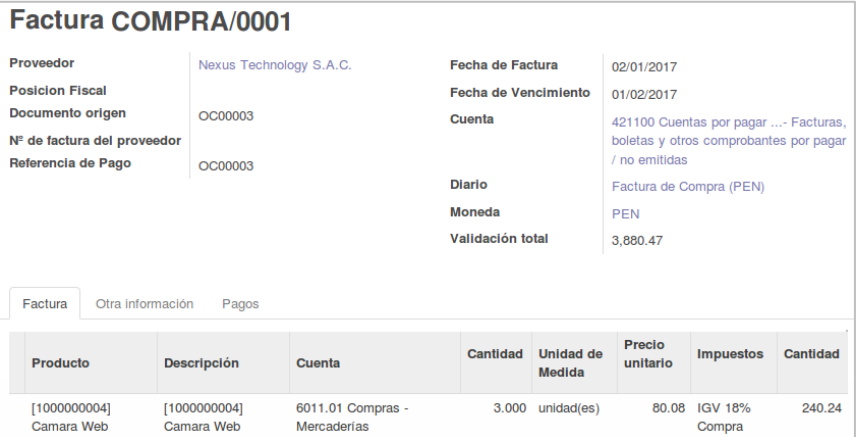

*Ilustración 175:* Vista factura proveedor - Negocio 01

La vista factura de proveedor tiene 3 pestañas:

- *Líneas de factura*: en esta pestaña se selecciona los productos, cantidad y precio.
- *Otra información*: se ingresa la fecha de vencimiento de la factura y alguna referencia.
- *Pagos*: en esta se van registrando los pagos de la factura.

#### 8.5. Facturas Rectificativas de Proveedor

Este tipo de factura se crea para tener un registro de algún saldo pendiente que tenga el proveedor con la empresa, para acceder hacer clic en **facturas rectificativas de proveedor** de la sección **proveedores**, ubicada al costado derecho de la pantalla, se muestra en la ilustración 176.

| <i><b>Znformáticos</b></i>                                             |  | Facturas rectificativas de proveedor |                |                                          |              |                  |               |                |                 |              |               |             |  |  |
|------------------------------------------------------------------------|--|--------------------------------------|----------------|------------------------------------------|--------------|------------------|---------------|----------------|-----------------|--------------|---------------|-------------|--|--|
|                                                                        |  | o Importar<br>Crear                  |                |                                          |              |                  |               |                |                 |              | $1-1$ de $1$  | 目口首         |  |  |
| <b>Clientes</b>                                                        |  |                                      | Fecha de       |                                          | Responsable  | <b>Documento</b> | <b>Moneda</b> | <b>Balance</b> | <b>Subtotal</b> | <b>Total</b> | Estado        | Fecha de    |  |  |
| Facturas de cliente                                                    |  | Número                               | <b>Factura</b> | Proveedor                                |              | origen           |               |                |                 |              |               | Vencimiento |  |  |
| Facturas rectificativas d                                              |  | FRCOMPRA/0001                        | 02/01/2017     | <b>Nexus Technology</b><br><b>S.A.C.</b> | Financista01 |                  | <b>PEN</b>    | 58.06          | 49.20           |              | 58.06 Abierto | 01/02/2017  |  |  |
| Recibo de ventas                                                       |  |                                      |                |                                          |              |                  |               |                |                 |              |               |             |  |  |
| Pagos de cliente                                                       |  |                                      |                |                                          |              |                  |               |                |                 |              |               |             |  |  |
| <b>Clientes</b>                                                        |  |                                      |                |                                          |              |                  |               |                |                 |              |               |             |  |  |
| <b>Proveedores</b>                                                     |  |                                      |                |                                          |              |                  |               | 58.06          | 49.20           | 58.06        |               |             |  |  |
| Facturas de proveedor<br>----------------<br>Facturas rectificativas d |  |                                      |                |                                          |              |                  |               |                |                 |              |               |             |  |  |

*Ilustración 176:* Lista facturas rectificativas de proveedor - Negocio 01

La vista que se muestra es igual al de una factura de proveedor, a diferencia que se registrará en otro diario contable.

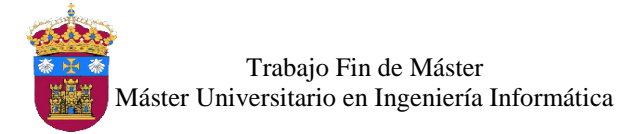

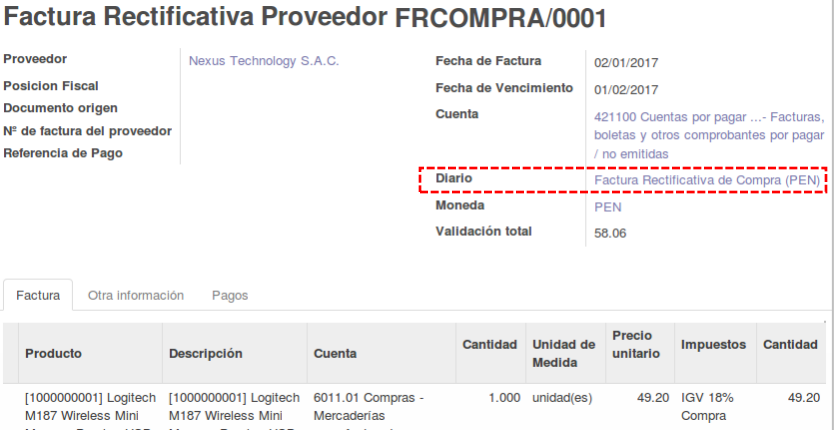

*Ilustración 177:* Vista factura rectificativa proveedor - Negocio 01

#### 8.6. Pagos a Proveedor

Los pagos de las facturas de proveedor, se pueden realizar desde la factura o desde el apartado **pagos a proveedores**, ubicado en la sección **proveedores**, se muestra en la siguiente ilustración.

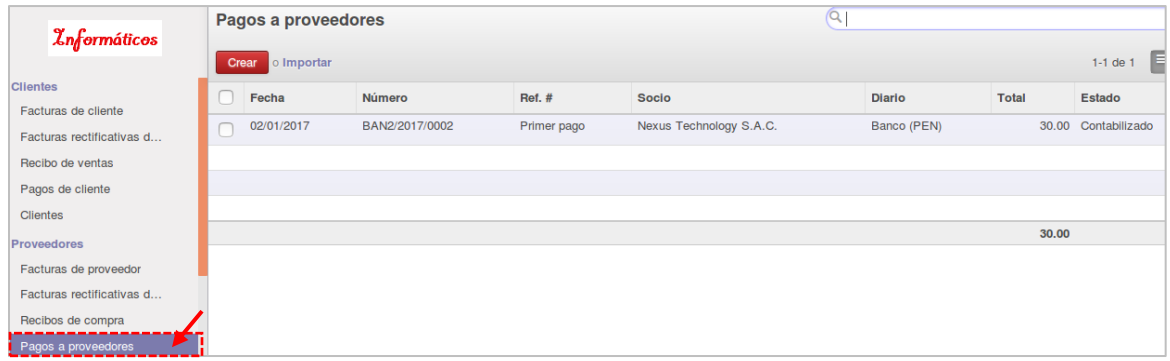

*Ilustración 178:* Lista pago a proveedores - Negocio 01

Para registrar un pago, hacer clic en el botón **crear**, se muestra la vista para seleccionar el proveedor, y el sistema calcula automáticamente las facturas que tenga por pagar, se ingresa el monto a pagar el cual puede ser total o parcial, luego validar el pago. Con esto se irá registrando el pago en las facturas correspondientes, se muestra en la ilustración 179.

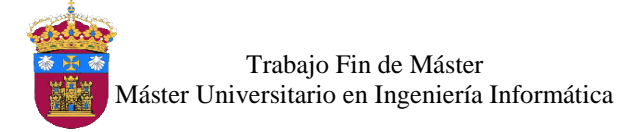

| <b>Proveedor</b>         |             | Nexus Technology S.A.C. | Fecha               |                      | 02/01/2017                 |                 |  |  |  |  |  |  |
|--------------------------|-------------|-------------------------|---------------------|----------------------|----------------------------|-----------------|--|--|--|--|--|--|
| <b>Total</b>             | $30.00 S$ . |                         | Ref. pago           |                      | Primer pago                |                 |  |  |  |  |  |  |
| Método de Pago           | Banco (PEN) |                         | Memo                |                      |                            |                 |  |  |  |  |  |  |
|                          |             |                         |                     |                      |                            |                 |  |  |  |  |  |  |
| Información de pago      |             | Apuntes contables       |                     |                      |                            |                 |  |  |  |  |  |  |
| <b>Débitos</b>           |             |                         |                     |                      |                            |                 |  |  |  |  |  |  |
| <b>Item de Diario</b>    | Fecha       | Fecha de<br>Vencimiento | Importe<br>original | <b>Saldo Inicial</b> | Reconciliación<br>Completa | <b>Cantidad</b> |  |  |  |  |  |  |
| COMPRA/0001<br>(OC00003) | 02/01/2017  | 01/02/2017              | 3,880.47            | 3,880.47             |                            | 88.06           |  |  |  |  |  |  |

*Ilustración 179:* Vista pago a proveedor - Negocio 01

# Manual de Funcionamiento del Negocio N° 02

El proceso general que se sigue en el sistema para este modelo de negocio se muestra en el siguiente diagrama de flujo de actividades.

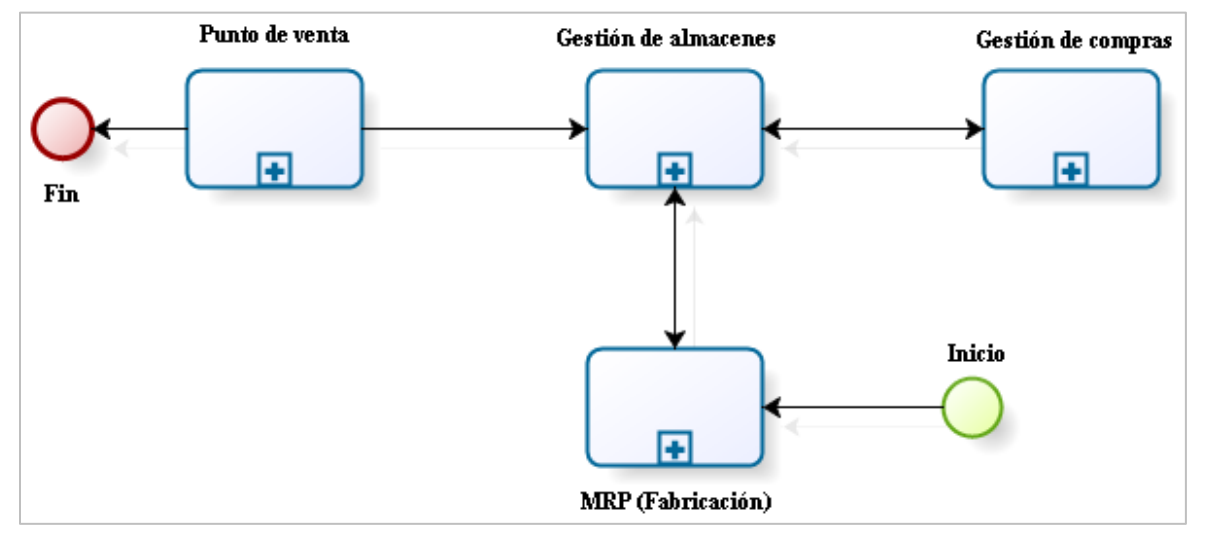

*Ilustración 180:* Diagrama General - Negocio 02

*Fuente:* Elaboración propia

El flujo de actividades que se realiza para la venta de productos tiene la siguiente secuencia.

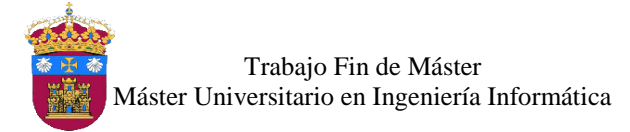

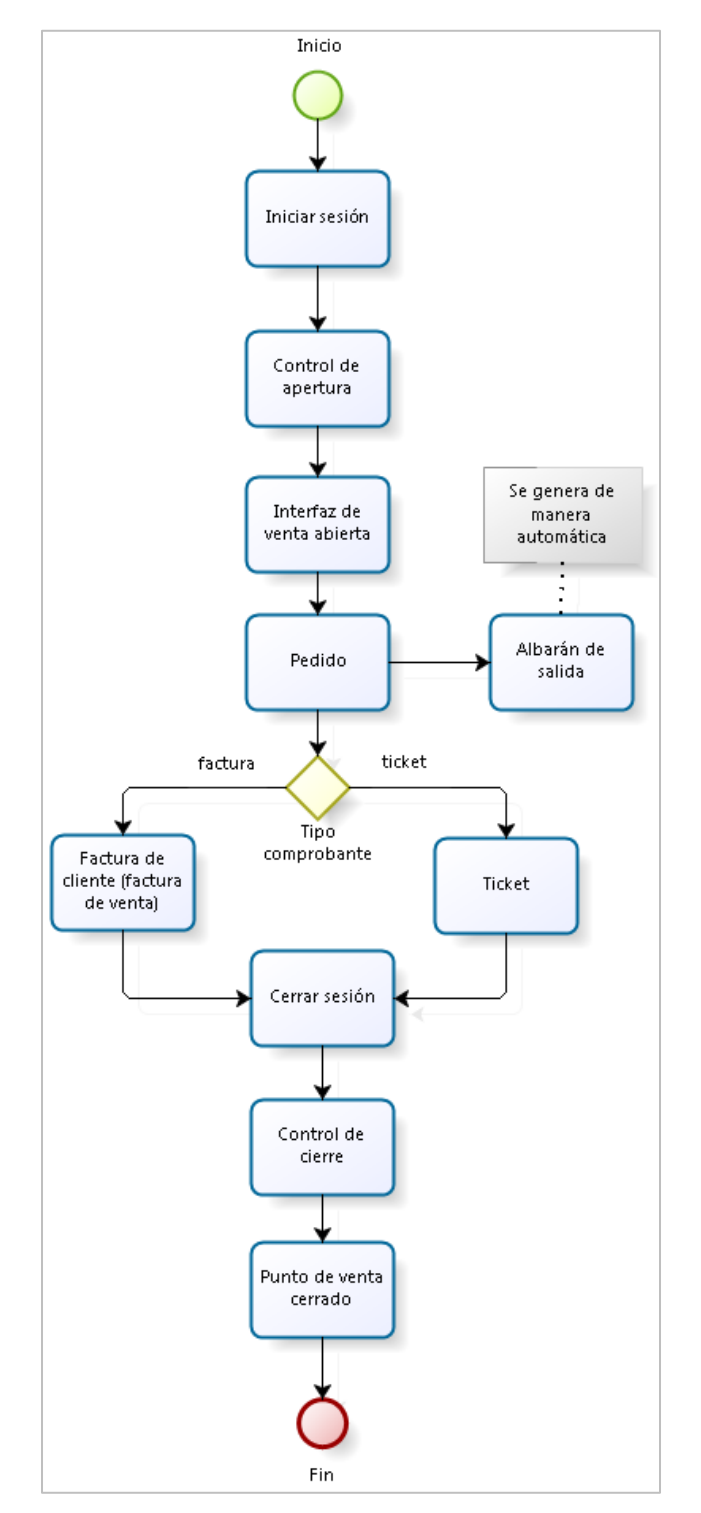

*Ilustración 181:* Diagrama venta de productos - Negocio 02 *Fuente:* Elaboración propia

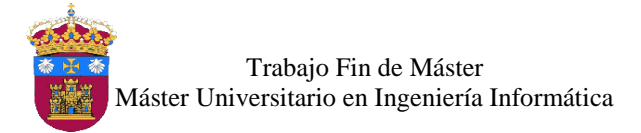

El flujo de actividades para la compra de productos tiene la siguiente secuencia

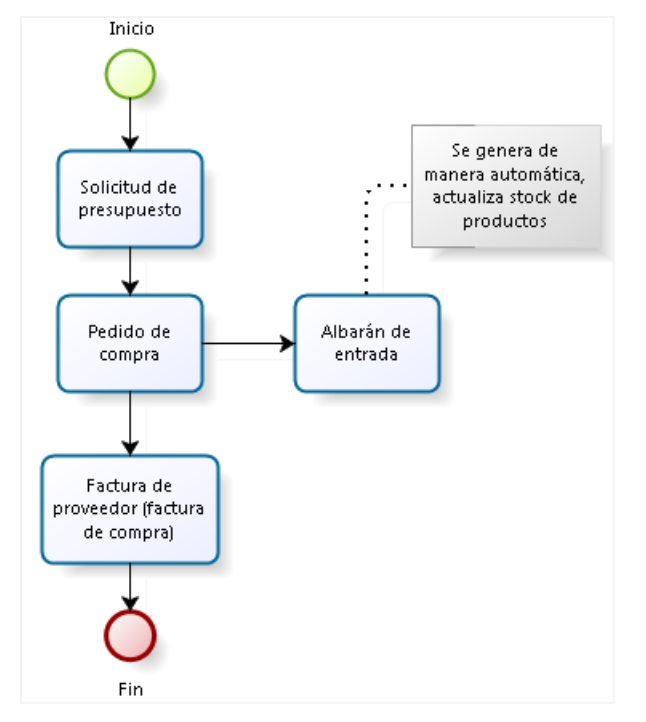

*Ilustración 182:* Diagrama compra de productos - Negocio 02

*Fuente:* Elaboración propia

El flujo de actividades que se sigue para la fabricación de las prendas de vestir tiene la siguiente secuencia.

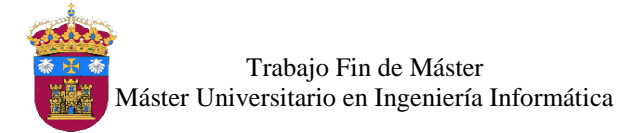

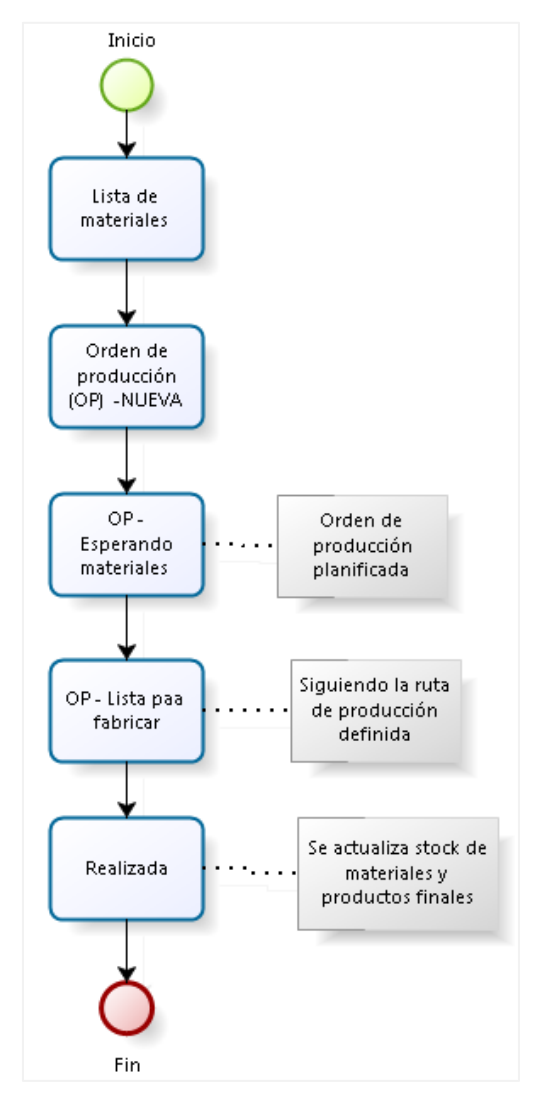

*Ilustración 183:* Diagrama fabricación de producto - Negocio 02 *Fuente:* Elaboración propia

En los siguientes puntos se describe el funcionamiento de los módulos implementados para dar soporte a los procesos involucrados en el segundo modelo de negocio.

#### 1. Pantalla de inicio

Para acceder al sistema se abre un navegador por ejemplo Mozilla Firefox e ingresar la URL *http:localhost:8069,* se muestra la pantalla del login, en la cual se ingresa el usuario y password, (ver ilustración 184). Si los datos ingresados son correctos se ingresa a la pantalla principal del sistema, caso contrario, se indica que debe ingresar usuario y/o password válidos.

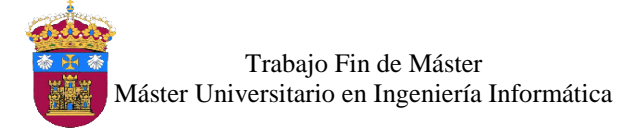

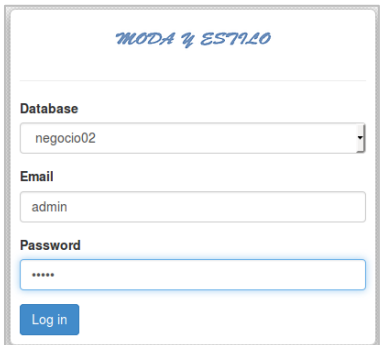

*Ilustración 184:* Pantalla de login - Negocio 02

# 2. Pantalla principal

En esta vista o pantalla se muestra el menú para el usuario *admin* logueado al sistema, en la parte superior se muestra los nombres de los módulos activos para el usuario logueado, estos serán más o menos, de acuerdo al tipo de usuario, para acceder a un módulo solo se tiene que hacer clic en el nombre del módulo.

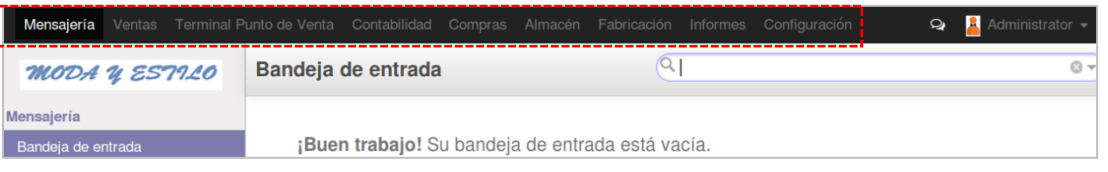

*Ilustración 185:* Pantalla principal - Negocio 02

Para cerrar sesión se sigue los mismos pasos indicados en el negocio 01, de la ilustración 137.

# 3. Gestión de almacenes

Este módulo está disponible para el usuario de tipo *administrador* y *responsable de almacenes*, en el cual se gestiona los productos, albaranes de entrada, es decir las recepciones de los productos para fabricar las prendas de vestir, y albaranes de salida, al realizar la venta de productos fabricados.

## 3.1. Productos

Los productos a manejar en las ubicaciones del almacén principal, son los fabricados, y los productos utilizados para fabricarlos. El manejo de productos es igual al del negocio 01, está explicado en el apartado **manual de funcionamiento del negocio N° 01**, en el punto **4.1 productos**.

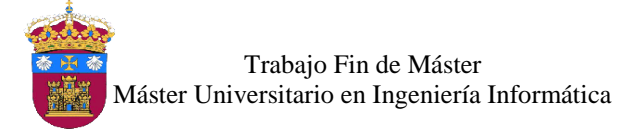

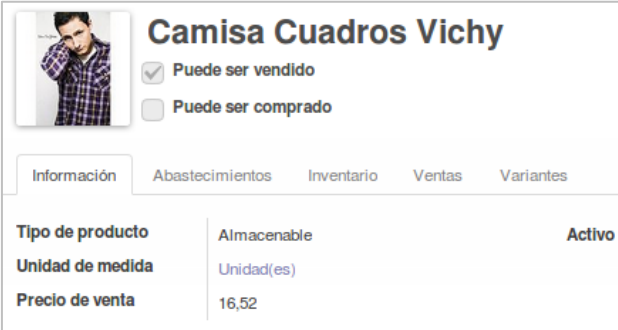

*Ilustración 186:* Vista producto - Negocio 02

## 3.2. Albaranes de entrada

Los albaranes de entrada se generan al recepcionar los pedidos de compra de los productos para fabricar las prendas de vestir. La gestión de albaranes de entrada es igual al del negocio 01, está explicado en el apartado **manual de funcionamiento del negocio N° 01**, en el punto **4.2 albaranes de entrada**.

#### 3.3. Albaranes de salida

Los albaranes de salida se generan al realizar la venta de los productos fabricados. La gestión de albaranes de salida es igual al del negocio 01, está explicado en el apartado **manual de funcionamiento del negocio N° 01**, en el punto **4.3 albaranes de salida**.

## 4. Gestión de compras

Este módulo está disponible para el usuario de tipo *administrador* y *comprador*, en el cual se gestionan los proveedores, solicitudes de presupuesto y pedidos de compra.

#### 4.1. Proveedores

Los proveedores se gestionar igual que en el negocio 01, está explicado en el apartado **manual de funcionamiento del negocio N° 01**, en el punto **5.1 proveedores**.

#### 4.2. Solicitudes de presupuesto

Las solicitudes de presupuesto de los productos (materia prima) para la fabricación de las prendas de vestir se gestiona igual que en el negocio 01, está explicado en el apartado **manual de funcionamiento del negocio N° 01**, en el punto **5.2 solicitudes de presupuesto**.

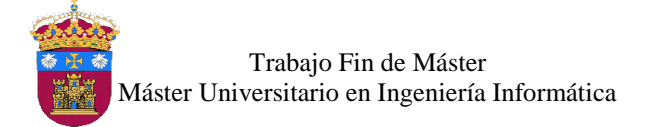

## 4.3. Pedidos de compra

Los pedidos de compra se gestiona igual que en el negocio 01, está explicado en el apartado **manual de funcionamiento del negocio N° 01**, en el punto **5.3 pedidos de compra.**

## 5. MRP (Fabricación)

Este módulo está disponible para el usuario de tipo *administrador* y *responsable de producción*, en el cual se gestionan la lista de materiales, órdenes de producción y planificación de la orden de producción.

#### 5.1. Lista de materiales

Para acceder a las listas de materiales de los productos a fabricar, se hace clic en **lista de materiales (LdM)** de la sección **productos**, ubicado al costado izquierdo de la pantalla (ver ilustración 187). Es aquí donde se puede crear, editar, eliminar y buscar listas de materiales.

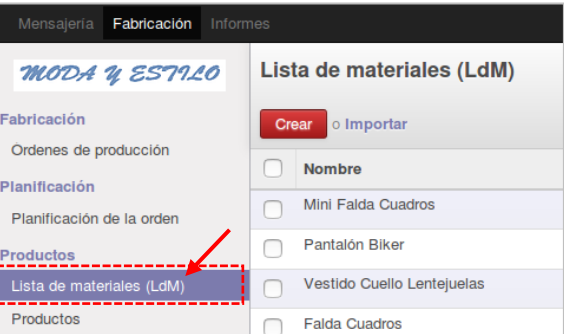

*Ilustración 187:* Listas de materiales - Negocio 02

#### - Vista lista de materiales

Para crear una lista de materiales de un producto a fabricar, primero se selecciona el producto, la cantidad y la ruta de producción que seguirá. Tiene dos pestañas las cuales son:

- *Componentes*, en esta pestaña se selecciona la materia prima para fabricar el producto final, con las cantidades que se requieran. Además también se puede indicar que variante (atributo) del producto necesitará una determinada materia prima para su fabricación.
- *Propiedades*, en este pestaña se indica si está activo o no la lista de material y la fecha de validez.

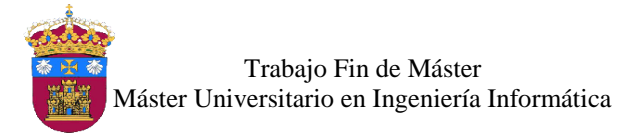

| Producto                                                   | Falda Tubo Drapeada               |                      |                                            | Referencia                      |                                |                 |                 |                  |                    |
|------------------------------------------------------------|-----------------------------------|----------------------|--------------------------------------------|---------------------------------|--------------------------------|-----------------|-----------------|------------------|--------------------|
| Variante de producto                                       |                                   |                      |                                            |                                 | Tipo de lista de materiales    | Normal          |                 |                  |                    |
| <b>Cantidad</b>                                            | $8,000$ Unidad(es)                |                      |                                            |                                 |                                |                 |                 |                  |                    |
| Ruta de producción                                         | Fabricación Prendas               |                      |                                            |                                 |                                |                 |                 |                  |                    |
|                                                            |                                   |                      |                                            |                                 |                                |                 |                 |                  |                    |
| Componentes                                                | Propiedades                       |                      |                                            |                                 |                                |                 |                 |                  |                    |
|                                                            |                                   |                      |                                            |                                 |                                |                 |                 |                  |                    |
| Producto                                                   | <b>Tipo de</b><br>línea de<br>LdM | Cantidad<br>producto | <b>Unidad de</b><br>medida del<br>producto | <b>Redondeo del</b><br>producto | Eficiencia de la<br>producción | Válido<br>desde | Válido<br>hasta | <b>Variantes</b> | <b>Propiedades</b> |
| [F1000000023] Stretch<br>Sarga Valadia (Negro)             | Normal                            |                      | $4,000$ Metro(s)                           | 0.00                            | 1,00                           |                 |                 | Color:<br>Negro  |                    |
| [F1000000024] Stretch<br>Sarga Valadia (Gris)              | Normal                            |                      | $4,000$ Metro(s)                           | 0,00                            | 1,00                           |                 |                 | Color: Gris      |                    |
| [F10000000005] Hilo de<br>coser PS50/3 Poliéster<br>(Gris) | Normal                            |                      | 2,000 Unidad(es)                           | 0.00                            | 1,00                           |                 |                 | Color: Gris      |                    |

*Ilustración 188:* Vista productos - Negocio 02

## 5.2. Ordenes de producción

Después de crear la lista de materiales, el siguiente paso es crear las órdenes de producción, para acceder, hacer clic en **órdenes de producción** de la sección **fabricación**, ubicado al costado izquierdo de la pantalla, se muestra en la ilustración 189.

| MODA U ESTILO                                               |       |                                       | Ordenes de producción  |                                                   | © –                         |                                  |                        |                       |                        |                            |               |  |
|-------------------------------------------------------------|-------|---------------------------------------|------------------------|---------------------------------------------------|-----------------------------|----------------------------------|------------------------|-----------------------|------------------------|----------------------------|---------------|--|
|                                                             | Crear | EUO O F<br>$1-1$ de $1$<br>o Importar |                        |                                                   |                             |                                  |                        |                       |                        |                            |               |  |
| Ordenes de producción<br>-----------------<br>Planificación |       | Referencia                            | Fecha<br>programada    | Producto                                          | <b>Cantidad</b><br>producto | Unidad de medida<br>del producto | Ruta de<br>producción  | <b>Total</b><br>horas | <b>Total</b><br>ciclos | <b>Documento</b><br>origen | <b>Estado</b> |  |
| Planificación de la orden<br><b>Charles March 1989</b>      |       | <b>OP00001</b>                        | 02/01/2017<br>18:19:51 | [V10000000256] Falda Tubo<br>Drapeada (Negro, 42) |                             | 1,000 Unidad(es)                 | Fabricación<br>Prendas | 4,00                  | 4,00                   |                            | <b>Nuevo</b>  |  |

*Ilustración 189:* Lista de órdenes de producción - Negocio 02

#### Vista orden de producción

Los campos a tener en cuenta al crear una orden de producción es la fecha programada, la cantidad de productos a fabricar, la ubicación de la materia prima y la de destino para el producto final, al seleccionar la lista de materiales creada se rellena

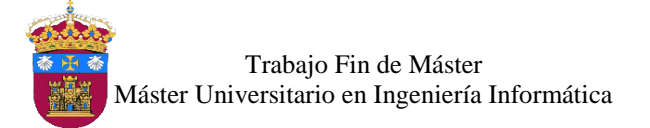

automáticamente los campos con los productos necesarios para la fabricación del producto elegido.

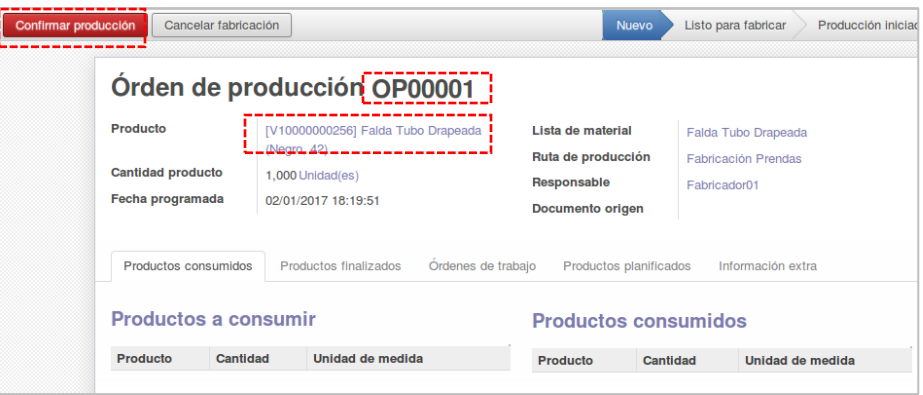

*Ilustración 190:* Vista orden de producción - Negocio 02

Esta vista tiene 5 pestañas:

- *Productos consumidos,* esta pestaña contiene la materia prima que se utilizará para la fabricación de un producto.
- *Productos finalizados,* contiene los productos a fabricar y los productos terminados.
- *Ordenes de trabajo,* contiene las operaciones que seguirá la fabricación del producto elegido.
- *Productos planificados,* contiene los materiales necesarias para la fabricación del producto final.
- *Información extra,* se puede indicar la prioridad de fabricación de la orden creada.

Al crear la orden de producción se genera el número de orden, se activa dos botones:

 *Confirmar producción,* con este botón se confirma la orden de producción, y se completa automáticamente los productos a producir en la pestaña productos finalizados y los productos de la pestaña productos consumidos.

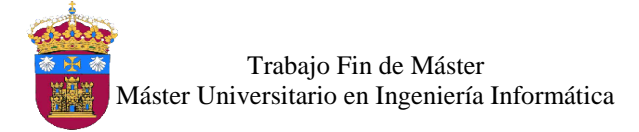

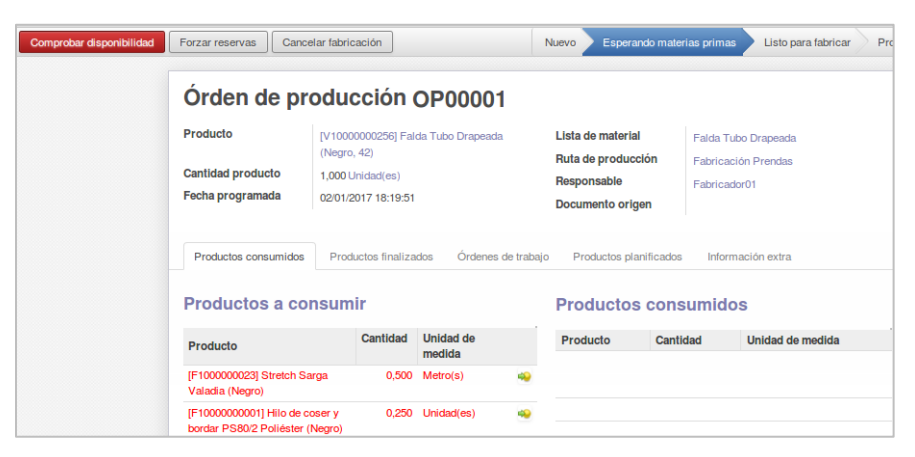

*Ilustración 191:* Orden de producción confirmada - Negocio 02

Con este botón **comprobar disponibilidad**, se comprueba el stock de los productos a consumir, si el stock es suficiente se activa 2 botones, **fabricar (**con este la fabricación se realiza y actualiza el stock de los productos**)** y **marcar como fabricado** (indica que la fabricación a finalizado).

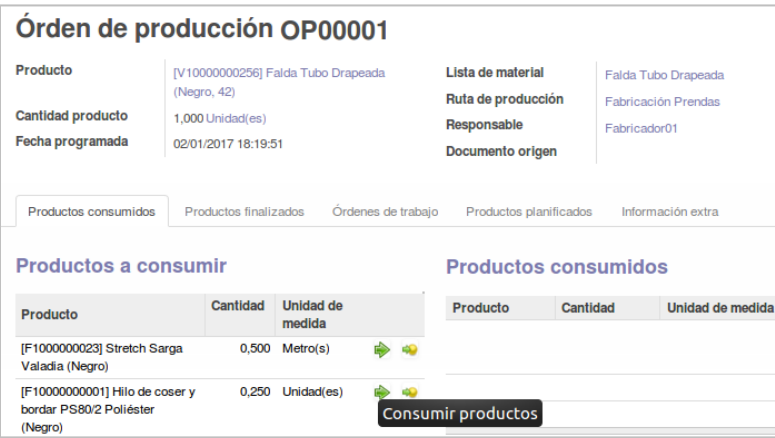

*Ilustración 192:* Orden de producción realizada - Negocio 02

*Cancelar fabricación*, con este botón se cancela la orden de producción.

## 5.3. Planificación de la orden de producción

Al crear una orden de producción, en el campo fecha programada se indica la fecha de fabricación. En la vista **planificación de la orden** se puede visualizar en un calendario todas las ordenes programadas, estas pueden ser movidas, arrastrándolas con el mouse para cambiar la fecha de programación, en la ilustración 193 se muestra la planificación de órdenes de producción.

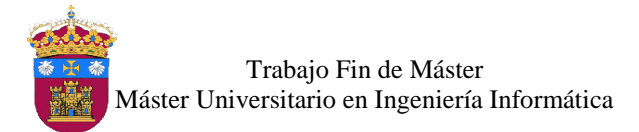

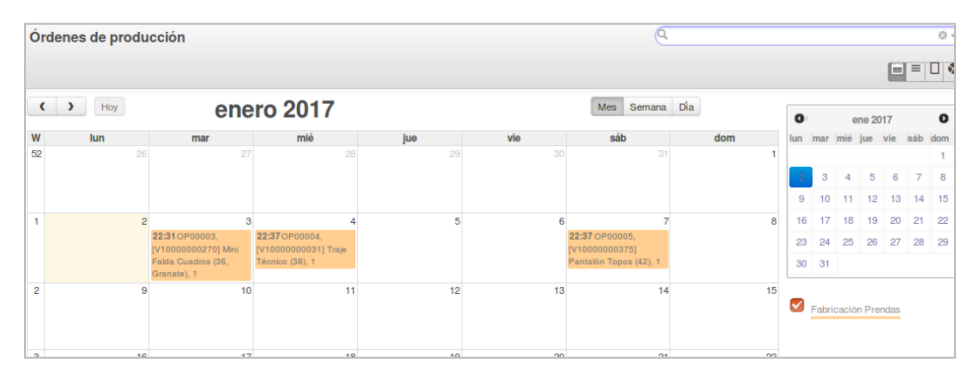

*Ilustración 193:* Planificación de órdenes de producción - Negocio 02

## 6. Terminal Punto de venta

Este módulo está disponible para el usuario de tipo *administrador* y *vendedor*, en el cual se gestionan el inicio de sesión para la venta, pedidos y facturación de venta.

## 6.1. Sesión de venta

La sesión de venta para iniciar las ventas se gestiona igual que en el negocio 01, está explicado en el apartado **manual de funcionamiento del negocio N° 01**, en el punto **7.1 sesión de venta.**

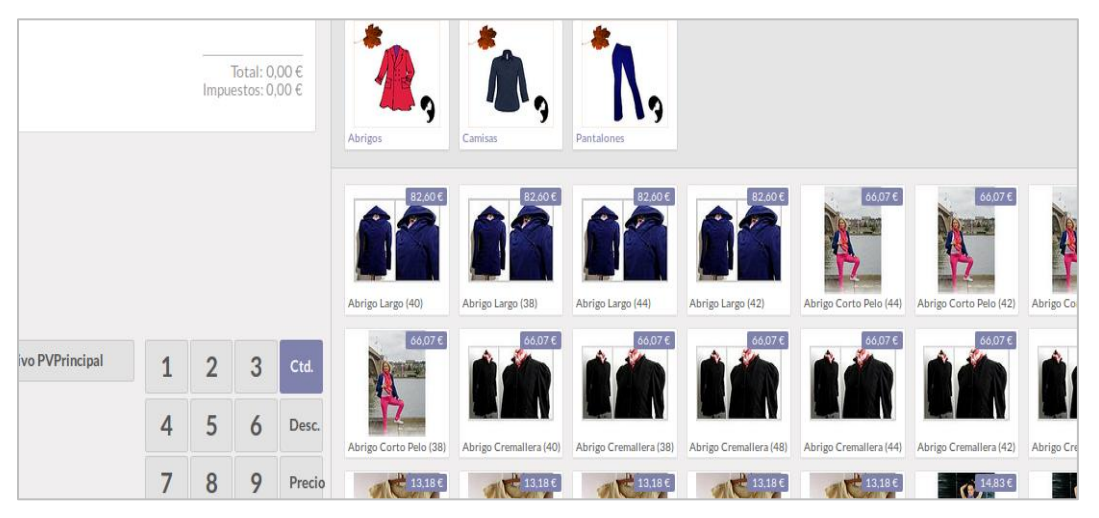

*Ilustración 194:* Interfaz de venta - Negocio 02

# 6.2. Pedidos

Para acceder los pedidos de venta se realiza el mismo procedimiento que en el negocio 01, está explicado en el apartado **manual de funcionamiento del negocio N° 01**, en el punto **7.2 pedidos.**